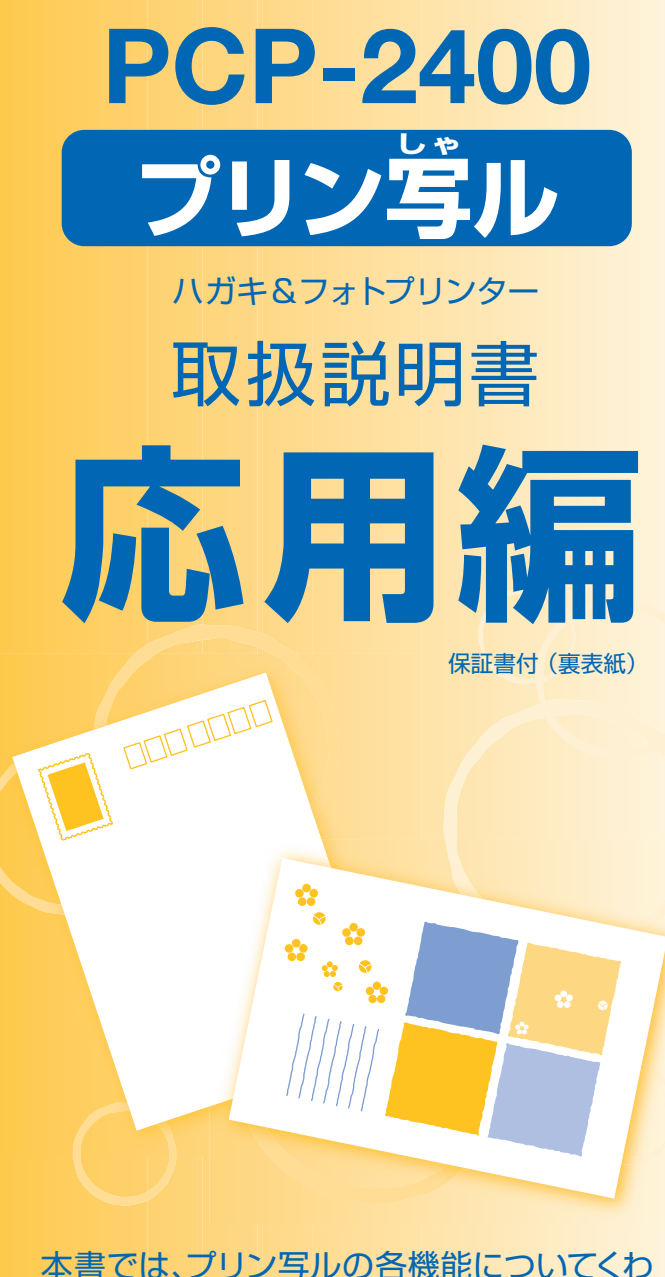

しく説明しています。

- 操作を始める前に、別冊の取扱説明書 「入門編」をご覧ください。
- ご使用の前に「安全上のご注意 | をよく お読みの上、正しくお使いください。
- 本書はお読みになった後も、大切に保管 してください。

本機をお使いになる前に 10ページ

はがきの宛名印刷

36ページ

はがきの文面印刷

70ページ

写真の印刷

110ページ

文字の入力/修正

147ページ

お役立ち情報

166ページ

困ったときは

182ページ

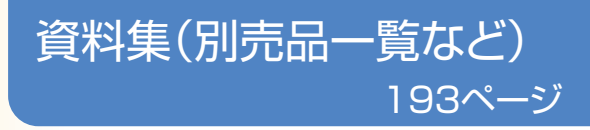

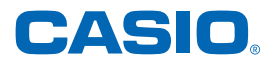

# こんなときは、どの説明書を読む?

本機の説明書は次の5種類です。目的に合わせてお読みください。

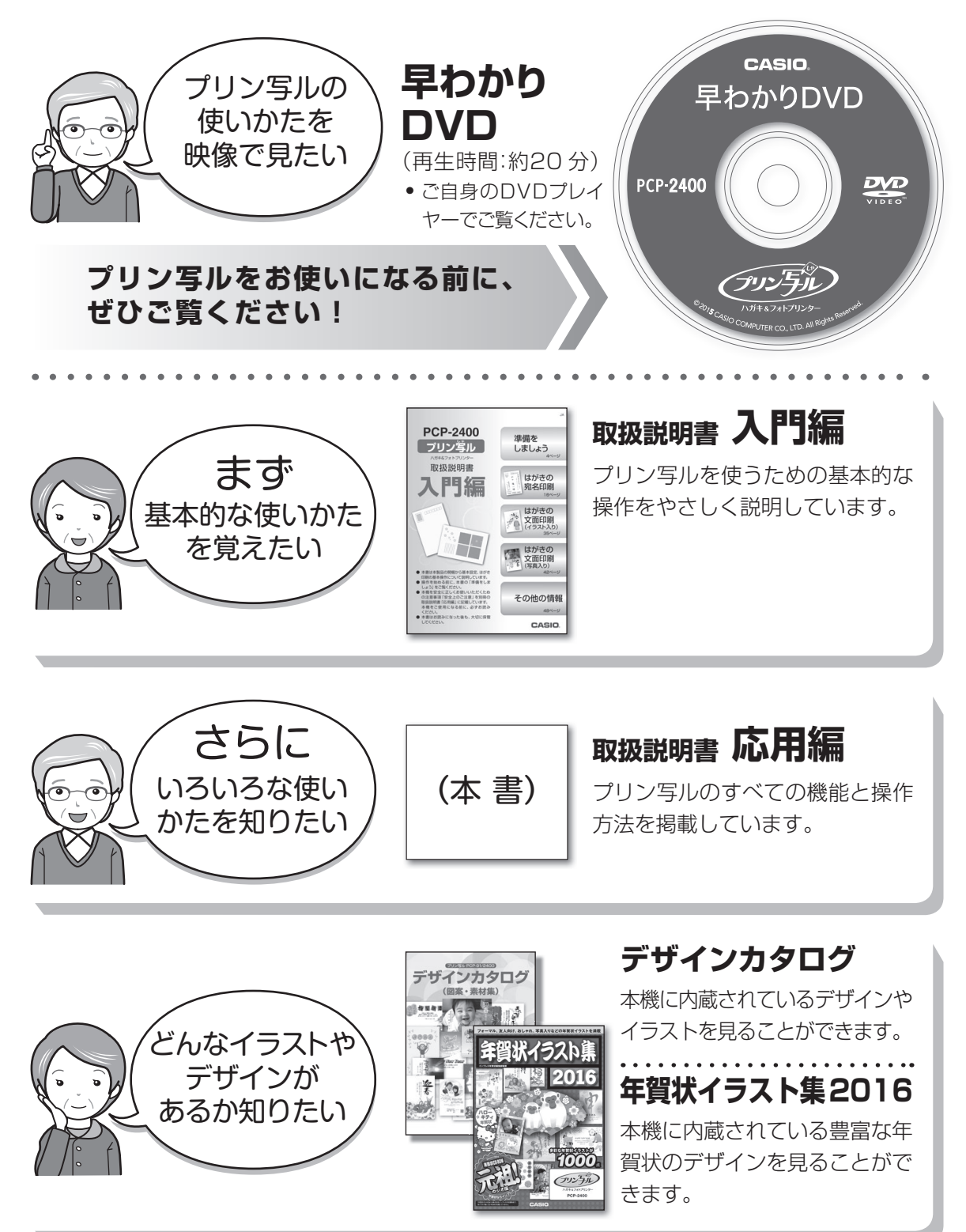

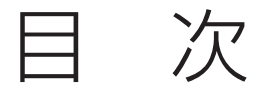

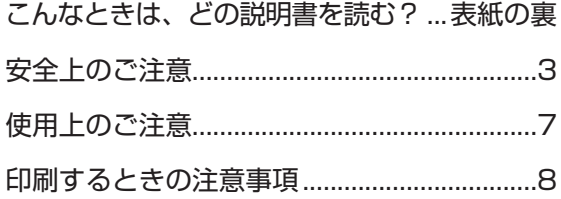

## 第1章 本機をお使いになる前に10

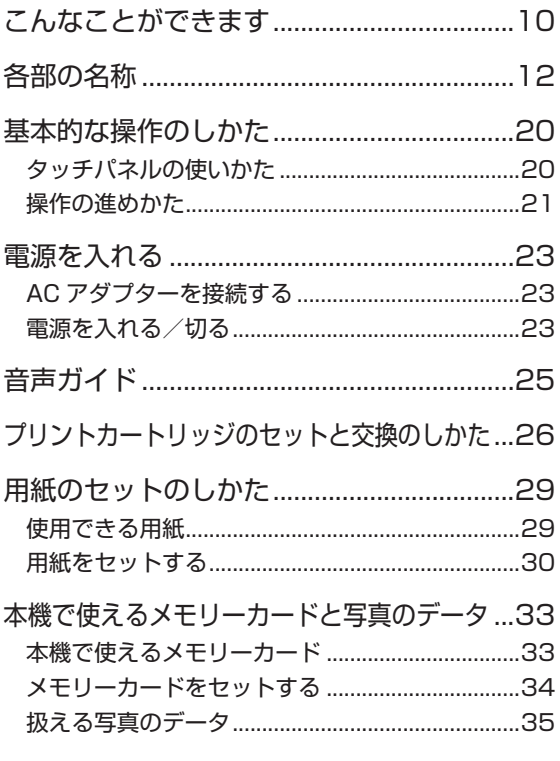

#### 第2章 はがきの宛名印刷 36

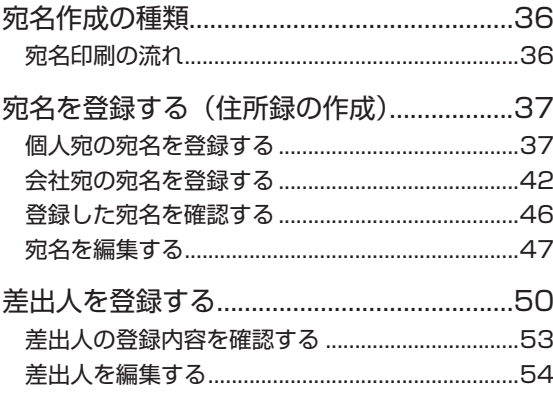

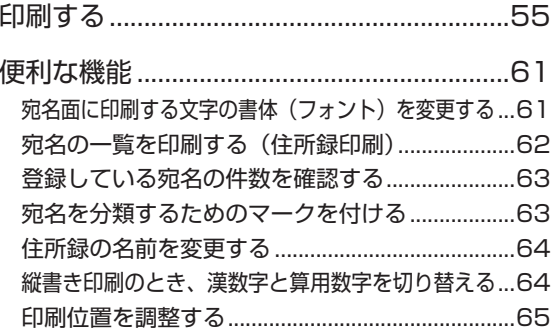

#### 第3章 はがきの文面印刷 70

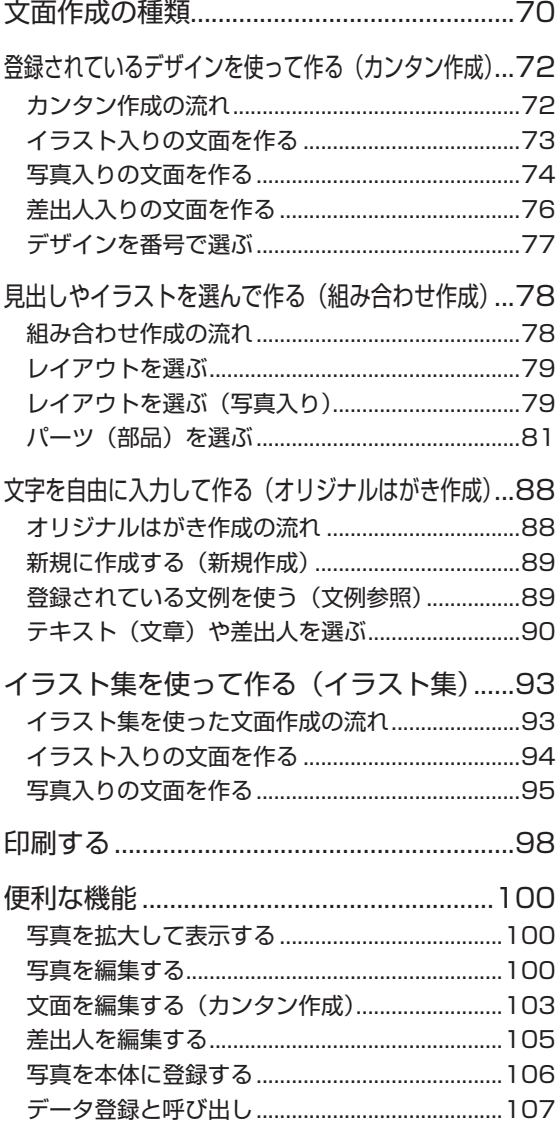

## 第4章 写真の印刷

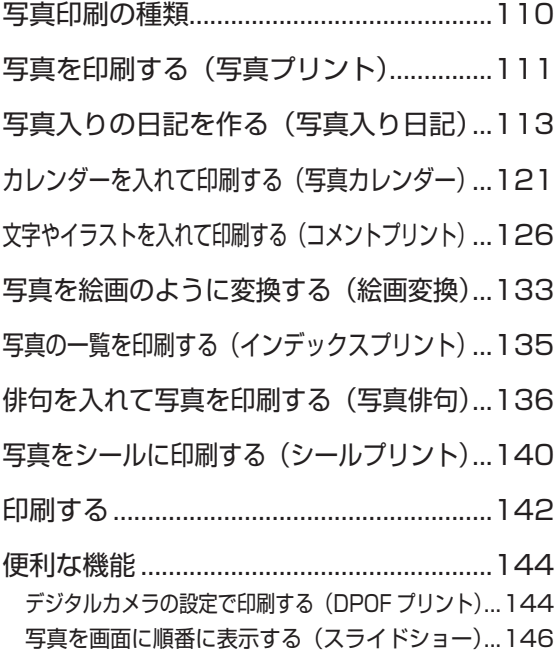

## 第5章 文字の入力/修正 147

文字入力の前に知っておいていただきたいこと ...147

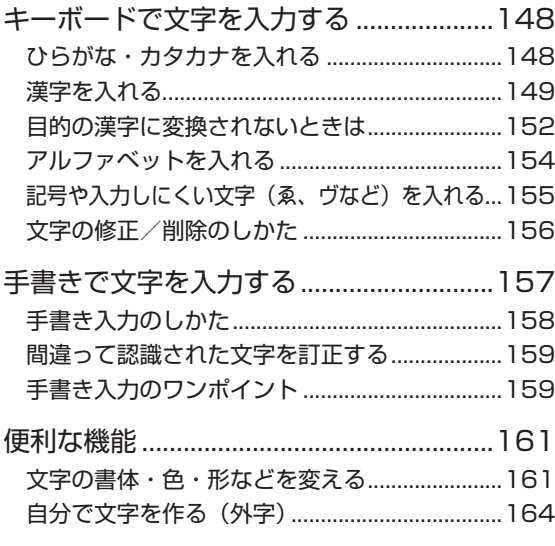

## 110 第6章 お役立ち情報 166

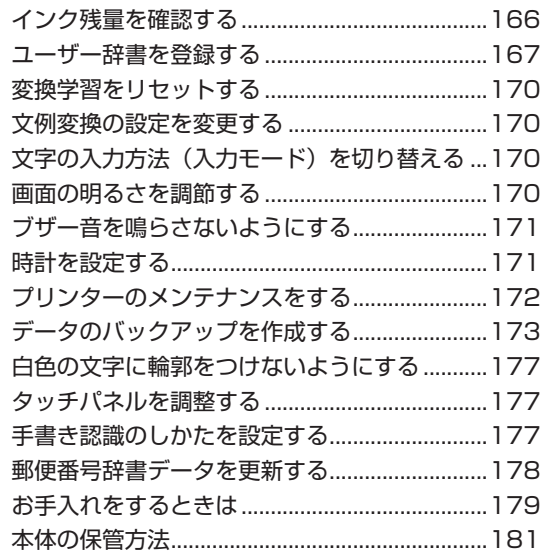

# 第7章 困ったときは 182

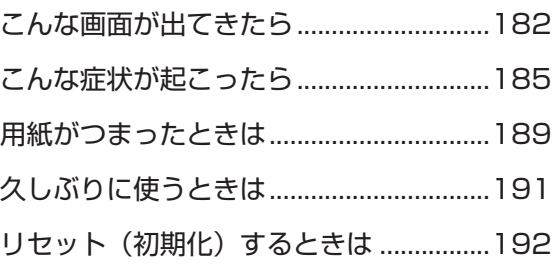

# 第 8 章 資料集(別売品一覧など) 193

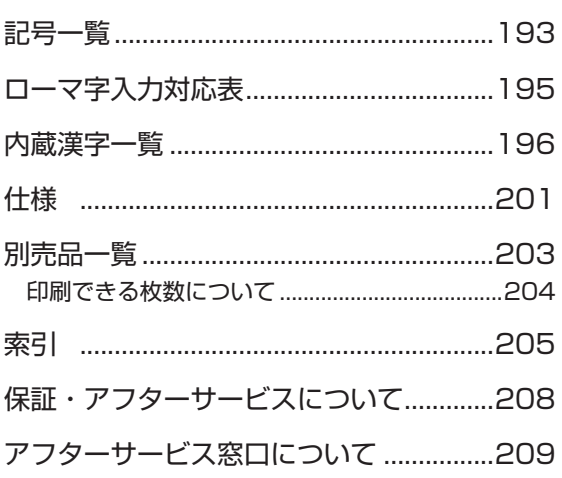

#### **本書中のマークについて**

重要

必ず読んで守っていただきたい重要な情報を記載しています。

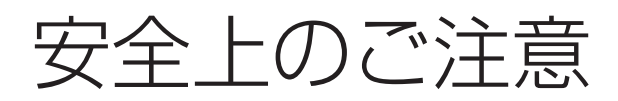

このたびは、本機をお買い求めいただきまして、誠にありがとうございます。 ご使用の前に、「安全上のご注意」をよくお読みのうえ、正しくお使いください。 本書はお読みになった後も大切に保管してください。

#### **絵表示について**

この取扱説明書および製品での表示では、製品を安全に正しくお使いいただき、あなたや他の人々への危害 や財産への損害を未然に防止するため、いろいろな絵表示をしています。その表示と意味は次のようになっ ています。

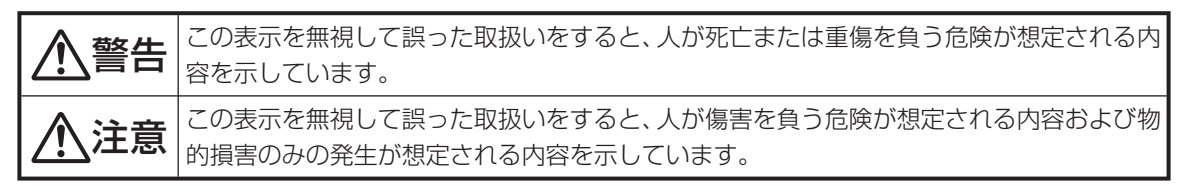

#### **絵表示の例**

 $\bigwedge$  △記号は「気をつけるべきこと」を意味しています。(左の例は感電注意)

 $\mathbb{R}$ 記号は「してはいけないこと」を意味しています。(左の例は分解禁止)

●2 ●記号は「しなければいけないこと |を意味しています。(左の例はプラグをコンセントから抜く)

# 警告

#### 煙、臭い、発熱などの異常について

 煙が出ている、へんな臭いがする、発熱しているなどの異常状態のまま使用しないでください。その まま使用すると、火災・感電の原因となります。すぐに次の処置を行ってください。

- 1. 電源スイッチを切る。
- 2. ACアダプターをコンセントから抜く。
- 3. お買い上げの販売店または「修理に関するお問い合わせ窓口」に連絡する。

#### ACアダプターについて

ACアダプターは使いかたを誤ると、火災・感電の原因となります。

次のことは必ずお守りください。

- 必ず指定品を使用する
- 電源は、AC100V(50/60Hz)のコンセントを使用する
- 1つのコンセントにいくつもの電気製品をつなぐ、いわゆるタコ足配線をしない

#### ACアダプターについて

 ACアダプターは使いかたを誤ると、傷がついたり破損して、火災・感電の原因となります。次のこと は必ずお守りください。

- 重いものを乗せたり、加熱しない
- 加工したり、無理に曲げない
- ねじったり、引っ張ったりしない
- アダプター本体にコードを巻きつけない
- 電源コード/ACアダプターのプラグが傷んだらお買い上げの販売店または「修理に関するお 問い合わせ窓口」に連絡する

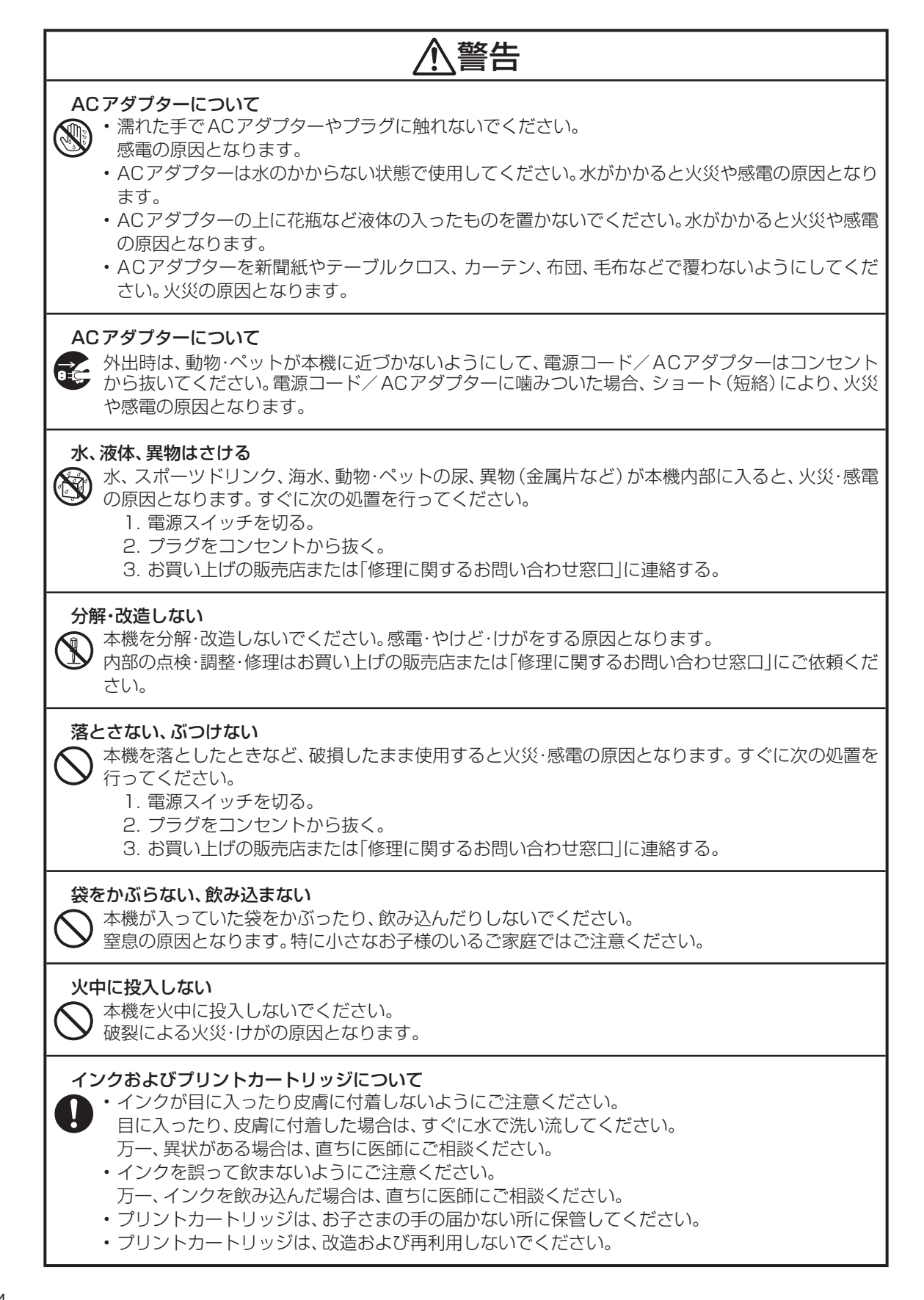

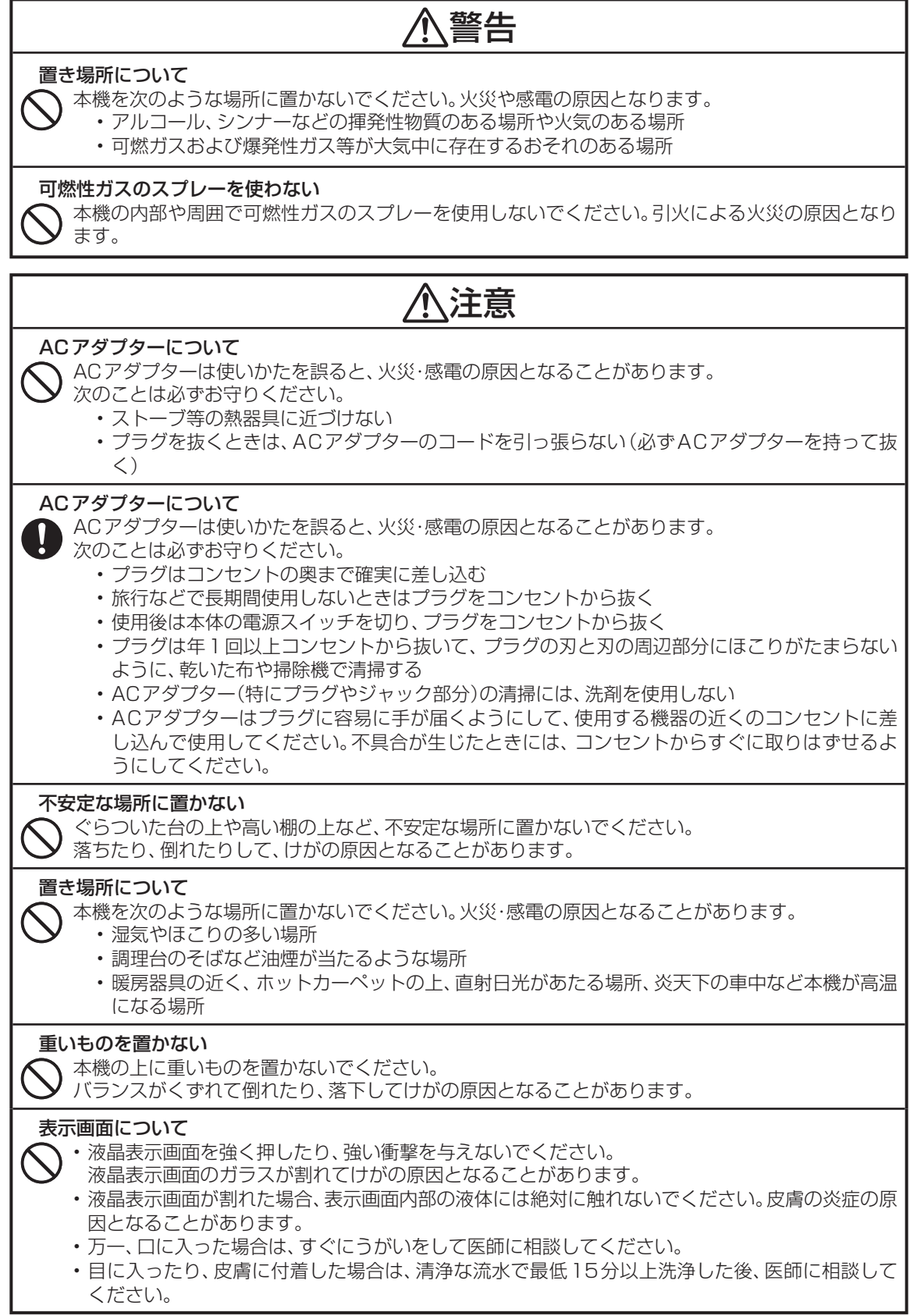

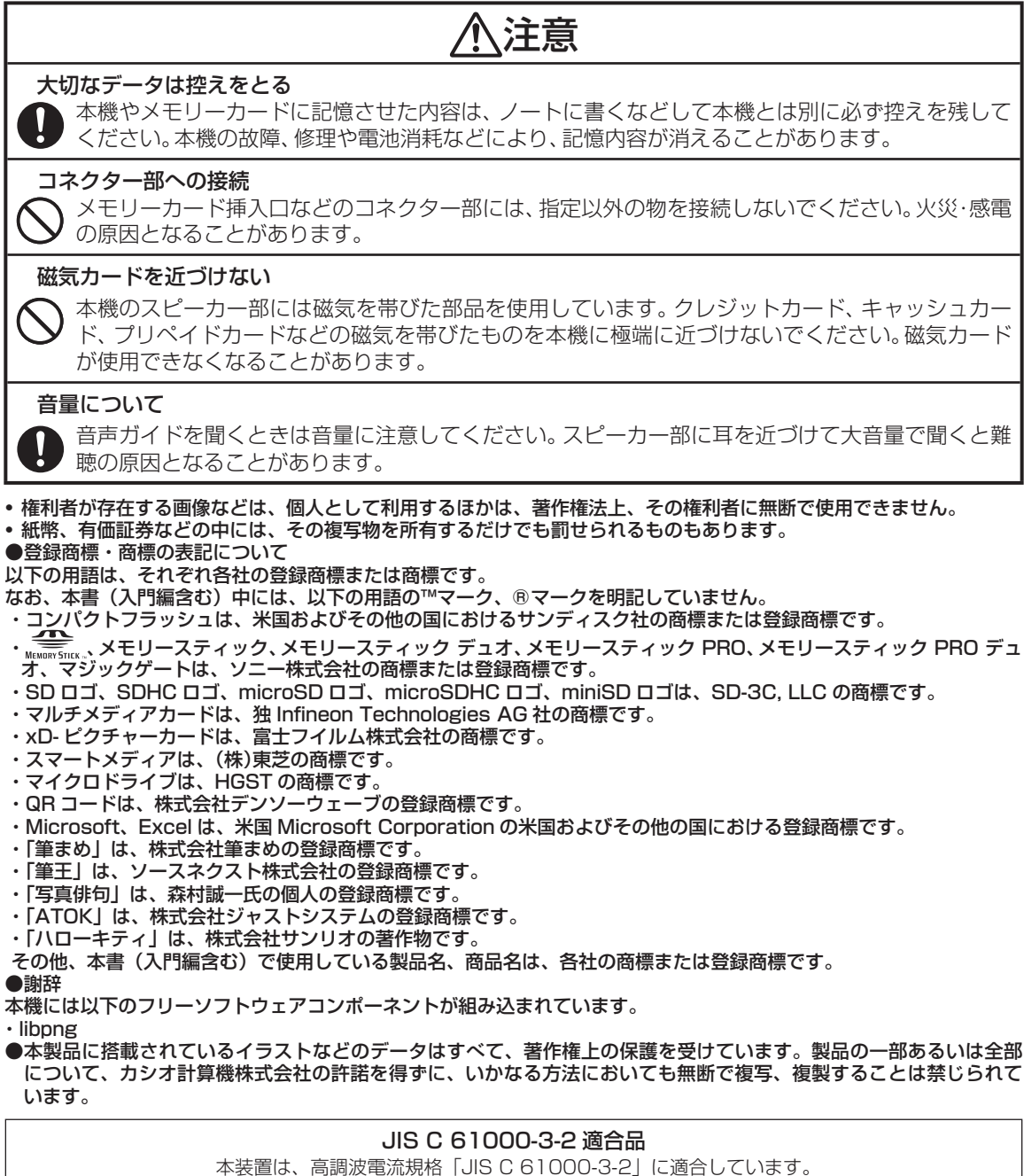

#### **テレビ・ラジオのそばでのご使用について**

 この装置は、クラス B 情報技術装置です。この装置は、家庭環境で使用することを目的としていますが、この装置 がラジオやテレビジョン受信機に近接して使用されると、受信障害を引き起こすことがあります。 取扱説明書に従って正しい取り扱いをしてください。 VCCI-B

- 本書の内容に関しては、将来予告なしに変更することがあります。
- 本書の内容については万全を期して作成いたしましたが、万一不審な点や誤りなど、お気付きのことがありました らご連絡ください。
- 本書の一部または全部を無断で複写することは禁止されています。また、個人としてご利用になるほかは、著作権 法上、当社に無断では使用できませんのでご注意ください。
- 万一、本機使用や故障により生じた損害、逸失利益または第三者からのいかなる請求についても、当社では一切そ の責任を負えませんので、あらかじめご了承ください。
- 故障、修理、電池消耗等に起因する文章の消失による、損害および逸失利益等につきまして、当社では一切その責 任を負えませんので、あらかじめご了承ください。

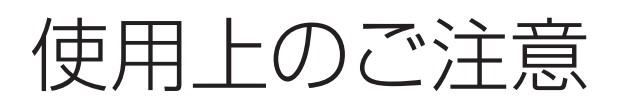

本機を末永くご愛用いただくために、以下の点にご注意ください。

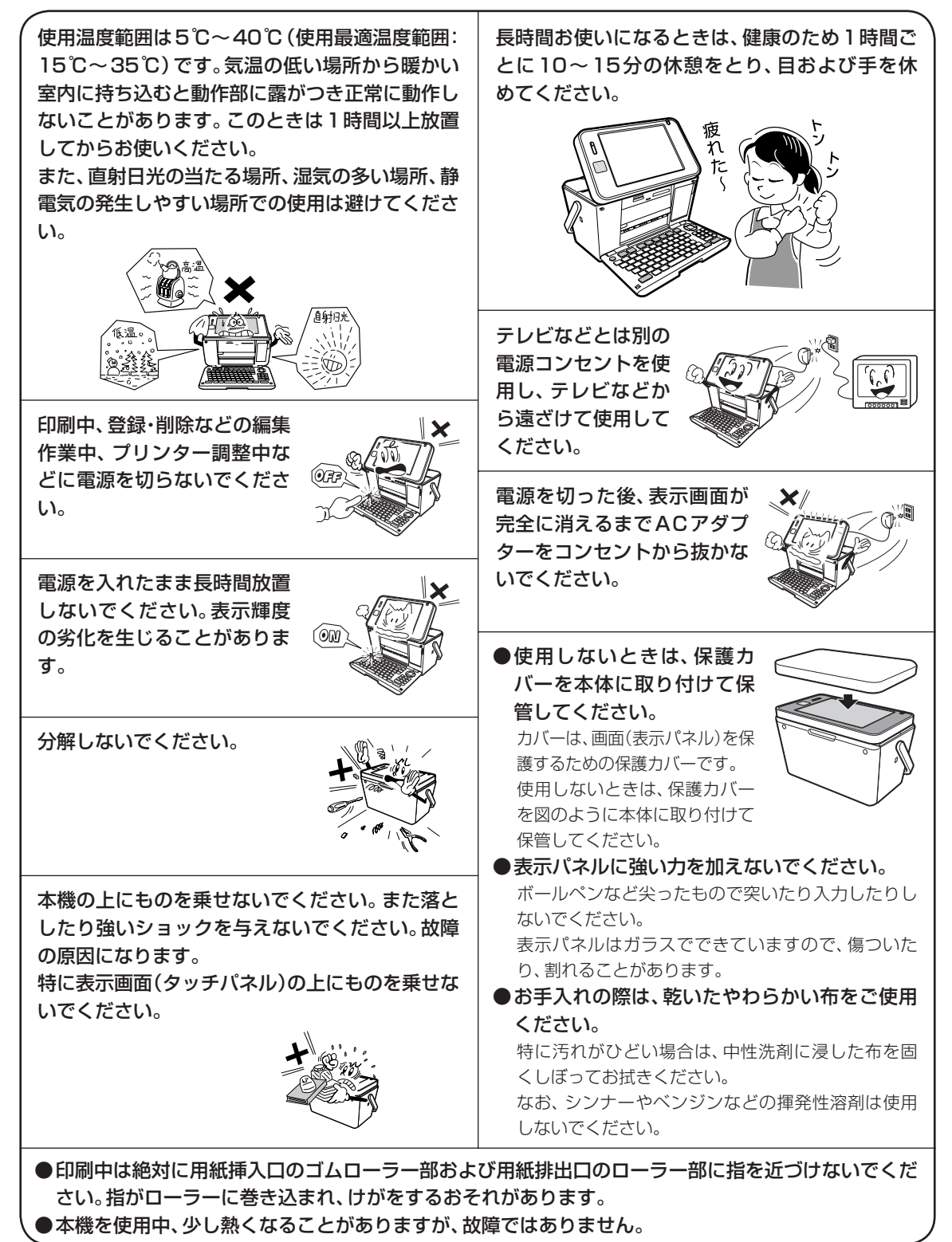

# 印刷するときの注意事項

#### ■印刷前の注意事項

コピー用紙・カレンダーなど指定以外の薄い用紙を使用すると故障の原因となりますので、絶対に使用 しないでください。

- ●プリントカートリッジが確実にセットされていることを確認して ください。セットされていないと印刷の動作は実行されません。
- 用紙排出口にものがないことを確認してください。
- ●排紙トレイを引き出しておいてください。
- ●フォト光沢はがきなどに両面印刷をする場合は、「宛名」→「写真印 刷」の順番で印刷操作をしてください。 ただし、写真印刷面にスジ状のキズが付着する場合があります。

#### ■ 用紙セット時の注意事項

- 印刷に適している用紙については、「使用できる用紙」の説明を参照してください(29ページ)。
- ●次のようなはがきや用紙を使わないでください。
	- 封筒
	- 往復はがき
	- 写真付きポストカード(写真店などで注文できる郵便はがきに写 真が貼り付けられたもの)
	- 表面が凸凹やザラザラのもの
	- フォト光沢紙以外で表面がツルツルのもの
	- 折れ曲がったり、反りの激しいもの
	- 一般の郵便はがきにくらべて、極端に厚い紙や薄い紙、腰の強い用紙
	- 樹脂シートなどのインクを吸収しないもの
	- 極端に、用紙どうしの、すべりがわるい(貼り付きやすい)用紙
- 用紙挿入口に一度にセットできる用紙は、郵便はがきの厚さの場合で「20枚まで」です(印刷枚数は 「99枚」まで設定可能です)。
- 「16分割光沢フォトシール」「インクジェット写真用年賀葉書」は、1枚ずつセットしてください。複数 枚セットすると正常に印刷できない場合があります。 光沢でない「インクジェット紙年賀郵便はがき」では、20枚までセットできます。
- ●市販の用紙は、印刷時に、用紙どうしが貼りつきやすい場合があります。間に空気を入れて、十分さば いてからセットしてください。頻繁に2枚同時に用紙が送られる場合は1枚ずつセットしてください。
- 給紙がうまくできない場合は、セットする用紙の枚数を減らしてください。

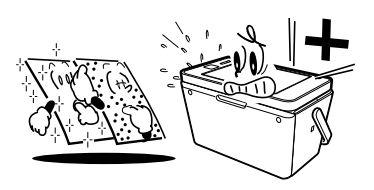

■印刷中の注意事項

- ●印刷中に用紙をひっぱったり、押し込んだりしないでください。 印刷不良や故障の原因となります。
- 用紙排出口をふさがないでください。 用紙がつまったり、故障の原因となります。

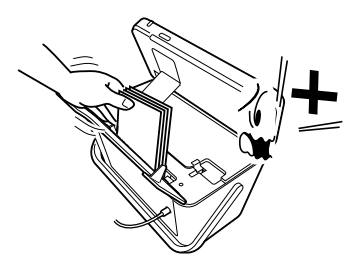

- ●印刷中は必ずキーボードを開き、排紙トレイを出した状態でお使いください。
- ●印刷中には用紙を追加することはできません。 印刷中に用紙を追加すると、用紙がつまったり、故障の原因になります。 用紙を追加するときは、セットした用紙のすべての印刷が終わって「用紙切れ」というメッセージが表 示されたのを確認してから行ってください。
- ●印刷中は絶対に用紙挿入口及び用紙排出口のローラー部に指を近づけないでください。 指がローラー部に巻き込まれ、けがをするおそれがあります。

#### ■印刷後の注意事項

- ●印刷したものをひっかいたり、こすり合わせたりしないでください。キズや汚れの原因となります。
- 印刷したものを重ねて放置したり、水にぬらしたり、他の紙にこすったりしないでください。印刷が 写ってしまうことがあります。
- ●印刷したものを、長期間、日の光が当たる場所に置いたままにすると、写真の色が変色することがあり ます。

■印刷後のお手入れ

- ●本機のプリンターはインクジェット方式です。印刷していると、プリントカートリッジ収納部周辺や製 品本体にインクが付着する場合があります。インクが付着したときは、水を浸してかたく絞ったガーゼ などで拭き取ってください。
- ●長時間使用しないときは、キーボードと排紙トレイを閉めて、タッチパネル保護カバーを付けて保管し てください。
- ●本機を長期間使用しないときは、プリントカートリッジ収納部カバーをしっかりと閉めて、直射日光の あたらない場所で、高温多湿を避けて、保管・管理してください。
- プリントカートリッジは、本機に入れたまま保管してください。 プリントカートリッジを単体のままで 長期間保管すると、インクノズル部分の目づまりの原因となります。

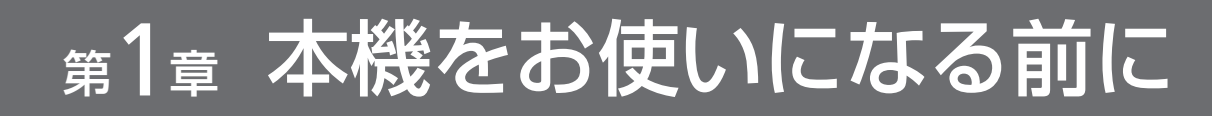

# こんなことができます

#### **はがきの宛名面を作る**

本機の住所録に宛先の住所や名前を登録して、はがきの宛名面を作れます(37ページ)。

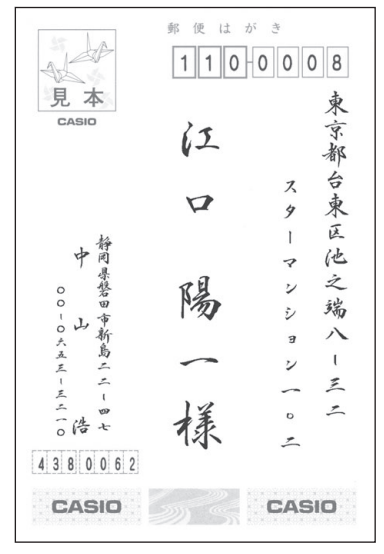

• 住所録に登録した宛名の一覧を印刷できます(62ページ)。

#### **はがきの文面を作る**

デザインを選んではがきの文面を作れます(73 ページ)。写真を入れた文面を作ることもできます (74ページ)。

イラストや見出しを組み合わせて文面を作ること もできます(78ページ)。

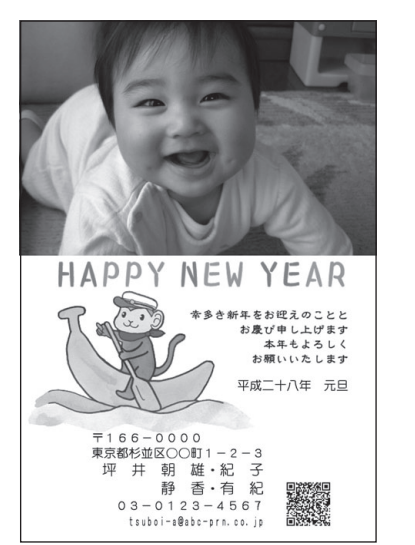

んか?<br>四月頃に温泉旅行を計画しま 本年もよろしくお願いしま+昨年はお世話になりました。 平成二十八年 元日

• 文面に差出人を入れたり(76ページ)、QRコードを入れて印刷できます(105ページ)。

#### **写真を印刷する**

お気に入りの写真を印刷できます(111ページ)。写真に文字やスタンプなどを入れることもできます(126 ページ)。

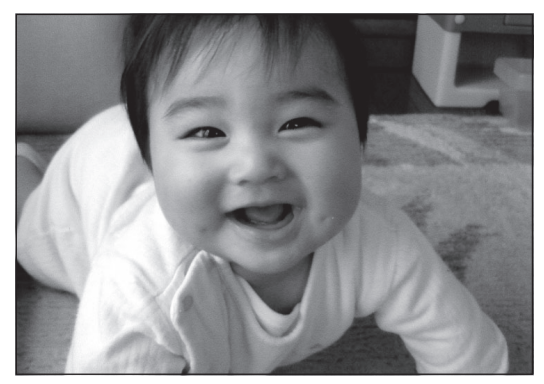

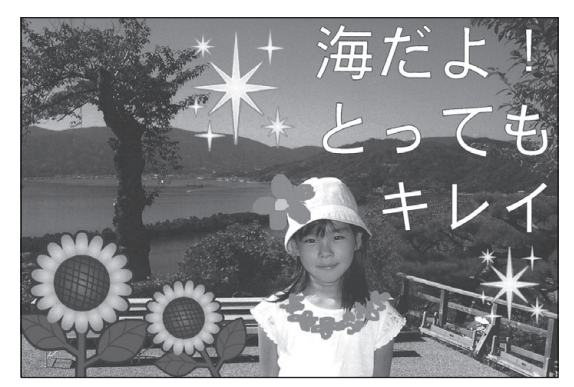

- 写真を絵画のように変換して印刷できます(133ページ)。
- 写真の一覧を印刷できます(135ページ)。

#### **写真を使って日記やカレンダーなどを作る**

写真入りの日記(113ページ)、写真入りのカレンダー(121ページ)を作れます。

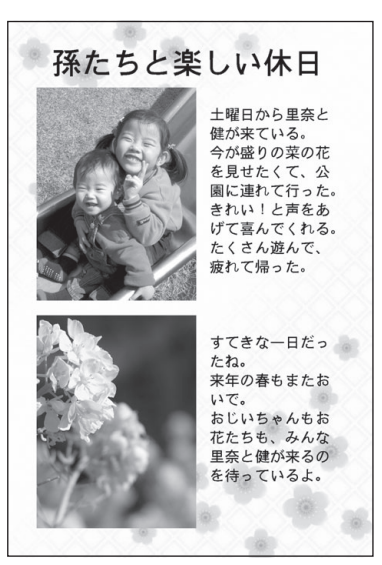

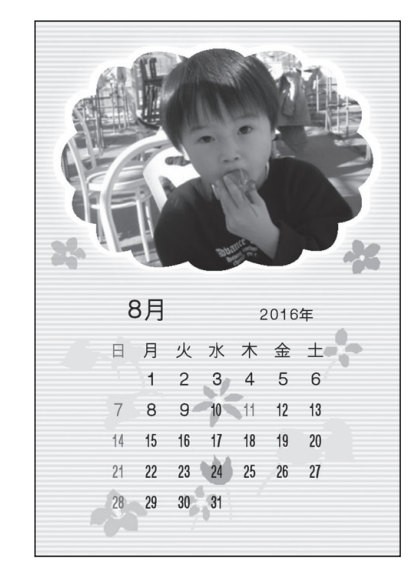

- 俳句を添えた写真を作れます(136ページ)。
- 写真にフレームをつけてシールとして印刷できます(140ページ)
- 取扱説明書「応用編」の印字例や画面の内容などは、実際と多少異なることがあります。

# 各部の名称

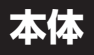

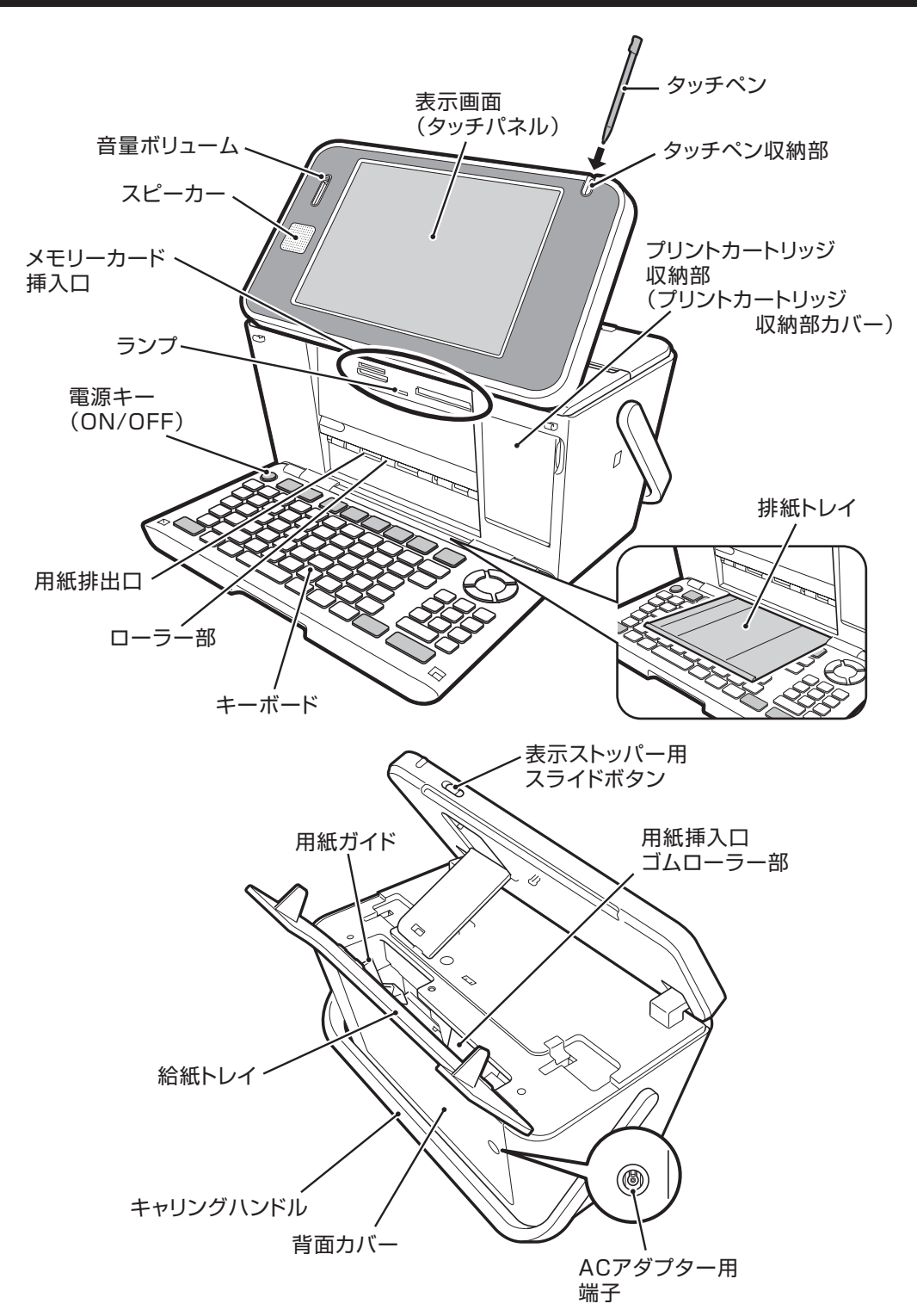

#### **タッチペンの収納**

タッチペンを使わないときは、 タッチペン収納部に入れて保管してください。

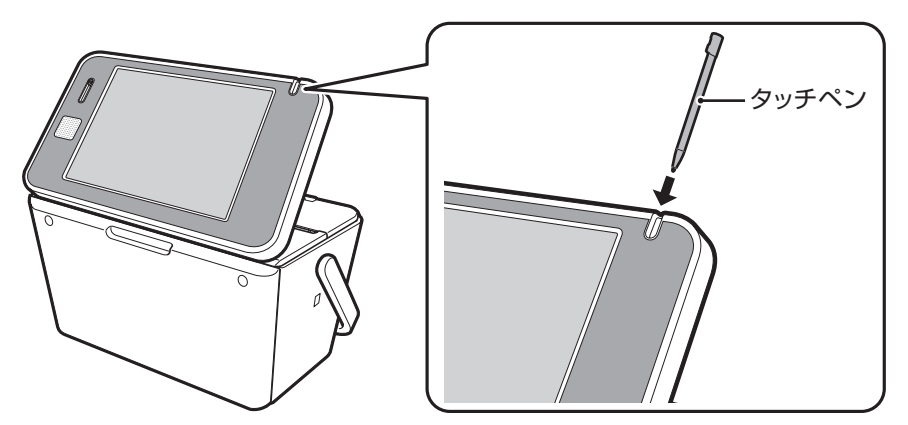

#### **タッチパネル保護カバー**

本機を使わないときは、タッチパネル保護カバーを装着して 保管してください。タッチパネル保護カバーは、奥側を先に 取り付けた後、手前側を取り付けます。

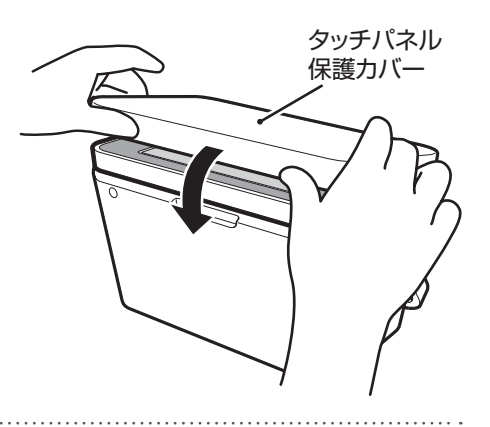

#### **持ち運びのときは**

本機を持ち運ぶときは、図のようにキャリングハンドルを引 き上げてお使いください。

### 重要

「可動範囲以上に動かそうとする」などの無理な力を加えない ようにしてください。無理な力を加えると、故障や破損の原因 となります。

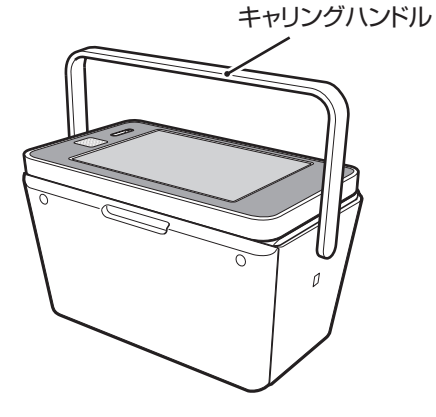

#### **表示画面の角度を調整する**

表示画面は、図のように調整することができます。見やすい角度に 合わせてください。

#### 重要

「可動範囲以上に動かそうとする」などの無理な力を加えないようにし てください。無理な力を加えると、故障や破損の原因となります。

画面をタッチするときは、スライドボタンを矢印方向にスライドさ せて、表示ストッパーを出し、見やすい角度に固定して使用してく ださい。

#### **表示画面( タッチパネル)について**

本機では、表示画面(タッチパネル)にタッチして操作したり、表示画面に手書きで文字を入力することがで きます(20、157ページ)。

表示ストッパー

#### 重要

- タッチパネルの表面を強く押したり、力を込めてタッチまたは入力したりしないでください。タッチパネルに傷 が入ったり、割れたりすることがあります。
- タッチパネルの上に物を乗せないでください。故障の原因になります。
- タッチペンでタッチした位置や手書きで入力した文字が、実際の表示の位置とずれているときは、タッチパネ ルの調整をしてください(177ページ)。

#### **キーボードを開くときは**

文字を入力するときなどは、本体上部を押さえながら、キーボード を開いてください。

#### 重要

「可動範囲以上に動かそうとする」などの無理な力を加えないようにし てください。無理な力を加えると、故障や破損の原因となります。

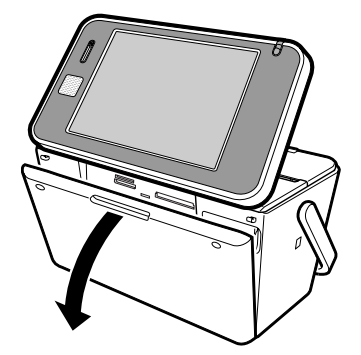

スライドボタン

#### **キーボードを閉じるときは**

キーボードを「カチッ」と音がするまで押し上げてください。

#### 重 要

- 印刷中は、キーボードを閉じないでください。
- ●排紙トレイが出ているときは、必ず排紙トレイを戻してからキーボー ドを閉じてください。
- メモリーカードをセットしたままキーボードを閉じないでください (必ず、メモリーカードを抜いてから、キーボードを閉じてください)。

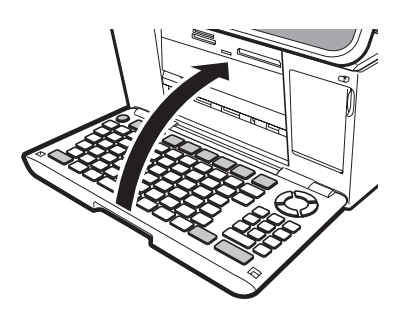

 **キーボード**

キーボードには、たくさんのボタンがついています。ボタンのことを、この取扱説明書では「キー」と呼んでい ます。キーを押して、操作を進めることもできます。ここでは主なキーの使いかたについて説明しています。

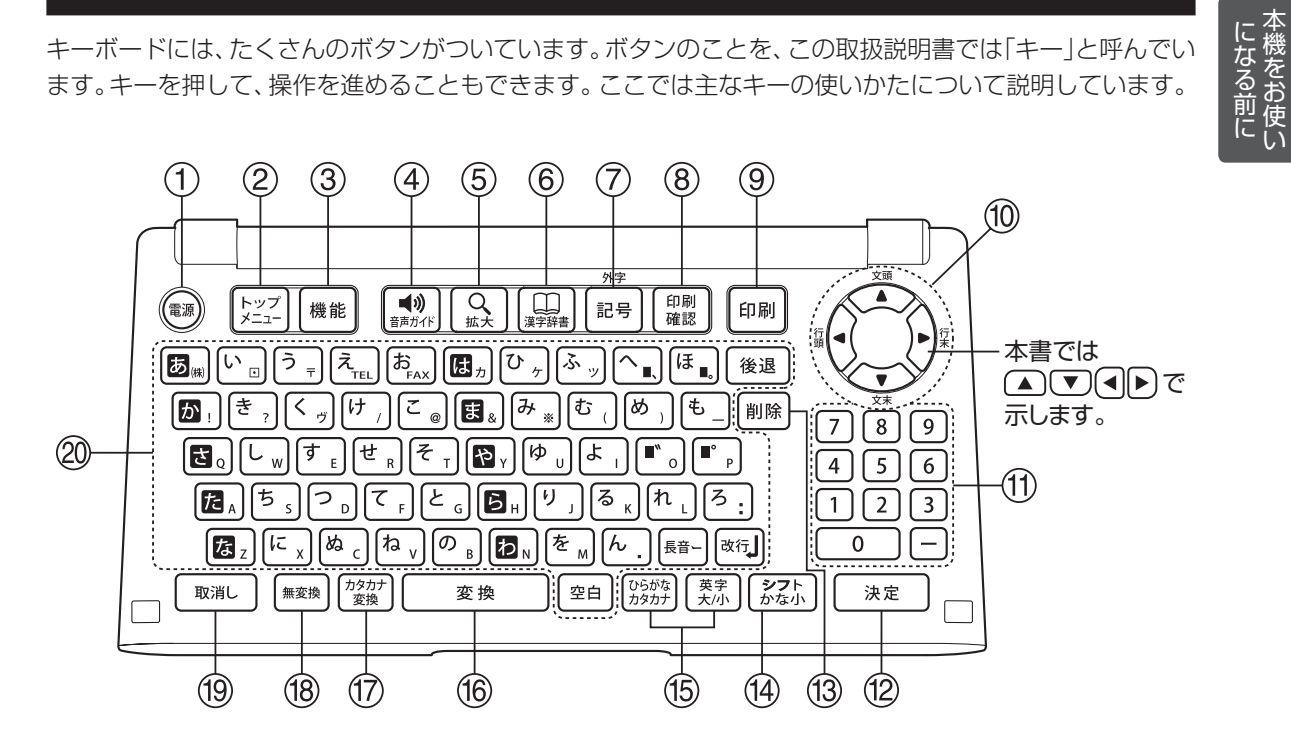

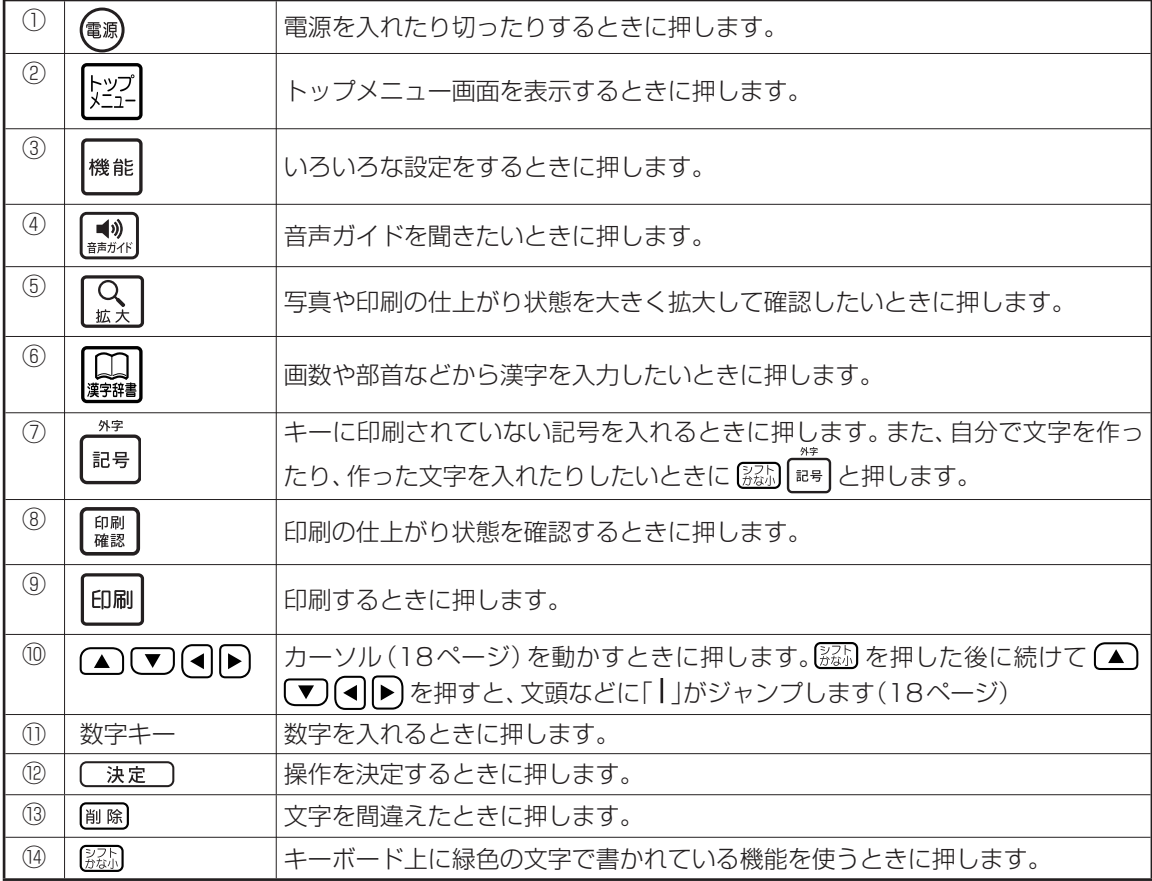

本機をお使い

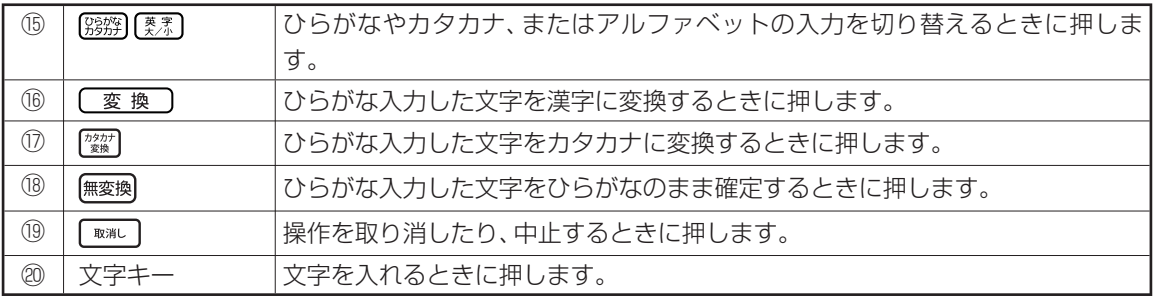

#### **本書でのキーのあらわしかたについて**

 $\downarrow$ 

例 [1] を押した後に続けて [決定] を押すとき…

[れ] [決定] と押します。

● キーボード上に緑色で書かれている機能を使うには、 認別を押した後に続けて緑色で機能が書かれている キーを押します。

( 325) を押しながら、機能が書かれているキーを押すこともできます)

例】「記号】の「外字」の機能を使うとき…

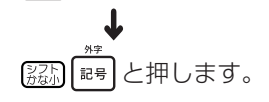

# **画面の見かた**

本機の画面にはいろいろな情報が表示されます。ここでは基本的な情報について説明しています。

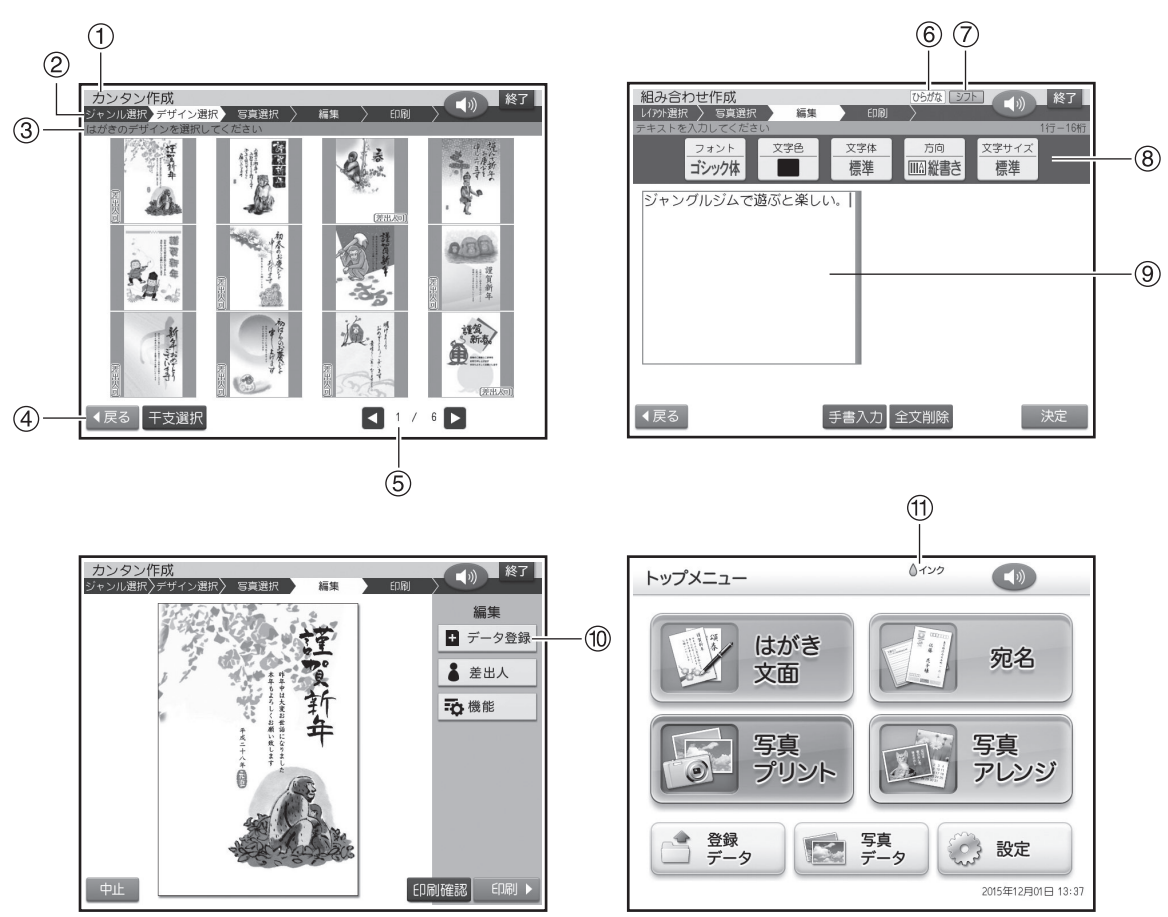

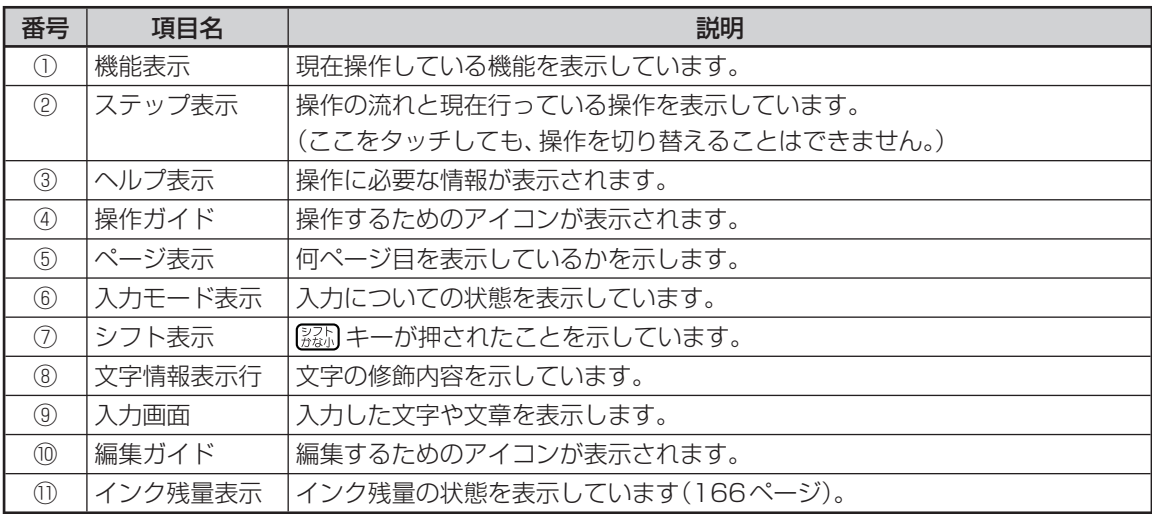

#### ■ カーソルの働きと動かしかた

文面や宛名面に文字を入れているときに、「 」が表 示されます。これは位置を示した印で、カーソルと 呼びます。

カーソルが合っている位置で文字キーを押すと文 字が入り、 [削除] を押すとカーソルの1つ後ろの文字 が消えます。

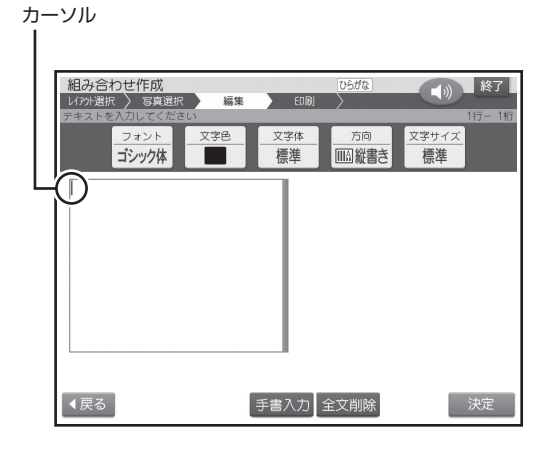

カーソルはキーボード(15ページ)の△▽◯◀ を押して動かします。

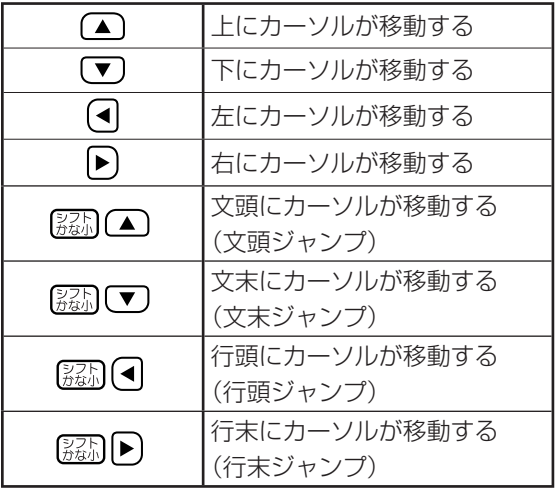

#### ■画面の動かしかた

画面のスクロールバーを触ったまま上下に動かす と、かくれている文字を見ることができます。これ をスクロールといいます。キーボード(15ページ) の (▲) (▼) (◀) ▶ を押してカーソルを動かして も、見ることができます。

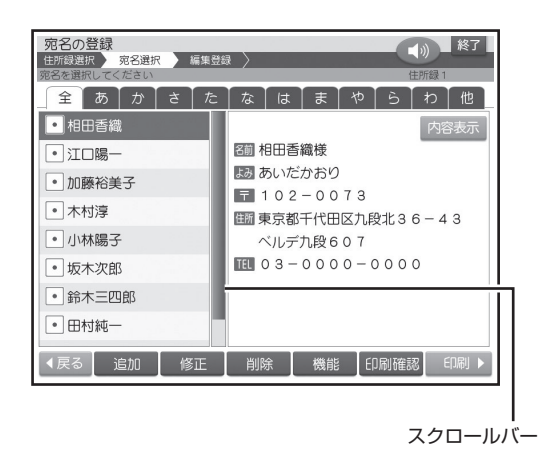

## **印刷前に画面で印刷結果を確認する( 印刷確認)**

次の操作をしているとき【印刷確認】をタッチすると、印刷結果( 印刷のイメージ)を画面で確認することがで きます(印刷確認)。

- 宛名/差出人の一覧を表示しているとき
- 宛名、差出人の登録/修正をしているとき
- カンタン作成、組み合わせ作成、オリジナルはがき作成、イラスト集の完成画面を表示しているとき
- 写真プリント、写真入り日記、写真カレンダー、コメントプリント、写真俳句、シールプリントの作成中(画面下に 【印刷確認】が表示されているとき)/完成画面を表示しているとき

#### **宛名の一覧を表示している例**

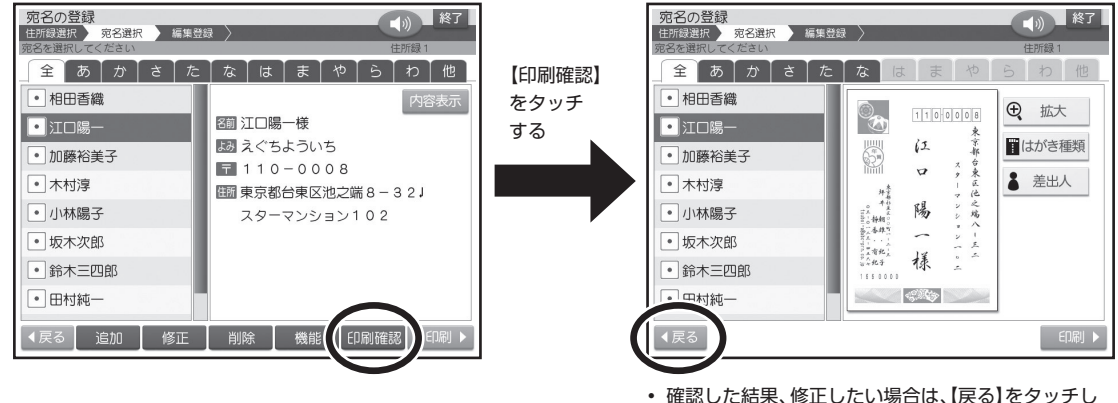

• 確認した結果、修正したい場合は、【戻る】をタッチし て、【修正】をタッチしてください。

#### **印刷確認表示中に操作できるボタン**

【戻る】:印刷確認前の表示に戻る。 【拡大】: 拡大して表示する。 以下の操作は、宛名/差出人の一覧表示での印刷確認画面の場合のみ有効です。 【印刷】:印刷確認表示中の宛名面を印刷する。 【はがき種類】:はがき種類選択画面を表示する。 【差出人】:宛名面に印刷する差出人を設定する。

#### 重要

実際の印刷結果は、画面での印刷確認より四隅が若干切れることがあります。

# 基本的な操作のしかた

本機は、表示画面(タッチパネル)を付属のタッチペンでタッチして、さまざまな操作をすることができ ます。文字はキーボードで入力、または表示画面に手書きで入力することができます(15、157ページ)。

## **タッチパネルの使いかた**

#### 重 要

- タッチするときは、力を入れる必要はありません。
- タッチパネルの表面を強く押したり、力を込めてタッチまたは入力したりしないでください。タッチパネルに傷 が入ったり、割れたりすることがあります。
- タッチペンでタッチした位置や手書きで入力した文字が、実際の表示の位置とずれているときは、タッチパネ ルの調整をしてください(177ページ)。

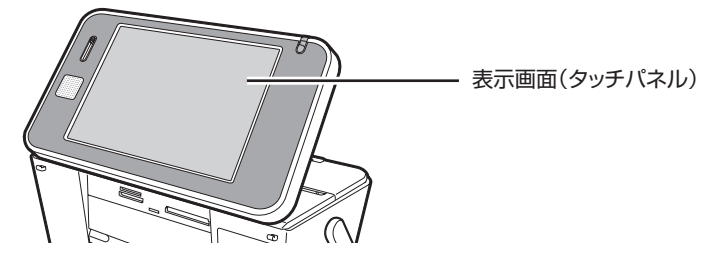

### **いろいろなタッチ操作**

#### **タッチ**

 タッチペンで画面を押して離します。 画面に表示される内容をタッチしていくと、操作できます。

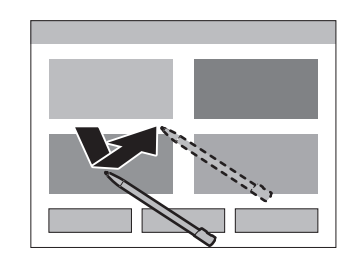

- 本機のタッチパネルは圧力を感知するタイプです。 パネルは確実にタッチしてください。
- タッチペンを使用すると、操作がしやすくなります。

#### **ドラッグ**

タッチペンで画面を触ったまま、上下左右に動かします。 写真の切り抜き位置やスタンプなどを移動することができます。

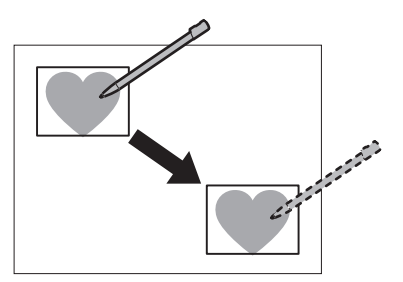

# **操作の進めかた**

## **1** を押して、電源を入れます。

トップメニュー画面が表示されます。ここから、 操作が始まります。

トップメニュー画面では、機能の内容やできるこ とがイラストで表示されています。これをアイコ ンと呼びます。

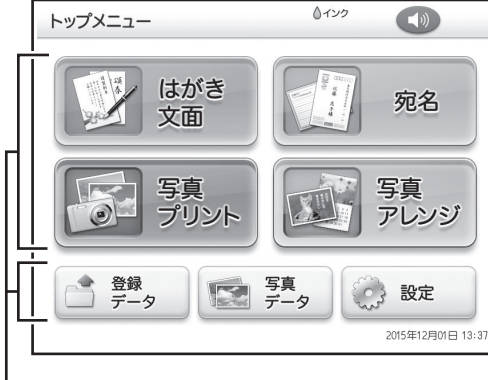

アイコン

### **2** 使いたい機能のアイコンをタッチします。 ここでは、【はがき文面】をタッチします。

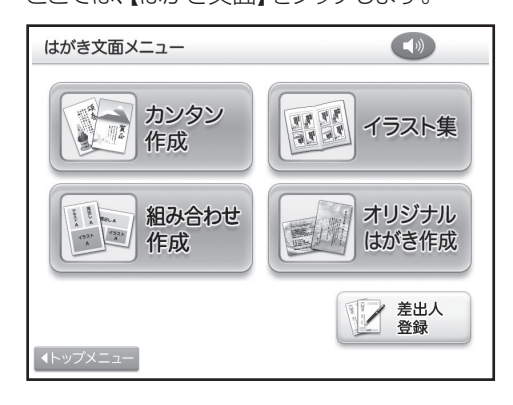

## **3** 操作を進めていくと、次々と選択画面が表 示されます。

選択を間違えてしまったり、前の画面に戻りたい ときは、【戻る】をタッチします。

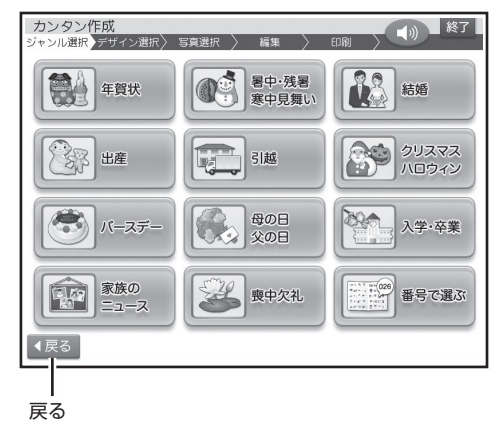

#### **トップメニュー画面からの操作のあらわしかた**

本文中の操作手順の中では、トップメニュー画面か らの操作をまとめて記載しています。

#### 例

## **1** トップメニュー画面(21ページ)から【はが き文面】 → 【カンタン作成】 の順にタッチし ます。

ジャンル選択画面が表示されます。

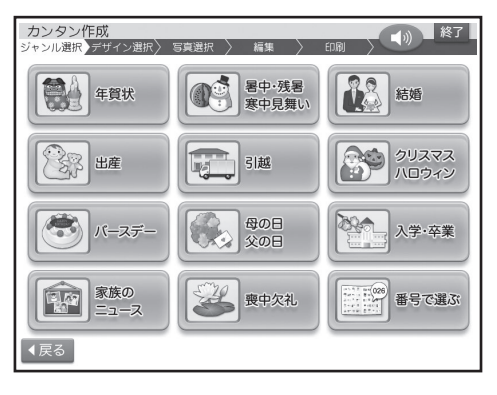

## **基本的なアイコンについて**

本機の画面には、さまざまなアイコンが表示されます。ここでは、基本的なアイコンについて説明しています。

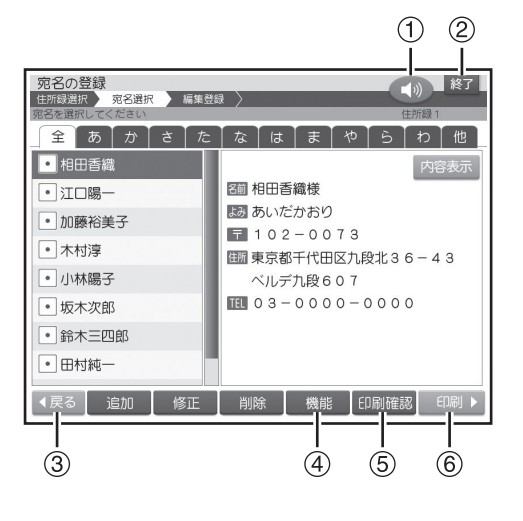

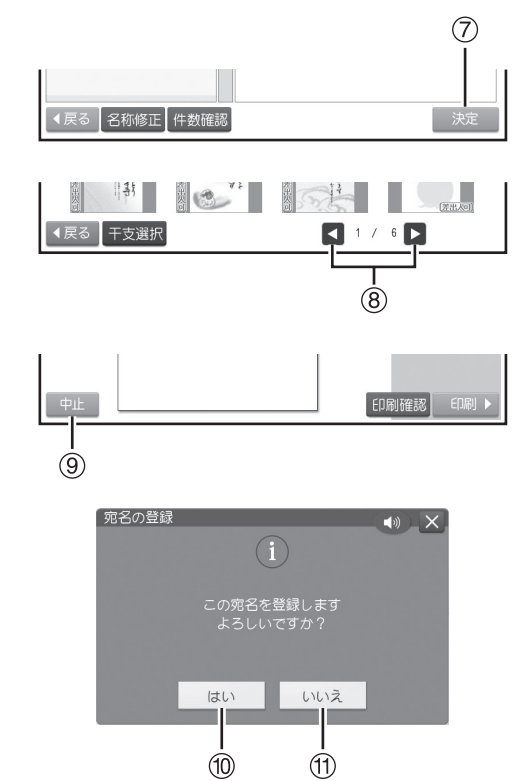

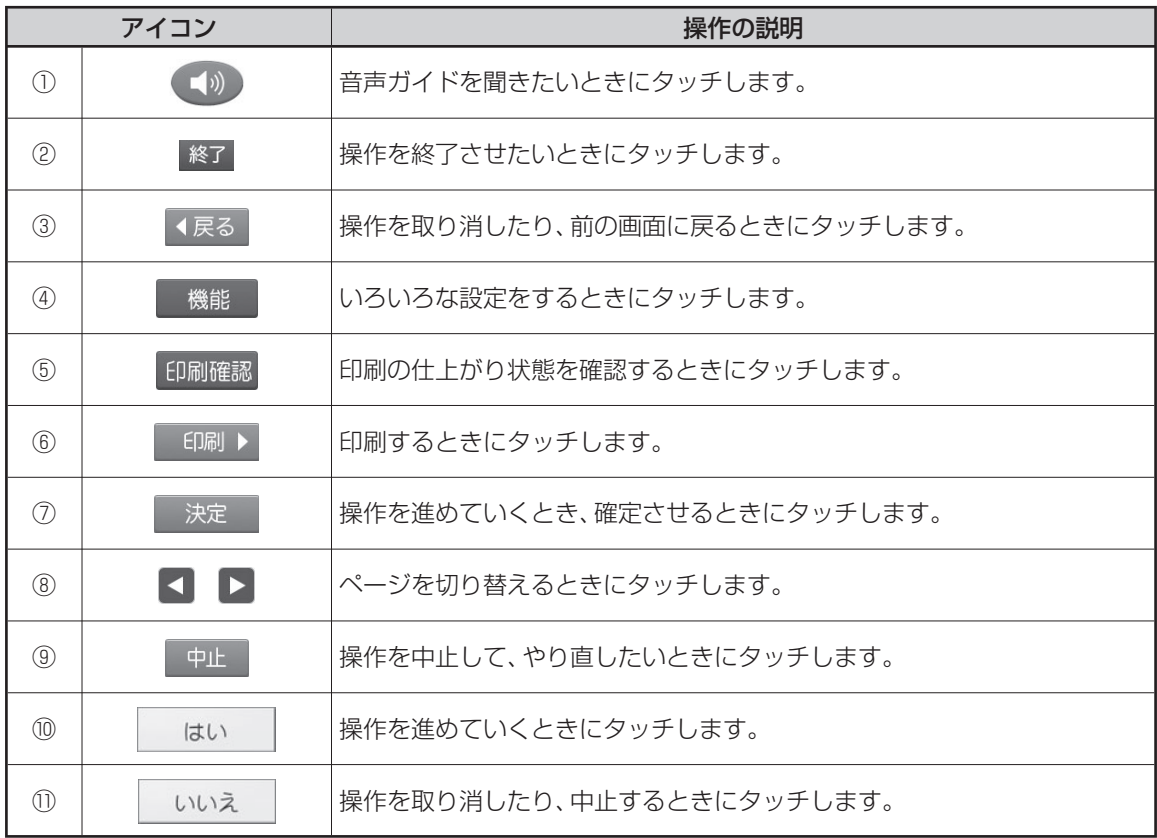

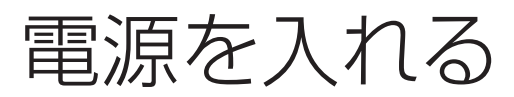

### 重 要

ご購入後、はじめて電源を入れるときは、リセット(初期化)、プリンターの調整、時計の時刻合わせなどが必要で す。別冊の取扱説明書「入門編」の「準備をしましょう」を参照して、必ず行ってください。

# **ACアダプターを接続する**

#### 重 要

- ACアダプターは必ずAC100Vのコンセント(通 常の家庭用コンセント)に差し込んでください。
- 付属のACアダプター以外は使用しないでください。
- 「安全上のご注意」をお読みのうえ、正しくお使いく ださい(3ページ)。
- **1** 付属のACアダプターのコネクターを、本 体の ACアダプター用端子に差し込みます。
- **2** ACアダプターのプラグを、ご家庭用のコン セントに差し込みます。

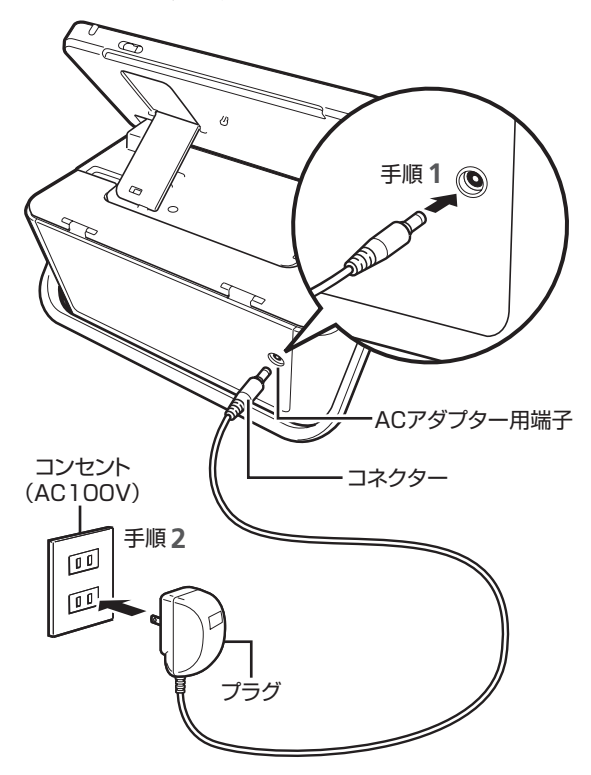

#### 重要

ACアダプターを本体に接続しているときは、キャリン グハンドルを引き上げる操作 (13ページ)はしないで ください。ACアダプターのコネクターやコードと、 キャリングハンドルが接触すると故障の原因となりま す。

# **電源を入れる/切る**

#### ■ 雷源を入れるときは

電源が切れている状態で (電源)を押してください。

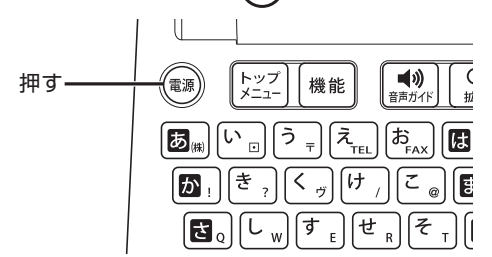

#### 重 要

- 「電源を入れる操作」や「電源を切る操作」は、完了 するまでに10~20秒かかることがあります。完 了するまで、そのまましばらくお待ちください。
- 本機をご使用になるときは、プリントカートリッジが セットされていることを確認してください。たとえば、 「住所録の作成」だけをしたいときも、プリントカー トリッジをセットしておいてください。

#### ■ 電源を切るときは

**1** を押して、電源を切ります。

**2** 表示画面が完全に消えたことを確認します。

必ず表示画面が完全に消えて からACアダプターを家庭用 のコンセントから抜いてくだ さい。表示画面が消える前に ACアダプターを抜くと登録 したデータが消えることがあ ります。

**3** ACアダプターのプラグを、ご家庭用のコン セントから抜きます。

**4** ACアダプターのコネクターを、本体のAC アダプター用端子から抜きます。

#### 重 要

電源を切るときは、必ず、プリントカートリッジ収納部 カバーがきちんと閉まっていることを確認してくださ い。プリントカートリッジ収納部カバーが正しく閉めら れていないと、インクが乾燥してプリントカートリッジ が使用できなくなったり、プリンターの故障の原因に なることがあります。

#### **オートパワーオフ**

約1時間キー操作をしないと、自動的に電源が切れ ます。

• スライドショー(146ページ)をしているときは、 オートパワーオフは働きません(約1時間以上経過 しても、 雷源は切れません)。

#### **ACアダプター使用上のご注意**

ACアダプターのコードの先端や根元部分は、無理 に曲げたり、ねじったり、引っ張ったりしないでく ださい。

また、コードの先端や根元部分が折り曲げられた状 態での保管は避けてください。コードが断線して故 障の原因となります。

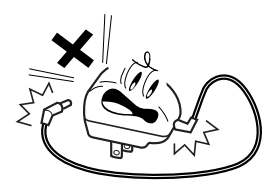

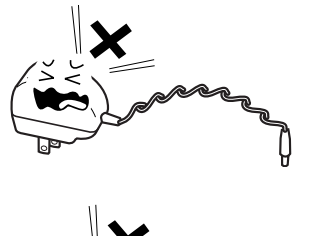

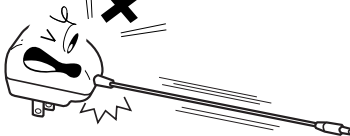

音声ガイド

本機では、音声で操作の説明が流れます(音声ガイド)。また、直前に流れた音声ガイドを、もう一度、聞 くこともできます。

• 音声ガイドによる説明のない画面もあります。

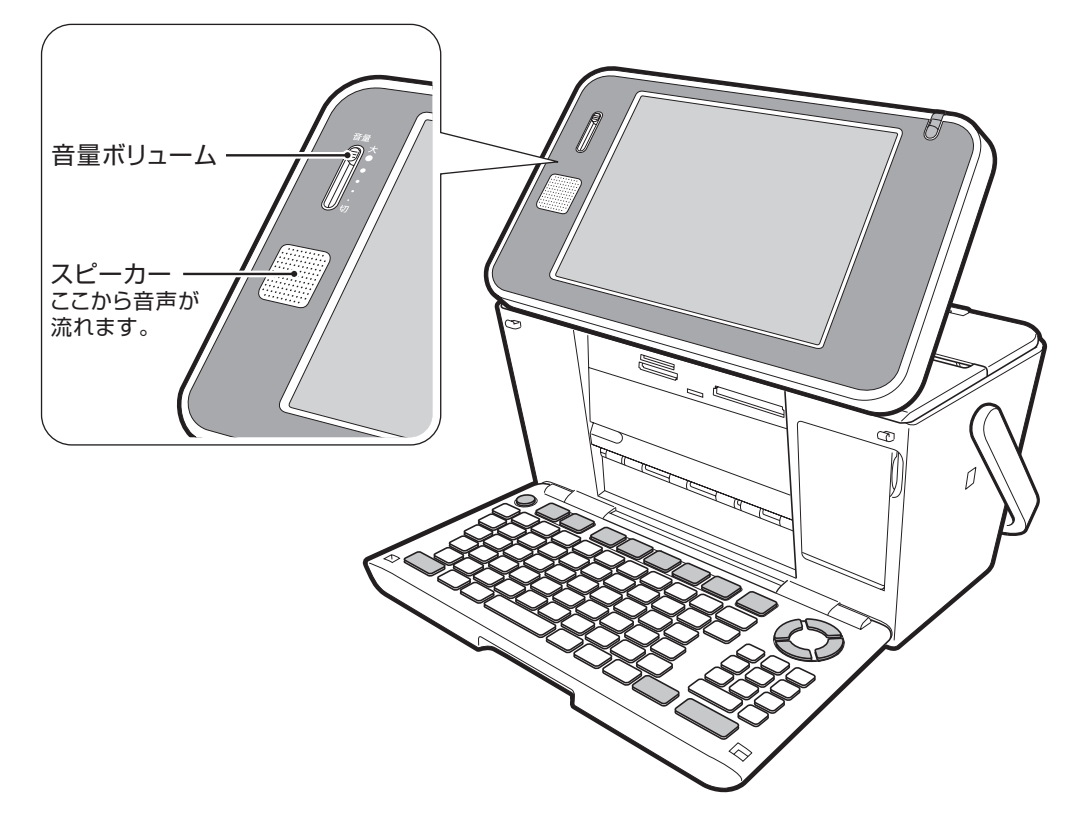

#### ■音量の調節

「音量ボリューム」のつまみを、上方向に動かすと音が大きく、下方向に動かすと小さくなります。

#### ■音声ガイドを消す

「音量ボリューム」のつまみを一番下の「切」の位置まで動かすと、音量はなし(音声ガイドOFF)になります。

#### ■音声ガイドをもう一度聞きたいときは

画面の をタッチすると、直前に流れた音声ガイドを、もう一度、聞くことができます。

 プリントカートリッジのセット と交換のしかた

印刷するときは、プリントカートリッジを使います。

#### 重 要

必ず指定のプリントカートリッジをお使いください(203ページ)。

# **プリントカートリッジをセットする**

- **1** ACアダプターを接続して、電源を入れます (23ページ)。
- **2** プリントカートリッジについているピンクま たはオレンジのタブを引いて、透明のプラ スチックテープをはがします。

金属端子部 (絶対にはがさないでください)

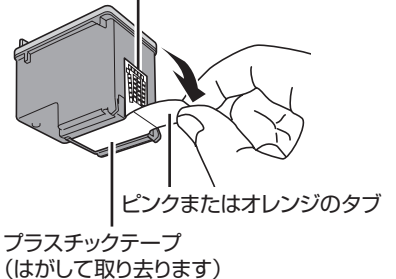

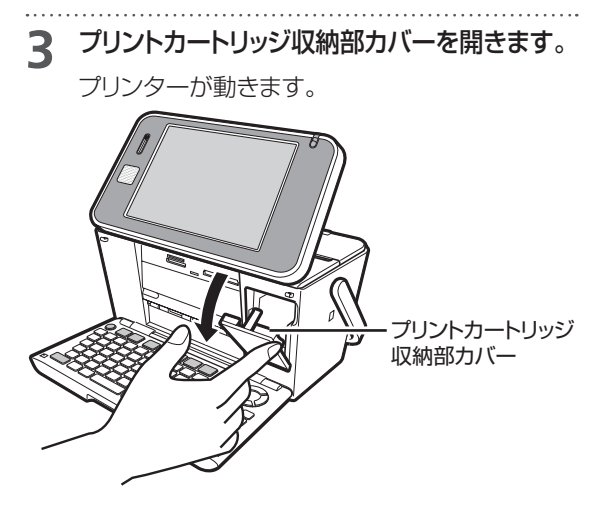

#### |重 要

「可動範囲以上に動かそうとする」などの無理な力を加 えないようにしてください。無理な力を加えると、故障 や破損の原因となります。

#### 重要

- 金属端子部は絶対にはがさないでください。プリン トカートリッジが使用できなくなります。
- 一度はがした透明のプラスチックテープは、絶対に 貼り直さないでください。ノズル内のインクが混ざ り合い、使用できなくなることがあります。

▲ プリントカートリッジを収納部にセットしま す。

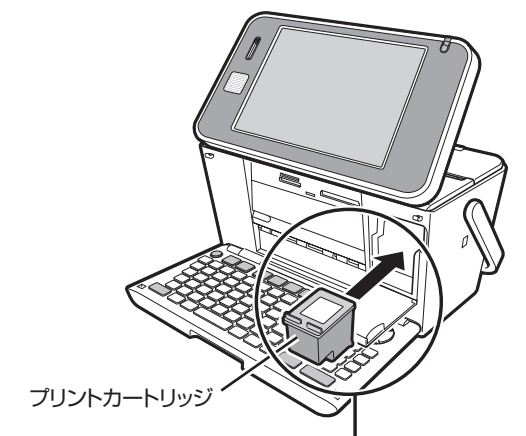

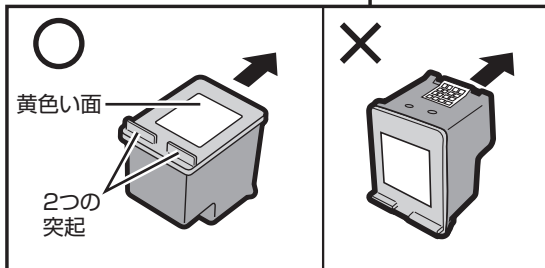

ラベルのある黄色い面を上、2つの突起がある方を 手前にして、セットします。

### 「カチッ」と音がするまで、奥へ押し込みます

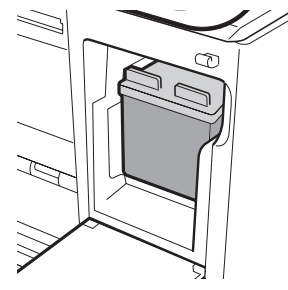

セットされた状態

• 正しくセットしないとプリントカートリッジの故障の 原因となります。

- **5** プリントカートリッジ収納部カバーを閉めます。
	- カバーが開いていると、エラーが表示されま す。
	- 自動的に「プリンターの調整」を行います。 プリンター調整用の用紙をセットして画面 の指示に従って操作してください(30、172 ページ)。
	- プリントカートリッジを正しくセットして も「カートリッジ装着エラー」などのメッ セージが表示される場合は、プリンターやプ リントカートリッジのクリーニングを行っ たり、汚れを取ってください(172、179 ページ)。

#### **印刷できる枚数(目安)**

本機に付属のプリントカートリッジで印刷できる 枚数は、印刷する内容によって異なります。 印刷できる枚数については、204ページをご覧くだ さい。

# **プリントカートリッジを交換する**

- **1** ACアダプターを接続して、電源を入れます (23ページ)。
- **2** プリントカートリッジ収納部カバーを開きま す。

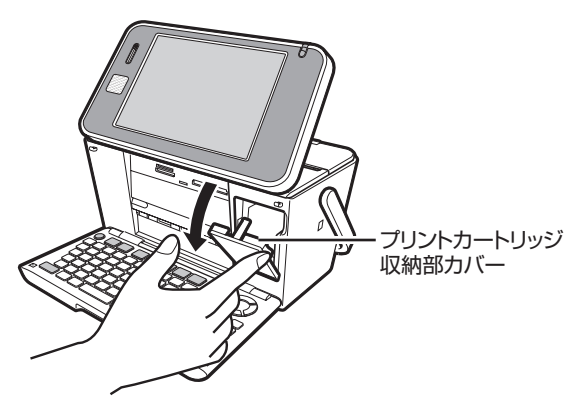

**3** プリントカートリッジを下に押しながら手前 に引きます。

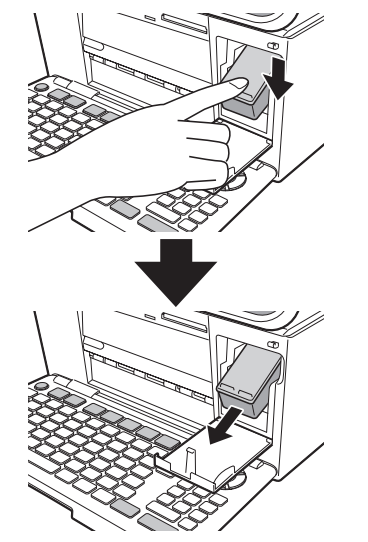

**4** 新しいプリントカートリッジをセットします (26ページ)。

#### **プリントカートリッジ使用上のご注意**

- インクが目に入ったり皮膚に付着しないようにご注 意ください。目に入ったり、皮膚に付着した場合は、 すぐに水で洗い流してください。万一、異状がある 場合は、直ちに医師にご相談ください。
- インクを誤って飲まないようにご注意ください。 万一、インクを飲み込んだ場合は、直ちに医師にご 相談ください。
- プリントカートリッジは、お子さまの手の届かない所 に保管してください。
- プリントカートリッジは、純正品の使用をお勧めしま す。

 インクの詰め替え、改造や互換用リサイクルカート リッジなど純正品以外のものをご使用になると、印 刷品位の低下、製品の誤動作、故障の原因となる 場合があります。また、純正品以外のものをご使用 になった場合の本機故障については、保証対象外 となりますので、あらかじめご了承ください。

- 振動や衝撃を与えないでください。また、金属端子 部には手を触れないでください。
- プリンターに装着するまでは包装を開封せずに、直 射日光を避け、常温で保管してください。
- 使用中のプリントカートリッジは、本機に入れたまま 保管してください。プリントカートリッジを単体のま まで長期間保管すると、インクノズル部分の目づま りの原因となります。

#### **プリントカートリッジの使用期限**

- プリントカートリッジに印刷されている数字が、使用 期限です(下のイラストの「2016/12/18」は 「2016年12月18日」を表しています)。使用期 限までに使い切ってください。
- なお、良質な印刷品質を得るために、使用開始後 6ヶ月以内に使い切ることをおすすめします。

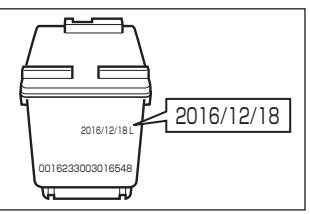

使用済みのプリントカートリッジは、インクが飛 び散らないようにポリ袋などに入れ、地域の条例 や自治体の指示に従って廃棄してください。

用紙のセットのしかた

# になる前に本機をお使い 本機をお使い

# **使用できる用紙**

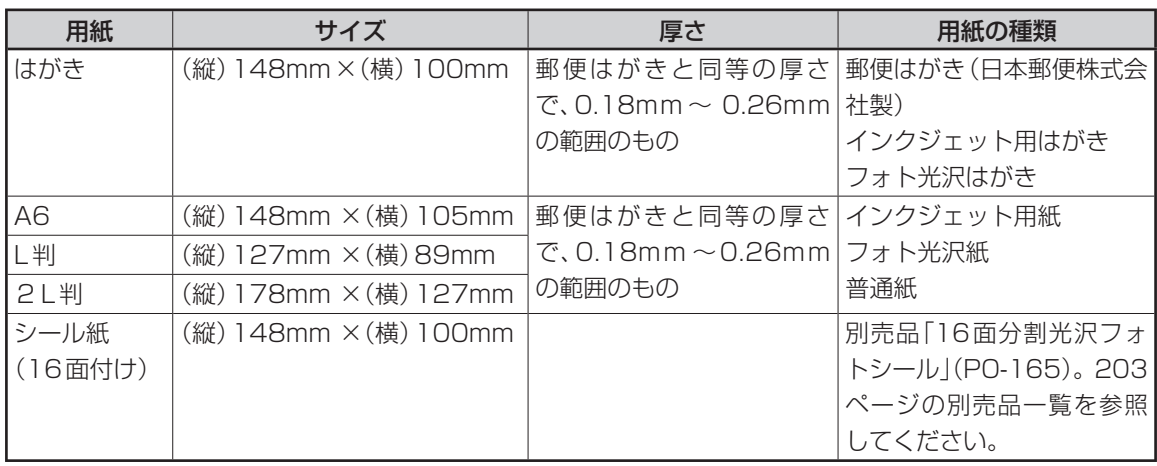

#### 重要

- 写真店などで注文することができる「写真付きポストカード」(郵便はがきに写真が貼り付けられているもの)の 宛名面への印刷は、本機ではできません。用紙づまりや故障の原因となりますので使用しないでください。
- 使用できる用紙は、用紙のサイズ、厚さおよび種類が上記の表の条件に合っているものだけです。

コピー用紙などの薄い紙や、形状が不定形な用紙などは、故障の原因となりますので、絶対に使用しない でください。

## **用紙をセットする**

#### 重要

- 用紙は、必ず、印刷停止中にセットしてください。印 刷中に用紙の出し入れは行わないでください。故 障の原因になります。
- 印刷中に用紙を追加することはできません。
- 印刷途中に絶対に用紙を引き抜かないでください。

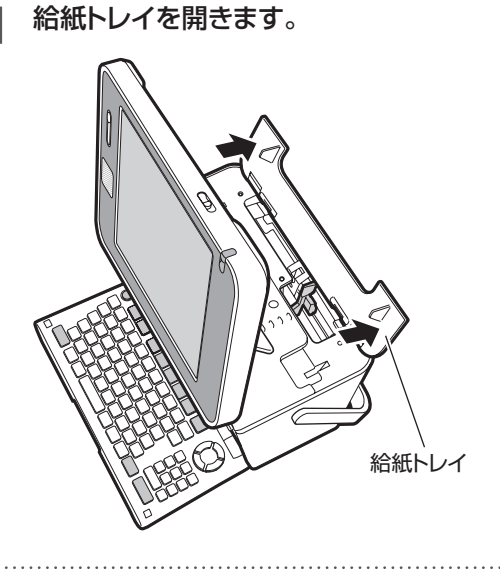

**2** 用紙ガイドを右側に広げます。

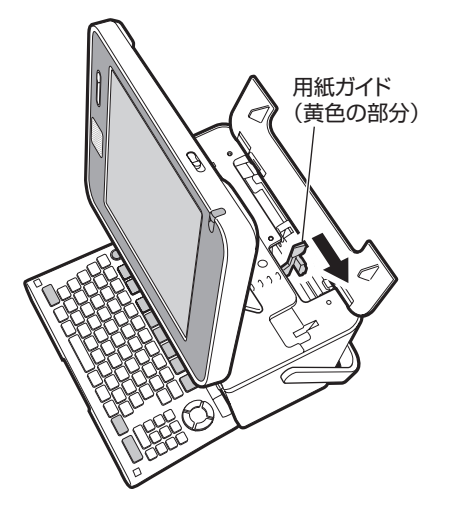

- **3** 印刷面を表側にして、軽く止まるまで差し 込みます(32ページ)。
	- 一度にセットできる枚数は、20枚までです (印刷枚数は99枚まで設定可能です)。
	- 「16分割光沢フォトシール」「インクジェッ ト写真用年賀葉書」は、1枚ずつセットしてく ださい。
	- 静電気などで印刷時に用紙どうしが貼りつ きやすい場合は、間に空気を入れて、十分さ ばいてからセットしてください。頻繁に2枚 同時に用紙が送られる場合は1枚ずつセッ トしてください。
	- 用紙に反り・曲がりがあると用紙がつまる原 因となります。用紙の反り・曲がりを直して から本体にセットしてください。

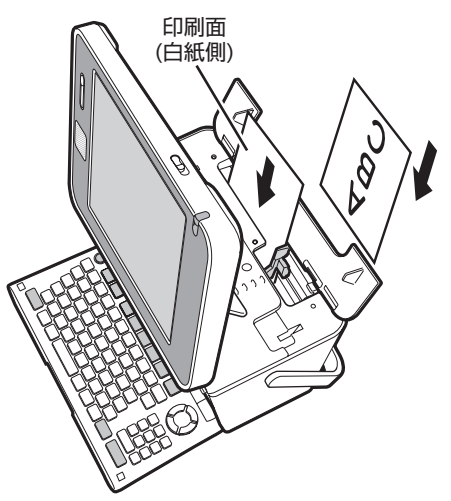

 • 用紙の左端を挿入口の左端に沿わせて挿入 します。

用紙をセットする際は、用紙の先端を必要以上に奥ま で入れすぎないでください。給紙が正しくできない場 合があります(用紙の先端が曲がっていないのが正し い状態です)。

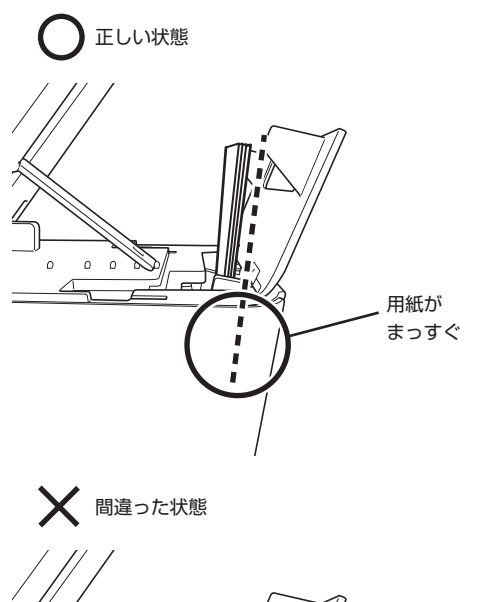

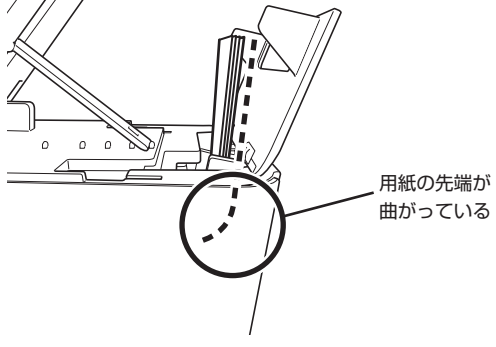

## **4** 用紙ガイドを用紙に当たるまで左側にスラ イドさせます。

用紙の両端にすき間ができないようにセットして ください。正しくセットしないと、用紙が曲がって 挿入され、正しく印刷できないことがあります。

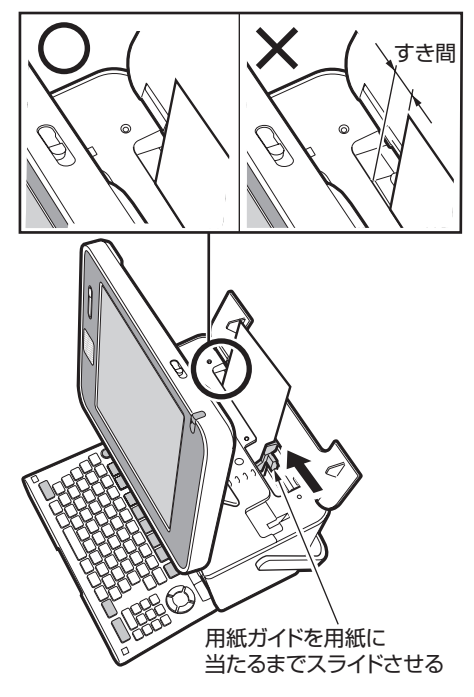

**5** 排紙トレイを引き出します。

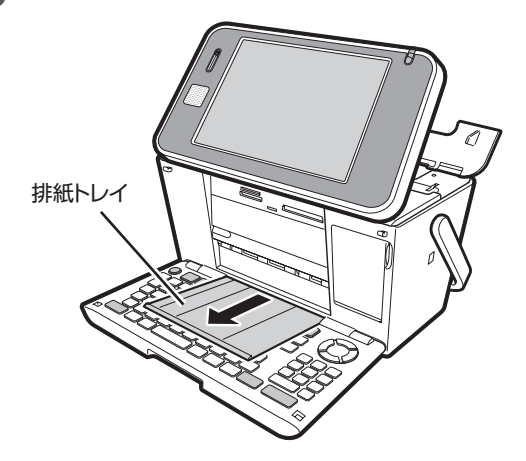

## **用紙をセットする向きについて**

印刷する面が表側になるようにセットします。印刷の種類を確認して、正しい方向で用紙をセットしてくだ さい。

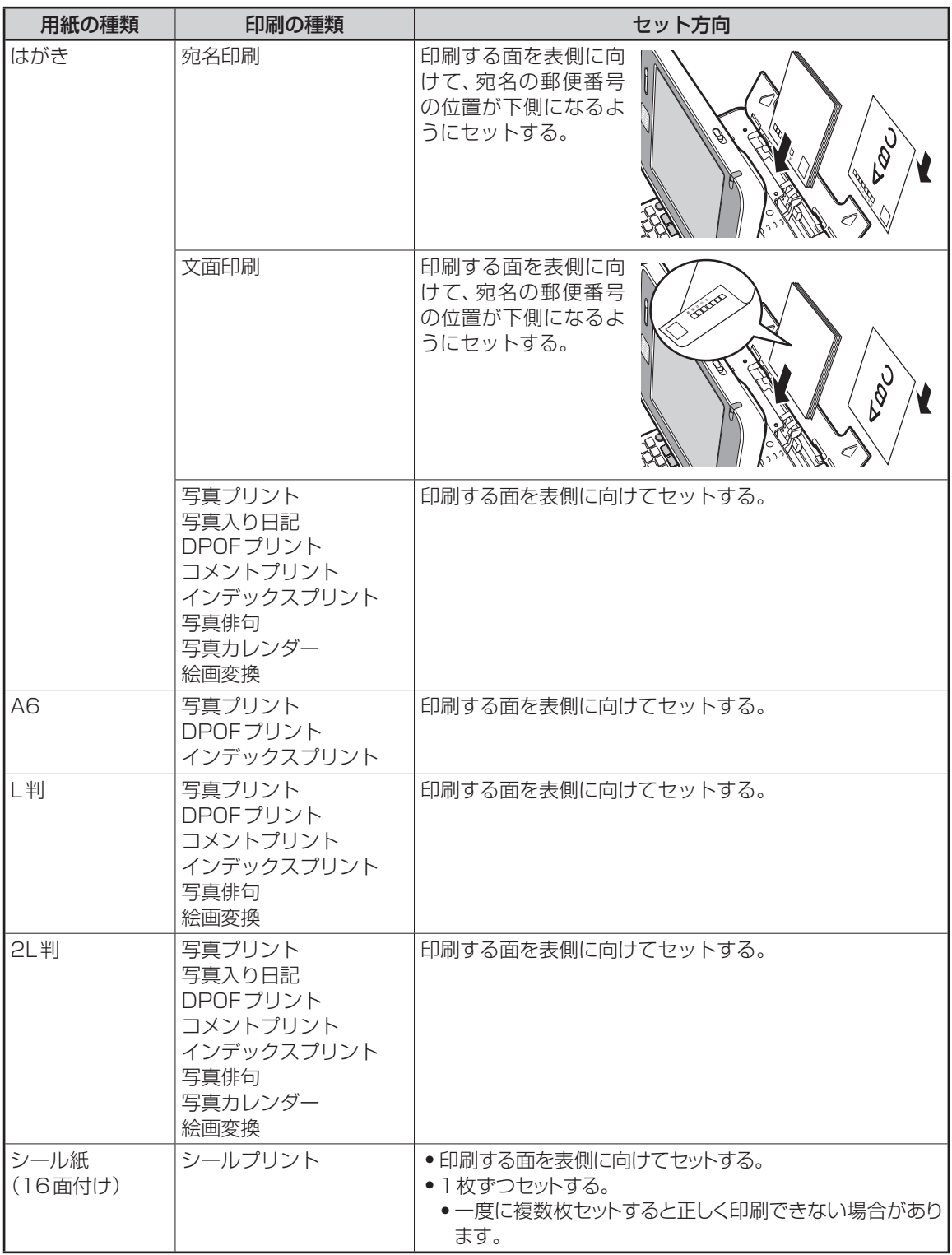

• 光沢紙に写真を印刷する場合は光沢面を表側に向けてセットしてください。

● フォト光沢はがきを使用する場合は、1枚ずつセットしてください。

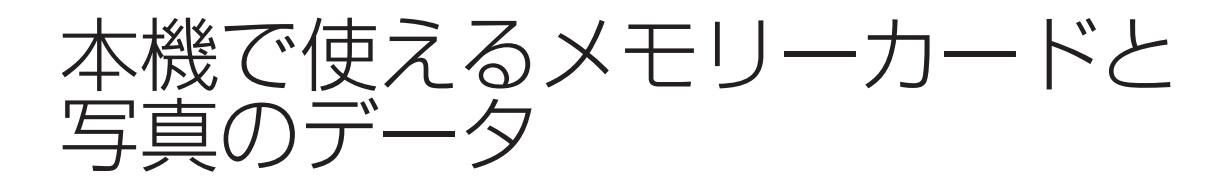

本機では、メモリーカードに保存されている写真のデータを印刷したり、はがきの文面に使用すること ができます。また、本機の住所録などのデータをメモリーカードに保存することもできます。

## **本機で使える メモリーカード**

● メモリーカード挿入口①~③の位置については、34ページをご覧ください。

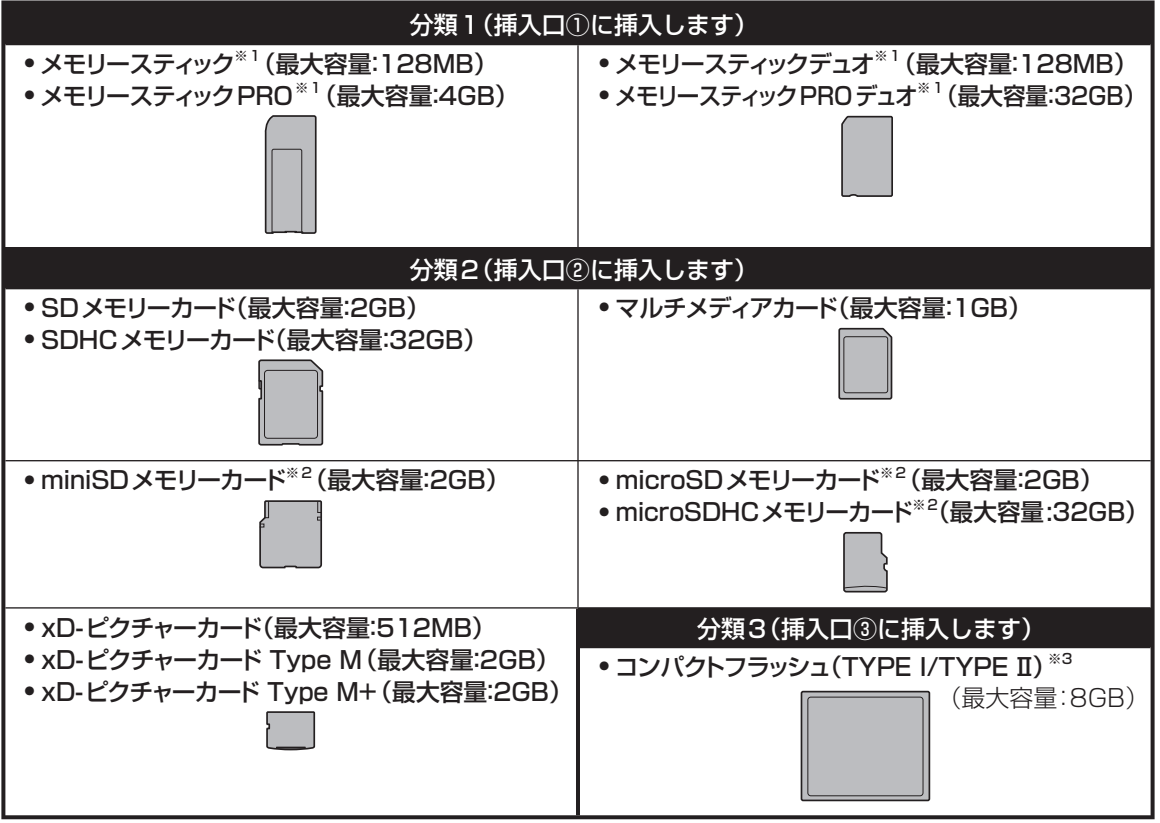

- ※1 マジックゲート機能が必要なデータは扱えません。
- ※2 SDアダプター(市販品)に取り付けた後、本機に挿入してください。

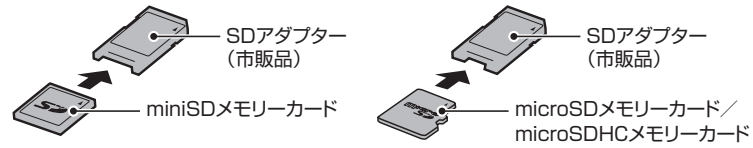

- ※3 UDMA対応のコンパクトフラッシュカードは対応していません。
- 上記メモリーカードでも、ご使用になれない場合があります。
- 

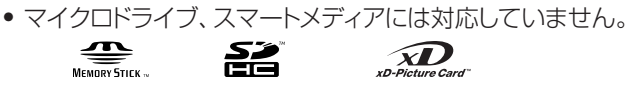

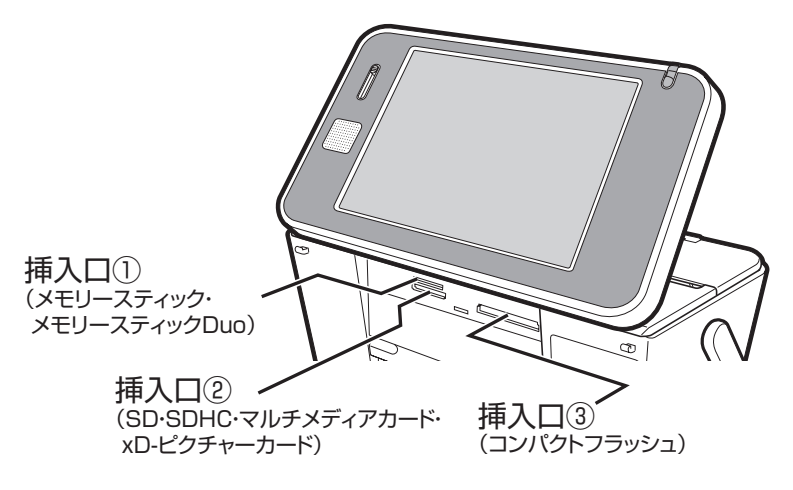

#### 重要

- 33ページの表以外のメモリーカードを使用すると、本機およびメモリーカードの故障、破損の原因となります。
- 33ページの表のメモリーカードでも、本機やカードの状態によっては認識できない、または正しく動作しない 場合があります。
- メモリーカードは、「デジタルカメラ写真のデータ読み込み」および「バックアップデータの保存」「文面やコメン トプリントなどの作成物の保存」のときに使用します。本機のメモリー増設用(「住所録の登録件数を増やす」な ど)としては使用できません。

## **メモリーカードをセットする**

#### 重 要

- メモリーカードには表裏、前後の方向があります。無理に入れようとすると破損の恐れがあります。向きや角度 に注意して、確実にセットしてください。
- メモリーカードを使う際は、メモリーカードの取扱説明書もあわせてお読みください。
- **1** を押して、電源を入れます。
- **2** メモリーカード(写真のデータが記録されて いるもの)を、本機の対応する挿入口に差し 込みます。
	- メモリーカードが正しくセットされると、ラ ンプが点灯します。
	- メモリーカードにアクセス中は、ランプが点 滅します。

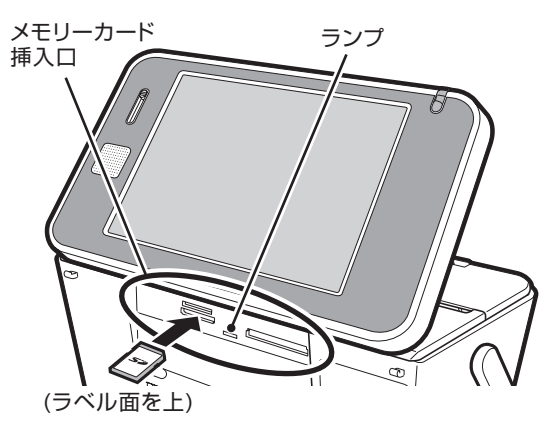

#### 重 要

- メモリーカードを一度に複数枚セットすることはできません。
- メモリーカードは、必要以上に強く押し込まないでください。また、メモリーカードがセットされている状態で、 キーボードを閉めないでください。本機およびメモリーカードの故障、破損の原因になります。
- 故障の原因となりますので、メモリーカードの挿入口にはメモリーカード(アダプター含む)以外のものを入れ ないでください。
- 万一異物や水がメモリーカードの挿入口に入り込んだ場合は、本機の電源を切り、ACアダプターを抜いて、販 売店または「修理に関するお問い合わせ窓口」にご連絡ください。
# **メモリーカードを取り出す**

**1** メモリーカードをまっすぐ手前に引き抜きま す。

ランプが消えます。

#### 重 要

- 写真データの印刷や本体メモリーへの登録、メモ リーカードへの登録や呼び出しを行っているときは、 メモリーカードを取り出さないでください。
- メモリーカードに保存中に「メモリーカードを引き抜 かないでください」のメッセージが表示されます。 メモリーカードを取り出さないでください。

### **ご購入後はじめて使うとき**

ご購入後はじめてメモリーカードを使うときは、使用するデジタルカメラで初期化(フォーマット)すること をおすすめします。

- メモリーカードを初期化しないで写真データを保存した場合、「メモリーカードエラー」になることがあります。
- メモリーカードをパソコンで初期化すると、正しく動作しないことがあります。
- メモリーカードを初期化すると、保存されている内容がすべて消えてしまいます。必要のないときは初期化し ないでください。

# **扱える 写真のデータ**

デジタルカメラなどで撮影した写真のうち、次の条件を満たすデータを扱うことができます。 使用する機能によって、扱えるデータのサイズが異なります。

(1) DCF Exif2.1(JPEG準拠)

(2) 対応ファイルサイズ

20M byte 以下: 写真プリント

 スライドショー 写真データ登録

 10M byte以下: 文面(カンタン作成、組み合わせ作成、オリジナルはがき作成、イラスト集) 写真入り日記 コメントプリント シールプリント 写真俳句 写真カレンダー DPOFプリント

容量の制約なし: インデックスプリント

- (3) 最小画素数 160×120ピクセル
- (4) 画像読み込み可能枚数 9999枚まで

#### ■ 携帯電話やスマートフォンで撮影した写真について

DCF規格対応の携帯電話やスマートフォンでも、撮影時の操作方法によってはDCF規格とは異なるフォル ダー構成下に写真データが保存される場合があります。このような写真は本機では印刷することはできませ ん。撮影した画像がDCF規格に準拠した形式でメモリーカード内に保存されるように操作してください(撮 影した画像が、メモリーカードの「DCIM」フォルダーに保存されます)。また、撮影前にモードの設定が必要 な場合があります。詳しくはご使用になる携帯電話やスマートフォンの取扱説明書を参照してください。

絵画変換

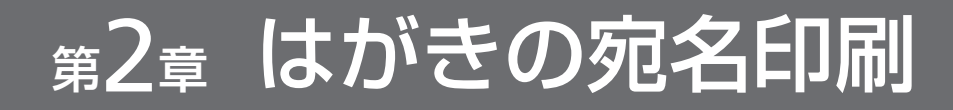

# 宛名作成の種類

本機の住所録に宛名を登録し、はがきの宛名面を作成・印刷できます。個人宛の宛名、会社名や役職など の入った会社宛の宛名を登録することができます。

#### **個人宛印字例 しょうきょう しょうしゃ あいしゃ かいしゃ 会社宛印字例**

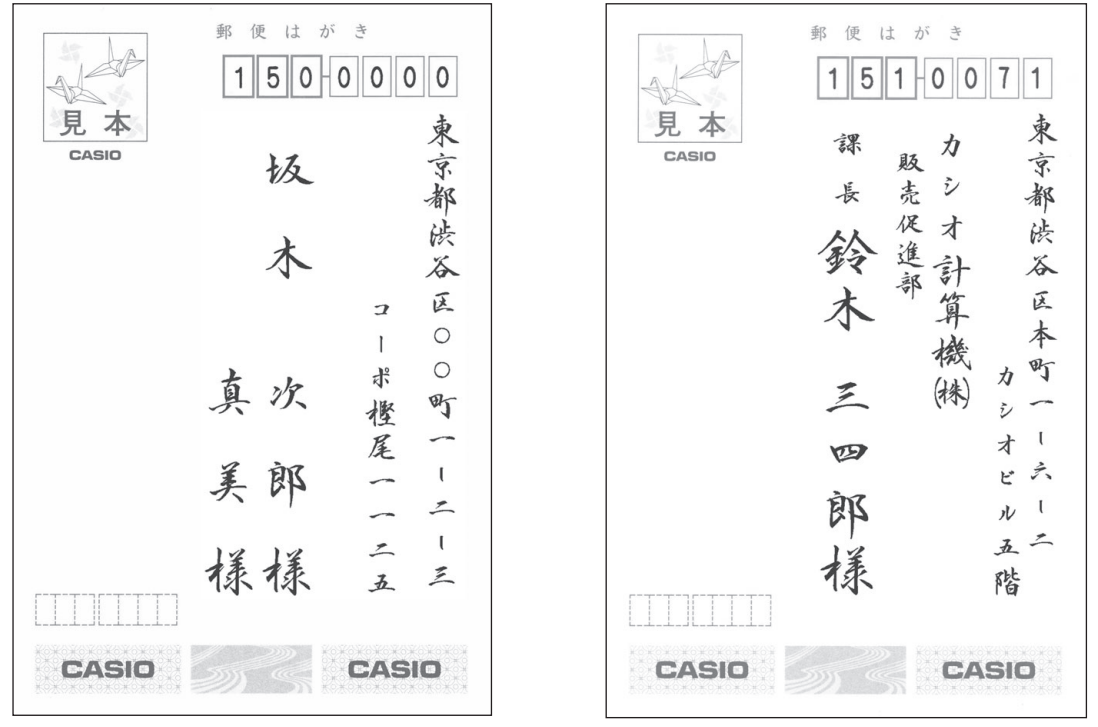

• 差出人を登録し、宛名面に印刷することもできます。

# **宛名印刷の流れ**

## **1. 宛名を登録して住所録を作成します(37ページ)**

#### **2. 差出人を登録します(50ページ)**

はがきの宛名面に差出人を入れないときは、この操作は不要です。次の印刷に進んでください。

#### **3. 印刷します(55ページ)**

はがきの種類など印刷の条件を設定してから、宛名面を印刷します。

宛名を登録する(住所録の作成)

はがきに印刷するための宛名を登録し、住所録を作成します。

• 個人宛と会社宛、2種類の宛名が登録できます。

# **個人宛の 宛名を 登録する**

個人宛の宛名に登録できる項目は次の通りです。

#### **個人宛の項目**

個人宛の宛名面では、連名を3つまで、住所を4行まで登録することができます。

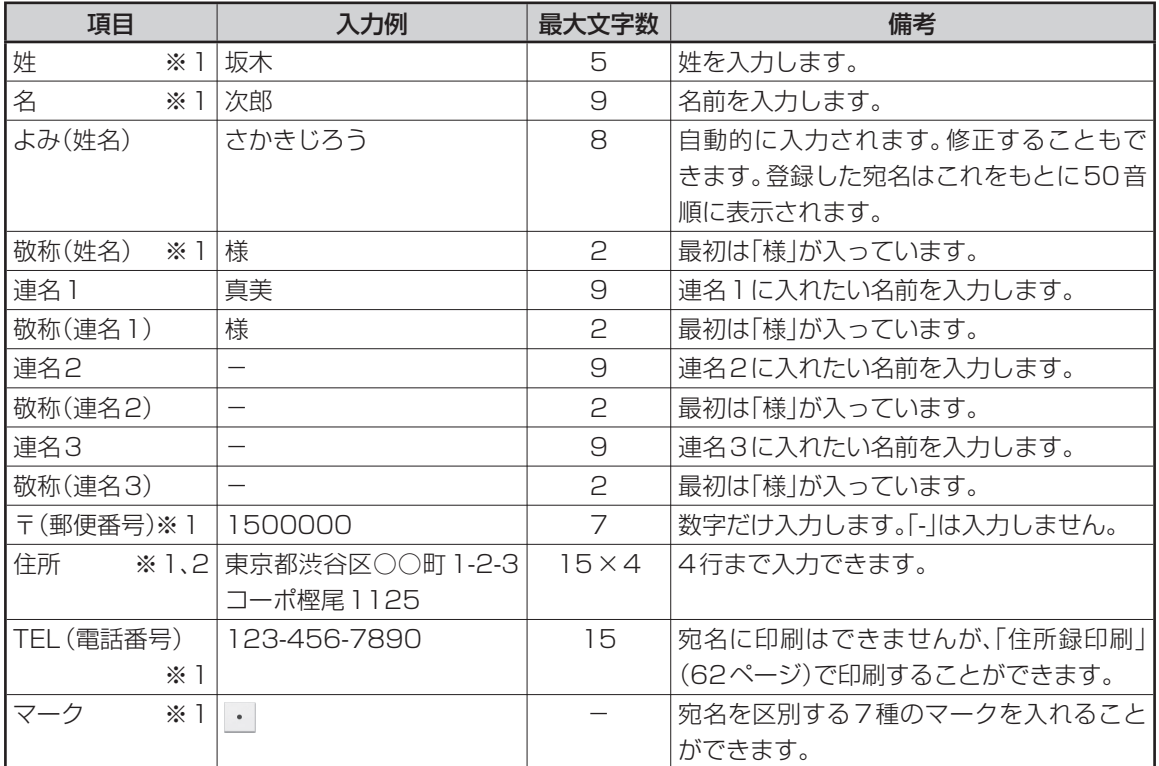

※1 個人宛、会社宛の両方で入力できる項目は、同じデータを使用します。

※2 個人宛と会社宛では、住所を入れられる行数が異なります。個人宛で入力した住所の3行目、4行目は 会社宛の住所には表示されません(データが削除されます)。

• はがきの種類で「エコーはがき」(56ページ)や「宛名とテキスト」(60ページ)で個人宛の宛名を印刷する場 合、「連名2」と「連名3」は印刷できません。

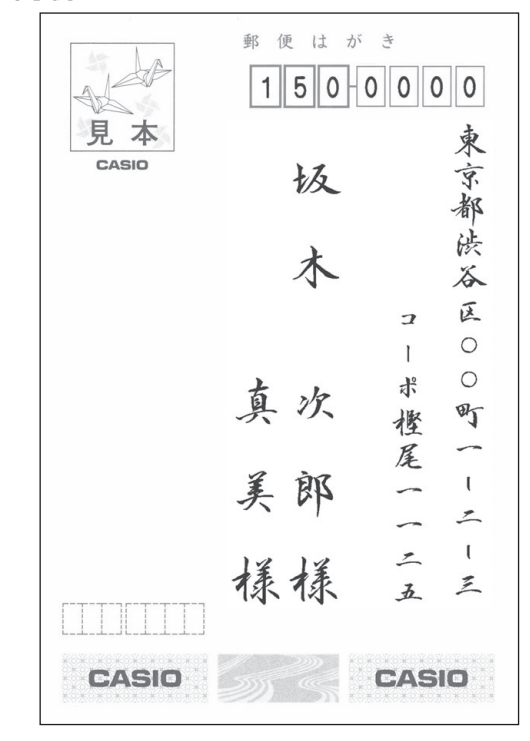

#### 次の手順で個人宛の宛名を登録します。

- 文字の入れかたについては、「第5章 文字の入力/ 修正」を参照してください(147ページ)。
- 住所の入力は、郵便番号辞書機能により自動的に 入力する方法と都道府県から選択して入力する方 法があります。

 ここでは、郵便番号辞書機能で入力する方法で説明 します。都道府県から選択して入力する方法は「住 所を都道府県から選択して入力する」を参照してく ださい(41ページ)。

**1** トップメニュー画面(21ページ)で【宛名】を タッチします。

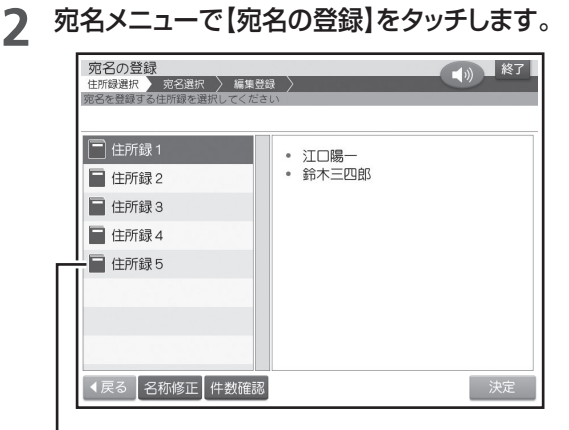

「住所録」は5つまで作ることができます

- **3** 宛名を登録したい住所録が選ばれているこ とを確認し、【決定】をタッチします。
	- 選ばれていない場合は、登録したい住所録を タッチし、【決定】をタッチしてください。 すでに宛名を登録してあるときは、下のような宛 名一覧画面が表示されます。

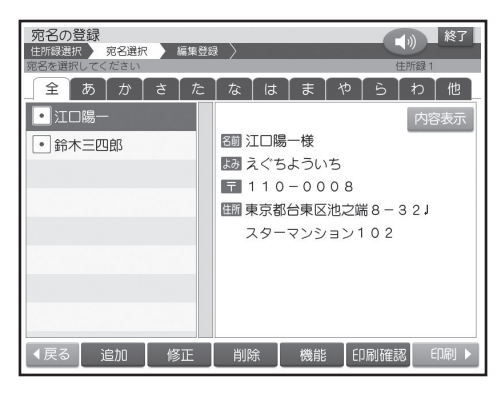

 • はじめて宛名を登録するときは、【宛名の登 録】の確認画面が表示されます。【はい】を タッチして手順**5**に進んでください。

# **4** 【追加】をタッチします。

個人宛の入力画面が表示されます。

【会社宛へ】 • をタッチすると、会社宛の入力画 面に切り替わります。

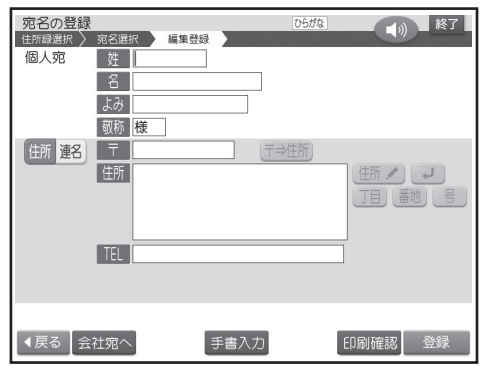

#### **5** 姓を入れます。

**6** 【名】の項目をタッチし、名を入れます。

#### **7** 【よみ】の項目をタッチします。

自動的に入った【よみ】が正しいかどうか確認し、 必要に応じて修正してください。

 • 個人宛で登録した場合は、宛名の【よみ】をも とに、50音順に並び替えられて表示されま す(会社宛の会社名の【よみ】と混在)。

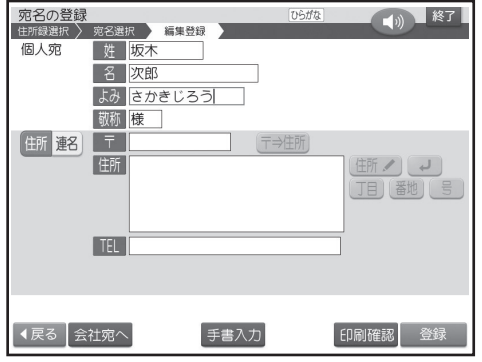

**8** 【敬称】の項目をタッチし、敬称を入れます。 最初は「様」が入っています。修正する必要がな ければそのまま手順**9**に進みます。

# **9** 【〒】の項目をタッチし、郵便番号を入力した 後、テ⇒住所をタッチします。

「-」(ハイフン)は省いて、7桁の数字だけ入力し てください。

郵便番号辞書機能により、自動的に住所が入り ます。

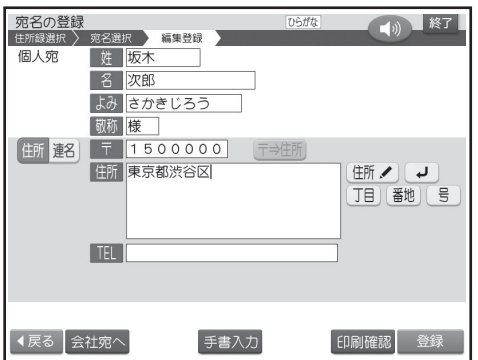

- ここで【住所】の項目をタッチすることもで きます(41ページ)。
- 入力した郵便番号に該当する住所が複数あ るときは、住所の選択画面になります。入力 したい住所をタッチしてください。また、確 認のメッセージが表示されることがありま す(69ページ)。

# **10** 必要に応じて、住所の続きを入力します。

「J目||番地| 号 をタッチすると、それぞれの文字 を入力することができます。

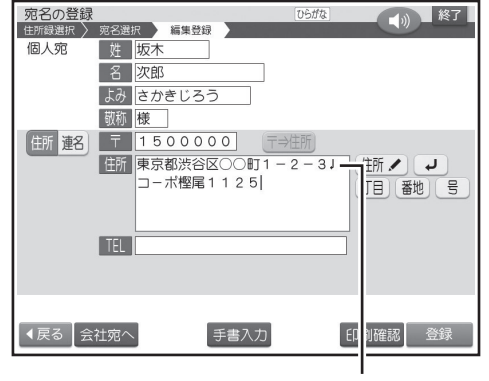

改行マーク

住所は15文字で自動的に改行されます。住所 が2行以上になるときは、印刷したときに読みや すくなるように、適切な位置で 【※行】を押して、改 行してください。

住所は4行まで入れることができます。

• コ をタッチして改行することもできます。

#### **住所は区切りの良いところで改行を**

改行をする/しないによって印刷の仕上がりは変 わるので、キリのいい所で改行してください。

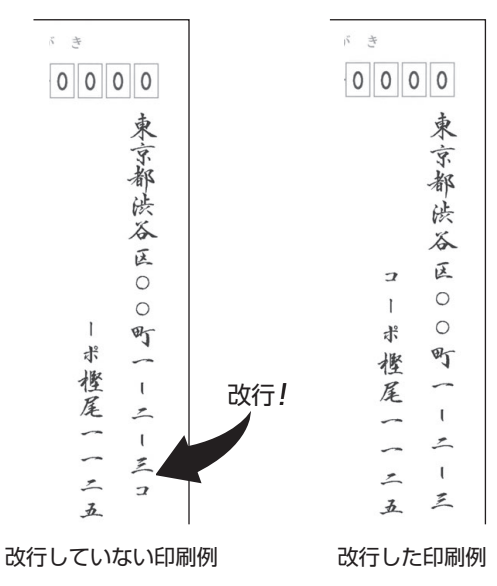

# **11** 【TEL】の項目をタッチし、電話番号を入 力します。

電話番号が不要な場合は、何も入力しないで手 順**12**に進みます。

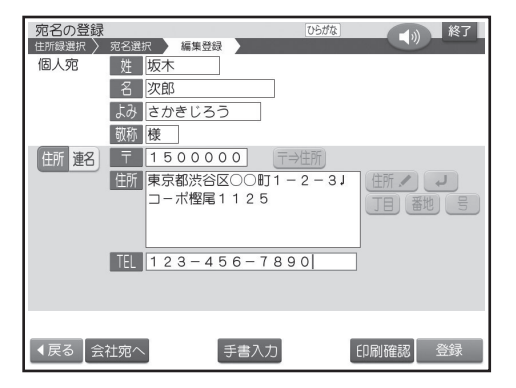

 • 電話番号ははがきの宛名面には印刷されま せん。住所録の一覧(62ページ)に、名前や 住所と一緒に印刷されます。

# **12** 【住所・連名】切り替えアイコンをタッチし、 連名の項目に連名を入れます。

 • 連名が不要な場合は、何も入力しないで手順**<sup>15</sup>** に進みます。

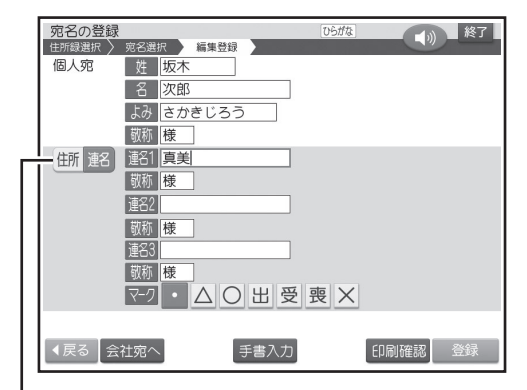

切り替えアイコン

# **13** 【敬称】の項目をタッチし、連名の敬称を 入れます。

最初は「様」が入っています。修正する必要がな ければそのまま手順**14**に進みます。

- **14** 続けて他の連名を入力するときは、【連名 2】、【連名3】の項目をタッチし、連名を入 れます。
	- 連名は3つまで入れることができます。
- **15** 必要に応じてマークをタッチし、【登録】を タッチします。
	- マークは宛名を分類するための7種類の目 印です(63ページ)。 最初は「|•||になっています。

登録を確認する画面が表示されます。

**16** 【はい】をタッチします。

**17** 宛名の登録が完了すると、「続けて他の

宛名を入力しますか?」という画面が表示 されます。

続けて入力するときは【はい】をタッチして、手順**5** 以降の操作を繰り返してください。 登録を終えるときは【いいえ】をタッチしてくださ い。宛名の一覧表示に戻ります。

- 宛名の入力中に【印刷確認】をタッチすると、 宛名の印刷確認画面( 印刷イメージ)が表示 されます(19ページ)。
- 宛名を修正したり削除することができます (47、48ページ)。また、宛名面に差出人を 入れることもできます(50ページ)。
- 宛名面を印刷するときは、55ページをご覧 ください。

# 名印刷 しょうしょう しょうしょう しょうしょう しょうしょう しょうしょう しょうしょう しょうしょう しょうしょう - キャンプ

# **住所を都道府県から選択して入力する**

住所と郵便番号を、都道府県→市区町村→町域の順 に選択して入力することができます。

# **1** 「個人宛の宛名を登録する」の手順**8**まで の操作をします(38ページ)。

2 【住所】の項目をタッチし、 キャンク をタッチし ます。

都道府県の選択画面が表示されます。 上段には住所を絞り込むための50音順のタブ が表示されます(たとえば都道府県の選択中に 「東京都」を探したいときは【た】をタッチし、た行 で始まる住所を表示させます)。

- 【全】をタッチすると、すべての住所が表示さ れます。
- 【他】 をタッチすると、数字などではじまる住 所が表示されます。

以降、「市区町村」や「町域」の選択画面でも同様の 操作で表示される住所を絞り込むことができます。

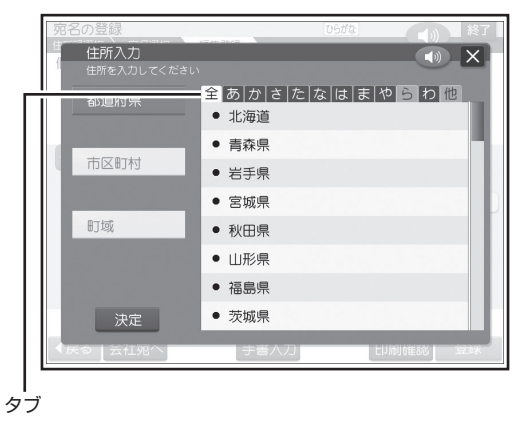

**3** 入力したい都道府県をタッチします。

市区町村の選択画面が表示されます。

**4** 入力したい市区町村をタッチします。

町域の選択画面が表示されます。

**5** 入力したい町域をタッチし、【決定】をタッチ します。

個人宛の入力画面に戻り、郵便番号と住所が入 力されます。

 • 指定した住所の郵便番号の候補が複数ある ときは、その中の1つが入力されます。入力 された郵便番号を確認してから、操作を続け てください。

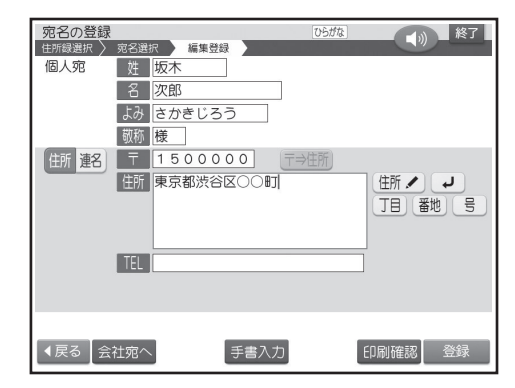

**6** 「個人宛の宛名を登録する」の手順**10**以降 の操作をします(39ページ)。

# **会社宛の宛名を登録する**

会社宛の宛名に登録できる項目は次の通りです。

# **会社宛の項目**

会社宛の宛名面では、会社名、部署名、役職を登録することができます。

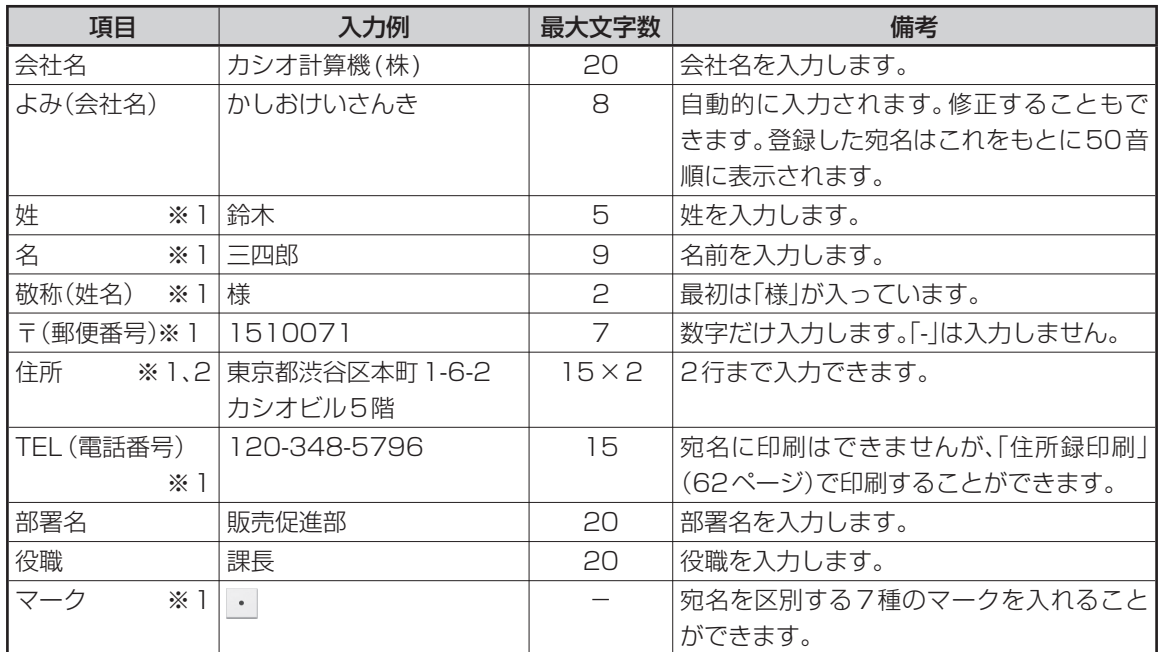

※1 個人宛、会社宛の両方で入力できる項目は、同じデータを使用します。

※2 個人宛と会社宛では、住所を入れられる行数が異なります。個人宛で入力した住所の3行目、4行目は 会社宛の住所には表示されません(データが削除されます)。

**印字例**

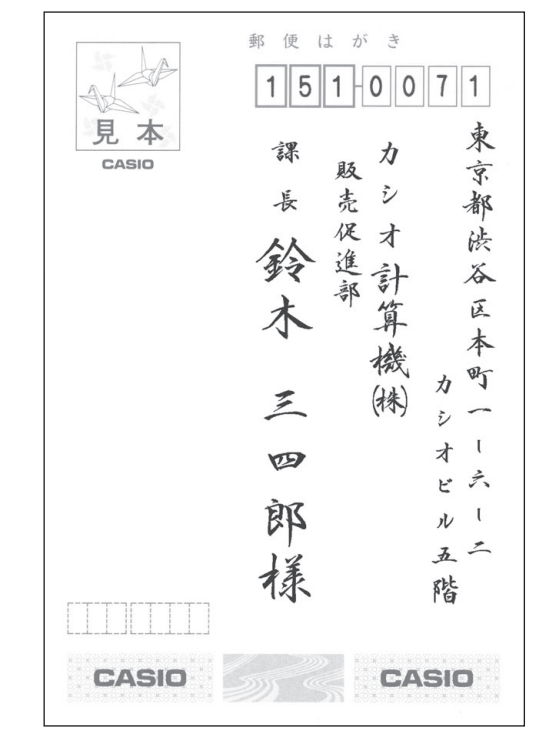

次の手順で宛名を登録します。

# **1** 「個人宛の宛名を登録する」の手順**4**まで の操作をします(38ページ)。

個人宛の入力画面が表示されます。

# **2** 【会社宛へ】をタッチします。

会社宛の入力画面が表示されます。

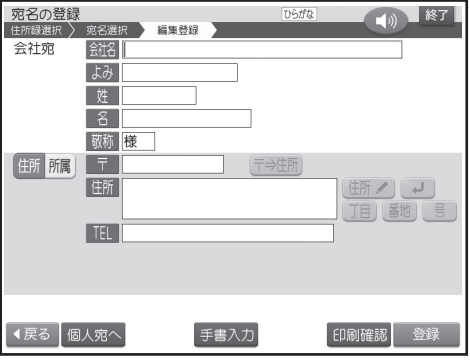

**3** 会社名を入れます。

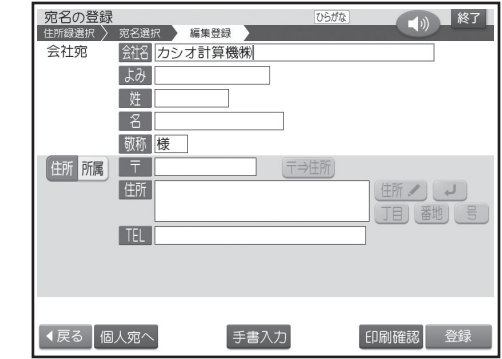

● (株)は、(熟) [5 ) と押して入力します(155 ページ)。

# **4** 【よみ】の項目をタッチします。

自動的に入った【よみ】が正しいかどうか確認し、 必要に応じて修正してください。

 • 会社宛で登録した場合は、会社名の【よみ】を もとに、50音順に並び替えられて表示され ます(個人宛の姓名の【よみ】と混在)。

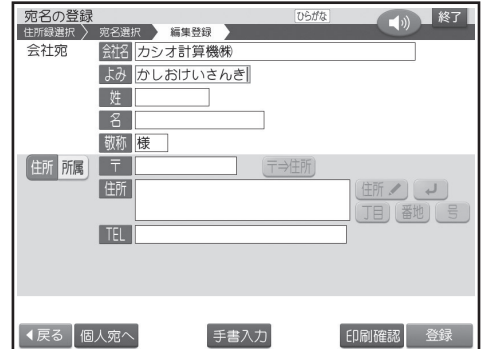

- **5** 【姓】の項目をタッチし、姓を入れます。
- **6** 【名】の項目をタッチし、名を入れます。
- **7** 【敬称】の項目をタッチし、敬称を入れます。 最初は「様」が入っています。修正する必要がな ければそのまま手順**8**に進みます。
- **8** 「個人宛の宛名を登録する」の手順**9**から **11**までの操作をします(39ページ)。

#### **9** 【住所・所属】切り替えアイコンをタッチし、 部署名を入力します。

部署名が不要な場合は、何も入力しないで手順**10** に進みます。

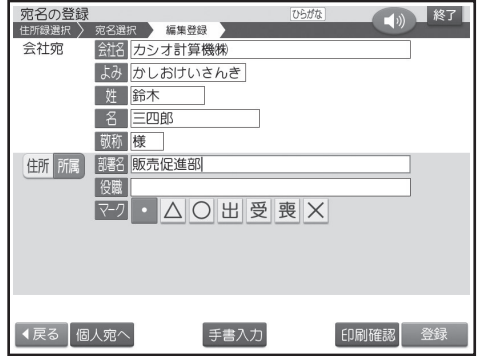

# **10** 【役職】の項目をタッチし、役職を入力しま す。

役職が不要な場合は、何も入力しないで手順**11** に進みます。

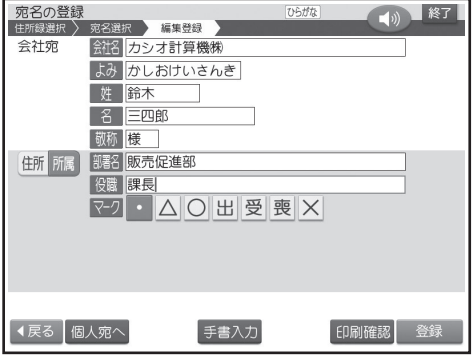

- **11** 必要に応じてマークをタッチし、【登録】を タッチします。
	- マークは宛名を分類するための7種類の目 印です(63ページ)。 最初は「 」になっています。

登録を確認する画面が表示されます。

**12** 【はい】をタッチします。

**13** 宛名の登録が完了すると、「続けて他の 宛名を入力しますか?」という画面が表示 されます。

続けて入力するときは【はい】をタッチして、手順**3** 以降の操作を繰り返してください。

登録を終えるときは【いいえ】をタッチしてくださ い。宛名の一覧表示に戻ります。

- 宛名の入力中に【印刷確認】をタッチすると、 宛名の印刷確認画面( 印刷イメージ)が表示 されます(19ページ)。
- 宛名を修正したり削除することができます (47、48ページ)。また、宛名面に差出人を 入れることもできます(50ページ)。
- 宛名面を印刷するときは、55ページをご覧 ください。

#### **個人宛と会社宛の宛名について**

- 登録した宛名は、個人宛、会社宛が混在して登録さ れます。個人宛の宛名は「姓名」の「よみ」、会社宛 の宛名は「会社名」の「よみ」をもとに50音順に表 示されます。
- 個人宛、会社宛の両方で入力できる項目は、同じ データを使用します。
- 個人宛と会社宛の宛名は、【個人宛へ】または【会社 宛へ】をタッチすると切り替えることができます。個 人宛の連名や会社宛の会社名など、どちらかでしか 入力できない項目は表示されなくなります (データ は保持されます)。
- 個人宛と会社宛では、住所を入れられる行数が異な ります。個人宛で入力した住所の3行目、4行目は 会社宛の住所には表示されません(データが削除 されます)。

**連名の名前の位置をそろえて印刷するときは**

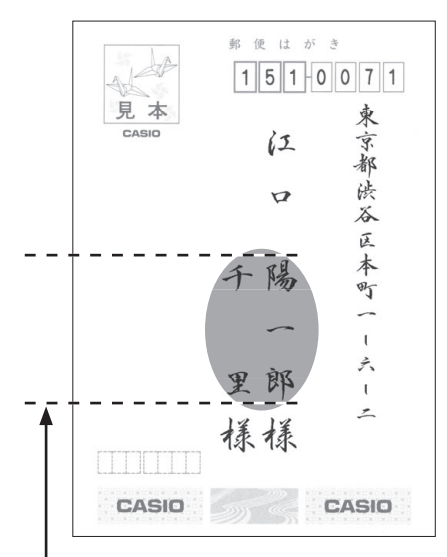

宛名印刷の 45名印刷 - キャンプ

空白を入力して、「名前」と「連名」の文字数を同じにすることにより、位置をそろえることができます。

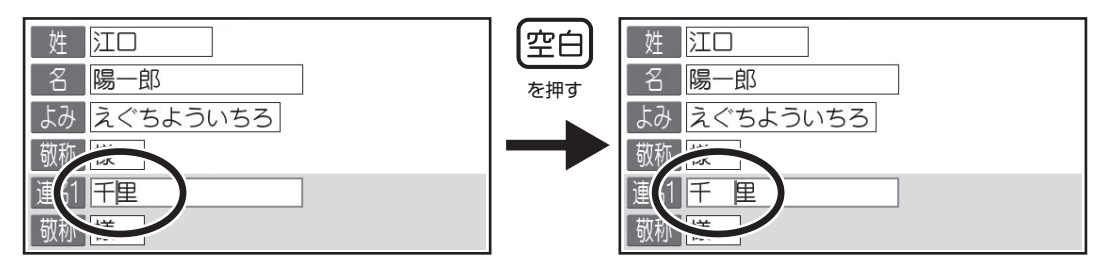

ここでは「陽一郎」と文字数を合わせるために、「千里」に空白を入力します。

**別姓の複数の人宛てに出したいときは**

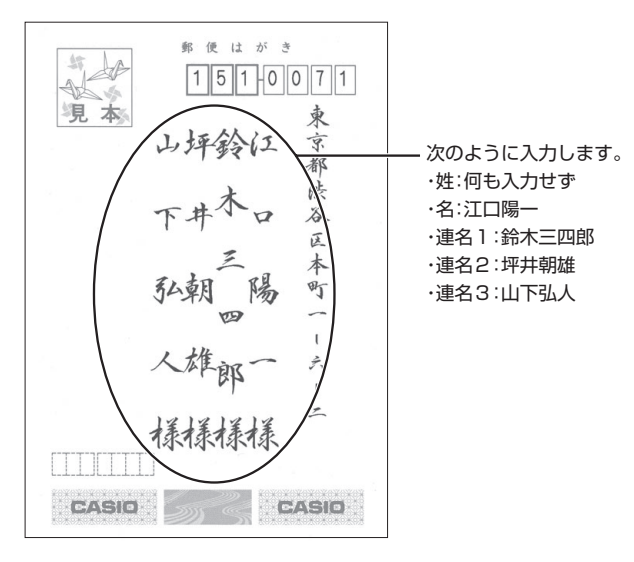

# **登録した宛名を確認する**

確認方法には次の2種類があります

- 50音順に確認する
- 特定の条件に合った人だけ確認する(検索)

**50音順に確認する**

トップメニュー画面(21ページ)から 【宛名】→【宛名の登録】の順にタッチします。

**2** 確認したい宛名の住所録を選び、【決定】を タッチします。

50音順のタブが表示されます。確認したいタブ をタッチします(「坂木」という宛名を確認する場 合は、【さ】をタッチし、さ行の宛名を表示させま す)。

- 【全】 をタッチすると、すべての宛名が表示さ れます。
- 【他】をタッチすると、アルファベットや記号 ではじまる宛名が表示されます。

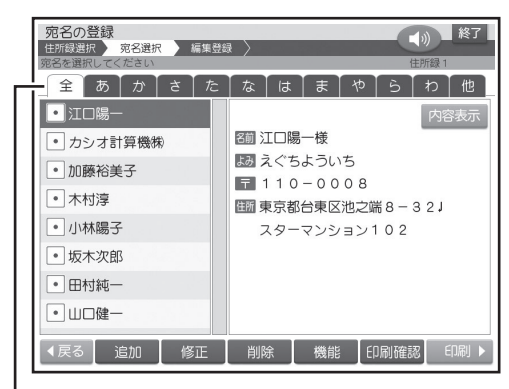

タブ

個人宛で登録した宛名は、名前(姓名)が表示さ れ、会社宛で登録した宛名は、会社名が表示され ます。

**3** 確認したい宛名を選び、【内容表示】をタッ チします。

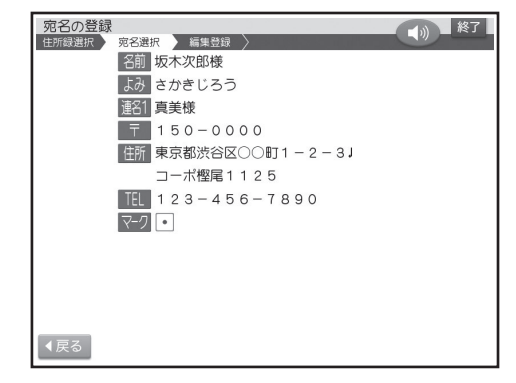

【戻る】をタッチすると、宛名の一覧表示に戻りま す。

# **特定の条件に合った 宛名だけ確認する ( 検索)**

次の条件を指定して、該当する宛名だけ確認するこ とができます。

- 名前で検索する
- 会社名で検索する
- 読みで検索する
- マークで検索する(63ページ)
- トップメニュー画面(21ページ) から 【宛名】→【宛名の登録】の順にタッチします。
- **2** 確認したい宛名の住所録を選び、【決定】を タッチします。
- **3 【機能】→【宛名の検索】の順にタッチします。**

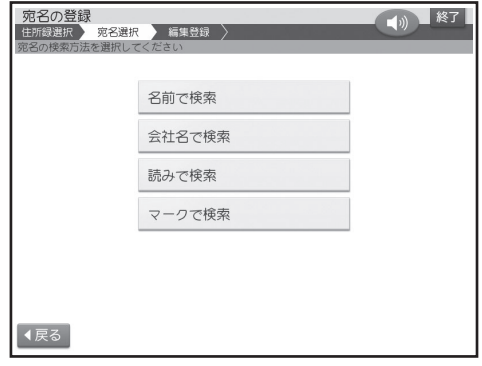

**4** 検索方法をタッチします。

# 名印刷 しょうしょう しょうしょう しょうしょう イスクロ しょうしょう しょうしょう しょうしょう しょうしょう しょうしょう しょうしょう しょうしょう - キャンプ

#### **5** 検索条件を入力します。

- 名前で検索 名前(姓・名)を入れ、【決定】をタッチします。
- 会社名で検索 会社名を入れ、【決定】をタッチします。
- 読みで検索 読みを入れ、【決定】をタッチします。
- マークで検索 検索対象にするマークをタッチします。

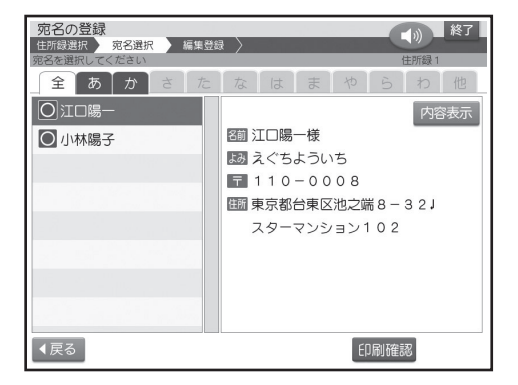

検索が完了すると、該当する宛名が表示されま す。

- 会社名で検索したときは、会社宛の宛名のみ が表示されます。それ以外は個人宛および会 社宛の宛名が表示されます。
- 会社宛の宛名は会社名の順に表示されます。
- 【内容表示】 をタッチすると、選択された宛名 の登録内容が表示されます。

# **宛名を編集する**

# **宛名を 修正する**

- **トップメニュー画面(21ページ)から** 【宛名】→【宛名の登録】の順にタッチします。
- **2** 修正したい宛名の住所録を選び、【決定】を タッチします。
- **3** 修正したい宛名を選び、【修正】をタッチしま す。

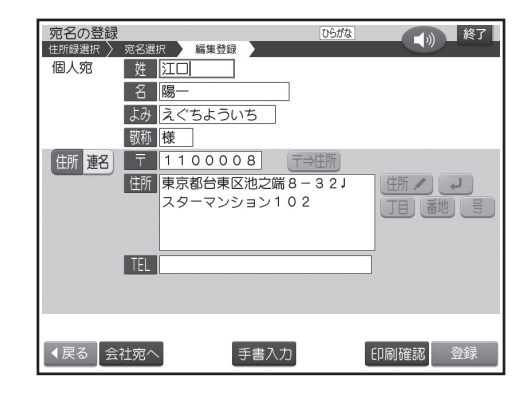

- **4** 修正したい項目をタッチし、内容を修正しま す(156ページ)。
	- 修正を途中でやめるときは、【戻る】をタッチ してください。
	- 登録するときと異なり、「姓」、「名」や「会社 名」で入れた漢字の読みが「よみ」に反映され ません。「姓」、「名」や「会社名」を変更したと きは、「よみ」も必要に応じて変更してくださ い。

**5** 修正が終わったら【登録】をタッチします。

● 【登録】 をタッチするときは、どの項目にカー ソルがあってもかまいません。 修正を確認する画面が表示されます。

**6** 【はい】をタッチします。

修正が完了したことを示すメッセージが表示され た後、宛名の一覧表示に戻ります。

 • 修正中に【印刷確認】をタッチすると、宛名の 印刷確認画面( 印刷イメージ)が表示されま す(19ページ)。

# **宛名を削除する**

次の方法で宛名を削除できます。

- 1件ずつ選んで削除する
- 特定のマークを付けた宛名だけ削除する(63ペー ジ)
- 住所録内のすべての宛名を削除する
- **トップメニュー画面(21ページ)から** 【宛名】→【宛名の登録】の順にタッチします。
- **2** 削除したい宛名の住所録を選び、【決定】を タッチします。
- **3** 削除したい宛名を選び、【削除】をタッチしま す。
	- •「特定のマークを付けた宛名を削除する」と きや「住所録内のすべての宛名を削除する」 ときは、宛名を指定する必要はありません。 削除の方法を選ぶ画面が表示されます。

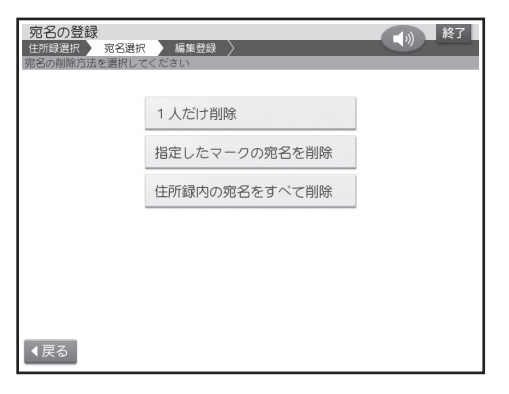

#### **4** 使いたい削除方法をタッチします。

【指定したマークの宛名を削除】をタッチし • たときは、次の画面で削除の対象にするマー ク(63ページ)をタッチします。選択した マークがついている宛名が1件も登録され ていない場合は、「該当データなし」のメッ セージが表示されます。【確認】をタッチして、 マークを選び直してください。

削除を確認する画面が表示されます。

#### **5** 【はい】をタッチします。

削除が完了したことを示すメッセージが表示され た後、宛名の一覧表示に戻ります。

 • 削除後に宛名が0件になった場合は、住所録 の一覧表示に戻ります。

# **宛名を複写する**

次の方法で宛名を他の住所録に複写することがで きます。

- 1件ずつ選んで複写する
- 特定のマークを付けた宛名だけ複写する (63ペー ジ)
- 住所録内のすべての宛名を複写する

**1 トップメニュー画面(21ページ) から** 【宛名】→【宛名の登録】の順にタッチします。

- **2** 複写したい宛名の住所録を選び、【決定】を タッチします。
- **3** 複写したい宛名を選び、【機能】をタッチしま す。

#### 「特定のマークを付けた宛名を複写すると • き」や「住所録内のすべての宛名を複写する とき」は、宛名を指定する必要はありません。

# **4** 【宛名の複写】をタッチします。

複写の方法を選ぶ画面が表示されます。

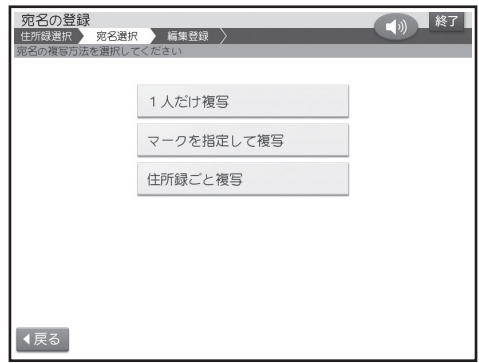

# **5** 使いたい複写方法をタッチします。

複写先の住所録を選ぶ画面が表示されます。

【マークを指定して複写】をタッチしたとき • は、この画面の前に複写の対象にするマーク をタッチします。

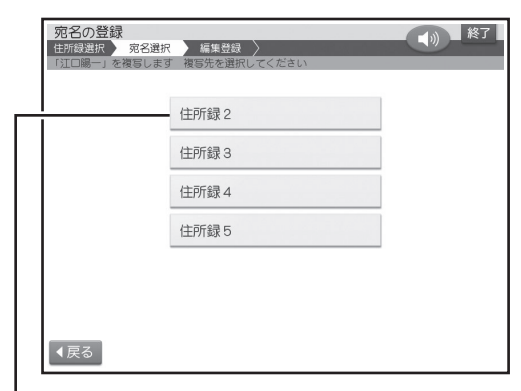

手順 **2**で選んだ住所録は表示されません(同じ住所録に複写 することはできません)

# **6** 複写先の住所録をタッチします。

複写が完了したことを示すメッセージが表示され た後、複写元の宛名の一覧表示に戻ります。

# 差出人を登録する

#### 差出人を5名まで登録できます。

• 登録した差出人は、はがきの宛名面だけでなく文面にも印刷できます。

# **登録フォーマットと印刷例**

差出人の登録フォーマットには次の2つがあります。

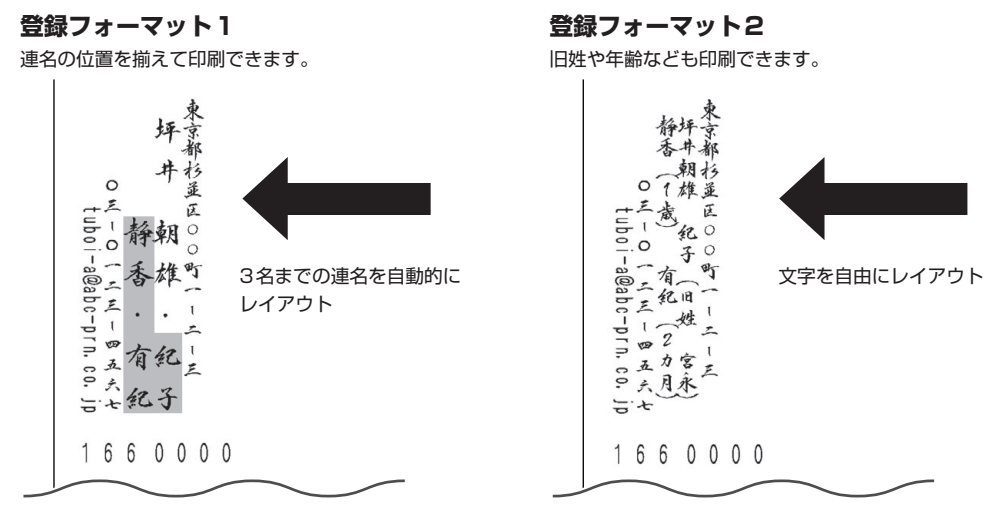

• 通常は、「登録フォーマット1」の入力状態になります。登録フォーマット2に切り替えて入力したい場合は、「差 出人の登録フォーマットを切り替える」を参照してください(53ページ)。

#### ■登録フォーマット1の入力項目

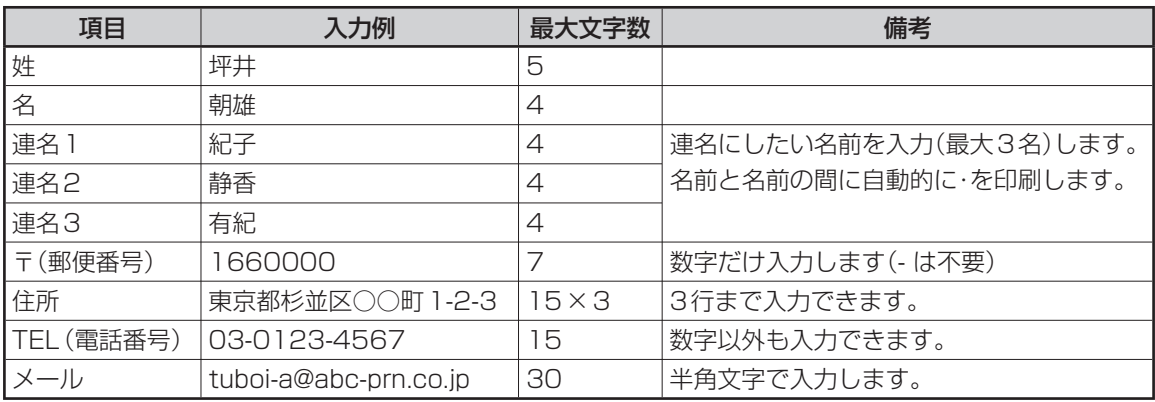

#### ■ 登録フォーマット2の入力項目

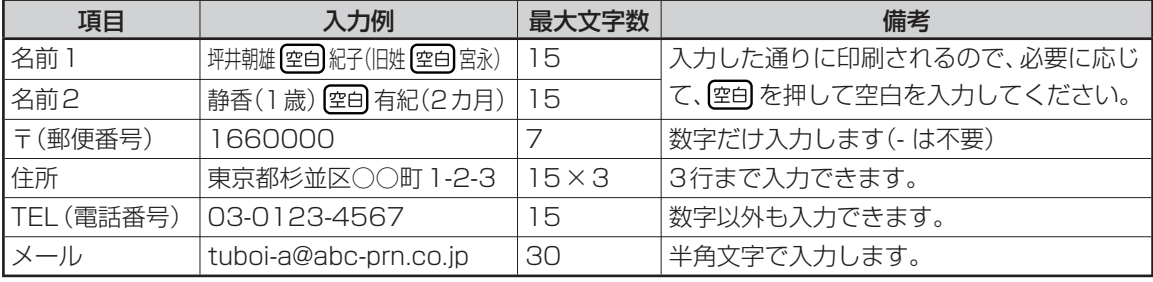

「登録フォーマット2」では、「名前1」「名前2」の入 力文字数を同じにすると、入力通りのレイアウトで 印刷されます (空自を入力して文字数を調整しま す)。

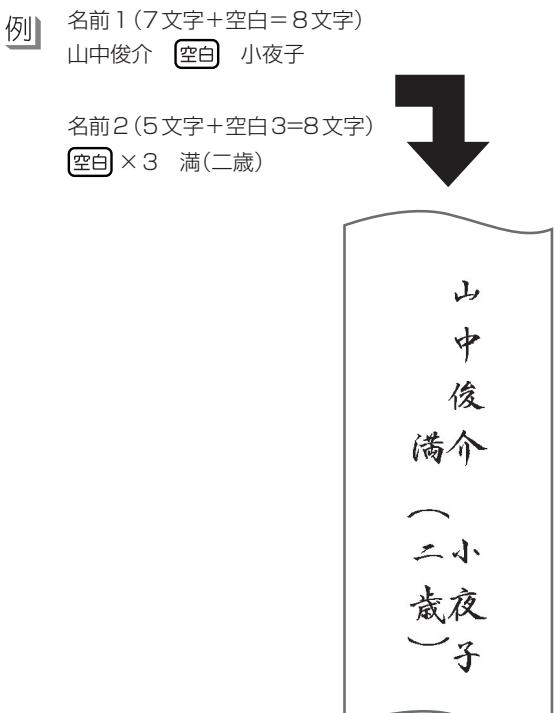

#### 次の手順で差出人を登録します。

ここでは、50ページの「登録フォーマット1」と「登 録フォーマット2」の例で説明します。

- 文字の入れかたについては、「第5章 文字の入力/ 修正」を参照してください(147ページ)。
- **1** トップメニュー画面(21ページ)で【宛名】を タッチします。
- **2** 宛名メニューで【差出人の登録】をタッチし ます。

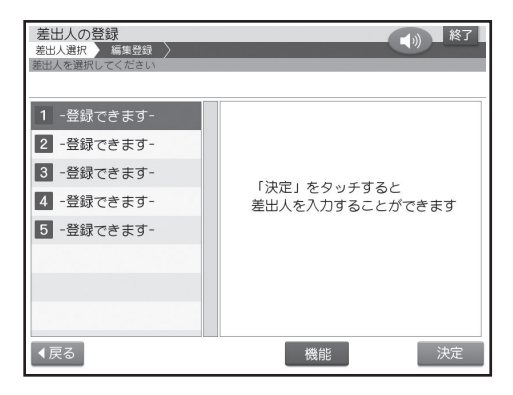

# **3** 【1】~【5】の登録したい場所を選び、【決 定】をタッチします。

差出人を入力する画面が表示されます。

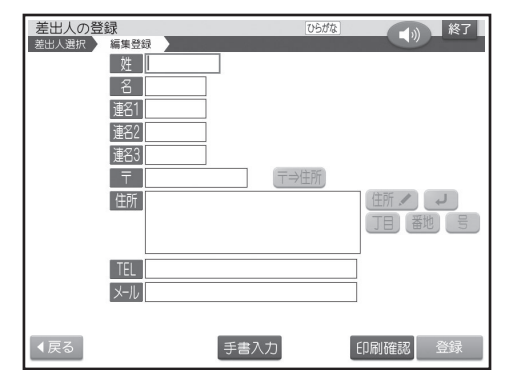

#### ▲ 名前や連名を入力します。

1つの項目への入力が終わったら、次の項目を タッチして次の入力に進んでください。

#### **登録フォーマット1の入力例**

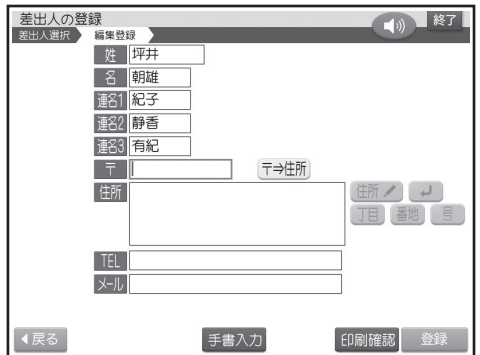

#### **登録フォーマット2の入力例**

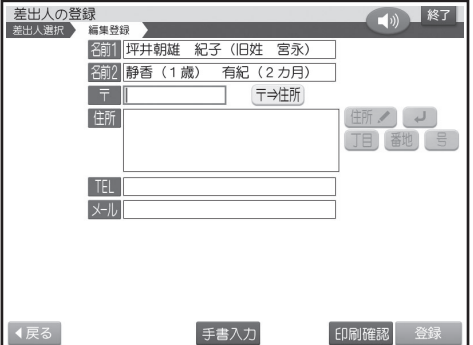

● 「登録フォーマット1」と「登録フォーマット 2」の切り替え方法は、53ページを参照して ください。

#### 連名にする必要がないとき

登録フォーマット1:「姓」「名」だけ入力 登録フォーマット2:「名前1」だけ入力

# **5** 郵便番号を入れて、〒⇒住所 をタッチします。

郵便番号辞書機能により、自動的に住所が入り ます。

● 郵便番号は、「-|(ハイフン)は省いて、7桁の 数字だけ入力してください。

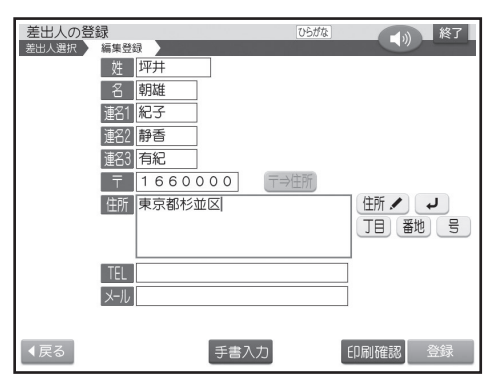

 • 入力した郵便番号に該当する住所が複数あ るときは、住所の選択画面になります。この 場合は入力したい住所をタッチしてくださ い。また、確認のメッセージが表示されるこ とがあります(69ページ)。

**6** 必要に応じて、住所の続きを入れます。

 • 住所が2行以上になるときは、印刷したとき に読みやすくなるように、適切な位置で を押して、 改行してください。

**7** 引き続き、電話番号、メールアドレスを入れ て【登録】をタッチします。

- 次の項目に進むときは、次の項目をタッチし ます(何も入れずに次の項目をタッチすると、 空欄になります)。
- 前の項目に戻りたいときは、前の項目をタッ チします。
- 登録を途中でやめるときは【戻る】をタッチしま す。
- メールアドレスの「@ は に を押して入力しま す。
- はがきの種類で「エコーはがき」(56ページ) や「宛名とテキスト」(60ページ)は、「電話番 号」、「メール」は印刷できません。

登録を確認する画面が表示されます。

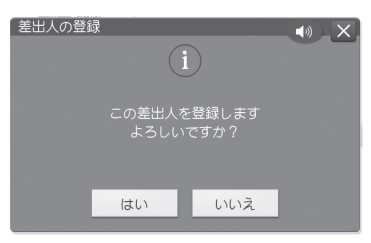

#### **8** 【はい】をタッチします。

登録が完了したことを示すメッセージが表示され た後、差出人表示の画面に戻ります。

 • 入力中に【印刷確認】をタッチすると、差出人 の印刷確認画面 (印刷イメージ) が表示され ます(19ページ)。

#### **文面から 差出人を登録する**

差出人は宛名面と文面で共通です。 文面から差出人を登録する場合は、下記のように操 作します。

**1** トップメニュー画面(21ページ)から【はが き文面】 → 【差出人登録】の順にタッチしま す。

差出人表示の画面になります。

**2** 「差出人を登録する」の手順**3**以降の操作 をします(51ページ)。

#### **会社名を差出人に登録するには**

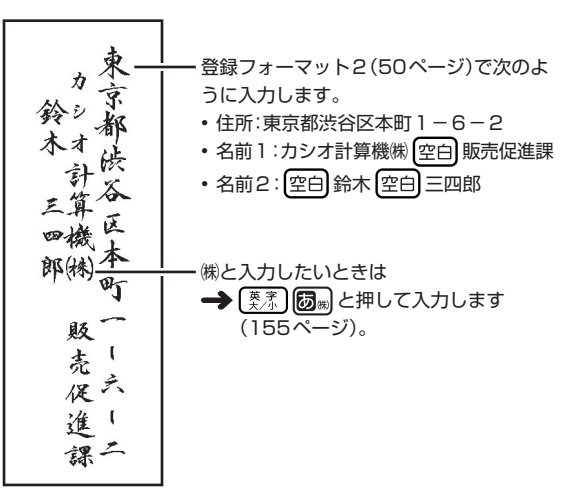

#### ● はじめてご使用になるときは、登録フォーマット1 (50ページ)になっています。 すると、名前や連名が入れ直しになります。その他 す。 の項目の内容はそのまま残ります。 **………………………………………………**<br>**1 ト**ップメニュー画面(21ページ) から 【宛名】→【差出人の登録】の順にタッチしま 差出人の登録 - 左出人の豆敢<br>- 差出人選択 - 編集登録<br>- 差出人を選択してください す。 1 坪井朝雄 2 -登録できます-8 -登録できます-【機能】をタッチします。 4 -登録できます-5 -登録できます-(1) 終了 差出人の登録 左山八の豆蔵<br>差出人選択 編集登録 差出人の複写 印刷フォントの設定 登録フォーマットの設定 住所の漢数字設定 ◀戻る 都道府県の省略設定 郵便番号位置の設定 住所位置の設定 **3** 【内容表示】をタッチします。 文字方向の設定 差出人の登録内容が表示されます。

 • 登録したとき空欄だった項目は表示されま せん。

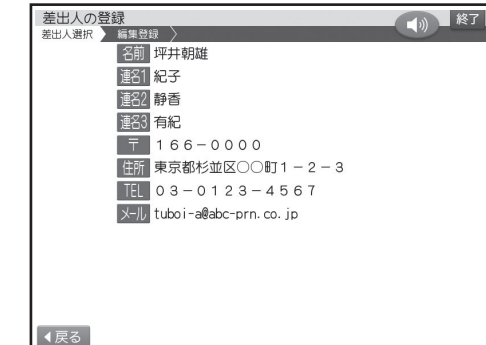

【戻る】をタッチすると、差出人表示に戻ります。

- **差出人の登録フォーマットを切り替える**
- すでに登録されている差出人のフォーマットを変更
- 
- **2** フォーマットを切り替えたい差出人を選び、

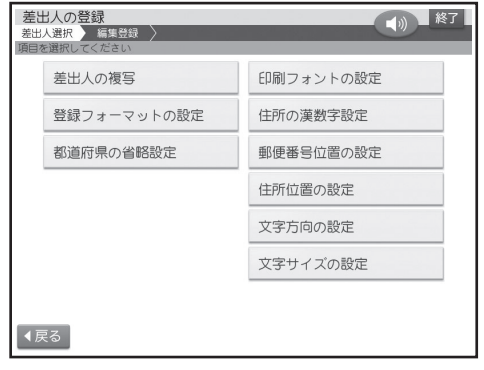

- **3** 【登録フォーマットの設定】をタッチします。
- **4** 【登録フォーマット1】または【登録フォーマッ ト2】をタッチします。

差出人の登録画面になります。

「登録フォーマット2」に設定された差出人 • は、差出人表示画面の差出人番号アイコンが で囲まれます(例: 1→1)。

# **差出人の登録内容を確認する**

1 トップメニュー画面(21ページ)から 【宛名】→【差出人の登録】の順にタッチしま

#### **2** 確認したい差出人を選びます。 一小 終了 内容表示 图前坪井朝雄 圖紀子 图 静香 138 有紀  $166 - 0000$ **曲 東京都杉並区○○町1-2-3**  $III 03 - 0123 - 4567$ X-JJ tuboi-a@abc-prn.co.jp

# **差出人を編集する**

# **差出人を 修正する**

- **トップメニュー画面(21ページ)から** 【宛名】→【差出人の登録】の順にタッチしま す。
- **2** 修正したい差出人を選び、【修正】をタッチ します。

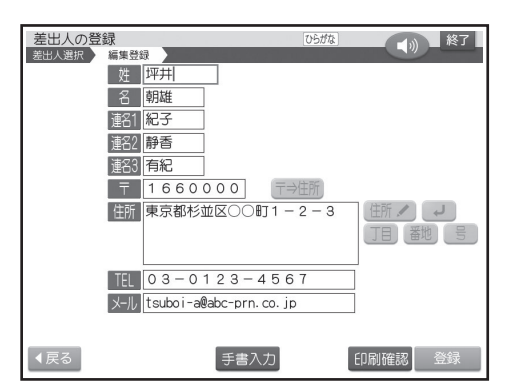

- **3** 修正したい項目をタッチし、内容を修正しま す(156ページ)。
	- 修正を途中でやめるときは、【戻る】をタッチ します。

**4** 修正が終わったら【登録】をタッチします。 修正を確認する画面が表示されます。

●【登録】をタッチするときは、どの項目にカー ソルがあってもかまいません。

**5** 【はい】をタッチします。 修正が完了したことを示すメッセージが表示され た後、差出人表示の画面に戻ります。

 • 修正中に【印刷確認】をタッチすると、差出人 の印刷確認画面(印刷イメージ)が表示され ます(19ページ)。

# **差出人を 削除する**

- **トップメニュー画面(21ページ)から** 【宛名】→【差出人の登録】の順にタッチしま す。
- **2** 削除したい差出人を選び、【削除】をタッチ します。

削除を確認する画面が表示されます。

### **3** 【はい】をタッチします。

削除が完了したことを示すメッセージが表示され た後、差出人表示に戻ります。

# **差出人を 複写する**

差出人のデータを複写できます。同じ住所で差出人 の名前だけを変えたいときなどに便利です。

- **トップメニュー画面(21ページ)から** 【宛名】→【差出人の登録】の順にタッチしま す。
- **2** 複写したい差出人を選び、【機能】をタッチ します。
- **3** 【差出人の複写】をタッチします。

#### **4** 複写先をタッチします。

複写が完了したことを示すメッセージが表示され た後、差出人表示の画面に戻ります。

 • 選んだ複写先にすでに差出人が登録されて いるときは、確認のメッセージが表示されま す。【はい】をタッチすると、新しい内容が上 書きされます。

# 印刷する

# **すべての宛名を印刷する**

個人宛で登録された宛名は個人宛のフォーマットで、会社宛で登録された宛名は会社宛のフォーマットで印 刷されます。

### 重 要

• 印刷の前に必ず「印刷するときの注意事項」をお読みください(8ページ)。

**1** トップメニュー画面(21ペ ー ジ )から

- はがきの種類で「エコーはがき」(56ページ)や「宛名とテキスト」(60ページ)で個人宛の宛名を印刷する場 合、「連名2」と「連名3」は印刷できません。また、「エコーはがき」「宛名とテキストの印刷」で差出人を印刷す る場合、「電話番号」、「メール」は印刷できません。
	- 【宛名】→【宛名面の印刷】の順にタッチしま す。 宛名面の印刷メニュー  $\bigcirc$ 宛名と 宛名 テキスト 住所録 差出人 -覧 1 宛名面の印刷内容を選択してください ◀戻る
- **2** 【宛名】をタッチします。
- **3** 印刷したい住所録を選び、【決定】をタッチ します。

**4** 【すべての宛名を印刷】をタッチします。

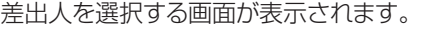

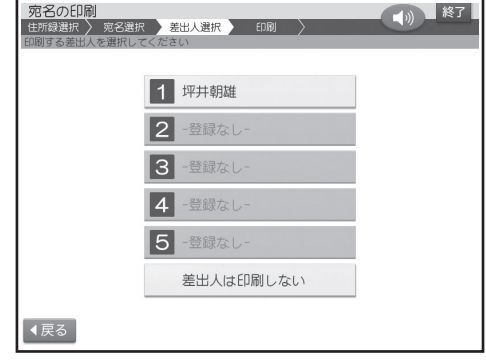

# **5** 印刷したい差出人をタッチします。

 • 差出人を印刷したくない(宛名だけ印刷した い)ときは【差出人は印刷しない】をタッチし てください。

印刷設定画面が表示されます。

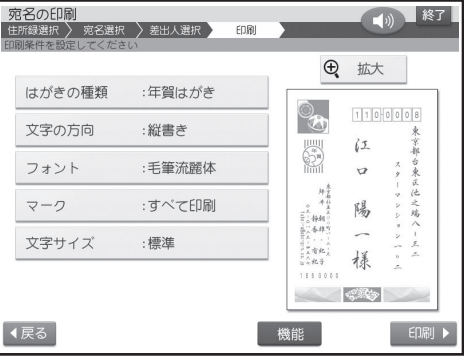

画面の右側に印刷イメージが表示されます。【拡 大】をタッチすると、印刷イメージが拡大されま す。

## **6** 設定する項目の内容(このページ)を指定し た後、【印刷】をタッチします。

- **7** 画面のメッセージに従って、挿入方向を確 認しながら印刷面を表にして用紙をセットし ます(29ページ)。
- **8** 排出トレイを引き出してから【印刷開始】を タッチします。

印刷が始まります。印刷が終わると、宛名メ ニューに戻ります。

#### ■宛名印刷の印刷設定画面の項目

**9** 印刷が終わったら、排紙トレイを「カチッ」と

音がするまで戻してください。 • 郵便番号や住所の位置がずれて印刷された 場合は、印刷位置を調整してください(65

#### **宛名一覧画面からの印刷**

ページ)。

• 宛名一覧画面から印刷することもできます。【印刷】 をタッチして、手順**4**以降の操作をしてください。

項目をタッチすると、それぞれの内容を設定する画面が表示されます。必要に応じて設定を変更してくださ  $\left\{ \cdot \right\}$ 

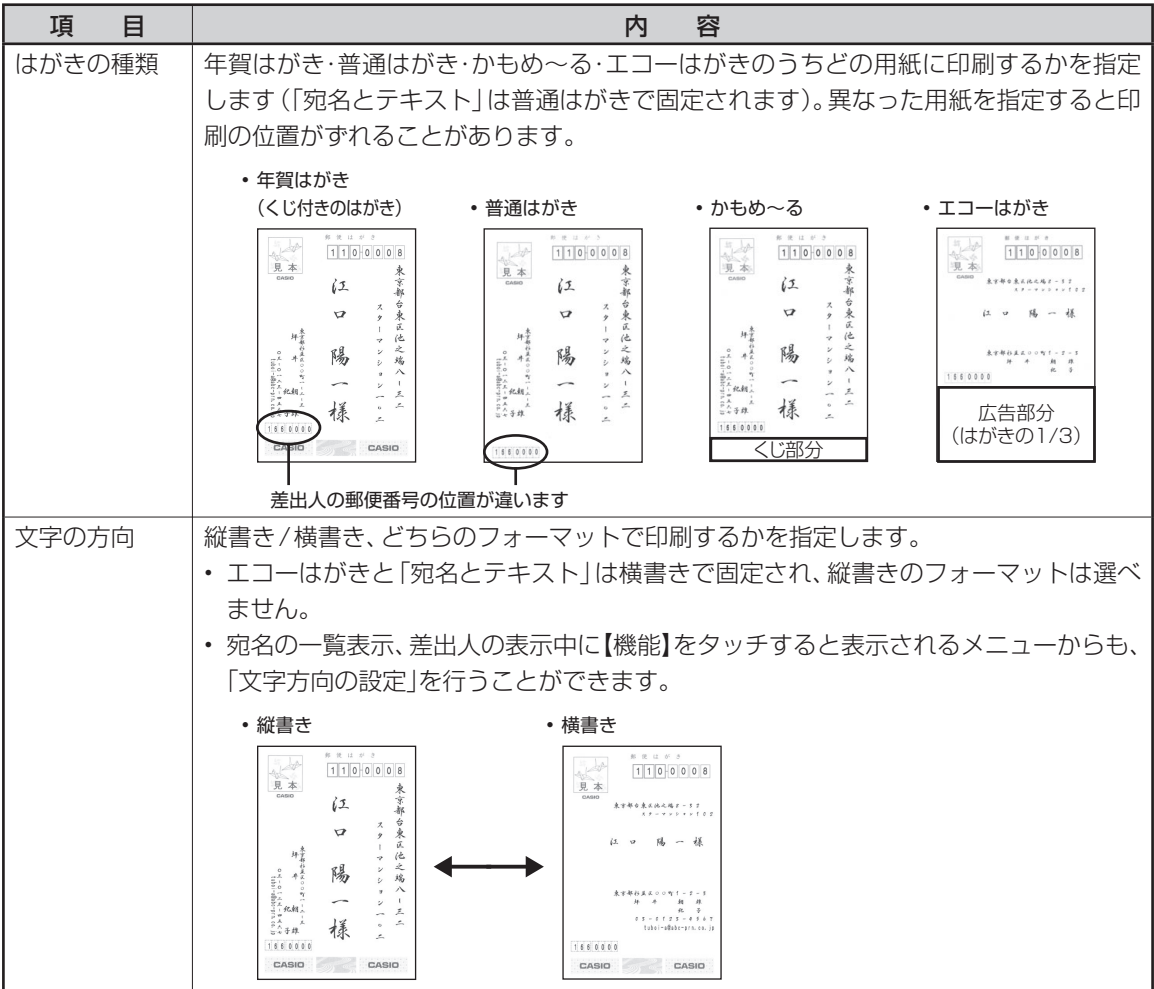

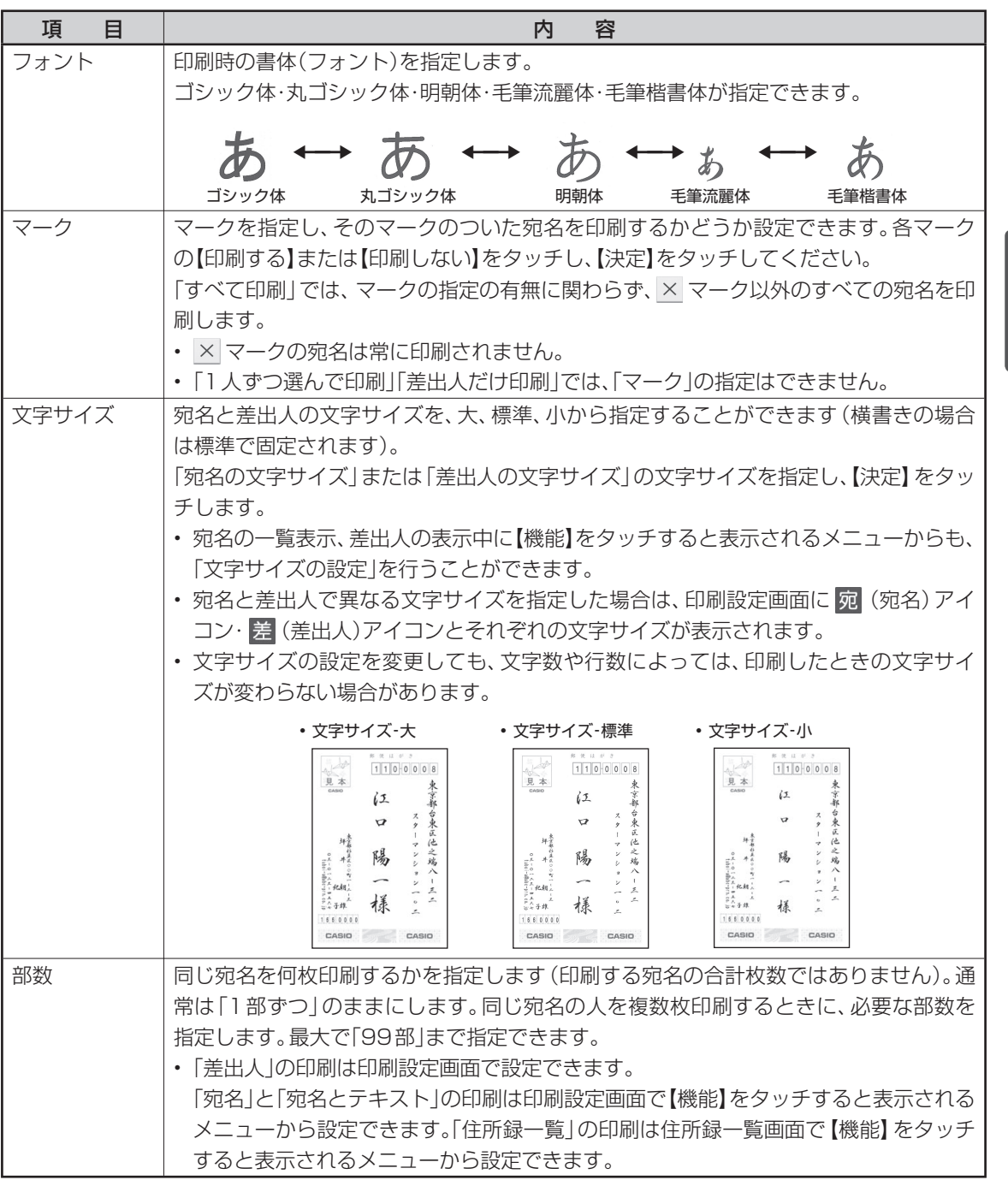

• フォントを「毛筆流麗体」に指定して印刷した場合、文字が若干重なることがあります。

- キャンプ

宛名印刷<br>和子<br>

# **途中の宛名から印刷する**

指定した宛名から印刷することができます。「すべ ての宛名を印刷」で途中で印刷を中止した場合など に便利です。

個人宛で登録された宛名は個人宛のフォーマット で、会社宛で登録された宛名は会社宛のフォーマッ トで印刷されます。

#### 重要

- 印刷の前に必ず「印刷するときの注意事項」をお読 みください(8ページ)。
- 「エコーはがき」「宛名とテキスト」で個人宛の宛名 を印刷する場合、「連名2」と「連名3」は印刷できま せん。また、「エコーはがき」「宛名とテキスト」で差 出人を印刷する場合、「電話番号」、「メール」は印刷 できません。

# **1** 「すべての宛名を印刷する」の手順**3**まで の操作をします(55ページ)。

**2** 【途中の宛名から印刷】をタッチします。

宛名の一覧が表示されます。

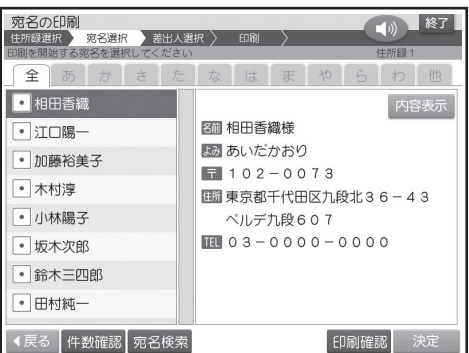

- **3** 印刷を開始する宛名を選び、【決定】をタッ チします。
	- ここで【宛名検索】をタッチし、宛名の検索機 能を使うこともできます(46ページ)。検索 後は、【戻る】をタッチして、印刷を開始した い宛名を選びます。

印刷を開始する宛名の確認メッセージが表示さ れます。【はい】をタッチすると、差出人の選択画 面が表示されます。

**4** 「すべての宛名を印刷する」の手順**5**以降 の操作をします(55ページ)。

# **1人ずつ選んで印刷する**

個人宛で登録された宛名は個人宛のフォーマット で、会社宛で登録された宛名は会社宛のフォーマッ トで印刷されます。

#### 重 要

- 印刷の前に必ず「印刷するときの注意事項」をお読 みください(8ページ)。
- 「エコーはがき」「宛名とテキスト」で個人宛の宛名 を印刷する場合、「連名2」と「連名3」は印刷できま せん。また、「エコーはがき」「宛名とテキスト」で差 出人を印刷する場合、「電話番号」、「メール」は印刷 できません。
- **1** 「すべての宛名を印刷する」の手順**3**まで の操作をします(55ページ)。
- **2** 【1人ずつ選んで印刷】をタッチします。 宛名の一覧が表示されます。

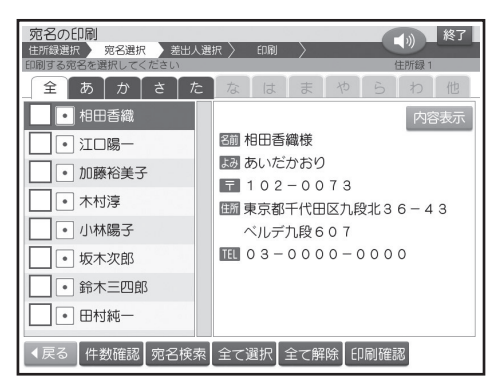

● 【印刷確認】 をタッチすると、印刷確認画面が 表示されます(19ページ)。

# 599名印刷 - キャンプ

#### **3** 印刷したい宛名をタッチします。

選んだ宛名の先頭に「フ」が表示されます。取 り消すときは、もう一度タッチします。

「ノ」が表示

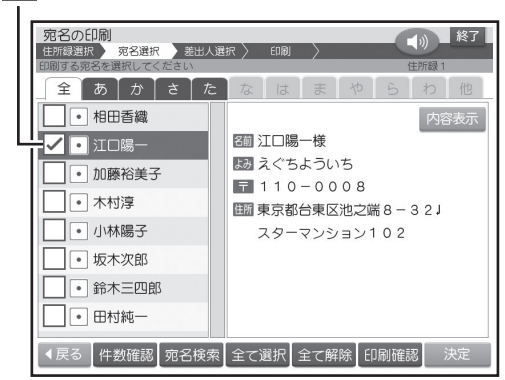

- 【全て選択】 をタッチすると、すべての宛名の 先頭に「√」が表示されます。取り消すとき は、【全て解除】をタッチします。
- × のマークの宛名も印刷することができま す(63ページ)。
- ここで【宛名検索】をタッチして、宛名の検索 機能を使うこともできます(46ページ)。検 索後は、【戻る】をタッチして、印刷したい宛 名を選びます。

**4** 手順**3**の操作を繰り返して、印刷したい宛 名をタッチし、【決定】をタッチします。

差出人の選択画面が表示されます。

**5** 「すべての宛名を印刷する」の手順**5**以降 の操作をします(55ページ)。

印刷設定画面で「マーク」は設定できません。

# **差出人だけを印刷する**

#### 重 要

す。

. . . . .

印刷の前に必ず「印刷するときの注意事項」をお読み ください(8ページ)。

- **1** トップ メ ニュー 画 面 (21ペ ー ジ )から 【宛名】→【宛名面の印刷】の順にタッチしま
- 
- **2** 【差出人】をタッチします。
- **3** 印刷したい差出人をタッチします。 印刷設定画面が表示されます。
- **4** 「すべての宛名を印刷する」の手順**6**以降 の操作をします(56ページ)。

# **差出人の画面から印刷する**

差出人表示画面からも次の手順で印刷することが できます。

**1** 印刷する差出人を選び、【印刷】をタッチし ます。

印刷設定画面が表示されます。

**2** 「すべての宛名を印刷する」の手順**6**以降 の操作をします(56ページ)。

# **宛名と文章を一緒に印刷する**

宛名面の上半分に宛名、下半分に文章を印刷するこ とができます。

- **1** トップ メ ニュー 画 面 (21ペ ー ジ )から 【宛名】→【宛名面の印刷】の順にタッチしま す。
- **2** 【宛名とテキスト】をタッチします。

差出人を選択する画面が表示されます。

- **3** 印刷したい差出人をタッチします。
	- 差出人を印刷したくないときは【差出人は印 刷しない】をタッチしてください。 文章を入力する画面が表示されます。
	- 差出人を印刷する場合は、入力できる行数が 減ります。

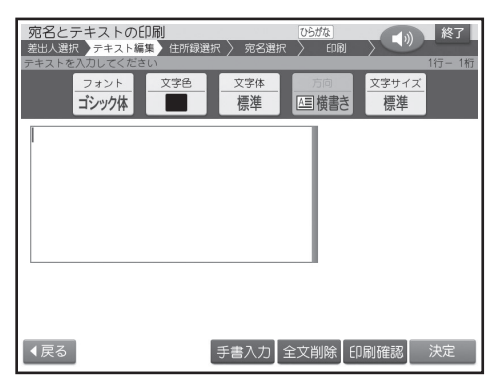

- **4** 文章を入力し(147ページ)、【決定】をタッ チします。
	- 文字の書体、色、形の変更については161 ページをご覧ください。

入力の終了を確認する画面が表示されます。【は い】をタッチしてください。

【印刷確認】をタッチすると、入力した文章の印刷 確認画面が表示されます(19ページ)。

**5** 印刷する住所録を選び、【決定】をタッチし ます。

ここでは「すべての宛名を印刷」の例で説明しま す。

- 「途中の宛名から印刷」の操作は58ページの 手順**3**以降をご覧ください。
- 「1人ずつ選んで印刷」の操作は59ページの 手順**3**以降をご覧ください。
- **6** 【すべての宛名を印刷】をタッチします。 印刷設定画面が表示されます。
- **7** 設定する項目(56ページ)の内容を指定し た後、【印刷】をタッチします。
- **8** 「すべての宛名を印刷する」の手順**7**以降 の操作をします(56ページ)。

便利な機能

宛名面で行える機能(文字の書体の設定、住所録の印刷など)について説明します。

# **宛名面に印刷する文字の 書体(フォント)を変更する**

宛名面の「印刷書体( フォント)」を変更することができます。

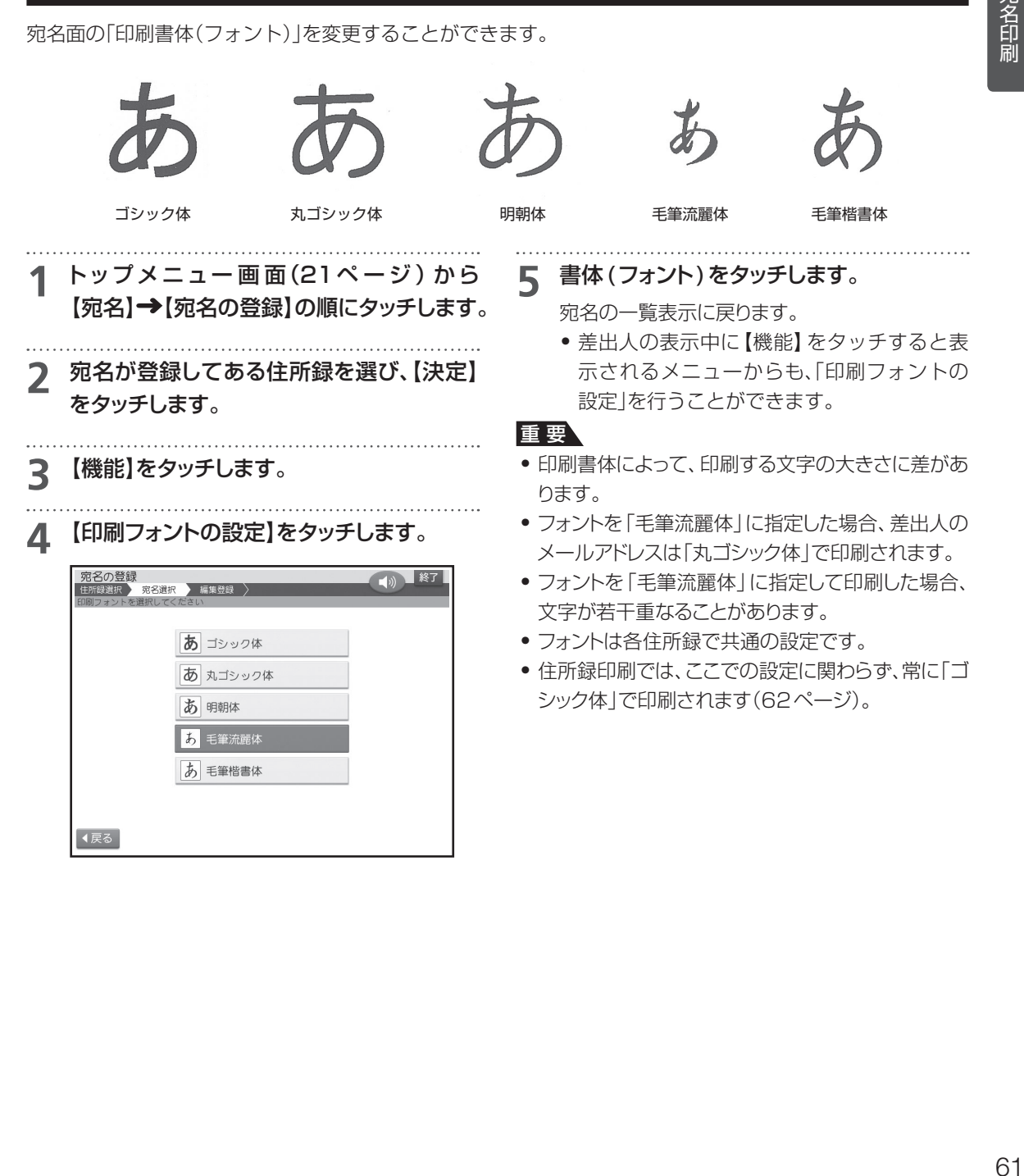

# **宛名の一覧を印刷する(住所録印刷)**

登録した宛名の一覧を印刷することができます。 個人宛、会社宛の両方で入れた宛名が印刷されま す。会社宛で入れた宛名は、会社名の順に印刷され ます。

宛名の登録で、「電話番号」を入力した場合は、電話 番号も印刷されます。

印刷方法には次の3種類があります。

- すべての宛名を印刷:登録したすべての宛名を印刷 します。
- 途中の宛名から印刷:住所録の途中の宛名以降の 宛名をすべて印刷します。
- 1人ずつ選んで印刷:1件ずつ選んで印刷します。

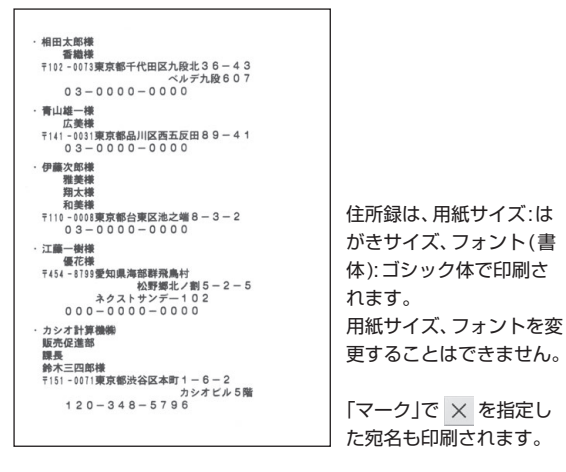

#### 重要

印刷の前に必ず「印刷するときの注意事項」をお読み ください(8ページ)。

**トップメニュー画面(21ページ)から** 【宛名】 ◆ 【宛名面の印刷】の順にタッチしま す。

**2** 【住所録一覧】をタッチします。

住所録の一覧が表示されます。 このまま住所録を印刷するときは、手順**5**に進み ます。

**3** 【機能】をタッチします。

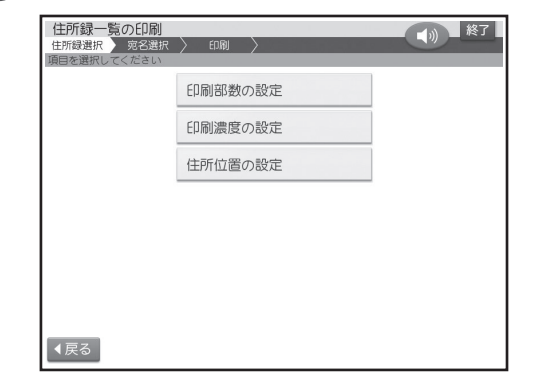

#### **4** 必要に応じて、部数、濃度、住所位置を設定 します(57、67、68ページ)。

設定が終了すると、住所録の一覧表示に戻りま す。

**5** 印刷する住所録を選び、【決定】をタッチし ます。

ここでは「すべての宛名を印刷」の例で説明しま す。

- 「途中の宛名から印刷」の操作は58ページの 手順**3**以降をご覧ください。
- ●「1人ずつ選んで印刷|の操作は59ページの 手順**3**以降をご覧ください。

# **6** 【すべての宛名を印刷】をタッチします。

用紙セットの画面が表示されます。

**7** 印刷面を表にして用紙をセット(29ページ) し、排紙トレイを引き出してから【印刷開 始 】をタッチします。

印刷が始まります。

印刷が終わると、宛名の一覧表示に戻ります。

**8** 印刷が終わったら、排紙トレイを「カチッ」と 音がするまで戻してください。

# **登録している宛名の件数を 確認する**

住所録ごとに、どのくらい宛名が登録されているの かを確認できます。

● 宛名は約1000件登録できます。登録されている 内容によって件数は異なります。

**1** 【宛名】 【宛名の登録】の順にタッチします。

#### **2** 宛名が登録されている住所録を選び、【件 数確認】をタッチします。

住所録内の宛名の登録件数と、住所録用のメモ リーの全使用量が表示されます。

 • 他の住所録をタッチすると、その住所録の登 録件数を表示します。

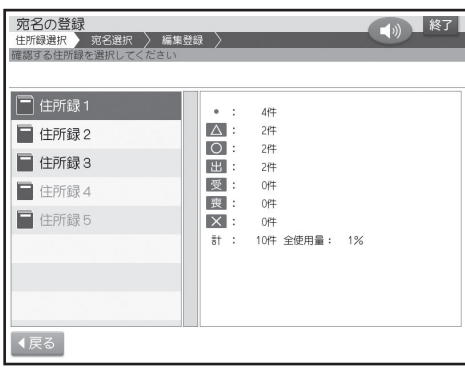

【戻る】をタッチすると住所録の一覧表示に戻り ます。

● 宛名の一覧表示で【機能】をタッチすると表示 されるメニューからも、「登録件数の確認」を 行うことができます。

# **宛名を分類するための マークを付ける**

宛名のグループを分ける目印として「マーク」を使 うことができます。マークは次の7種類です。

#### ■マークの種類

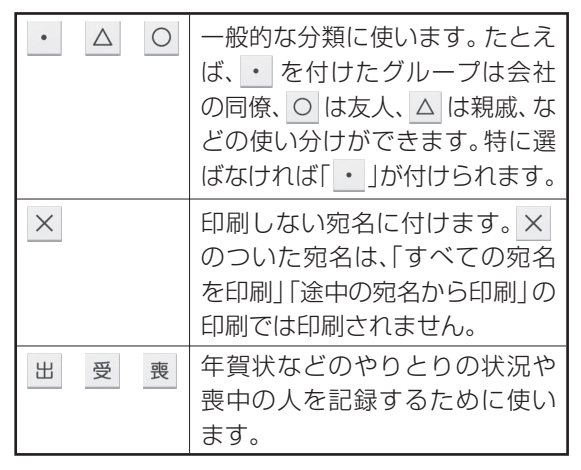

### **マークを変更する**

次の方法でマークを変更できます。

- 1件ずつ選んで変更する
- マーク別にまとめて変更する
- ■1件ずつ変更する
- **1** 宛名の一覧表示で、変更したい宛名のマー クをタッチします。

タッチするたびに、マークが切り替わります。 続けて他の宛名のマークを変更するときは、こ の操作を繰り返してください。

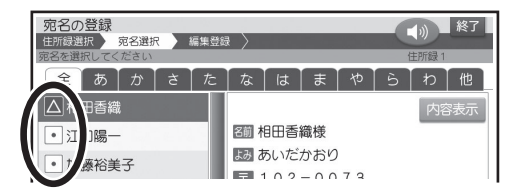

#### ■マーク別にまとめて変更する

宛名に付けた特定のマークを、一括して他のマーク に変更します。

トップメニュー画面(21ページ)から 【宛名】➡【宛名の登録】の順にタッチします。

**2** マークを変更したい住所録を選び、【決定】 をタッチします。

# **3** 【機能】をタッチします。

**4** 【マークの一括設定】をタッチします。

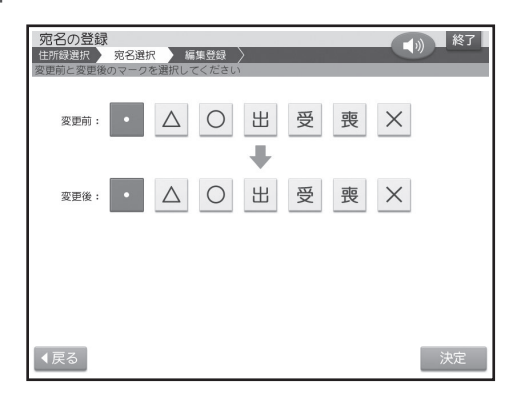

- **5** 変更前のマークをタッチします。
- **6** 変更後のマークをタッチし、【決定】をタッチ します。

# **住所録の名前を変更する**

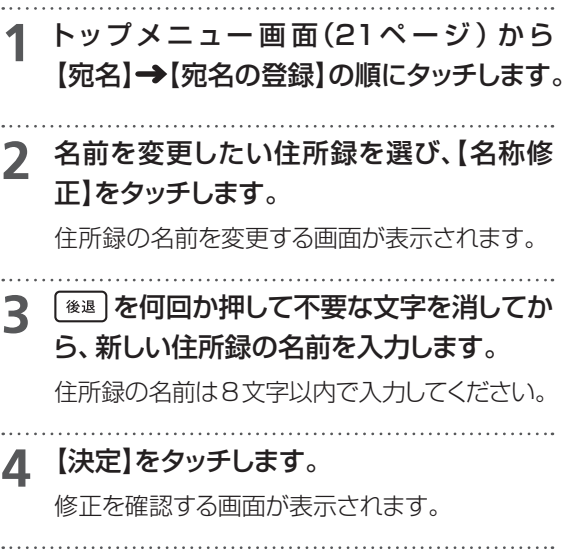

**5** 【はい】をタッチします。 修正が終わり、住所録表示の画面に戻ります。

# **縦書き印刷のとき、 漢数字と算用数字を切り替える**

宛名や差出人を縦書きで印刷するとき、「住所」およ び「電話番号」の項目の数字は自動的に漢数字(一、 二、三など)になります。これを算用数字(1、2、3な ど)で印刷することができます。

#### 重要

この設定は、宛名面の宛名と差出人の「住所」と「電話 番号」、および文面の差出人の「住所」と「電話番号」に 反映されます。

#### **漢数字の場合**

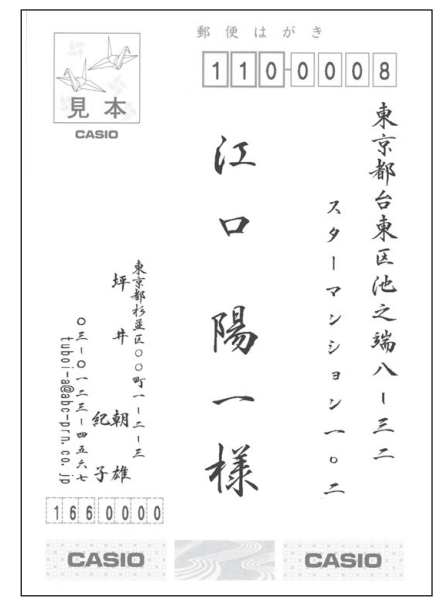

#### **算用数字の場合**

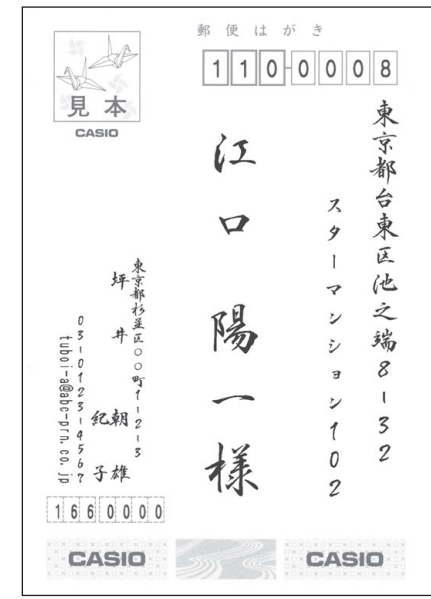

#### **1** 宛名表示、差出人表示、または宛名印刷の 印刷設定画面で【機能】をタッチします。

- **2** 【住所の漢数字設定】をタッチします。
- **3** 【漢数字にして印刷】または【算用数字のま ま印刷】をタッチします。

設定が完了し、宛名表示、差出人表示または印 刷設定画面に戻ります。

# **印刷位置を調整する**

本機は郵便はがきにバランスよく印刷できるよう 設定されていますが、必要に応じて、郵便番号や住 所の印刷位置を調整することができます。 なお、私製はがきなど、郵便番号枠の位置が郵便は がきと著しく異なるときは、郵便番号を印刷しない ように設定することもできます。

#### 重 要

- この設定は、宛名面に反映されます。文面の差出人 には反映されません。
- 設定後は、必ず、印刷確認表示または試し印刷を 行って印刷結果を確認の上、印刷してください。

#### **宛名の郵便番号位置の調整**

• 上下、左右位置を最大で約8mm調整できます。

上下位置

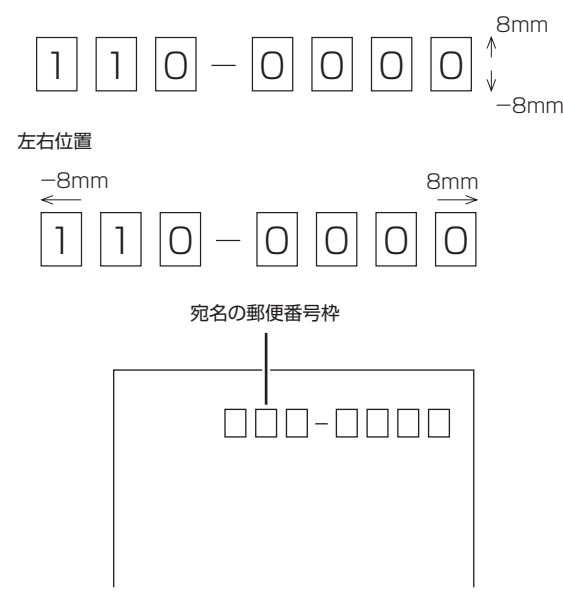

- **1** 宛名表示、差出人表示または宛名印刷の印 刷設定画面で【機能】をタッチします。
- **2** 【郵便番号位置の設定】をタッチします。
- **3** 【宛名の郵便番号位置】をタッチします。

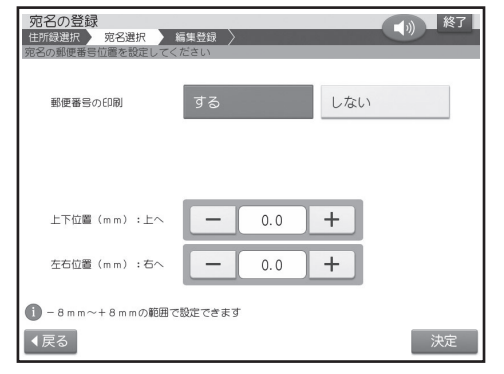

- 65名印刷 - キャンプ
- **4** 「郵便番号の印刷」で【する】をタッチします。

## **5** 「上下位置(mm):上へ」または「左右位置 (mm):右へ」で位置を調整します。 数値は【+】をタッチするごとに約0.5mm増加し、

【-】をタッチするごとに約0.5mm減少します。

**6** 位置の調整が終わったら、【決定】をタッチし ます。

設定が完了し、宛名表示、差出人表示または印 刷設定画面に戻ります。

# **差出人の 郵便番号位置の調整**

差出人の郵便番号の位置は「年賀はがき用(くじ付 きのはがき)」、「普通はがき用」、「かもめ~る」、「エ コーはがき」の4種類あります(67ページの手順**5** で設定)。

年賀はがき用 (くじ付きのはがき) 普通はがき用  $\pi$ m $\pi$ 郵便 は が き \* \* \* \* \* 气力 **BJB000 TITH TITLE** 1点 本 普通はがき 坪 移道 移道区  $O = \frac{1}{4}$  uboi - 高二 – 町一<br>- ラニイ化朝二<br>- コーク 差出人の 歯ニ ワ<br>Blog<br>コー化朝二 郵便番号枠 net<br>こちな手線 3.<br>こん子雄  $16600000$ **WILLIAM** CASIO  $R = 2$  $16600000$ かもめ~る エコーはがき 邦 便 は が き  $\frac{1}{2}$ 解便はがき ir de **Experience RELEADER** 現本 見本 **1** 宛名表示、差出人表示または宛名印刷の印 刷設定画面で【機能】をタッチします。 坪京 東京都杉並区の<br>- 坪 牛 out\_oindent\_ne\_educe\_ne\_educe\_educe\_educe\_educe\_educe\_educe\_educe\_educe\_educe\_edu 非灵 1660000 **2** 【郵便番号位置の設定】をタッチします。 らえ<br>こん子雄 広告部分 1660000 **3** 【差出人の郵便番号位置】をタッチします。 (はがきの1/3) くじ部分 <mark>- 宛名の登録</mark><br>- 住所録選択 <mark>- 宛名選択 - 編集登録 - )</mark><br>- 語出人の部使番号位置を設定してください

郵便番号の位置調整は、以下のように設定します (67ページの手順**6**で設定)。

• 上下、左右位置を最大で約5mm調整できます。

上下位置

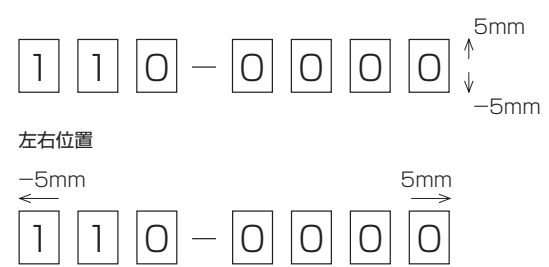

● - 5mm~+5mmの範囲で設定できます ◀戻る 決定

 $0.0$ 

 $0.0$ 

ー<br>年賀はがき

かもめ〜る

郵便番号の印刷

はがきの種類

上下位置 (mm):上へ

左右位置 (mm) : 右へ

くじ部分 年賀はがき かもめ~る

**ANTINA A** 

**FITHERED** 

**TODOTO** 

エコーはがき

(1) 終了

しない

 $+$ 

 $\overline{+}$ 

普通はがき エコーはがき

広告部分 (はがきの1/3)

**4** 「郵便番号の印刷」の【する】をタッチします。

# **5** 「はがきの種類」で印刷するはがきの種類 をタッチします。

位置は、はがきの種類ごとにそれぞれ記憶するこ とができます。

**6** 「上下位置(mm):上へ」または「左右位置 (mm):右へ」で位置を調整します。

数値は【+】をタッチするごとに約0.5mm増加し、 【-】をタッチするごとに約0.5mm減少します。

**7** 位置の調整が終わったら、【決定】をタッチし ます。

設定が完了し、宛名表示、差出人表示または印 刷設定画面に戻ります。

#### **買ったときの状態に戻すには**

工場出荷状態では、すべての値が0mmです。「宛名 の郵便番号位置の調整」の手順**5**(65ページ)、「差 出人の郵便番号位置の調整」の手順**6**(このページ) で、すべての値を0mmにしてください。

# **住所の印刷位置の調整**

住所は最大4行で印刷されます。各行の桁方向の位 置を調整することができます。

#### 重 要

この設定は、宛名面の宛名と差出人の住所、文面の差 出人の住所に反映されます。

#### **縦書きのとき**

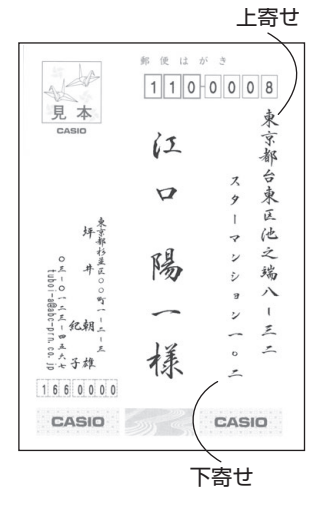

#### **横書きのとき**

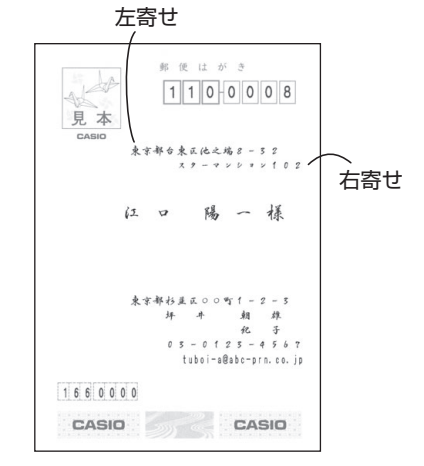

- **1** 宛名表示、差出人表示または印刷設定画面 で【機能】をタッチします。
- **2** 【住所位置の設定】をタッチします。

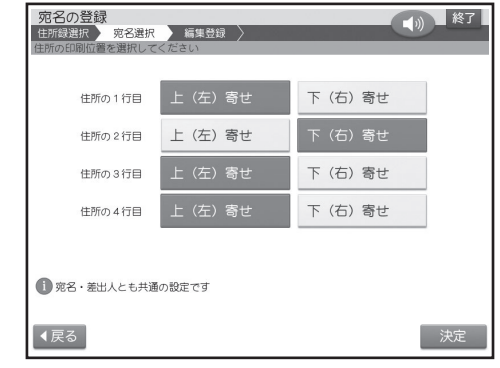

- **3** それぞれの行で、【上(左)寄せ】または【下 (右)寄せ】をタッチします。
- **4** 【決定】をタッチします。

設定が完了し、宛名表示、差出人表示または印 刷設定画面に戻ります。

• 「行の位置」は、印刷する内容に合わせて自動的に 調整されます。

# **印刷濃度の設定**

印刷の濃さを指定します。

- 「濃度2(標準)」で印刷結果を確認して、必要に応 じて調整してください。
- **1** 印刷設定画面で【機能】をタッチします。

# **2** 【印刷濃度の設定】をタッチします。

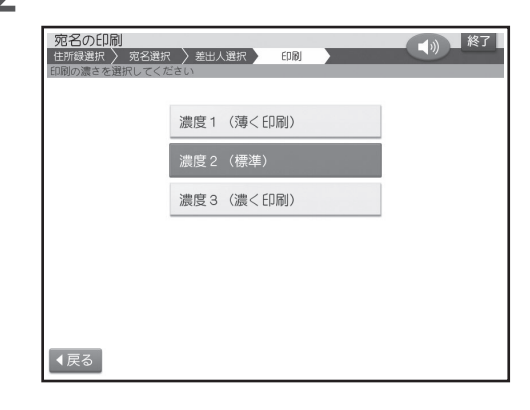

**3** 印刷したい濃度をタッチします。

印刷設定画面に戻ります。

• 数値が大きいほど濃く印刷されます。

# **郵便番号辞書について**

本機では、宛名や差出人を登録するとき、郵便番号に対応した住所が自動的に呼び出されます。これを郵便 番号辞書機能と呼びます(39、52ページ)。

- 本機の郵便番号辞書は、平成27年2月27日、日本郵便株式会社発表のデータに準拠しています。ただし、 事業所の個別郵便番号には対応しておりません。
- 京都府の住所は、「通り名」を除いた形式で入力されます。

住所を入れるときメッセージが表示されたら、以下の内容に従って操作してください。

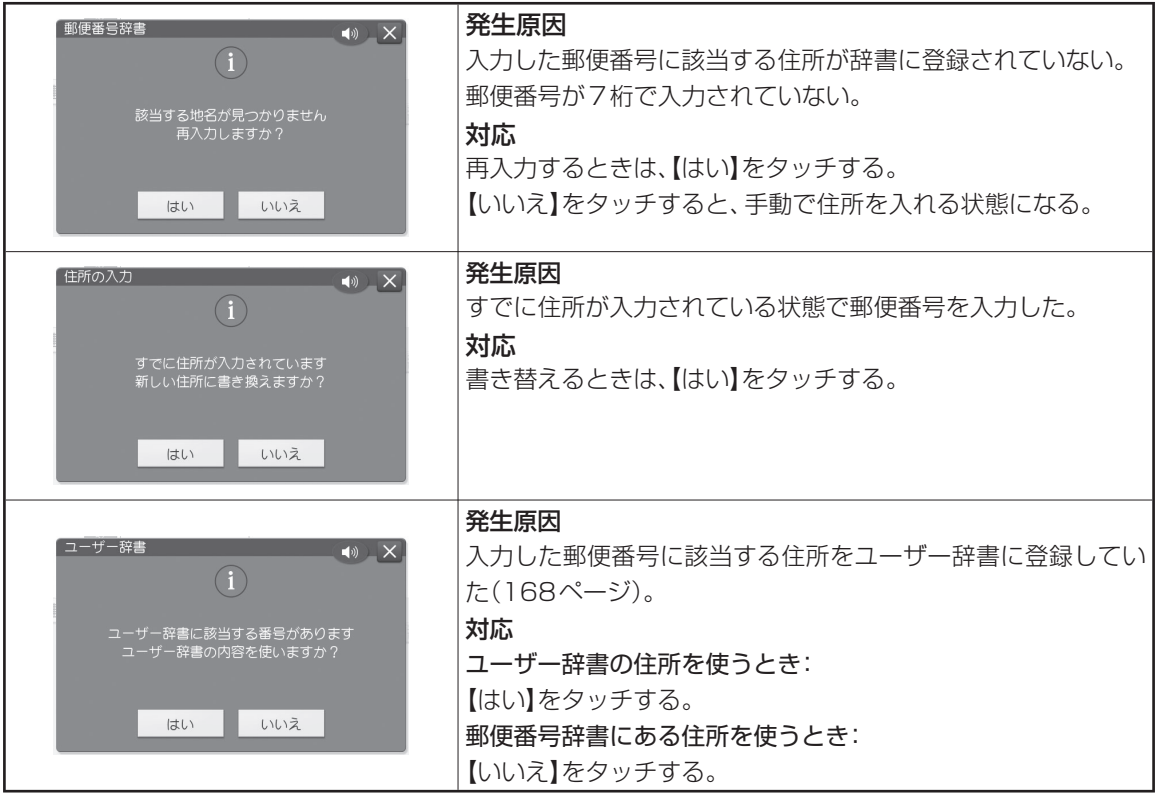

# **郵便番号辞書を使うとき、都道府県を 省略するには**

宛名・差出人の登録時に、都道府県を省略するかど うか選ぶことができます。なお、この設定はユー ザー辞書の郵便番号には反映されません。

省略しない:198-0036→東京都青梅市河辺町 省略する :198-0036→青梅市河辺町

**1** 宛名表示、差出人表示画面で、【機能】を タッチします。

**2** 【都道府県の省略設定】をタッチします。

**3** 【省略する】または【省略しない】をタッチし ます。

設定が完了し、宛名表示、差出人表示画面に戻り ます。

• 「省略する」に設定されていても、郵便番号から呼 び出された住所の候補が複数あるときの選択画面 では都道府県が表示されます。ただし、住所を選ん だ後は都道府県が省略されます。

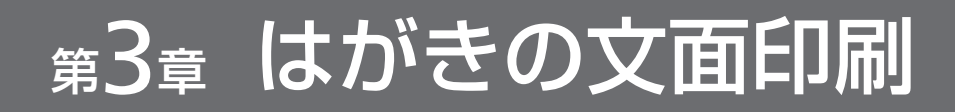

文面作成の種類

文面の作りかたには、次の4つがあります。

#### **登録されているデザインを使って作る(カンタン作成) (72ページ)**

デザインを選ぶだけで手軽に文面を作れます。お気に入りの写真を入れた文面も作れます。

イラスト入り しゅうしゃ しゅうしゃ アンストスク

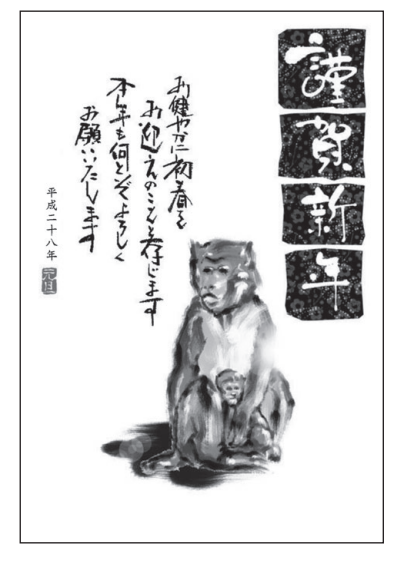

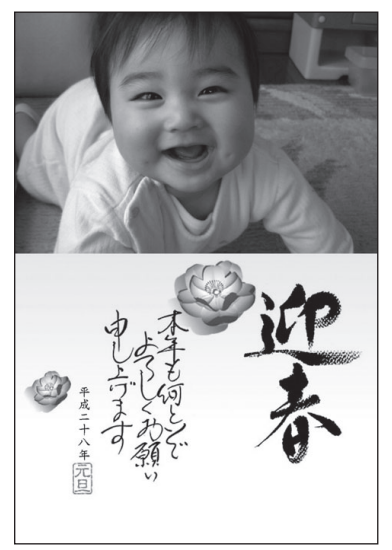

#### **見出しやイラストを選んで作る(組み合わせ作成) (78ページ)**

あらかじめ用意されているレイアウト(ひな形)に見出しやイラスト、テキストなどを組み合わせて文面を作 れます。

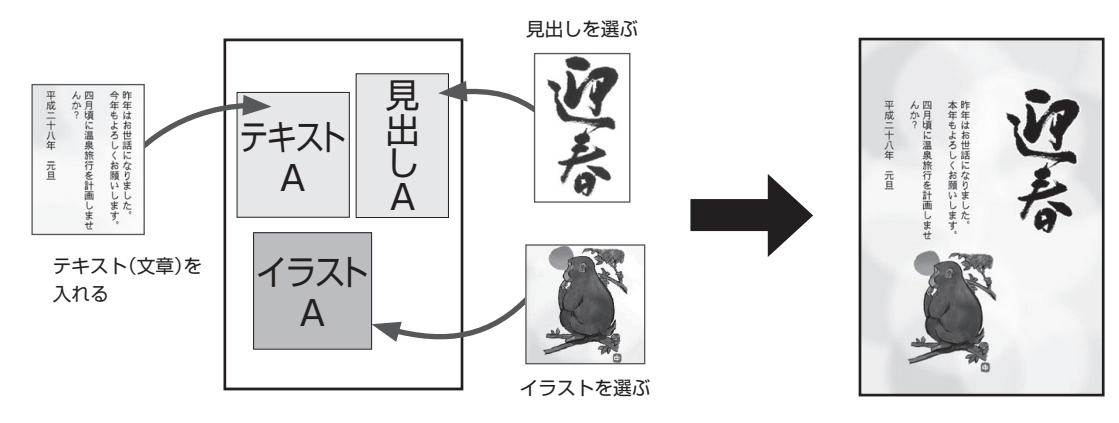
#### **文字を自由に編集して作る(オリジナルはがき作成)(88ページ)**

あらかじめ用意されているレイアウト(ひな形)や文例を選び、文字を自由に入力して案内状や喪中はがきな どの文面を作れます。

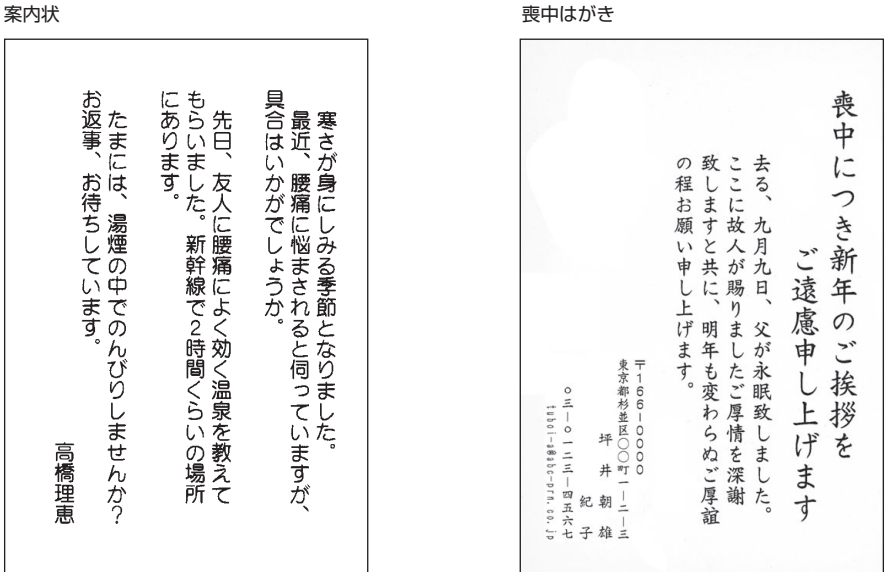

#### **イラスト集を使って作る(イラスト集)( 年賀状イラスト集2016、93ページ)**

本機に内蔵されているイラスト集のイラストを使って、いろいろな年賀状を作れます。

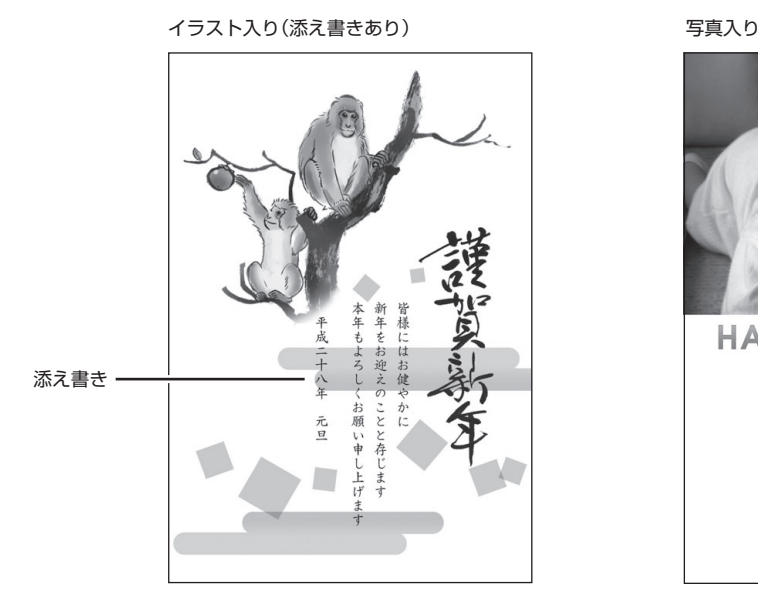

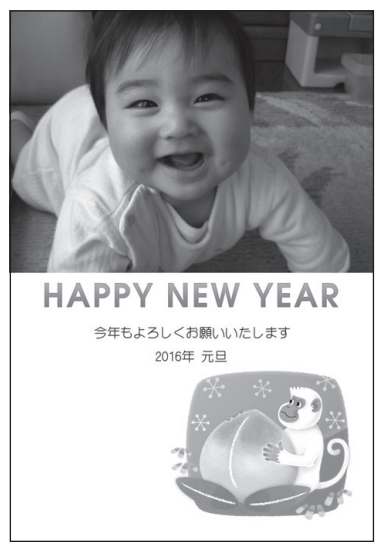

登録されているデザインを使っ て作る( カンタン作成)

本機に登録されているデザインを選ぶだけで、手軽にはがきの文面を作れます。 イラスト入りのデザインと写真入りのデザインがあります。

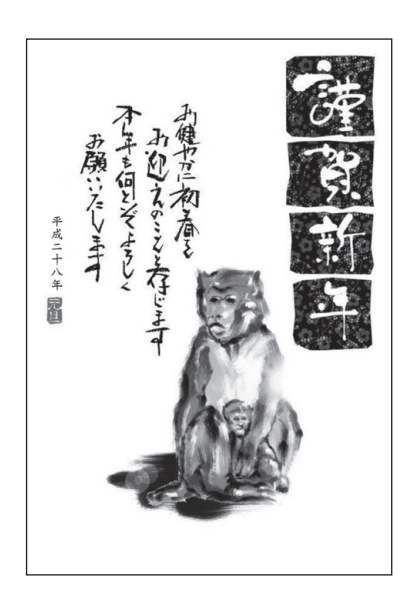

写真を入れる

# **カンタン作成の流れ**

**1. はがきのジャンルを選びます(73、74ページ)**

年賀状や暑中見舞い、クリスマスカードなど、作りたいはがきのジャンルを選びます。

## **2. はがきのデザインを選びます(73、74ページ)**

#### **3. 印刷します(98ページ)**

印刷する枚数やはがきの紙質などを設定してから、文面を印刷します。

# **イラスト入りの文面を作る**

• 差出人を入れたい場合は、あらかじめ差出人を登録 しておいてください(50ページ)。

#### **ジャンルを選ぶ**

**1** トップメニュー画面(21ページ)から【はが き文面】→【カンタン作成】の順にタッチし ます。

ジャンル選択画面が表示されます。

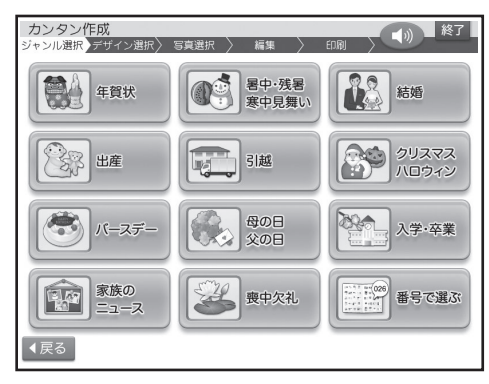

# **2** 使いたいジャンル(ここでは【年賀状】)をタッ チします。

デザイン選択画面が表示されます。

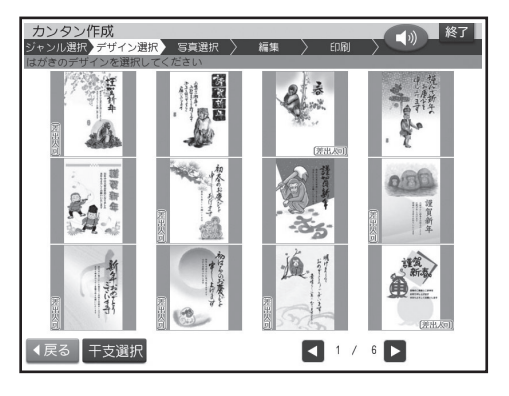

## **デザインを選ぶ**

**1** デザイン選択画面で使いたいイラスト入り

- デザインをタッチします。
	- 画面を次に送るときは、【◀】または【▶】を タッチしてください。
	- 【干支選択】をタッチして表示される干支の ボタンで、干支の種類を切り替えることがで きます。このとき、【全部】をタッチすると、す べての干支のデザインが表示されます。

選んだイラスト入りデザインの完成画面が表示 されます。

- 【中止】をタッチしてデザインの選択からや り直すことができます。
- 差出人を入れたい場合は、デザイン選択画面 で 差出人可 のマークが付いているデザイン を選び、「差出人入りの文面を作る」の操作を してください(76ページ)。

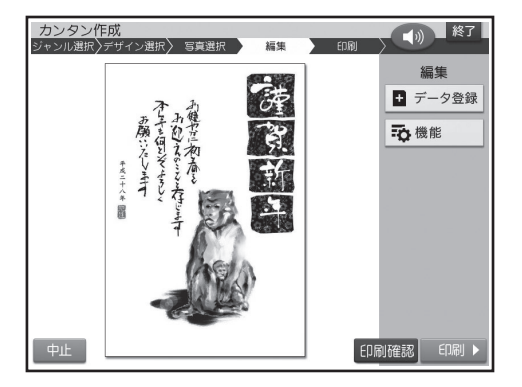

- 【機能】をタッチすると、コメントを追加した り(103ページ)、年月の編集をしたり(104 ページ)することができます。
- 差出人付きのデザインの場合は、【差出人】を タッチすると、他の差出人に差し替えること ができます(105ページ)。
- 【印刷確認】をタッチするとデザインの印刷 確認画面(印刷イメージ)を表示することが できます(19ページ)。
- 印刷するときは98ページをご覧ください。
- 干支のイラストやデザインは、十二支すべて を内蔵しています。詳細は付属の「デザイン カタログ」を参照してください。
- カンタン作成のデザインは、内蔵された時計 に連動して、毎年4月1日時点で翌年の干支 のデザインに自動的に切り替わります。

# **写真入りの文面を作る**

メモリーカードまたは本体に登録されている写真 (106ページ)を使って、写真の入ったはがきの文面 を作ります。

• 差出人を入れたい場合は、あらかじめ差出人を登録 しておいてください(50ページ)。

#### 重 要

文面で印刷できる写真の容量は写真1枚につき 10M byte以下です。10M byteを超える写真は、 デジタルカメラ側でリサイズ(大きさを変える)などを 行うことにより、容量を10M byte以下にすると使用 できるようになります。詳しくはデジタルカメラの取扱 説明書を参照してください。

また、容量が20M byte以下の写真の場合、本体に 写真データを登録する(106ページ)ことで使用でき るようになります。

# **ジャンルを選ぶ**

- **1** メモリーカードから呼び出す場合は、写真 が保存されているメモリーカードをセットし ます(34ページ)。
- **つ 【はがき文面】 → 【カンタン作成】の順にタッ** チします。

ジャンル選択画面が表示されます。

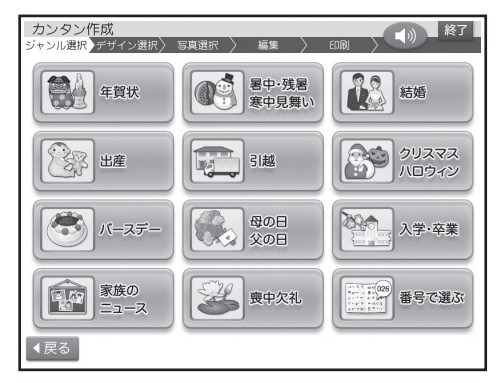

#### **3** 使いたいジャンル(ここでは【年賀状】)を タッチします。

デザイン選択画面が表示されます。

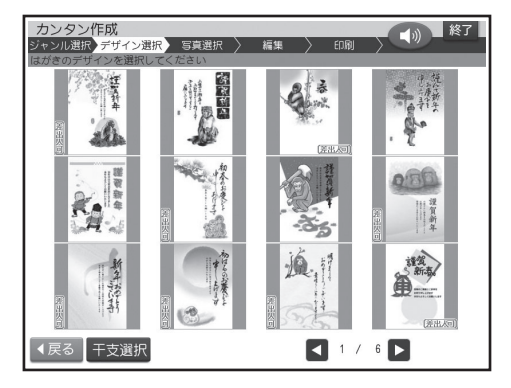

## **デザインと写真を選ぶ**

- **1** デザイン選択画面で使いたい写真入りデザ インをタッチします。
	- 画面を次に送るときは、【▲】 または 【▶】 を タッチしてください。

メモリーカードに登録されている写真の一覧(サ ムネイル)が表示されます。

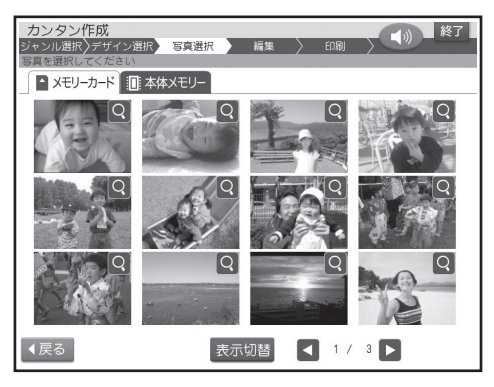

- 本体に登録されている写真を使う場合は【本 体メモリー】のタブをタッチしてください。
- 【表示切替】をタッチして、メモリーカードに 登録されている写真を年月ごとに表示させ ることができます。年表示の構の【◀】 【▶】 を タッチして年を指定し、写真を見たい月のタ ブをタッチしてください。
- Q をタッチすると、写真を拡大表示するこ とができます(100ページ)。
- 全面が見本の写真になっているデザインは、 用紙全面に写真を入れることができます。

75 11 行動 しょうしょう しょうしょう しょうしょう しょうしょう しょうしょう しょうしょう しょうしょう しょうせい しょうせい しょうせい しょうせい しょうせい しょうせい こうしょう こうしゅう しょうせい しょうせい しょうせい しょうせい しょうせい しょうせい しゅうしょう しょうしゅう しょうしゅう しょうしゅう しょうしゅう しょうしゅう しょうしゅう - キャンプ

- 2枚の写真をレイアウトしているデザインは、 2枚の写真を入れることができます。
- 差出人を入れたい場合は、デザイン選択画面 で (差出人可)のマークが付いているデザイン を選んでください。

#### **<メモリーカードの場合>**

- サムネイルは、デジタルカメラで表示される 順番とは異なる順で表示されることがあり ます。
- サムネイルが何らかの理由で表示できない 場合は、アイコンが表示されます。サムネイ ルが表示されなくても、拡大表示で写真が表 示される場合は、印刷できます。
- 動画は表示されません。

## **2** 使いたい写真をタッチします。

写真を切り抜く範囲を指定する画面が表示され ます。

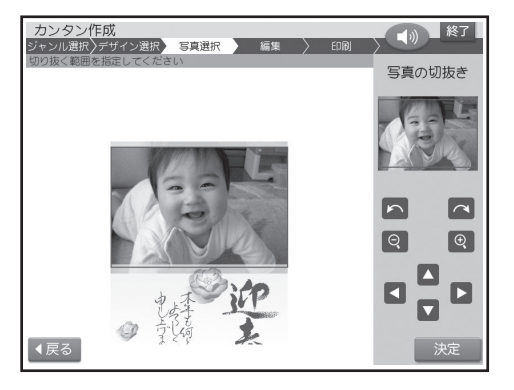

#### **3** 写真の範囲、向き、位置を調整します(100 ページ)。

調整する必要がなければそのまま手順**4**に進み ます。

- 写真2枚入りのデザインを選んでいる場合 は、手順 **2**、**3**を繰り返してください。
- 差出人を入れられるデザインを選んだ場合 は、「差出人入りの文面を作る」の操作をして ください(76ページ)。

## **4** 【決定】をタッチします。

選んだ写真入りデザインの完成画面が表示され ます。

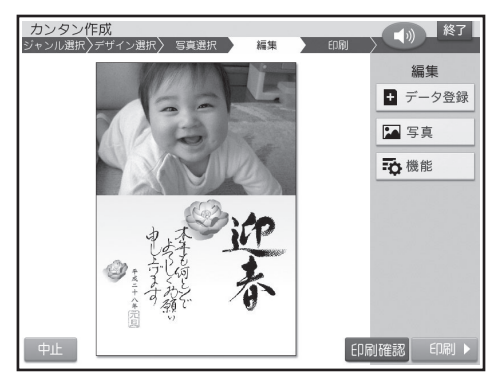

- 【中止】をタッチしてデザインの選択からや り直すことができます。
- 【印刷確認】をタッチすると、デザインや写真 の印刷確認画面(印刷イメージ)を表示する ことができます(19ページ)。
- 印刷するときは98ページをご覧ください。

【写真】をタッチして表示されるメニューで次の 操作ができます。

- 写真の設定(103ページ)
- 切り抜き範囲の変更(100ページ)
- 他の写真に変更(102ページ)

【機能】をタッチして表示されるメニューで次の 操作ができます。

- コメント追加(103ページ)
- 年月の編集(104ページ)
- 見出し文の文字設定(104ページ)
- 差出人付きのデザインの場合は、【差出人】を タッチすると、他の差出人に差し替えたり、 QRコードを設定したりすることができます (105ページ)。

# **差出人入りの文面を作る**

はがきの文面に差出人を入れる方法を説明します。

• あらかじめ差出人を登録しておいてください(50 ページ)。

文面の種類によって操作の流れが異なります。

- イラスト入りの文面に差出人を入れる場合 「イラスト入りの文面を作る」の「デザインを選ぶ」 の手順**1**(73ページ)まで操作してから、差出人を 選ぶ操作に進んでください。
- 写真入りの文面に差出人を入れる場合 「写真入りの文面を作る」の「デザインを選ぶ」の 手順**3**(75ページ)まで操作してから、差出人を選 ぶ操作に進んでください。

**1** 差出人付きのデザインをタッチします。

- 差出人が1人も登録されていない場合は、手 順**2**の完成画面が表示されます。
- 「-登録なし-」はタッチすることはできま せん。

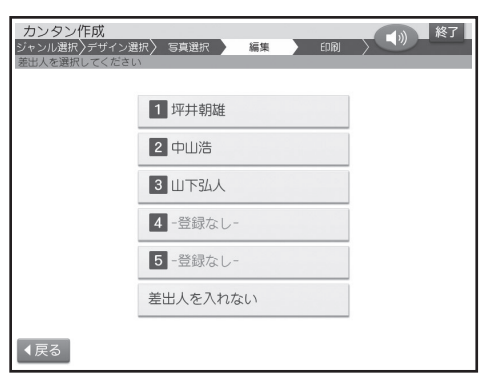

**2** 印刷したい差出人をタッチします。

完成画面が表示されます。

 • フォントや文字色、文字サイズを変更したり、 QRコードを設定したりしたい場合は、「差出 人を差し替える」(105ページ)、「QRコード を設定する」(105ページ)の操作をしてく ださい。

イラスト入りの文面

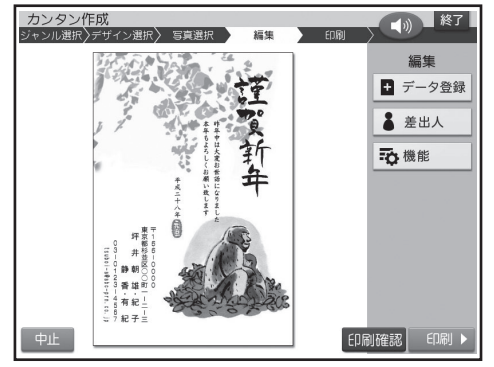

#### 写直入りの文面

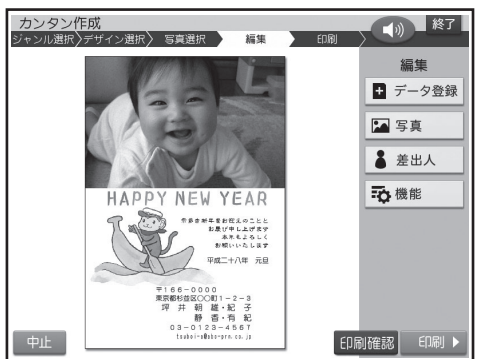

#### 重 要

毛筆流麗体で印刷すると、他の書体よりも文字 が小さくなり、他の書体に比べて読みにくくなる 場合があります。

- 【中止】をタッチしてデザインの選択からや り直すことができます。
- 【印刷確認】をタッチすると、デザインや差出 人の印刷確認画面( 印刷イメージ)を表示す ることができます(19ページ)。
- フォントを「毛筆流麗体」に指定した場合、 メールアドレスは「丸ゴシック体」で印刷さ れます。
- 差出人の文字色の「白」は、全面写真の年賀状 で設定すると効果的です。文字色が「白」の場 合は、文字に黒色の輪郭がつきます。輪郭を つけたくないときは、「白色の文字に輪郭を つけないようにする」を参照してください (177ページ)。輪郭をつけないようにした 場合に、全面写真の年賀状以外のはがきで 「白」を設定すると、白い背景の上では差出人 は印刷されません。
- 差出人の入力内容やQRコードの設定(105 ページ)によっては、差出人が文面の写真の 上に印刷されることがあります。

# **デザインを番号で選ぶ**

カンタン作成で使用するデザインは、番号を指定 して選ぶこともできます(全面写真のデザインは除 く)。

デザインの番号については、付属の「デザインカタ ログ |を参照してください。

**1** トップメニュー画面(21ページ)から【はが き文面】 → 【カンタン作成】の順にタッチし ます。

**2** 【番号で選ぶ】をタッチします。

番号で選ぶ画面が表示されます。

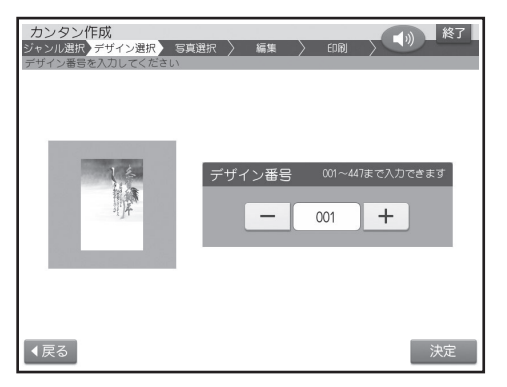

**3** 【+】または【-】をタッチしてデザイン番号 を指定し、【決定】をタッチします。

ここでは「025」を指定します。

 • デザイン番号は、数字キーで直接数字を入力 して指定することもできます。

入力した番号のデザインが完成画面に表示され ます。

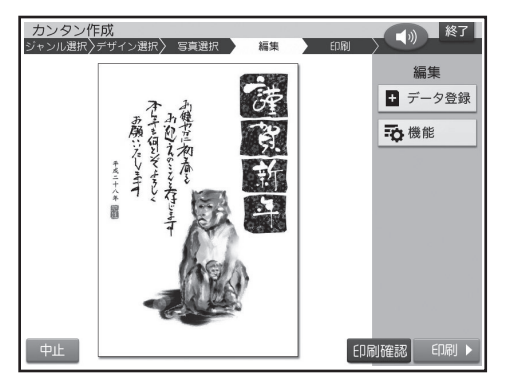

【中止】をタッチしてデザインの選択からや • り直すことができます。

#### **最初から作り直したいときは**

カンタン作成の完成画面から【終了】をタッチする ことにより、文面メニュー画面に戻ることができま す。

# 見出しやイラストを選んで作る ( 組み合わせ作成)

あらかじめ用意されているレイアウト(ひな形)に見出しやイラスト、テキストなどのパーツ(部品)を組み合 わせて文面を作れます。テキストは自由に入力できるので、時間をかけずにメッセージカードを作成する場 合などに便利です。

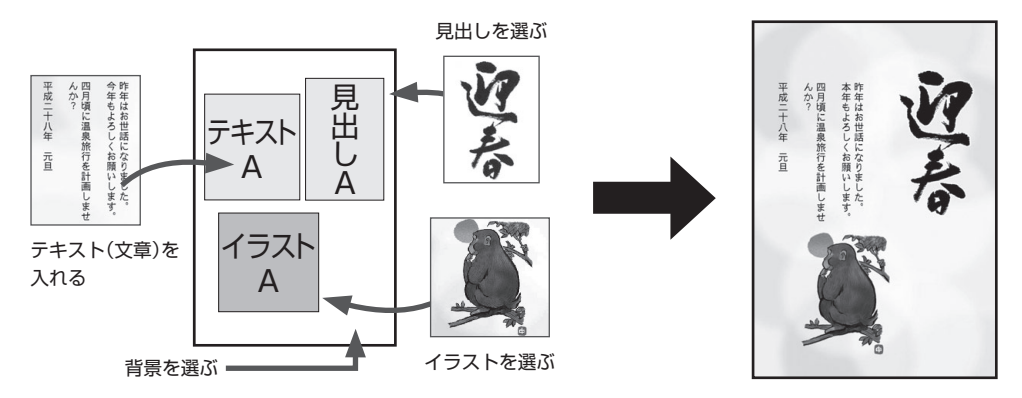

# **組み合わせ作成の流れ**

## **1. レイアウト(ひな形)を選びます(79ページ)**

28種類のレイアウトから好みのものを選びます。写真が入るものと入らないもので操作が異なります。

#### **2. 組み合わせるパーツ(部品)を選びます(81ページ)**

組み合わせることができるパーツは次の通りです。 見出し・イラスト・テキスト・写真・差出人背景

## **3. パーツの位置を調整します(87ページ)**

印刷確認機能(19ページ)でできあがりのイメージを確認し、必要に応じて手直しします。

#### **4. 印刷します(98ページ)**

印刷する枚数やはがきの紙質などを設定してから、文面を印刷します。

# **レイアウトを選ぶ**

文面の基本となるレイアウトを選びます。ここでは 写真が入らない文面のレイアウトの選び方につい て説明します。

- 写真入りのレイアウトを選ぶこともできます(この ページ)。
- 差出人を入れたい場合は、あらかじめ差出人を登録 しておいてください(50ページ)。
- **1** トップメニュー画面(21ページ)から【はが き文面】→【組み合わせ作成】の順にタッチ します。

レイアウト選択画面が表示されます。

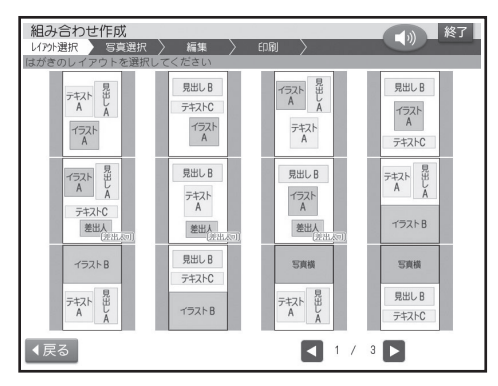

- **2** レイアウト選択画面で使いたいレイアウト をタッチします。
	- 画面を次に送るときは、【 ■】 または 【 ▶ 】 を タッチしてください。

レイアウトを選ぶと完成画面が表示されます。

- 見出しやイラスト、テキスト、背景はサンプ ルとして登録されているものが仮に表示さ れます。
- 差出人は現在登録されているものが表示さ れます。
- 差出人を入れたい場合は、レイアウト選択画 面で (差出人可) のマークが付いているデザイ ンを選んでください。

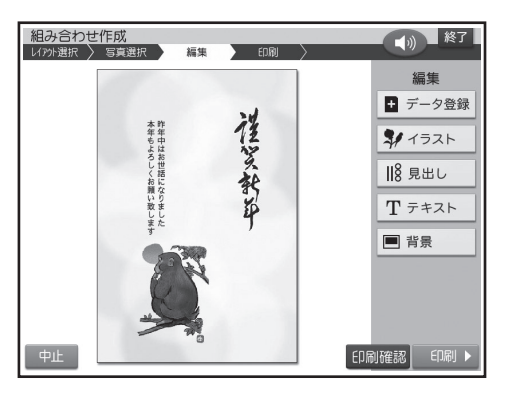

【中止】をタッチしてレイアウトの選択から • やり直すことができます。

# **レイアウトを選ぶ(写真入り)**

メモリーカードまたは本体に登録されている写真 (106ページ)を入れた文面が作れます。ここでは 写真が入る文面のレイアウトの選び方について説 明します。

- 写真が入らないレイアウトを選ぶこともできます (このページ)。
- 差出人を入れたい場合は、あらかじめ差出人を登録 しておいてください(50ページ)。

#### 重要

文面で印刷できる写真の容量は10M byte以下です。 10M byteを超える写真は、デジタルカメラ側でリサ イズ(大きさを変える)などを行うことにより、容量を 10M byte以下にすると使用できるようになります。 詳しくは、デジタルカメラの取扱説明書を参照してく ださい。

また、容量が20M byte以下の写真の場合、本体に 写真データを登録する(106ページ)ことで使用でき るようになります。

- **1** メモリーカードから呼び出す場合は、写真
- が保存されているメモリーカードをセットし ます(34ページ)。
- **2** トップメニュー画面(21ページ)から【はが き文面】→【組み合わせ作成】の順にタッチ します。

レイアウト選択画面が表示されます。

#### **3** レイアウト選択画面で使いたい写真入りの レイアウトをタッチします。

• 画面を次に送るときは、【◀】 または 【▶】 を タッチしてください。

レイアウトを選ぶとメモリーカードに登録されて いる写真の一覧(サムネイル)が表示されます。

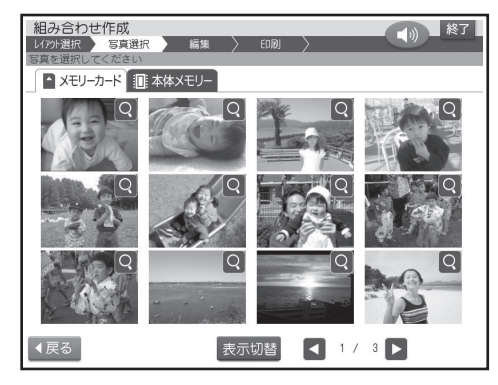

- 本体に登録されている写真を使う場合は【本 体メモリー】のタブをタッチします。
- 【表示切替】をタッチして、メモリーカードに 登録されている写真を年月ごとに表示させ ることができます。年表示の横の【◀】 【▶】を タッチして年を指定し、写真を見たい月のタ ブをタッチしてください。
- Q をタッチすると、写真を拡大表示するこ とができます(100ページ)。

#### **<メモリーカードの場合>**

- サムネイルは、デジタルカメラで表示される 順番とは異なる順で表示されることがありま す。
- サムネイルが何らかの理由で表示できない 場合は、アイコンが表示されます。サムネイ ルが表示されなくても、拡大表示で写真が表 示される場合は、印刷できます。
- 動画は表示されません。

#### **4** 使いたい写真をタッチします。

写真を切り抜く範囲を指定する画面が表示され ます。

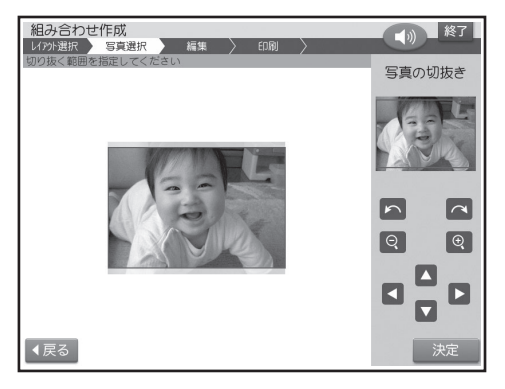

- **5** 写真の範囲、向き、位置を調整します(100 ページ)。
	- 調整する必要がなければそのまま手順**6**<sup>に</sup> 進みます。

#### **6** 【決定】をタッチします。

完成画面が表示されます。

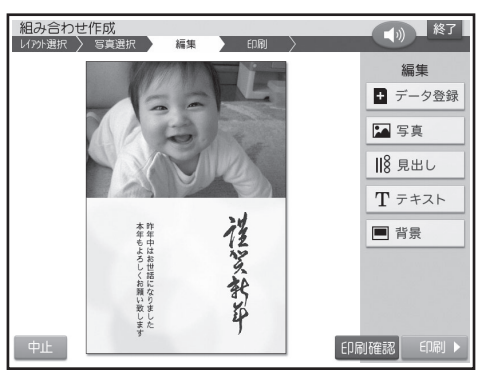

- 見出しやイラスト、テキスト、背景はサンプ ルとして登録されているものが仮に表示さ れます。
- 差出人は現在登録されているものが表示さ れます。
- 差出人を入れたい場合は、レイアウト選択画 面で (差出人可) のマークが付いているデザイ ンを選んでください。
- 【中止】をタッチしてレイアウトの選択から やり直すことができます。

# **パーツ(部品)を選ぶ**

完成画面(79、80ページ)で、見出し、イラスト、写 真などのパーツを選びます。

## **見出しを選ぶ**

見出しには、イラストの見出しとテキストの見出し があります。

#### **イラストの見出しが入った例**

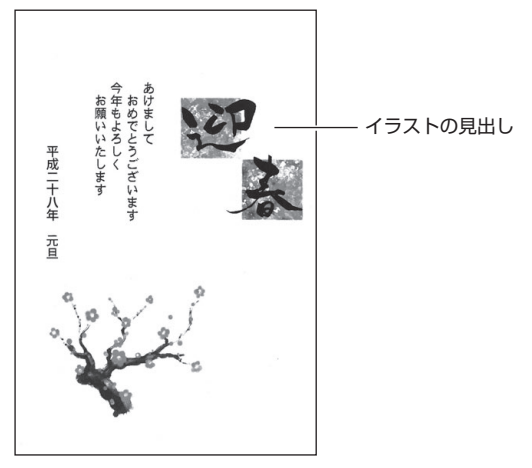

#### **テキストの見出しが入った例**

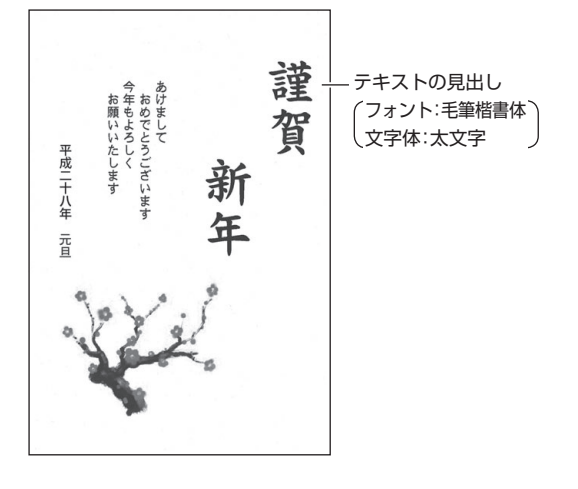

## ■イラストの見出しを選ぶ

## **1** 完成画面(79、80ページ)で【見出し】をタッ チします。

イラストの見出しを選ぶ画面が表示されます。 イラストの見出しは「見出しA(縦)」と「見出しB (横)」の2種類の形があります。 選んだ形の見出しだけが表示されます。

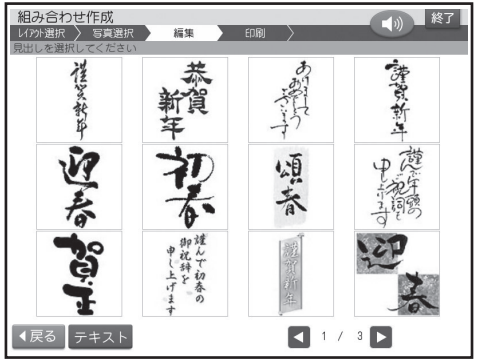

- キャンプ

 • イラストの見出しを選ぶ画面が表示されて いないとき(テキスト見出しになっていると き)は、【イラスト】をタッチしてください。

**2** 使いたいイラストをタッチします。

• 画面を次に送るときは、【◀】 または 【▶】 を タッチしてください。

イラストをタッチすると完成画面に戻り、選んだ イラストの見出しが文面に表示されます。

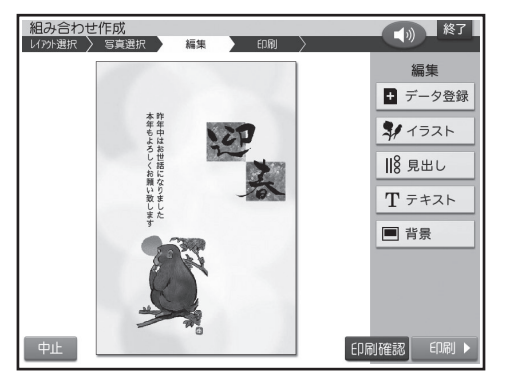

- イラストの見出しを変更したい場合は、手順**<sup>1</sup>** 以降の操作をやり直してください。
- 作っている文面を保存することができます (107ページ)。

#### ■テキストの見出しを入れる

**1** 完成画面(79、80ページ)で【見出し】をタッ チします。

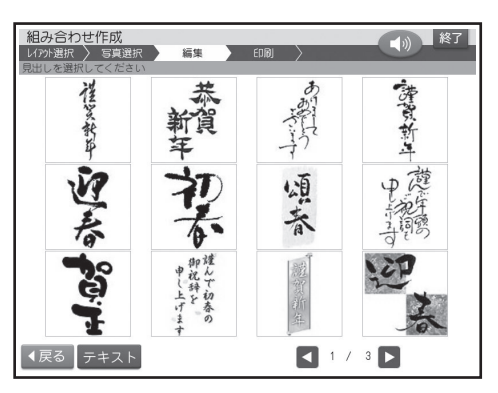

# **2** 【テキスト】をタッチします。

文字を入力する画面が表示されます。 「方向」は変更することはできません。

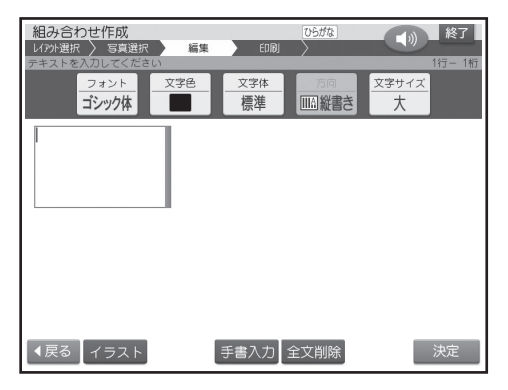

- **3** テキストの見出しにしたい文字を入力します (147ページ)。
	- 文字の書体、色、形の変更については161 ページをご覧ください。

文字サイズは、「大」または「極大」を選択するこ とができます。

## **4** テキストの見出しの入力が終わったら、【決 定】をタッチします。

入力の終了を確認する画面が表示されます。

#### **5** 【はい】をタッチします。

完成画面に戻り、入力したテキストの見出しが文 面に表示されます。

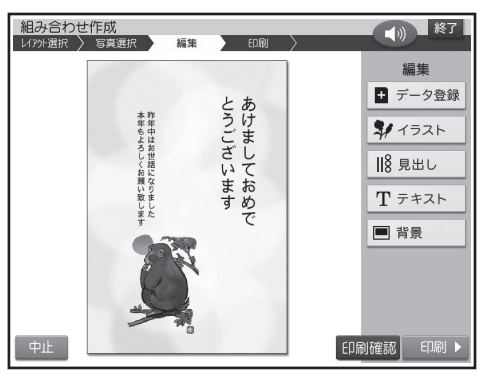

- テキストの見出しを変更したい場合は、手順 **<sup>1</sup>** 以降の操作をやり直してください。
- 【終了】 や 【中止】 をタッチしてレイアウトの 選択をやり直した場合、入力したテキストの 見出しは消えてしまいます。ご注意ください。
- 作っている文面を保存することができます (107ページ)。

#### **テキストの見出しのタイプについて**

テキストの見出しとして入力できるタイプは次の 2種類です。

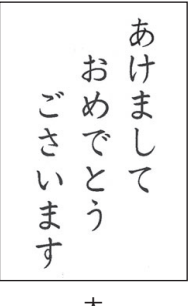

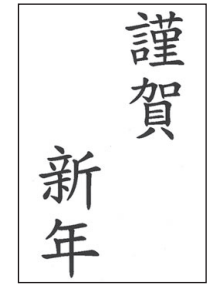

大 ( 文字サイズ:24ポイント)

極大 (文字サイズ:48ポイント)

## **イラストを選ぶ**

#### **1** 完成画面(79ページ)で【イラスト】をタッ チします。

イラストは「イラストA(小)」と「イラストB(大)」 の2種類の形があります。 選んだ形のイラストだけが表示されます。

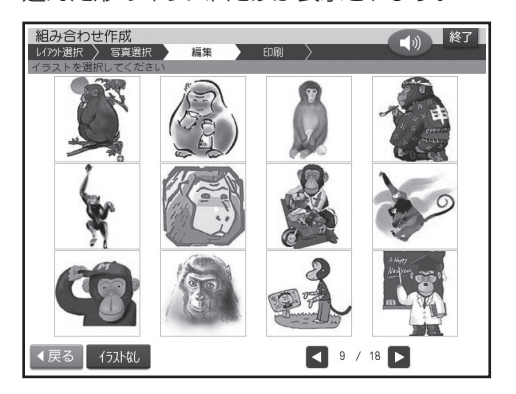

#### **2** 使いたいイラストをタッチします。

完成画面に戻り、選んだイラストが文面に表示さ れます。

【イラストなし】をタッチすると、イラストが • 削除され、完成画面に戻ります。

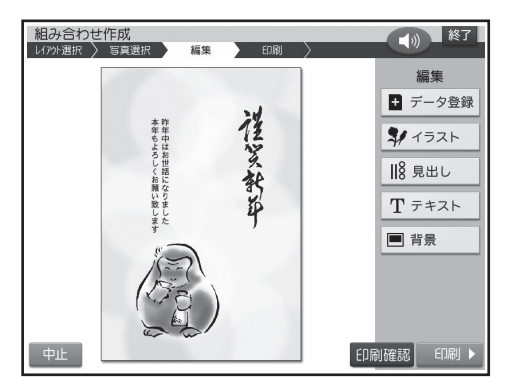

- イラストを変更したい場合は、手順 **<sup>1</sup>** 以降の 操作をやり直してください。
- 作っている文面を保存することができます (107ページ)。

## **テキスト(文章)を入力する**

#### **1** 完成画面(79、80ページ)で【テキスト】を タッチします。

テキストは「テキストA(縦書き/横書き)」、「テ キストB(縦書き)」、「テキストC(横書き)」の3 種類の形があります。

ここでは、テキストAの画面で説明します。

文章を入力する画面が表示されます。

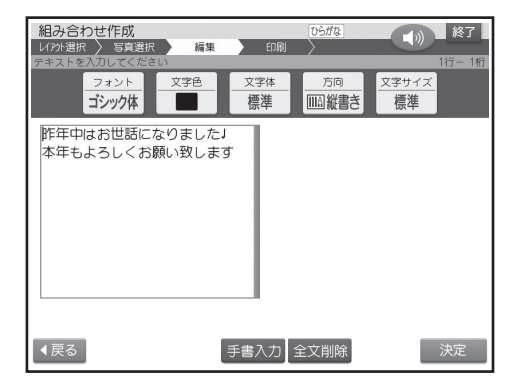

- テキストの方向は、テキストBは縦書きのみ、 テキストCは横書きのみになります。
- テキストに例文が入力されているときは、修 正してご使用ください。

**2** 文章を入力します(147ページ)。

 • 文字の書体、色、形の変更については161 ページをご覧ください。

**3** 文章の入力が終わったら、【決定】をタッチし ます。

入力の終了を確認する画面が表示されます。

#### **4** 【はい】をタッチします。

完成画面に戻り、入力した文章が文面に表示さ れます。

- テキストを変更したい場合は、手順 **<sup>1</sup>** 以降の 操作をやり直してください。
- 【終了】 や【中止】 をタッチしてレイアウトの 選択をやり直した場合、入力したテキストは 消えてしまいます。ご注意ください。
- 作っている文面を保存することができます (107ページ)。

毛筆流麗体で印刷すると、他の書体よりも文字が小さ くなり、他の書体に比べて読みにくくなる場合があり ます。

#### **テキストのタイプについて**

テキストとして入力できるタイプは次の4種類で す。

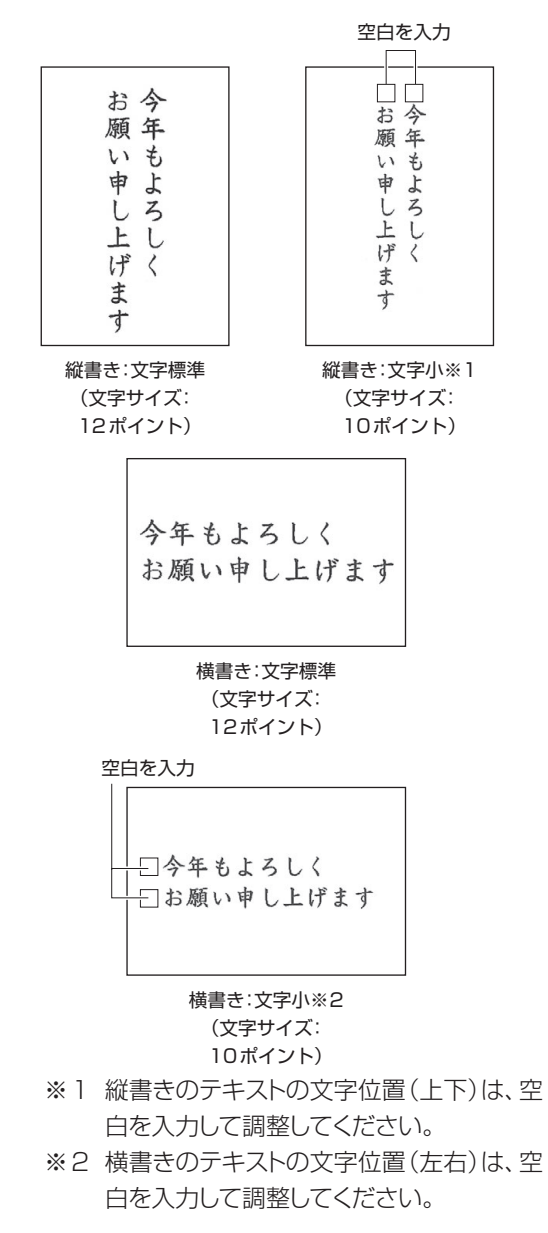

#### **写真を選ぶ(写真の編集)**

写真入りのレイアウト(79ページ)を選んでいると きは、後から写真を変更したり調整することができ ます。

● メモリーカードまたは本体に登録されている写真を 使うことができます(106ページ)。

#### 重 要

文面で印刷できる写真の容量は10M byte以下です。 10M byteを超える写真は、デジタルカメラ側でリサ イズ(大きさを変える)などを行うことにより、容量を 10M byte以下にすると使用できるようになります。 詳しくは、デジタルカメラの取扱説明書を参照してく ださい。

また、容量が20M byte以下の写真の場合、本体に 写真データを登録する(106ページ)ことで使用でき るようになります。

**1** メモリーカードから呼び出す場合は、写真 が保存されているメモリーカードをセットし ます(34ページ)。

#### **2** 完成画面(80ページ)で【写真】をタッチし ます。

写真のメニューが表示されます。

#### **3** 編集したい項目をタッチします。

ここでは【他の写真に変更】をタッチします。 次の操作もできます。

- 写真の設定(103ページ)
- 切り抜き範囲の変更(100ページ)

メモリーカードに登録されている写真の一覧(サ ムネイル)が表示されます。

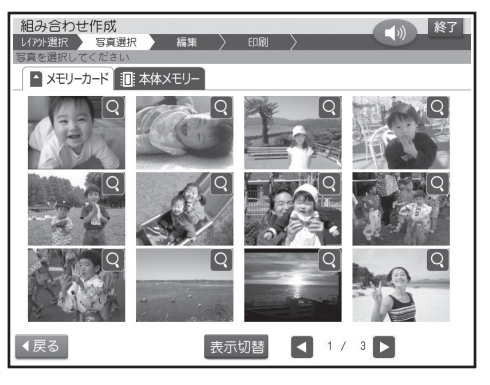

 • 写真の表示に関する操作については、74 ページをご覧ください。

#### **4** 変更したい写真をタッチします。

写真を切り抜く範囲を指定する画面が表示され ます。

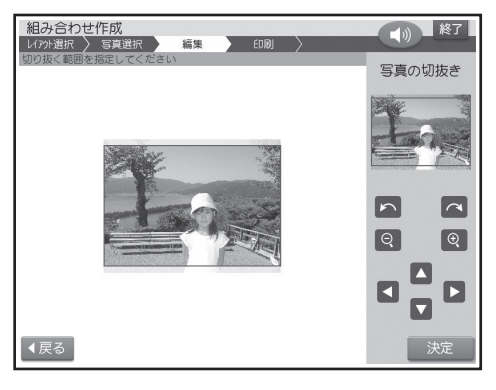

- **5** 写真の範囲、向き、位置を調整します(100 ページ)。
	- 調整する必要がなければそのまま手順 **<sup>6</sup>** <sup>に</sup> 進みます。

**6** 【決定】をタッチします。

完成画面に戻り、写真が文面に表示されます。

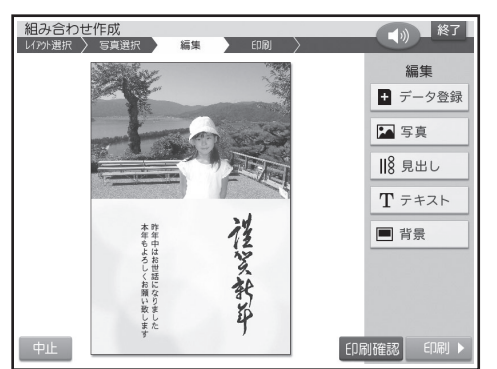

【中止】をタッチしてレイアウトの選択から • やり直すことができます。

【写真】をタッチして表示されるメニューで次の 操作ができます。

- 写真の設定(103ページ)
- 切り抜き範囲の変更(100ページ)
- 他の写真に変更(84ページの手順**2**以降)

## **差出人を選ぶ**

差出人を入れたい場合は、あらかじめ差出人を登録 しておいてください(50ページ)。

#### **1** 完成画面(差出人入り)で【差出人】をタッチ します。

差出人の選択画面が表示されます。

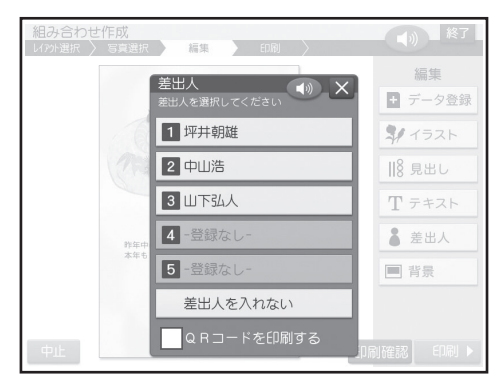

- 【QRコードを印刷する】のチェックボックス をタッチすると、差出人のQRコードを印刷 することができます(105ページ)。
- **2** 印刷したい差出人をタッチします。

差出人文字設定画面が表示されます。

- 「-登録なし-」はタッチすることはできま せん。
- 差出人を入れないときは、【差出人を入れな い】をタッチして組み合わせ作成の完成画面 に戻ります。

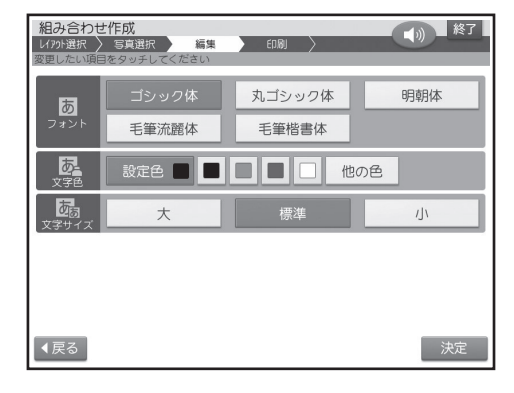

**3** フォント、文字色、文字サイズの設定(この ページ)を指定した後、【決定】をタッチしま す。

完成画面に戻り、差出人が文面に表示されます。

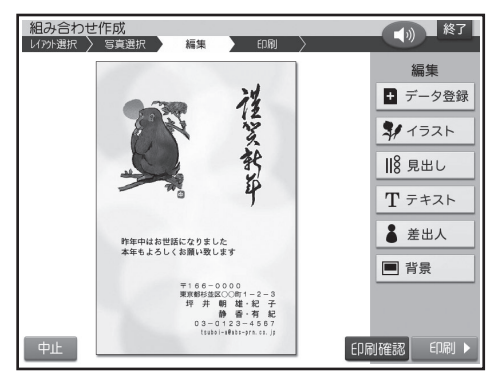

- 【印刷確認】 をタッチすると、印刷確認画面が 表示されます(19ページ)。
- 差出人を変更したい場合は、手順 **<sup>1</sup>** 以降の操 作をやり直してください。

#### ■差出人を削除するとき

**1** 完成画面(差出人入り)で【差出人】をタッチ します。

#### **2** 【差出人を入れない】をタッチします。

デザインから差出人が削除され、完成画面に戻 ります。なお、差出人の登録内容そのものは削 除されません。

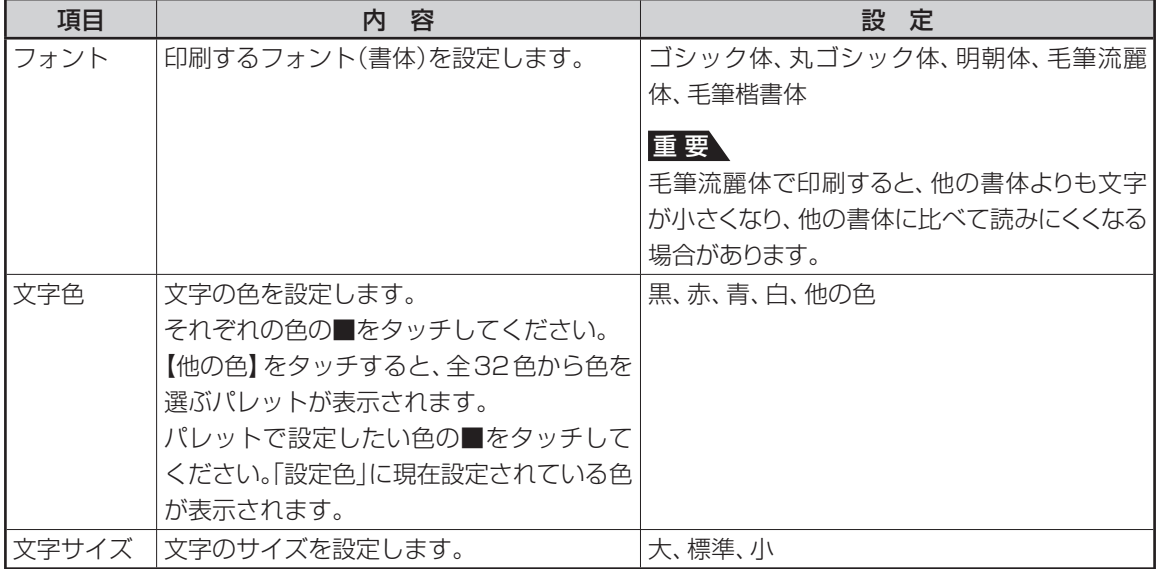

#### ■ 差出人設定画面の項目

• フォントを「毛筆流麗体」に設定した場合、メールアドレスは「丸ゴシック体」で印刷されます。

• 差出人の文字色に「白」を設定した場合、文字に黒色の輪郭がつきます。輪郭をつけたくないときは、「白色の 文字に輪郭をつけないようにする」を参照してください(177ページ)。白色の文字に輪郭をつけないようにし た場合は、白い背景の上では差出人は印刷されません。

• 文字サイズの設定を変更しても、文字数や行数によっては、印刷したときの文字サイズが変わらない場合があ ります。

## **背景を入れる**

背景用のイラストを入れて印刷することもできま す。

## **1** 完成画面(80ページ)で【背景】をタッチし ます。

背景の選択画面が表示されます。

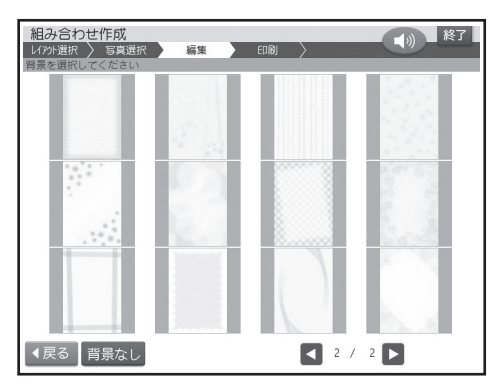

# **2** 使いたい背景をタッチします。

背景が入り、完成画面に戻ります。

 • 背景を入れたくないときは【背景なし】を タッチしてください。

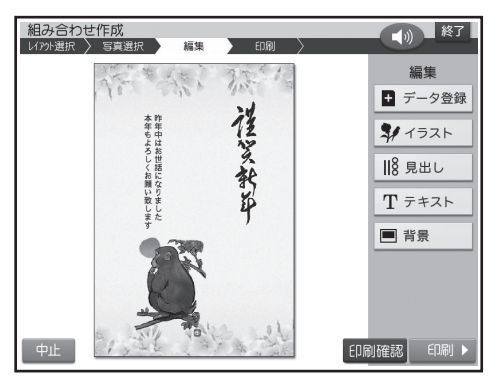

• 24種類の背景を選ぶことができます。

## **パーツ(部品)の位置を変える**

見出しやイラスト、テキスト、差出人など、レイアウ ト上に配置されているパーツ(部品)の位置を後か らドラッグ(20ページ)して調整できます。

- **1** 完成画面(80ページ)で、位置を変えたい パーツをタッチペンでタッチします。
- **2** タッチしたまま、目的の位置まで動かします。
	- パーツをタッチしている間、パーツに枠が付 き、位置を変えることができます。

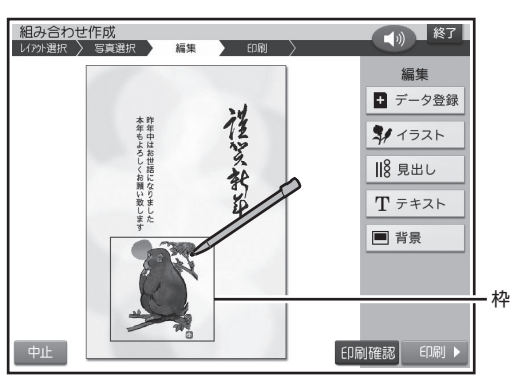

**3** 目的の位置にきたら、タッチペンを離します。

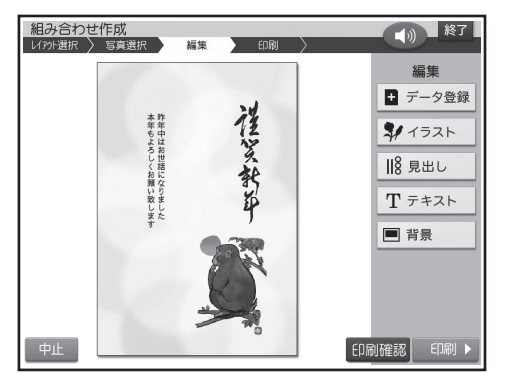

 • パーツ(部品)を端に配置すると印刷時に切 れることがあります。パーツは少し内側に配 置するようにしてください。

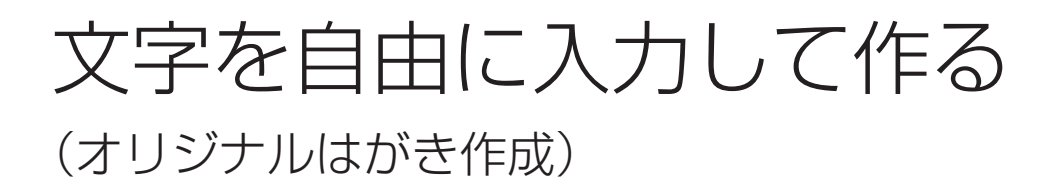

あらかじめ用意されているレイアウト(ひな形)や文例を選び、文字を自由に入力して案内状や喪中はがきな どの文面を作れます。

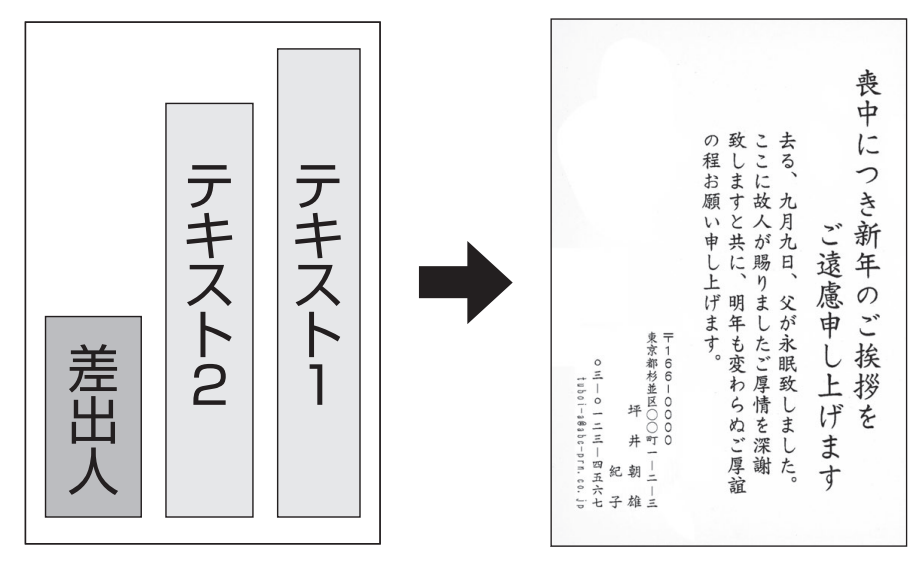

**縦置きのレイアウト例**

# **オリジナルはがき作成の流れ**

## **1. 新規作成または文例参照を選びます(89ページ)**

新規に作成するか、あらかじめ用意されている文例から作成するかを選びます。

## **2. レイアウト(ひな形)や文例を選びます(89ページ)**

8種類のレイアウトや登録されている文例から好みのものを選びます。

## **3. テキスト(文章)を入れます(90ページ)**

テキストを入れます。差出人や背景を入れることもできます。

#### **4. 印刷します(98ページ)**

印刷する枚数やはがきの紙質などを設定してから、文面を印刷します。

# **新規に作成する(新規作成)**

新規に作成する場合は、はじめにレイアウトを選び ます。

- 差出人を入れたい場合は、あらかじめ差出人を登録 しておいてください(50ページ)。
- **1** トップメニュー画面(21ページ)から【はが き文面】 → 【オリジナルはがき作成】の順に タッチします。

#### **2** 【新規作成】をタッチします。

レイアウト選択画面が表示されます。

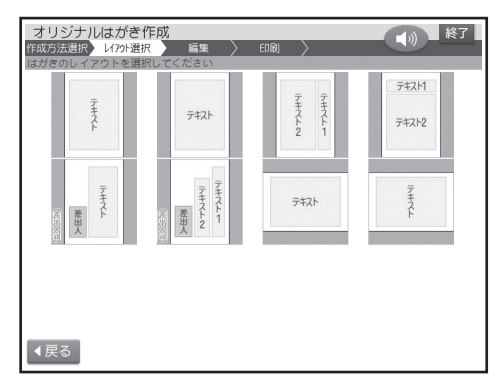

#### **3** レイアウト選択画面で使いたいレイアウト をタッチします。

 • 差出人を入れたい場合は、レイアウト選択画 面で (差出人可)のマークが付いているレイア ウトを選んでください。

完成画面が表示されます。

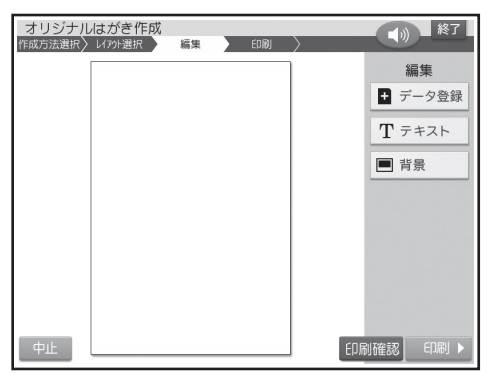

【中止】をタッチしてレイアウトの選択から • やり直すことができます。

# **登録されている文例を使う(文例参照)**

内蔵されている文例を使って作る場合は、次のよう に操作して完成画面を表示させます。

- 文例の内容は、付属の「デザインカタログ」を参照 してください。
- 差出人を入れたい場合は、あらかじめ差出人を登録 しておいてください(50ページ)。
- **1** トップメニュー画面(21ページ)から【はが き文面】 → 【オリジナルはがき作成】の順に タッチします。
- **2** 【文例参照】をタッチします。 文例選択画面が表示されます。

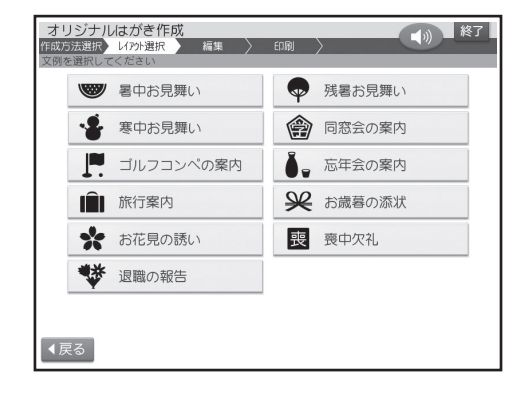

- **3** 文例選択画面で使いたい文例をタッチしま す。
	- 差出人を入れたい場合は、文例選択画面で差 出人付きの文例を選んでください。

#### 文例が呼び出されて、完成画面が表示されます。

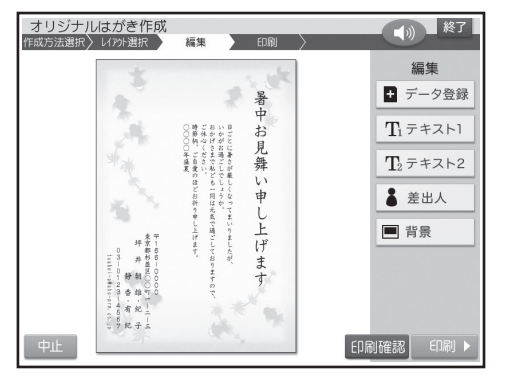

● 文例中で○の部分は修正が必要です (上の例 では、○○○○年)。

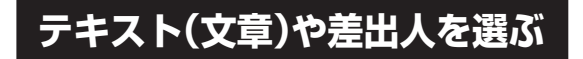

## **テキスト(文章)を入力する**

- **1** 完成画面(89ページ)で【テキスト】をタッ チします。
	- テキストが2つあるレイアウトでは、「テキ スト1」「テキスト2」になります。

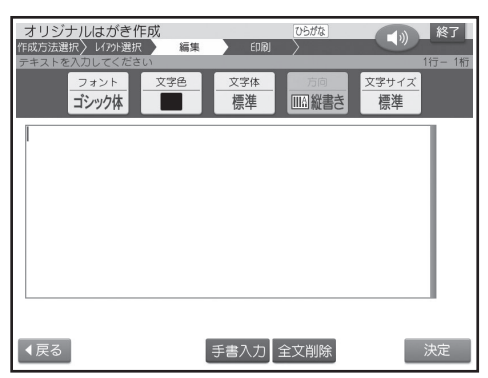

「レイアウトを選ぶ」の手順**3**で指定したレイアウ トによって、縦書きまたは横書きの表示になりま す。

- **2** 組み合わせ作成と同様な操作で、テキスト を入力します(83ページ)。
	- 文字サイズは、小/標準/やや大/大の4種類 あります。
	- テキストを修正するとき、最初の文字サイズ よりも大きいものを指定すると、入力済みの テキストの一部が消えることがあります。

#### **差出人を選ぶ**

- 差出人を入れたい場合は、あらかじめ差出人を登録 しておいてください(50ページ)。
- **1** 完成画面(89ページ)で【差出人】をタッチ します。

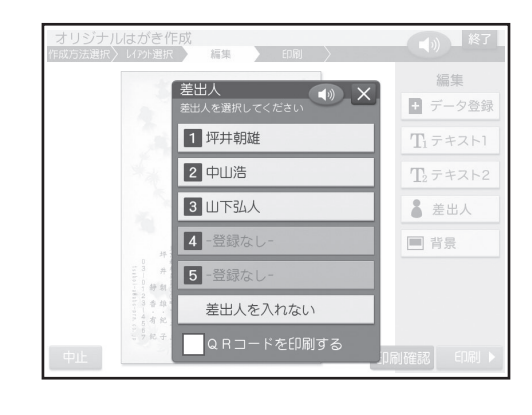

**2** 組み合わせ作成と同様な操作で、差出人を 選びます(85ページ)。

#### **テキストや差出人の位置を変える**

組み合わせ作成と同様な操作で、テキスト、差出人 の位置を変えることができます(87ページ)。

## **背景を入れる**

背景にイラストや写真を入れることができます。

## ■背景にイラストを入れる

背景にイラストを入れることができます。

背景なし

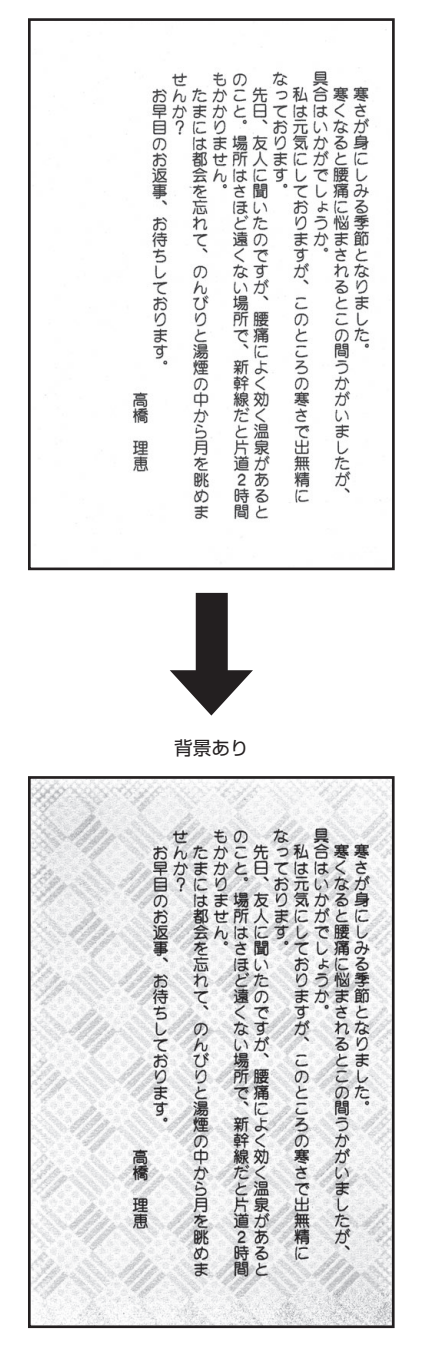

**1** 完成画面(89ページ)で【背景】をタッチし ます。

背景選択画面になります。

 • 写真の背景のときは、写真のメニューが表示 されます。写真のメニューから【イラスト背 景】をタッチしてください。

# **2** 使いたい背景をタッチします。

背景が入り、完成画面に戻ります。

- 背景は、24種類あります。
- 背景を入れたくないときは、【背景なし】を タッチしてください。

#### ■背景に写真を入れる

背景に写真を入れることができます。

背景なし

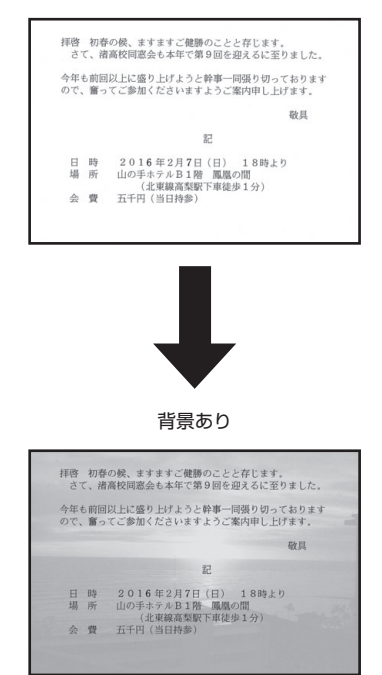

- 背景に入れる写真は色を変えたり絵のよう に変換することができます(103ページ)。
- 写真の上に文字を入れるときは、写真の薄印 刷(103ページ)をすると読みやすくなりま す。

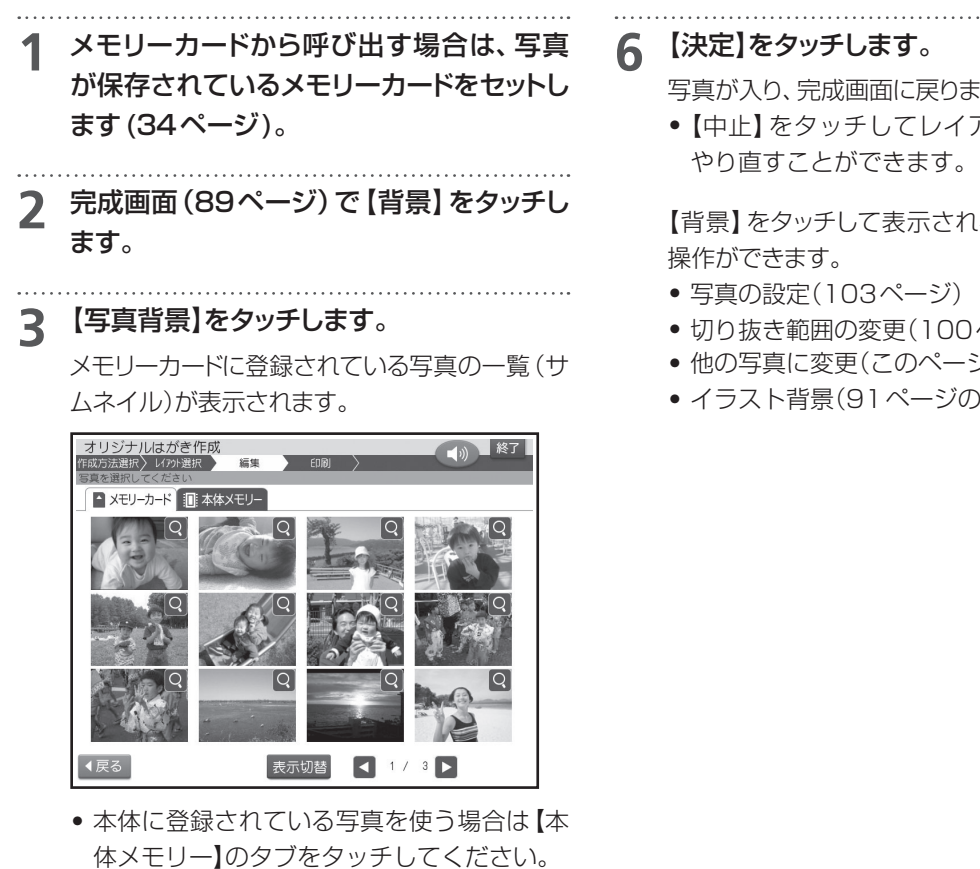

- 【表示切替】をタッチして、メモリーカードに 登録されている写真を年月ごとに表示させ ることができます。年表示の横の【◀】 【▶】を タッチして年を指定し、写真を見たい月のタ ブをタッチしてください。
- 
- **4** 背景に入れたい写真をタッチします。

**5** 写真の範囲、向き、位置を調整します(100 ページ)。

調整する必要がなければそのまま手順 **6** に進み ます。

写真が入り、完成画面に戻ります。

【中止】をタッチしてレイアウトの選択から •

【背景】をタッチして表示されるメニューで次の

- 切り抜き範囲の変更(100ページ)
- 他の写真に変更(このページの手順**3**以降)
- イラスト背景(91ページの手順**2**以降)

イラスト集を使って作る(イラスト集)

本機に内蔵されているイラスト集のデザインを使って、いろいろな年賀状を作れます。 デザインにはイラストが入っているものと、写真を入れられるものがあります。 まず、付属の「 年賀状イラスト集2016」で年賀状のデザインを選んでください。

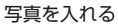

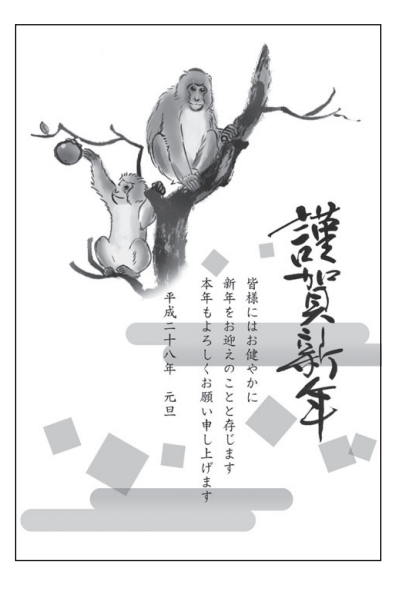

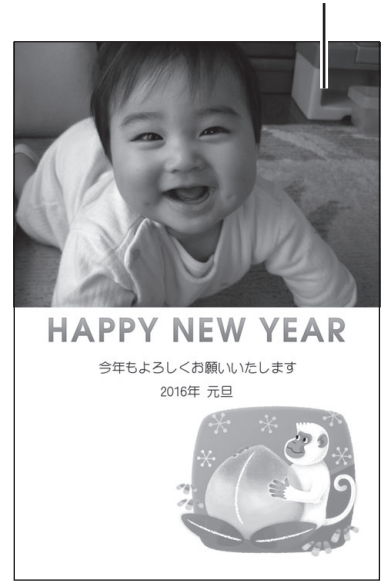

# **イラスト集を使った文面作成の流れ**

## **1. イラスト集からデザインを選びます(年賀状イラスト集2016)**

「年賀状イラスト集」の中から作りたいデザインを選び、番号を控えます。

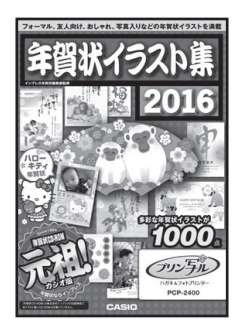

#### **2. デザインの番号を指定します(94ページ)**

ジャンルからデザインを選ぶこともできます。

#### **3. 印刷します(98ページ)**

印刷する枚数やはがきの紙質などを設定してから、文面を印刷します。

# **イラスト入りの文面を作る**

#### **デザイン番号からデザインを選ぶ**

**1** 「年賀状イラスト集」の年賀状イラストカタロ グで、年賀状のデザインを選びます。デザイ ンを決めたら、その番号を控えておきます。

#### 重要

2017年用以降の「年賀状イラスト集」など(別 売品)を使うときは、イラストが収録されたメモ リーカードをメモリーカードの挿入口にセットしま す(34ページ)。

**2** トップメニュー画面(21ページ)から【はが き文面】→【イラスト集】の順にタッチします。

イラスト集選択画面が表示されます。

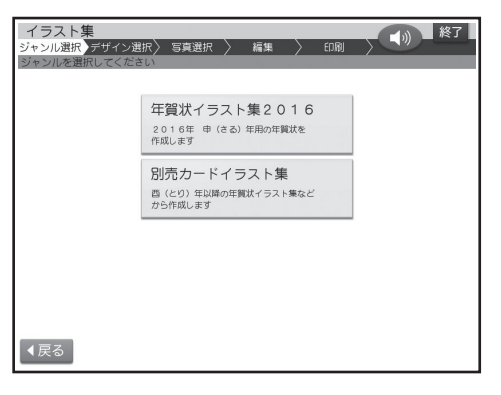

**3** 【年賀状イラスト集2016】をタッチします。

#### 重要

2017年用以降の「年賀状イラスト集」など(別 売品)を使うときは、【別売カードイラスト集】を タッチします。

ジャンル選択画面が表示されます。

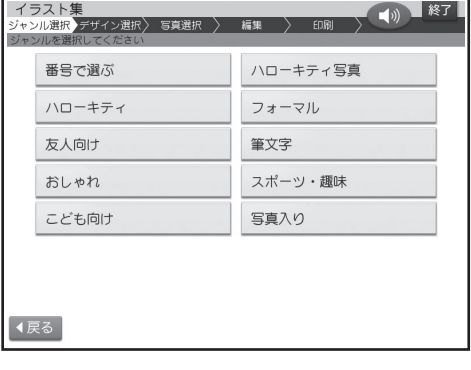

**4** 【番号で選ぶ】をタッチします。

番号で選ぶ画面が表示されます。

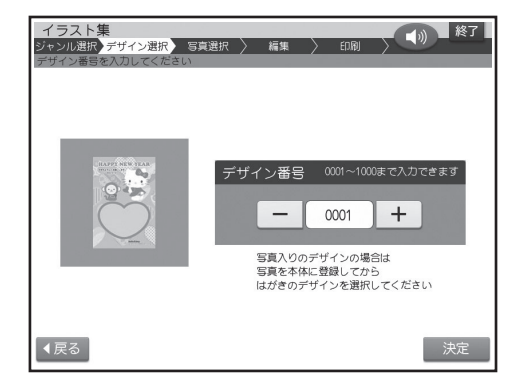

**5** 【+】または【-】をタッチしてデザイン番号 を指定し、【決定】をタッチします。

ここでは「0313」を指定します。

 • デザイン番号は、数字キーで直接数字を入力 して指定することもできます。

入力した番号のデザインの完成画面が表示され ます。

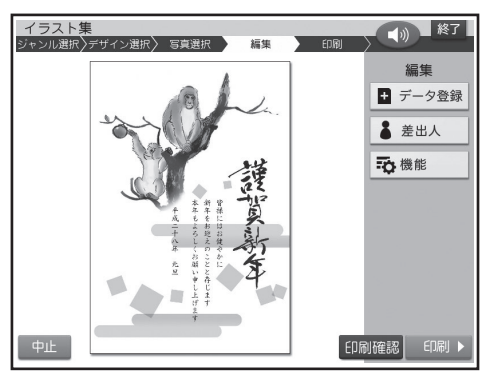

- 作っている文面を保存することができます (107ページ)。
- 【中止】をタッチしてデザインの選択からや り直すことができます。
- 印刷するときは98ページをご覧ください。
- 文面にコメントや差出人を追加することが できます(96、97ページ)。

#### **ジャンルからデザインを選ぶ**

デザインは、ジャンルから選ぶこともできます。

**1** 「デザイン番号からデザインを選ぶ」の手順**<sup>1</sup>** から**3**の操作をします(このページ)。

#### **2** 「番号で選ぶ」以外の写真を入れないデザ インのジャンルをタッチします。

デザイン選択画面が表示されます。

**3** デザイン選択画面で使いたいイラスト入り デザインをタッチします。

「デザイン番号からデザインを選ぶ」の手順**5**の 画面が表示されます(94ページ)。

# **写真入りの文面を作る**

**1** 文面に入れたい写真を本体に登録します (106ページ)。

**2** 「デザイン番号からデザインを選ぶ」の手順**<sup>3</sup>** までの操作をします(94ページ)。

#### **3** 【写真入り】をタッチします。

写真入りのデザイン選択画面が表示されます。

 • 写真入りのデザインを番号から選ぶことも できます。「デザイン番号からデザインを選 ぶ」の手順**5**で写真入りのデザイン番号を選 んでください(94ページ)。

#### **4** デザイン選択画面で使いたい写真入りデザ インをタッチします。

• 画面を次に送るときは、【◀】または【▶】を タッチしてください。

本体に登録した写真の一覧 (サムネイル)が表示 されます。

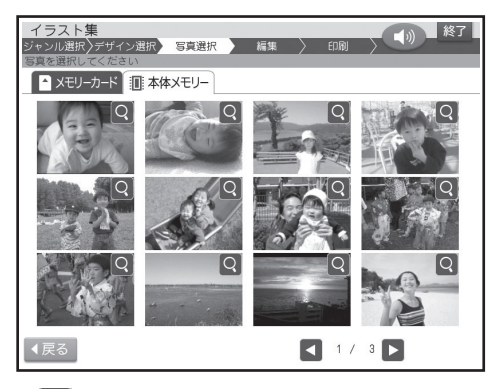

• Q をタッチすると、写真を拡大表示するこ とができます(100ページ)。

**5** 使いたい写真をタッチします。

写真を切り抜く範囲を指定する画面が表示され ます。

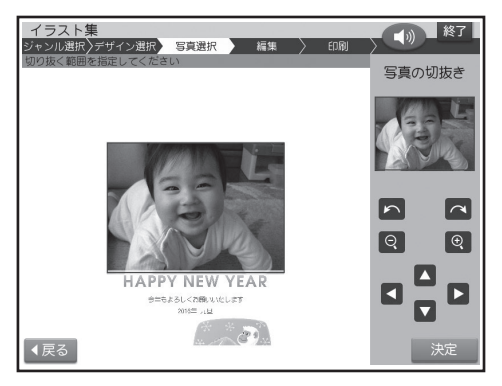

**6** 写真の範囲、向き、位置を調整します(100 ページ)。

調整する必要がなければそのまま手順 **7** に進み ます。

写真2枚入りのデザインを選んでいる場合は、 手順**5**、**6**を繰り返してください。

## **7** 【決定】をタッチします。

選んだ写真入りデザインの完成画面が表示され ます。

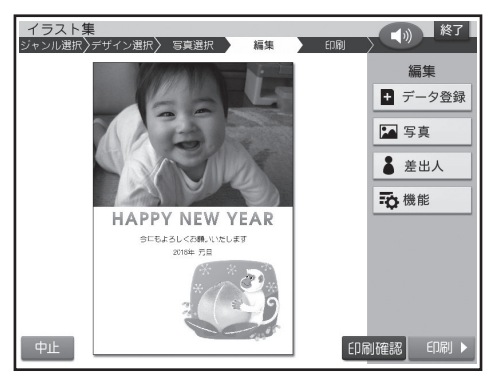

- 【中止】をタッチしてデザインの選択からや り直すことができます。
- 印刷するときは98ページをご覧ください。

【写真】をタッチして表示されるメニューで次の 操作ができます。

- 写真の設定(103ページ)
- 切り抜き範囲の変更(100ページ)
- 他の写真に変更(102ページ)
- 文面にコメントや差出人を追加することが できます(96、97ページ)。

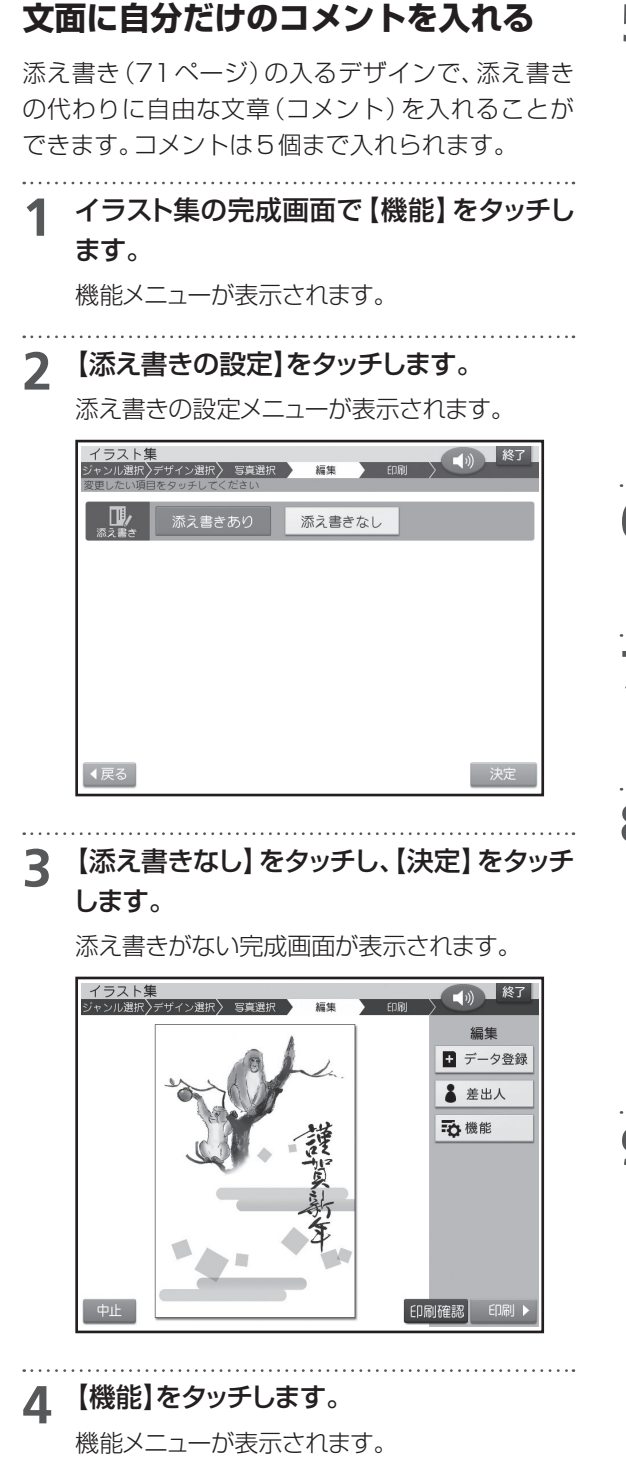

**5** 【コメントの追加】をタッチします。

文章を入力する画面が表示されます。

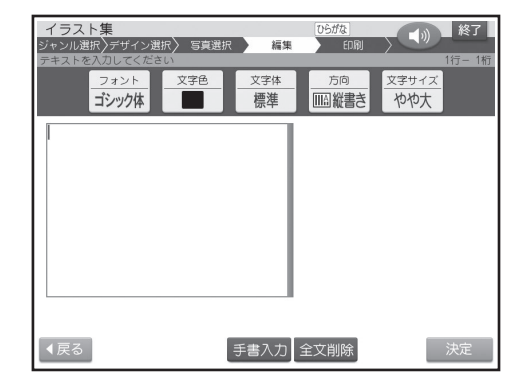

# **6** 文章を入力します(147ページ)。

- 文字の書体、色、形の変更については161 ページをご覧ください。
- **7** 文章の入力が終わったら、【決定】をタッチし ます。

入力の終了を確認する画面が表示されます。

# **8** 【はい】をタッチします。

コメントに青い枠がつきます。この枠をドラッグ (20ページ)して、コメントの位置を指定します。

- 【コメント編集】をタッチすると手順 **<sup>5</sup>**に戻り ます。
- コメントを削除したいときは、【削除】をタッ チしてください。
- **9** コメントの位置が決まったら、【決定】をタッ チします。

コメントが入り、完成画面に戻ります。

- 追加したコメントをタッチすると位置の調 整や編集をすることができます。
- コメントをさらに追加したい場合は、手順**<sup>4</sup>** 以降の操作を繰り返してください。
- コメントを端に配置すると印刷時に切れる ことがあります。コメントは少し内側に配置 するようにしてください。

# **文面に差出人を入れる**

- 差出人を入れたい場合は、あらかじめ差出人を登録 しておいてください(50ページ)。
- **1** イラスト集の完成画面で【差出人】をタッチ します。

差出人の選択画面が表示されます。

# **2** 印刷したい差出人をタッチします。

差出人文字設定画面が表示されます。

 • 差出人部分にQRコードを印刷することはで きません。

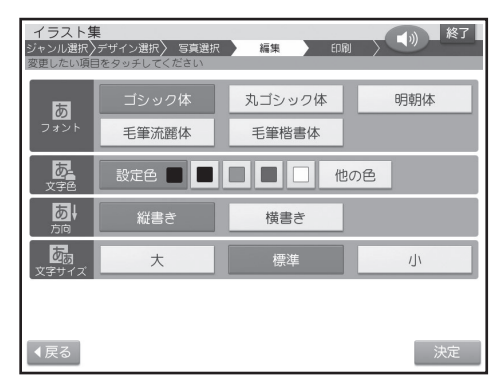

**3** フォント、文字色、方向、文字サイズを指定 した後、【決定】をタッチします(86ページ)。

差出人に青い枠がつきます。この枠をドラッグ (20ページ)して、差出人の位置を指定します。

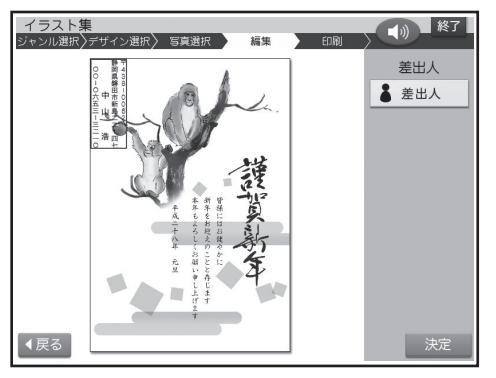

#### **4** 差出人の位置が決まったら、【決定】をタッチ します。

差出人が入り、完成画面に戻ります。

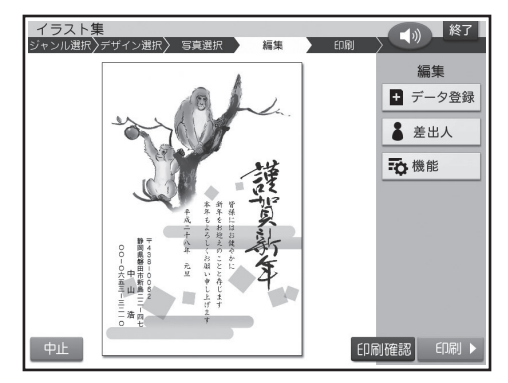

#### 重要

毛筆流麗体で印刷すると、他の書体よりも文字 が小さくなり、他の書体に比べて読みにくくなる 場合があります。

 • 差出人を変更したい場合は、手順**1**以降の操 作をやり直してください。

# 印刷する

カンタン作成、組み合わせ作成、オリジナルはがき作成、イラスト集で作った 文面を、印刷する方法について 説明します。

#### 重 要

印刷の前に必ず「印刷するときの注意事項」をお読みください(8ページ)。

- **1** カンタン作成、組み合わせ作成、オリジナル はがき作成、イラスト集の完成画面で、【印 刷】をタッチします。 印刷設定画面が表示されます。 【印刷】をタッチする前に【印刷確認】をタッ • チすると、印刷確認画面が表示されます(19 ページ)。 (1) 終了 カンタン作成 ジャンル選択 デザイン選択 > 編集 FDR フォト光沢紙 **インクジェット紙** 普通紙 高精細 高速 印刷部数  $\overline{\phantom{0}}$  $+$  $\mathbf{1}$ 【長る】 次へ
- **2** 紙質、印字タイプ、印刷部数の設定(99 ページ)を指定した後、【次へ】をタッチしま す。

用紙セットの画面が表示されます。

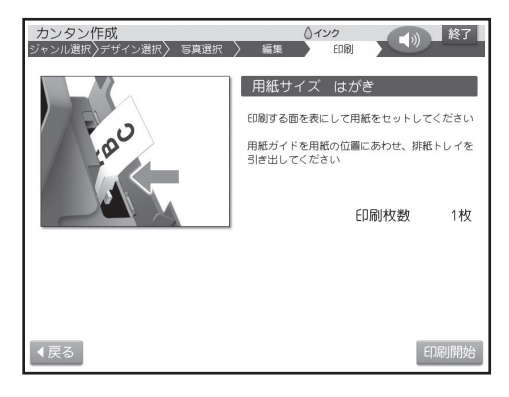

## **3** 用紙をセットして、排紙トレイを引き出しま す。

ここでは、はがきの裏面に印刷するようにセット してください(29ページ)。

**4** 【印刷開始】をタッチします。

はがきの印刷が始まります。印刷が終了すると、 完成画面に戻ります。

- 印刷を中止するときは、【中止】をタッチして ください。
- **5** 印刷が終わったら、排紙トレイを「カチッ」と 音がするまで戻してください。

#### ■ 文面印刷の印刷設定画面の項目

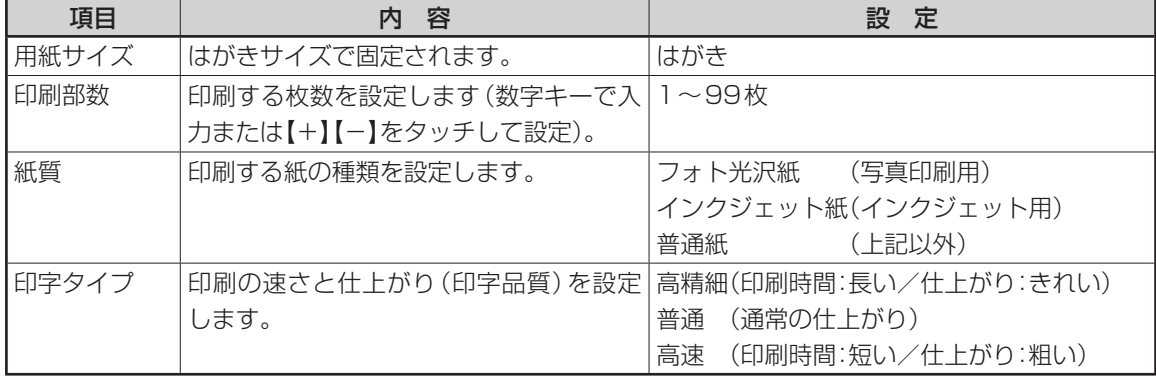

便利な機能

文面で行える機能(写真、差出人の編集など)について説明します。

# **写真を拡大して表示する**

写真を画面全体に拡大して表示することができま す( 拡大表示画面)。

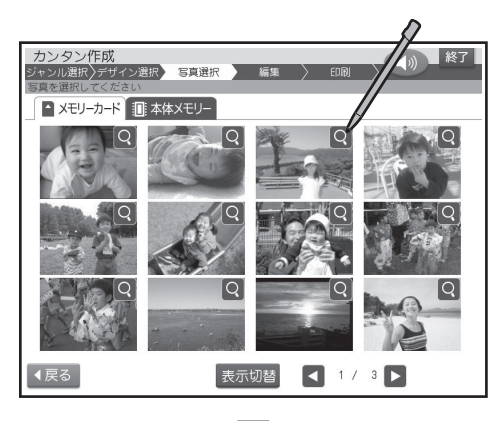

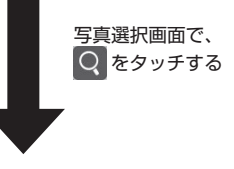

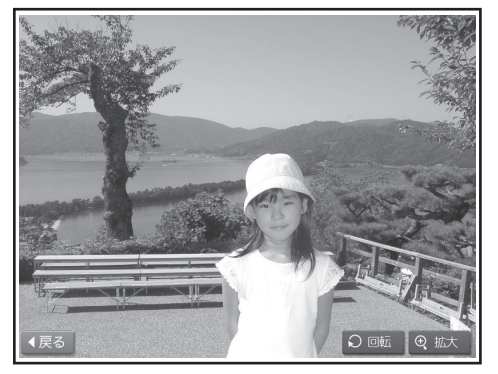

- 【回転】をタッチすると、写真が時計回りに90度ず つ回転します。
- 【拡大】をタッチすると、さらに写真が拡大されます。 【▲】【▼】【◀】【▶】をタッチするか、付属のタッチペン で写真をドラッグ(20ページ)して、写真をスクロー ルすることができます。
- 【縮小】をタッチすると、写真が縮小されます。
- 【戻る】をタッチすると、写真選択画面に戻ります。

# **写真を編集する**

# **写真の一部を切り抜いて文面に入れる ( トリミング)**

写真の一部を切り抜いて、好きな部分だけ使うこと ができます。

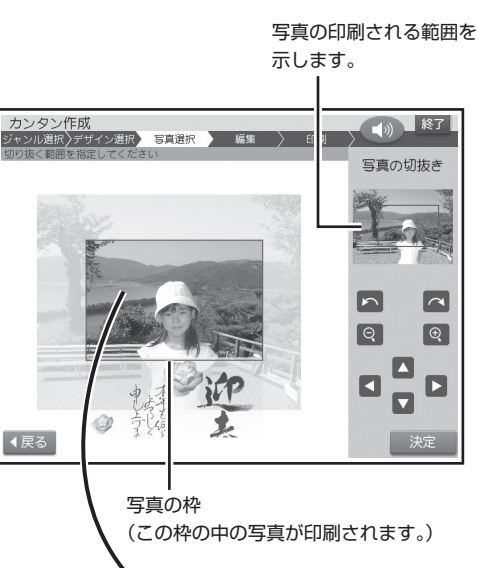

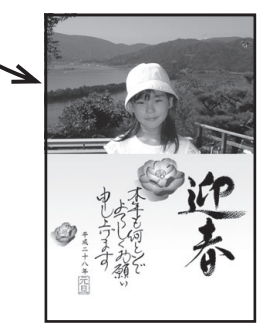

#### ■写真の大きさを変更する

● ● をタッチするごとに、写真の大きさを変更 することができます。

写真を拡大する

 $\circ$ 

◀戻る

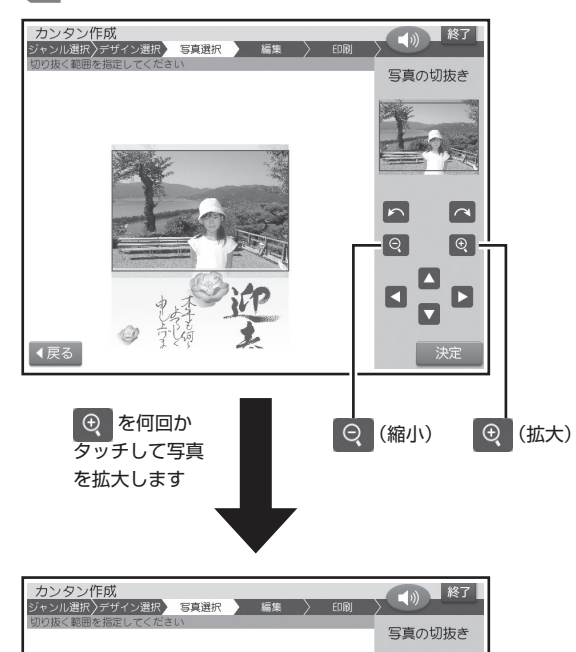

 $\boxed{\triangleright}$ 

 $\boxed{Q}$ 

L  $\blacksquare$ 

 $\overline{\mathbf{u}}$ 

決定

 $\boxed{\sim}$ 

 $\boxed{\Theta}$ 

 $\blacksquare$ 

#### ■写真の印刷する範囲を指定する

写真のどの部分を印刷するか指定することができ ます。付属のタッチペンで写真をドラッグ(20ペー ジ)し、印刷したい部分を写真の枠の中におさめて <ださい。(【▲】【▼】【◀】【▶】をタッチして、写真を移 動させることもできます)。

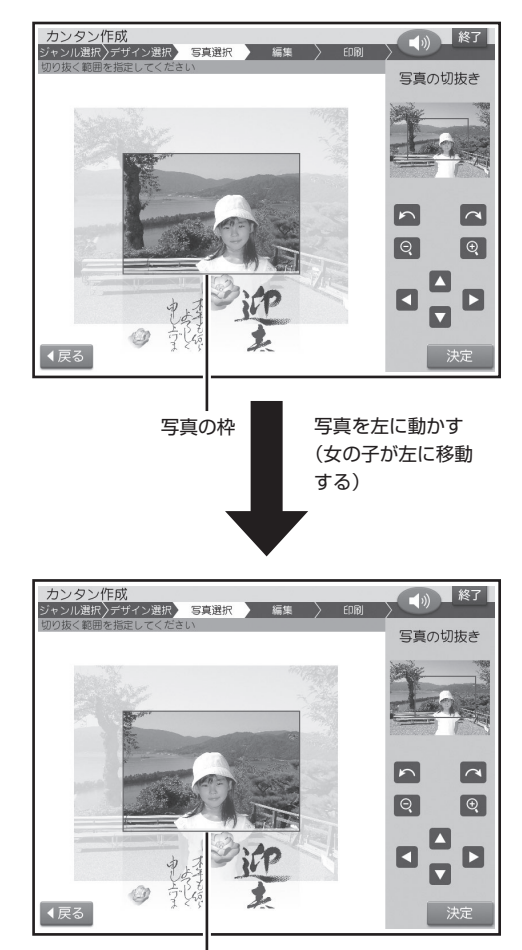

写真の枠

• 写真の枠の大きさによっては、指定した範囲と、切 り抜いた結果が、若干異なる場合があります。

#### ■写真を回転させる

ト へ をタッチして、写真の向きを変更すること ができます。

■ をタッチするごとに左(反時計回り)に、 へ を タッチするごとに右(時計回り)に、写真が90度ず つ回転します。

写真を右(時計回り)に回転させる

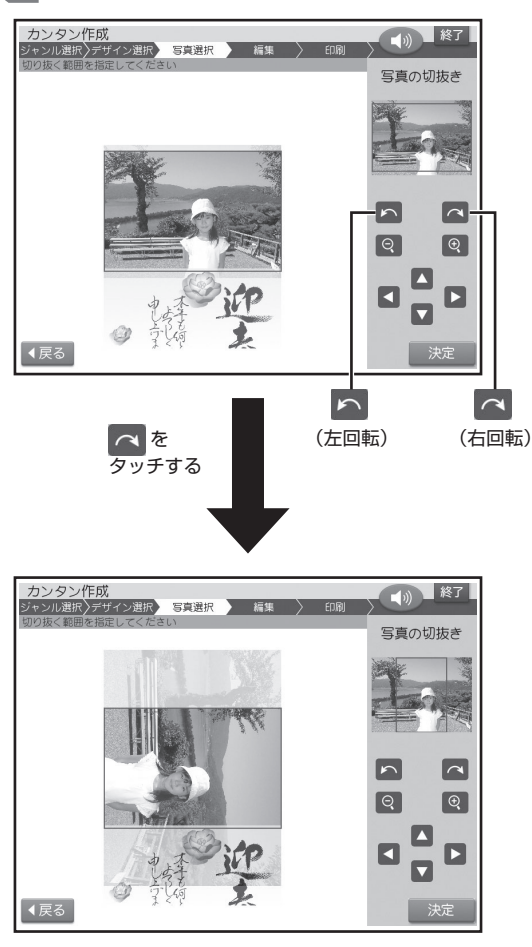

# **写真を差し替える**

一度選んだ写真を差し替えることができます。

- **1** 差し替える写真が保存されているメモリー カードをセットします(34ページ)。
- **2** 完成画面(写真入り)で【写真】をタッチし ます。
- **3** 【他の写真に変更】をタッチします。 写真の一覧が表示されます。

写真2枚のレイアウトのときは、どちらの写真を 変更するか指定する画面が表示されます。

- **4** 使いたい写真をタッチします。 写真が画面に表示されます。
- **5** 写真の範囲、向き、位置を調整します(100 ページ)。

調整する必要がなければそのまま手順 **6** に進み ます。

**6** 【決定】をタッチします。

完成画面に戻り、差し替えた写真が文面に表示 されます。

#### **写真の色や濃さ、絵画変換を変える**

写真の色をカラーの他に、白黒やセピア色に変える ことができます。また、写真を薄く印刷したり(写真 の上に文字を入れたい場合などに便利です)、水彩 画や油彩画のように変換することができます。

**1** 完成画面(写真入り)で、【写真】をタッチし ます。

**2** 【写真の設定】をタッチします。

**3** 写真の色、薄印刷、絵画変換の設定(この ページ)を指定した後、【決定】をタッチしま す。

完成画面に戻り、指定した内容で表示されます。

 • 絵画変換を行った場合、画面に、絵画変換の 進行状況を示すバーが表示されます。バーの 最後まで進むと、完成画面が表示されます。 完成画面が表示されるまで、時間がかかる場 合があります。

# **文面を編集する(カンタン作成)**

カンタン作成で作った文面にコメントを追加した り、見出し文や年月を編集することができます。

#### **コメントを追加する**

コメントを5個まで追加することができます。

- **1** カンタン作成の完成画面で、【機能】をタッ チします。
- **2** 【コメントの追加】をタッチします。

入力画面が表示されます。

**3** 文章を入力し(147ページ)、【決定】をタッ チします。

 • 文字の書体、色、形の変更については161 ページをご覧ください。

テキストの終了を確認する画面が表示されます。

#### **4** 【はい】をタッチします。

コメントに青い枠がつきます。この枠をドラッグ (20ページ)して、コメントの位置を指定します。

- 【コメント編集】をタッチすると手順2に戻 ります。
- コメントを削除したいときは、【削除】をタッ チしてください。

**5** コメントの位置が決まったら、【決定】をタッ チします。

コメントが入り、完成画面に戻ります。

- 追加したコメントをタッチすると位置の調 整や編集をすることができます。
- コメントをさらに追加したい場合は、手順**<sup>1</sup>** 以降の操作を繰り返してください。
- コメントを端に配置すると印刷時に切れる ことがあります。コメントは少し内側に配置 するようにしてください。

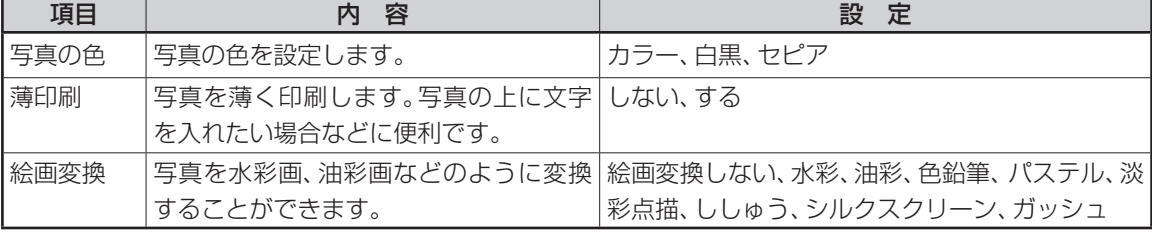

■写真の色/濃さ/絵画変換の項目

## **見出し文を編集する**

全面写真の年賀状では、見出し文のフォント・文字 色・文字体を指定することができます。

- 見出し文の文章は変更できません。
- **1** カンタン作成の完成画面で、【機能】をタッ チします。

**2** 【見出し文の文字設定】をタッチします。

**3** フォント、文字色、文字体の設定(161ペー ジ)を指定した後、【決定】をタッチします。

毛筆流麗体では、文字体の指定はできません。

 • 見出し文の色を「白」にした場合は、文字に黒 色の輪郭がつきます。輪郭をつけたくないと きは、「白色の文字に輪郭をつけないように する」を参照してください(177ページ)。輪 郭をつけないようにした場合は、白い背景の 上に白い文字を配置しても、何も印刷されま せん。

#### **年月を編集する**

- **1** カンタン作成の完成画面で、【機能】をタッ チします。
- **2** 【年月の編集】をタッチします。
- **3** (■)で変更したい文字の前にカーソルを 合わせます。
- **4** 必要に応じて文字を修正し、【決定】をタッチ します。

入力の終了を確認する画面が表示されます。

**5** 【はい】をタッチします。 カンタン作成の完成画面に戻ります。

#### ■年月の編集の文字設定の項目

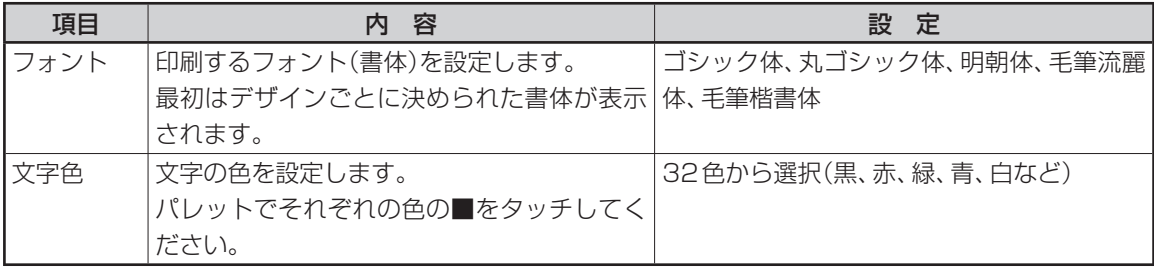

• 全面写真の年賀状で年月の編集をする場合、行頭に空白を入力して文字の位置を調整してください。空白を 入力しないと、年月の文字と見出し文の文字が重なって印刷されます。

# **差出人を編集する**

## **差出人を差し替える**

差出人入りの文面を作った後に、差出人を変更した り、フォントや文字色、文字サイズを設定したりす ることができます。

**1** 完成画面(差出人入り)で、【差出人】をタッ チします。

差出人の選択画面が表示されます。

● 【QRコードを印刷する】 をタッチすると、 差 出人部分にQRコードを印刷することができ ます(このページ)。

**2** 印刷したい差出人をタッチします。

**3** フォント、文字色、文字サイズを指定した後、 【決定】をタッチします(86ページ)。

完成画面に戻り、変更した差出人が文面に表示 されます。

#### 重 要

毛筆流麗体で印刷すると、他の書体よりも文字 が小さくなり、他の書体に比べて読みにくくなる 場合があります。

#### **QRコードを設定する**

文面の差出人部分にQRコードを印刷できます。 QRコードにできるのは次の情報です。 差出人の名前・電話番号・メールアドレス

• イラスト集では、差出人部分にQRコードを印刷す ることはできません。

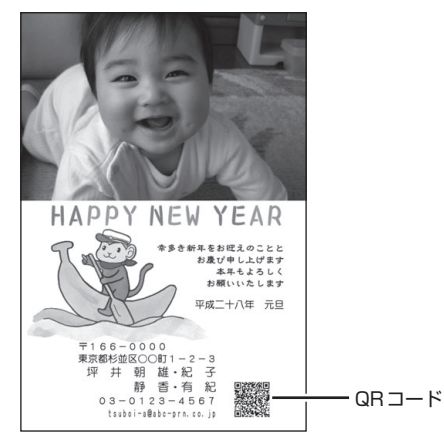

- QRコードは、NTT docomo社の携帯電話の電話 帳登録機能に対応した形式で作られています。そ の他の通信事業社の携帯電話では、電話帳への登 緑ができないことがあります。
- QRコードの読み取りや登録については、お使いの 携帯電話の取扱説明書などを参照してください。
- **1** 差出人を入れることができるデザインを選 び、完成画面で【差出人】をタッチします。
- **2** 【QRコードを印刷する】のチェックボックス をタッチします。

チェックボックスに ノ が表示されます。

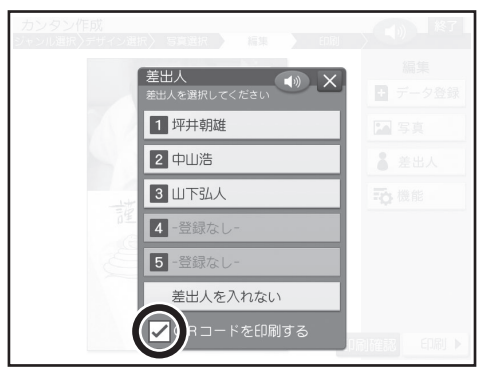

#### **QRコードについてのご注意**

- 印刷したQRコードは、正確に読み取れるかどうか を確認してからご使用ください。
- 携帯電話に登録するときには、差出人のふりがなを ご自分で入力してください。
- QRコードを印刷する場合には、「インクジェット紙」 または「インクジェット紙 光沢」の郵便はがきをご 利用ください。
- インクジェット対応として市販されている私製はが きでも、インクがにじむ用紙があり、QRコードの印 刷に適さないものがあります。

#### **QRコードに登録可能な文字**

- 名前 JISコード部分(JIS X0208)を登録します。 JIS外の漢字・外字・カシオオリジナル記号は登録で きません。
- 電話番号 0~9までを登録します。 電話マークや(代)(直)などの記号は登録できませ ん。

- キャンプ

• メールアドレス

 0~9/A~Z/a~z/ ! & ( ) , - \_ . / : ? @を登録 します。 空白は登録しません。

 登録できない文字は無視され、後ろの文字がつめ られます。

# **写真を本体に登録する**

メモリーカードの写真を100枚、本体に登録する ことができます。

- 「イラスト集」で写真入り年賀状を作成する場合、作 成前に使用する写真を本体に登録しておくと便利 です。
- 本体に登録した写真は、「文面」「写真プリント」「写 真アレンジ」の各機能で使用することができます。
- 登録した写真は、300万画素相当で保存されます。
- 本体に登録した写真をメモリーカードに戻すことは できません。
- 大切な写真は本体だけでなく、メモリーカードなど にも残しておくことをおすすめします。

**1** 写真が保存されているメモリーカードをセッ

 **写真を本体に登録する**

トします(34ページ)。 **2** トップメニュー画面(21ページ)で【写真 データ】をタッチします。 写直データメニュ (1) 終了 写真データ登録

写真データ削除

**3** 【写真データ登録】をタッチします。

メモリーカードから読み込んだ写真の一覧(サム ネイル)が表示されます。

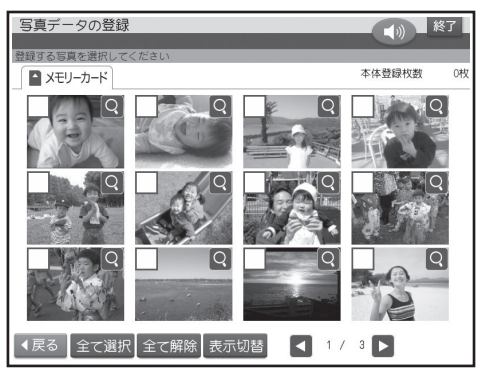

● 【表示切替】 をタッチすると、年月ごとに写真 が表示されます。年表示の横の【◀】【▶】を タッチして年を指定し、写真を見たい月のタ ブをタッチしてください。

## **4** 本体に登録したい写真をタッチします。

- 選んだ写真に ノ が表示されます。
- 取り消すときは、もう一度写真をタッチしま す。
- ●【全て選択】をタッチすると、表示されている すべての写真に フが表示されます。取り消 すときは、【全て解除】をタッチします。
- Q をタッチすると、写真を拡大表示するこ とができます(100ページ)。
- **5** 【決定】をタッチします。 確認のメッセージが表示されます。

**6** 【はい】をタッチします。

登録完了のメッセージが表示され、トップメ ニュー画面に戻ります。

 • 登録する写真の枚数によって、登録完了の メッセージが表示されるまで時間がかかる 場合があります。

◀戻る
# **本体に登録した写真を削除する 1** トップメニュー画面(21ページ)で【写真 データ】をタッチします。 **2** 【写真データ削除】をタッチします。 本体に登録されている写真の一覧(サムネイル) が表示されます。 **3** 削除したい写真をタッチします。 選んだ写真に ノ が表示されます。 • 取り消すときは、もう一度写真をタッチしま す。 ●【全て選択】をタッチすると、表示されている すべての写真に ノ が表示されます。取り消 すときは、【全て解除】をタッチします。 • Q をタッチすると、写真を拡大表示するこ とができます(100ページ)。

作成したデータを、本体に30件・メモリーカードに 1000件まで登録できます。登録したデータは、後 から呼び出して、内容を修正したり印刷することが できます。

また、コメントプリントと絵画変換で作成したデー タは画像として本体に登録することもできます。登 録した画像は文面や写真カレンダーなどの機能で 使用することができます(画像登録)。

• 差出人と外字は登録できません。

**4** 【決定】をタッチします。

**5** 【はい】をタッチします。 写真が削除されます。

確認のメッセージが表示されます。

**データ登録と呼び出し**

• 1件あたりのデータ容量は、使用されている写真 の容量によって異なります。

#### **作成したデータを登録する**

- **1** メモリーカードに登録する場合は、メモリー カードをセットします(34ページ)。
- **2** 完成画面で【データ登録】をタッチします。

- **3** コメントプリント/絵画変換の場合は、登録 方法を選択する画面が表示されます。【ファ イル登録】または【画像登録】をタッチしま す。
	- ファイル登録 登録したデータを、後で呼び出して編集した り印刷することができます。
	- 画像登録

 データを画像データとして登録します。コメ ントプリントや絵画変換で作成したデータ を、文面や写真カレンダーなどで写真として 本体メモリーから呼び出すときに使用しま す。

#### **4** 【本体メモリー】または【メモリーカード】を タッチします。

• 本体メモリー

ファイル選択画面が表示されます。

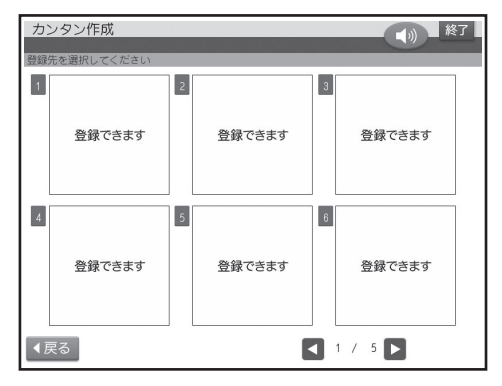

登録したいファイルをタッチします。

 • すでにデータが登録されているファイルを タッチした場合は、新しいデータに書き替え るかどうか確認するメッセージが表示され ます。

 • メモリーカード ファイル名の入力画面が表示されます。

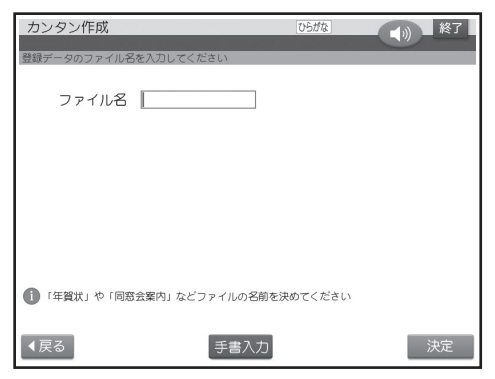

ファイル名を入力し、【決定】をタッチします。 ファイル名は8文字以内で入力してください。 確認のメッセージが表示されます。【はい】をタッ チしてください。

 • すでに登録されているファイル名を入力す ると、別のデータとして登録されます。

#### 重 要

ファイル名を入力しないと、データを登録するこ とはできません。

データが登録され、元の画面に戻ります。

#### **ファイルに登録したデータを呼び出す**

- **1** メモリーカードから呼び出す場合は、データ を登録したメモリーカードをセットします (34ページ)。
- **2** トップメニュー画面(21ページ)で【登録 データ】をタッチします。
- **3** 【本体メモリー】または【メモリーカード】を タッチします。
	- ファイル選択画面が表示されます。
	- 本体メモリー

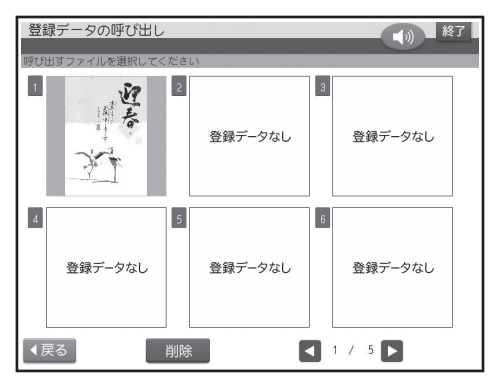

• メモリーカード

 ファイル名、ファイルの作成日時、登録件数 が表示されます。ファイルは機能ごとに、作 成日時順で登録されています。

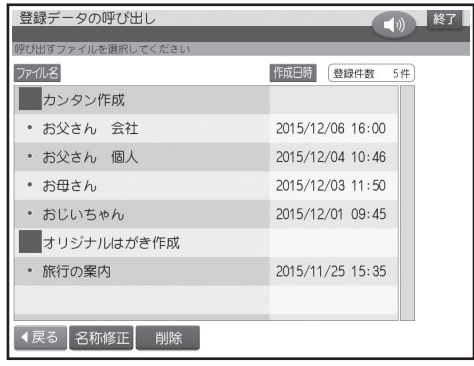

**4** 呼び出すファイルをタッチします。

呼び出したファイルが表示されます。

- 他の機種で登録したデータは呼び出すこと はできません。また、本機で作ったデータを 他の機種で呼び出すこともできません。
- 差出人の内容は登録されていません。このた め、データを登録後、本体の差出人を変更し た場合は、呼び出し時に差出人の内容が変わ ります。
- 外字の内容は登録されません。データ呼び出 し時は、外字の内容を確認することをおすす めします。

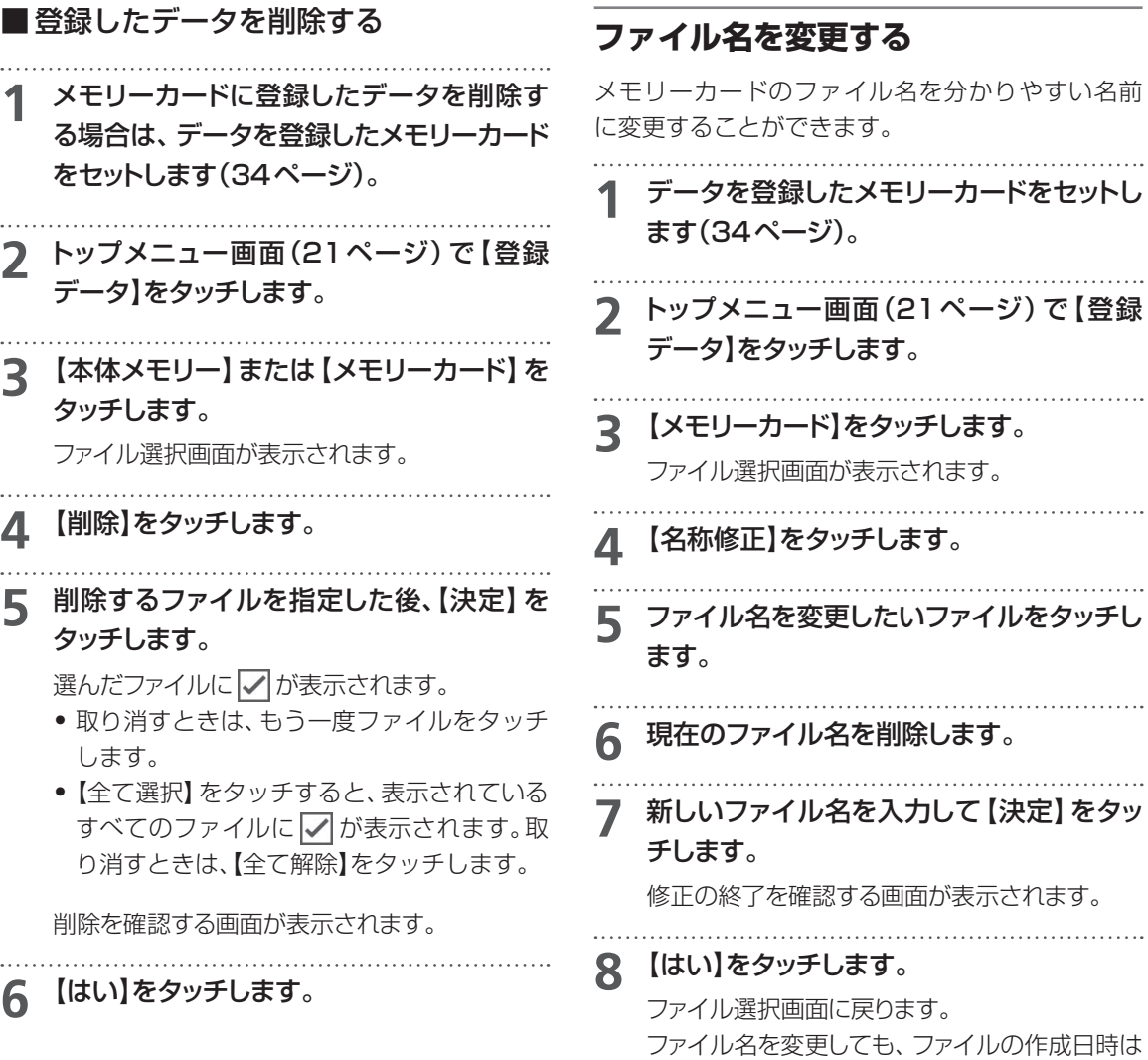

変更されません。

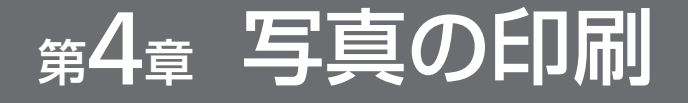

# 写真印刷の種類

デジタルカメラなどで撮った写真を印刷できます。そのまま印刷するだけでなく、本機の機能でさまざ まなアレンジを加えることもできます。印刷できる写真の種類は次の通りです。

#### 重 要

印刷の前に、本機で使用できるメモリーカードと写真のデータについて、必ず、ご確認ください(33、35ページ)。

#### **写真を印刷する (写真プリント) (111ページ)** 写真にフチをつけたり白黒やヤピ アに変更することもできます。

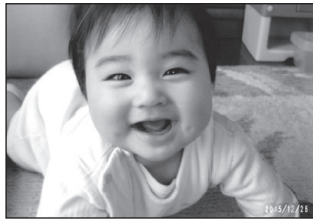

**文字やイラストを入れて印刷する (コメントプリント) (126ページ)** 写真にコメントやスタンプなどを 追加して印刷できます。

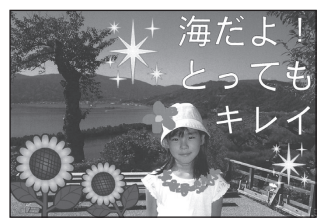

**俳句を入れて写真を印刷する (写真俳句) (136ページ)** 俳句を添えた写真を印刷できま す。

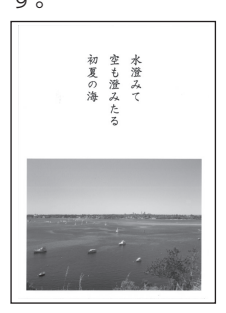

**写真入りの日記を作る (写真入り日記) (113ページ)** 孫たちと楽しい休日 土曜日から里奈と |健が来ている。<br>|会が盛りの菜の花、お茶でいる。<br>|会見せたくて、たる。<br>|最に連れい!と声をある。<br>|周に連れい!と声をある。 てきなー日だっ とね。<br>来年の春もまたお 。<br>- いちゃんもお<br>:ちも、みんな<br>:と健が来るの<br>!っているよ。

**写真を絵画のように変換する (絵画変換) (133ページ)**

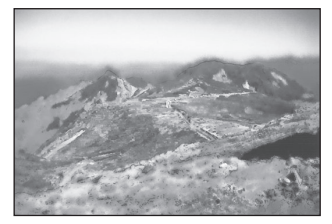

**写真をシールに印刷する (シールプリント) (140ページ)** 写真にフレームをつけてシールと して印刷できます。

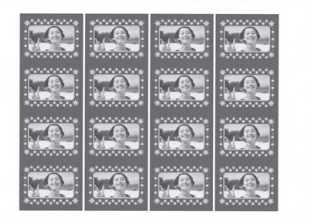

#### **デジタルカメラの設定で印刷する(DPOFプリント) (144ページ)**

DPOFに対応したデジタルカメラでは、カメラ側で印刷する写真を選んだり、印刷枚数を指定することがで きます。

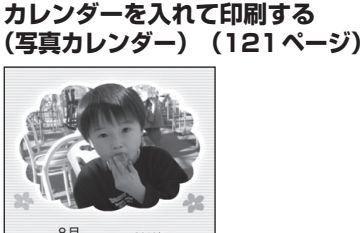

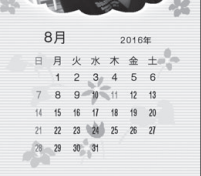

#### **写真の一覧を印刷する (インデックスプリント) (135ページ)**

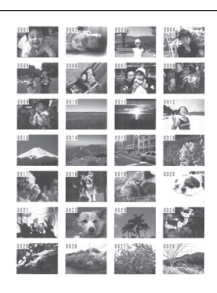

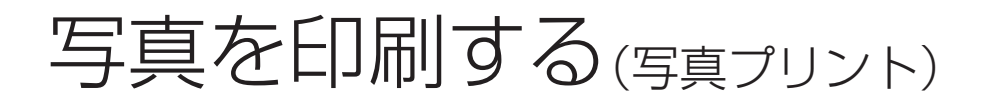

デジタルカメラなどのメモリーカード、または本体に保存されている写真を選んで印刷できます。 写真にフチをつけたり、日付を入れることができます。また、写真の色を白黒やセピアに変えることも できます。

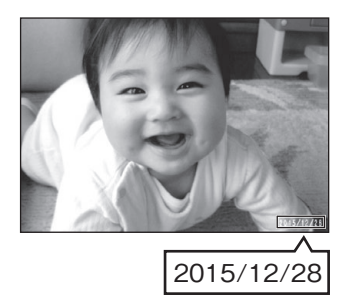

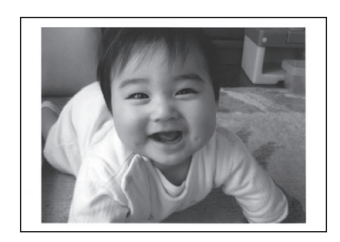

#### 重 要

印刷の前に必ず「印刷するときの注意事項」をお読みください(8ページ)。

- **1** メモリーカードから呼び出す場合は、写真 が保存されているメモリーカードをセットし ます(34ページ)。
- **2** トップメニュー画面(21ページ)で 【写真プリント】をタッチします。

メモリーカードに登録されている写真の一覧(サ ムネイル)が表示されます。

- 本体に登録されている写真を使う場合は【本 体メモリー】のタブをタッチしてください。
- 【表示切替】をタッチして、メモリーカードに 登録されている写真を年月ごとに表示させ ることができます。年表示の横の【◀】 【▶】を タッチして年を指定し、写真を見たい月のタ ブをタッチしてください。

#### **<メモリーカードの場合>**

- デジタルカメラで表示される順番とは異な る順で表示されることがあります。
- サムネイルが何らかの理由で表示できない 場合は、アイコンが表示されます。サムネイ ルが表示されなくても、拡大表示で写真が表 示されている場合は、印刷できます。
- 動画は表示されません。

#### **3** 印刷したい写真をタッチします。

印刷枚数を設定できるようになります。

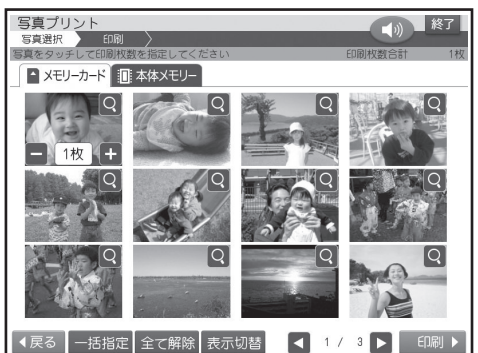

- Q をタッチすると、写真を拡大表示するこ とができます(100ページ)。拡大表示した 状態では、枚数は設定できません。【戻る】を タッチしてください。
- 写真をタッチするたびに、印刷枚数が増えます。
- 枚数は、1枚の写真につき99枚まで指定す ることができます。
- 印刷枚数は、数字キーで入力または【+】【-】 をタッチして指定することもできます。
- 【一括指定】 をタッチすると、すべての写真の 印刷枚数を一括で指定することができます。 数字キーで入力または【+】【-】をタッチし て枚数を指定した後、【決定】をタッチします。 取り消すときは、【全て解除】をタッチしてく ださい。

他の写真も印刷したい場合は、手順**3**の操作を 繰り返してください。

#### **4** 【印刷】をタッチします。

用紙セットの画面が表示されます。

 • 写真プリントの場合、用紙サイズは「L判」に 設定されています。用紙サイズを変更すると きは【用紙変更】をタッチして用紙を選択し てください。

- 紙質は「フォト光沢紙」、印字タイプは「普通」、 フチは「なし」、日付は「日付なし」、写真の色 は「カラー」に設定されています。【印刷設定】 をタッチして表示されたメニューで設定を 変更することができます(143ページ)。
- •「フチなし」にすると、印刷のときに写真の一 部が切れることがあります。

変更する必要がなければ、そのまま手順**5**に進 みます。

**5** 印刷します(142ページ手順**3**以降)。

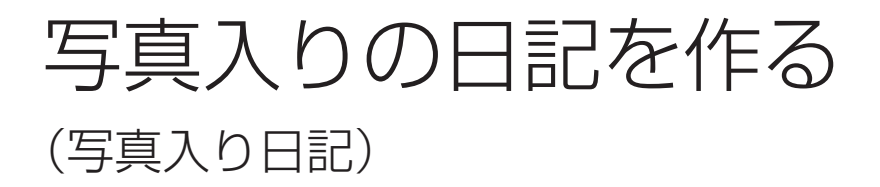

写真を入れた日記を作ることができます。日記の背景に色を付けたり、イラストや写真を入れることも できます。

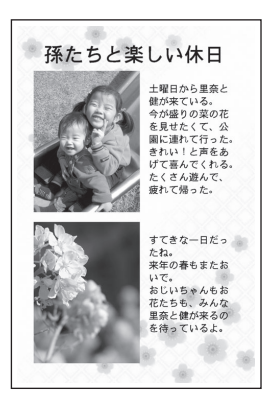

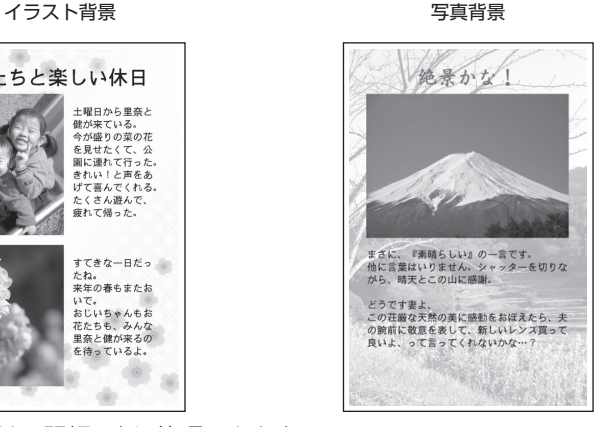

色背景

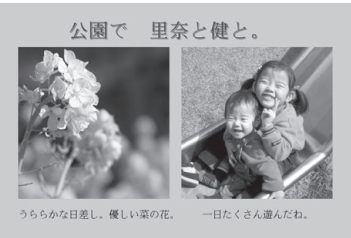

- 日記は日記帳ごとに管理できます。
- 日記帳は作成者や内容などによって分類できます。
- 日記は本体に150ページ、メモリーカードに1000ページ登録できます\*。 ※すべての日記帳の日記を合計したページ数

# **日記帳を作る**

まずは、新しい日記帳を作ります。日記のサイズやレイアウトなどを選んでください。

- 日記帳は分類マークによって、分類することができます。
- **1** トップメニュー画面(21ページ)から【写真 アレンジ】→【写真入り日記】の順にタッチし ます。

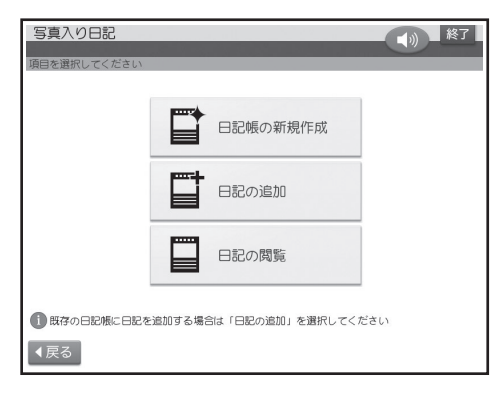

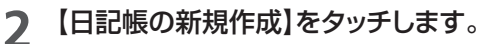

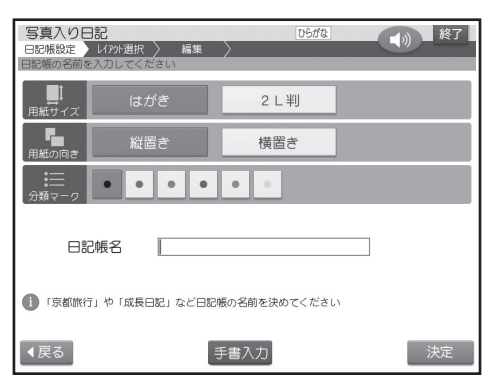

#### **3** 用紙サイズ、用紙の向き、分類マークを指 定し、日記帳の名前を入力した後、【決定】 をタッチします。

- 用紙サイズと用紙の向きは日記帳ごとに指 定できます。
- 分類マークは6色から選ぶことができます。
- 日記帳の名前は15文字以内で入力してくだ さい。

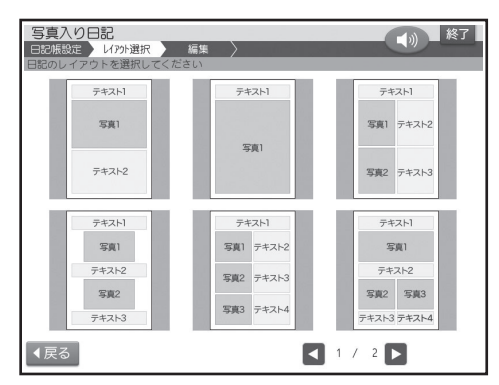

#### **4** 使いたいレイアウトをタッチします。

完成画面が表示されます。

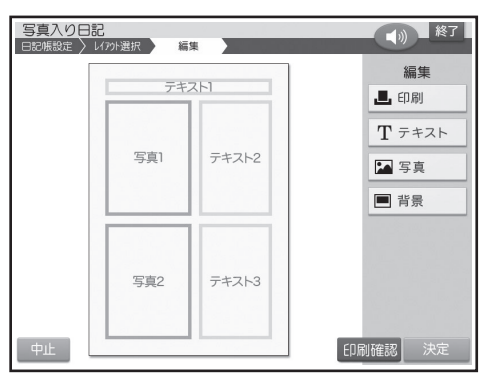

【中止】をタッチしてレイアウトの選択から • やり直すことができます。

# **写真入り日記を作る**

テキストを入力し、写真を選びます。

# **テキスト(文章)を入力する**

**1** 完成画面(このページ)で「テキスト1」の部 分をタッチします。

レイアウトにより、テキストは4つまで入れること ができます。「テキスト1」「テキスト2」「テキスト 3」「テキスト4」のいずれかをタッチしてください。

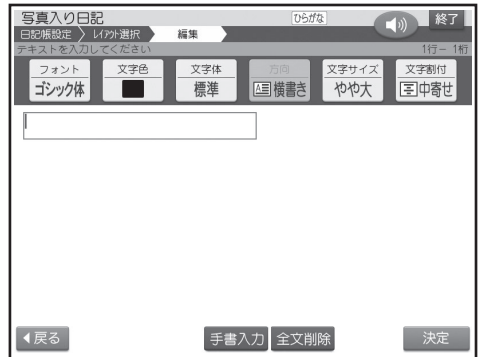

「日記帳を作る」の手順**4**で指定したレイアウト によって、縦書きまたは横書きの表示になります。

#### **2** 文章を入力します(147ページ)。

- 文字の書体、色、形の変更については161 ページをご覧ください。
- 文字サイズは、小/標準/やや大/大/極大の 5種類あります。
- 一度入力したテキストを修正するとき、最初 の文字サイズよりも大きいものを指定する と、入力済みのテキストの一部が消えること があります。
- 文字割付は、左寄せ/中寄せ/右寄せの3種 類あります。
- **3** 文章の入力が終わったら、【決定】をタッチし ます。

入力の終了を確認する画面が表示されます。

#### **4** 【はい】をタッチします。

完成画面に戻り、入力した文章が表示されます。

他のテキストを入力したい場合は、手順**1**以降の 操作を繰り返してください。

- 完成画面でテキスト、写真、背景を編集する ことができます(116~117ページ)。
- **5** 日記の作成が終わったら、【決定】をタッチし て登録します(117ページ)。 日記の作成を続ける場合は、登録しないで、 このまま操作を続けてください。
	- 印刷するときは142ページをご覧ください。

#### **写真を選ぶ**

**1** メモリーカードから呼び出す場合は、写真 が保存されているメモリーカードをセットし ます(34ページ)。

- **2** 完成画面(114ページ)で「写真1」の部分 をタッチします。
	- レイアウトにより、写真は3枚まで入れるこ とができます。「写真1」「写真2」「写真3」の いずれかをタッチしてください。

メモリーカードに登録されている写真の一覧(サ ムネイル)が表示されます。

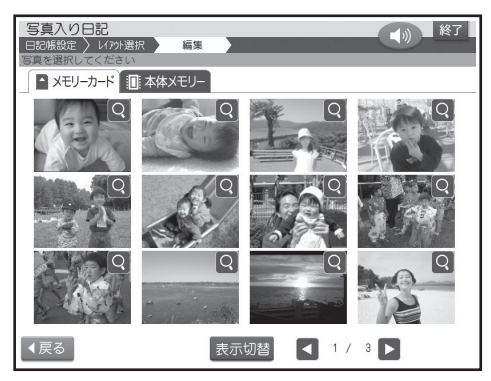

- 本体に登録されている写真を使う場合は【本 体メモリー】のタブをタッチしてください。
- 【表示切替】をタッチして、メモリーカードに 登録されている写真を年月ごとに表示させ ることができます。年表示の横の【◀】 【▶】を タッチして年を指定し、写真を見たい月のタ ブをタッチしてください。
- Q をタッチすると、写真を拡大表示するこ とができます(100ページ)。
- **3** 日記に入れたい写真をタッチします。

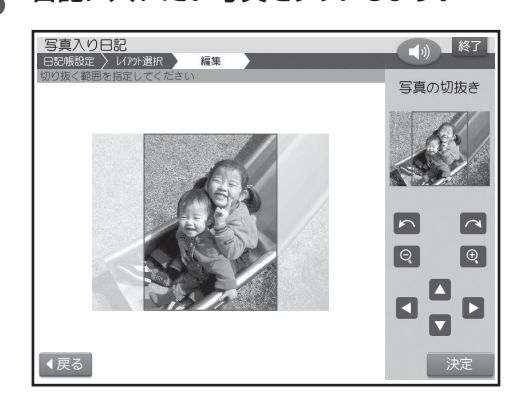

**4** 写真の範囲、向き、位置を調整します(100 ページ)。

調整する必要がなければそのまま手順**5**に進み ます。

#### **5** 【決定】をタッチします。

完成画面に戻り、選んだ写真が表示されます。

他の写真を選びたい場合は手順**2**以降の操作を 繰り返してください。

 • 完成画面でテキスト、写真、背景を編集する ことができます(116~117ページ)。

**6** 日記の作成が終わったら、【決定】をタッチし て登録します(117ページ)。 日記の作成を続ける場合は、登録しないで、 このまま操作を続けてください。

• 印刷するときは142ページをご覧ください。

# **写真入り日記を編集する**

写真入り日記の完成画面(114ページ)から、テキス トや写真を編集したり、背景を入れることができま す。

#### **テキストの設定**

**1** 編集したいテキストを直接タッチします。

**2** 「テキスト(文章)を入力する」の手順**2**以降 の操作をします(114ページ)。

#### **写真の設定**

写真を編集したり、差し替えたりすることができま す。

初めに、編集または差し替えたい写真を直接タッチ します。

#### ■写真の色や濃さを調整する

**1** 【写真の設定】をタッチします。

**2** 写真の色や濃さを調整したり、絵画変換の しかたを変更します(103ページ)。

■ 写真の切り抜き範囲を変更する

- **1** 【切り抜き範囲の変更】をタッチします。
- **2** 写真の範囲、向き、位置を調整します(100 ページ)。

■写真を差し替える

**1** 【他の写真に変更】をタッチします。 写真の一覧が表示されます。

**2** 写真を差し替えます(102ページ)。

■写真を削除する

**1** 【写真の削除】をタッチします。 写真が削除され、完成画面に戻ります。

#### **背景の設定**

背景にイラストまたは写真を入れたり、背景の色を 変えたりすることができます。 初めに、【背景】をタッチしてください。背景の設定 画面が表示されます。

#### ■背景にイラストを入れる

**1** 【イラスト背景】をタッチします。

背景イラスト選択画面が表示されます。

- **2** 背景に入れたいイラストをタッチします。 イラストが入り、完成画面に戻ります。
	- 背景イラストは24種類あります。
- ■背景に写真を入れる
- **1** メモリーカードから呼び出す場合は、写真 が保存されているメモリーカードをセットし ます(34ページ)。
- **2** 【写真背景】をタッチします。 メモリーカードに登録されている写真の一覧(サ ムネイル)が表示されます。
	- 本体に登録されている写真を使う場合は【本 体メモリー】のタブをタッチしてください。
	- 【表示切替】をタッチして、メモリーカードに 登録されている写真を年月ごとに表示させ ることができます。年表示の横の【◀】 【▶】 を タッチして年を指定し、写真を見たい月のタ ブをタッチしてください。
- **3** 背景に入れたい写真をタッチします。
- **4** 写真の範囲、向き、位置を調整します(100 ページ)。

調整する必要がなければそのまま手順**5**に進み ます。

#### **5** 【決定】をタッチします。

写真が入り、完成画面に戻ります。

【背景】→【写真背景】の順でタッチして表示され るメニューで次の操作ができます。

- 【写真の設定】で、写真の色や濃さを調整した り、絵画変換のしかたを変更できます(103 ページ)。
- 【切り抜き範囲の変更】で、写真の範囲、向き、 位置を調整できます(100ページ)。
- 【他の写真に変更】で、写真を差し替えられま す(116ページの手順**3**以降)。
- ■背景の色を変える
- **1** 【色背景】をタッチします。 色を選ぶパレットが表示されます。 • 背景は32色から選ぶことができます。
- **2** 背景に設定したい色の■をタッチします。 背景が選んだ色になり、完成画面に戻ります。

#### ■他の日記の背景を入れる

**1** 【他の日記の背景】をタッチします。 編集中の日記帳に登録されている日記がすべて 表示されます。

 • 他の日記帳に登録されている日記の背景は 流用できません。

**2** 背景を流用したい日記をタッチします。 選んだ日記と同じ背景が入り、完成画面に戻りま す。

■背景を削除する

**1** 【背景なし】をタッチします。

背景が削除され、完成画面に戻ります。

# **写真入り日記を登録する**

#### **1** 写真入り日記の完成画面(114ページ)で、 【決定】をタッチします。

日付設定画面が表示されます。

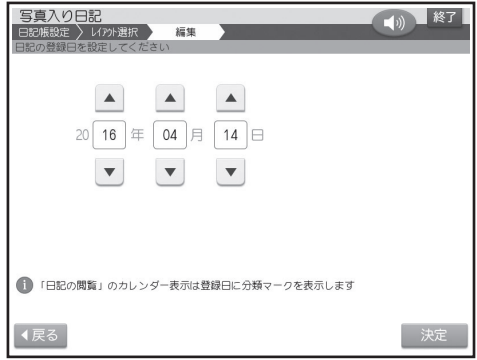

#### 2 【▲】【▼】をタッチして日記の日付を指定し、 【決定】をタッチします。

最初は本機の時計の日付になっています。修正 する必要がなければそのまま手順**3**に進みます。

日記の登録先を選ぶ画面が表示されます。

**3** 【本体メモリー】または【メモリーカード】を タッチします。

登録を確認する画面が表示されます。

- **4** 【はい】をタッチします。
- **5** 日記の登録が完了すると、「続けて他の日 記を作成しますか?」という画面が表示され ます。
	- 続けて日記を作成する場合 【はい】をタッチして、「日記帳を作る」の手順**4** (114ページ)、「写真入り日記を作る」(114 ページ)の操作を繰り返してください。
	- 作成を終える場合 【いいえ】をタッチしてください。日記の閲覧 画面が表示されます。

# **日記帳に日記を追加する**

日記帳ごとに、日記を追加していくことができま す。

**1** トップメニュー画面(21ページ)から【写真 アレンジ】→【写真入り日記】の順にタッチし ます。

**2** 【日記の追加】をタッチします。

日記帳の呼び出し先を指定する画面が表示され ます。

**3** 【本体メモリー】または【メモリーカード】を タッチします。

本体メモリーまたはメモリーカードに登録されて いる日記帳の一覧と、選ばれている日記帳の最 新の日記が表示されます。日記は日付順で登録 されています。

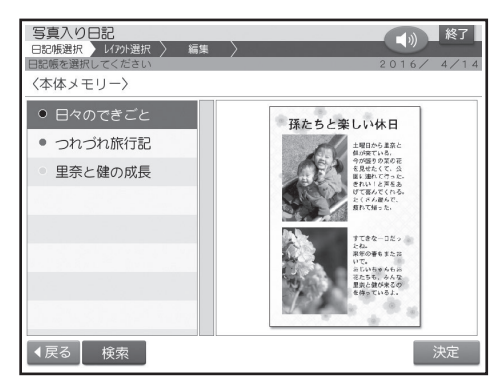

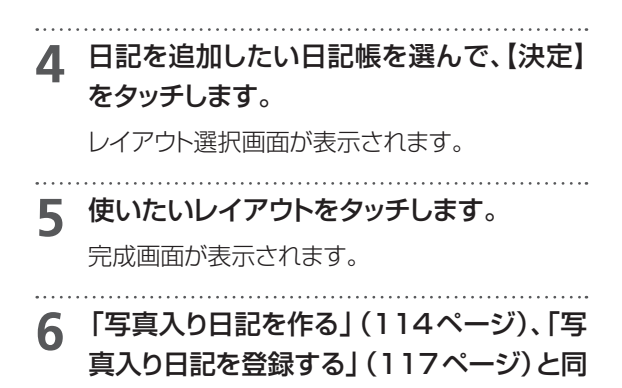

様な操作をします。

 **分類マークを変更する**

日記帳の分類マークを変更することができます。

**1** 日記帳の一覧表示で、変更したい分類マー クをタッチします。

タッチするたびに、分類マークが切り替わります。 続けて他の分類マークを変更するときは、この 操作を繰り返してください。

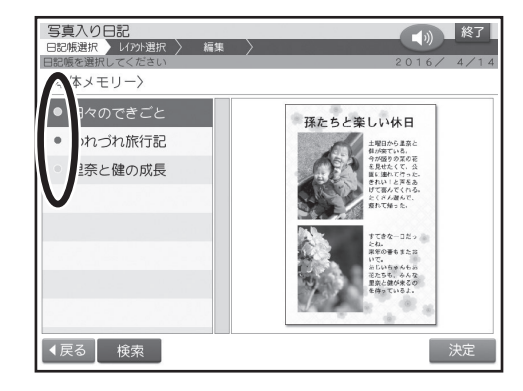

# **日記帳を 検索する**

日記帳を日記帳の名前または分類マークで検索す ることができます。

**1** 日記帳の一覧表示またはカレンダー表示画 面で、【検索】をタッチします。

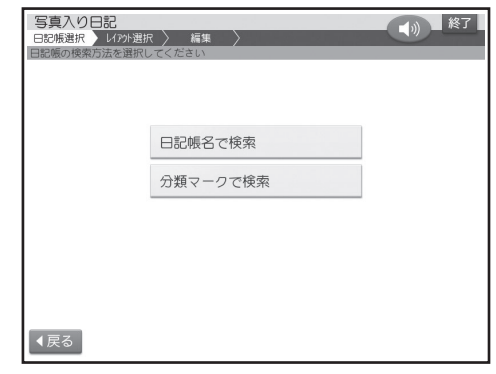

**2** 検索方法をタッチします。

#### **3** 検索条件を指定します。

- 日記帳名で検索 日記帳の名前を入力し、【決定】をタッチしま す。
- 分類マークで検索 検索したい分類マークをタッチします。

検索が完了すると、該当する日記帳が表示され ます。

# **日記を閲覧する**

- **1** トップメニュー画面(21ページ)から【写真 アレンジ】→【写真入り日記】の順にタッチし ます。
- **2** 【日記の閲覧】をタッチします。

本体メモリーの日記が登録されている月が表示 されます。

年月を変更する場合は、 ■ ▶ をタッチします。 その際、日記が登録されていない月は、表示され ません。

- メモリーカードに登録されている日記を閲 覧する場合は【メモリーカード】のタブを タッチしてください。
- 日記が登録されている日付に、分類マークが 表示されます。

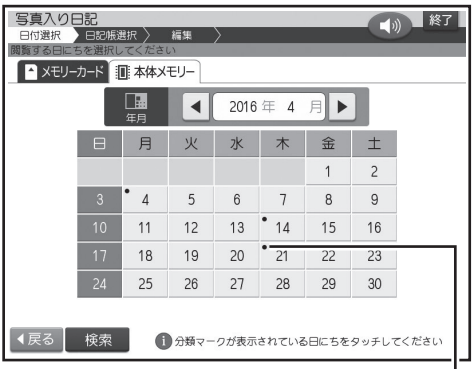

分類マーク

**3** 日記を見たい日付をタッチします。

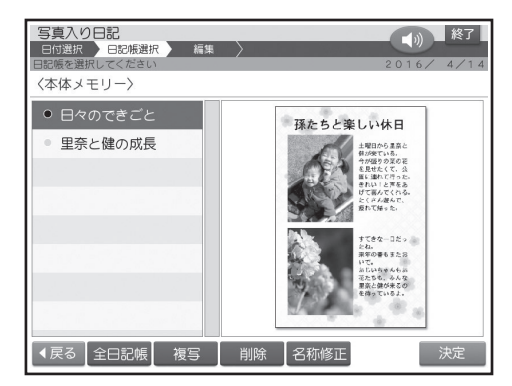

- ●【全日記帳】 をタッチすると、本体メモリーに 登録されている日記帳がすべて表示されま す(手順**2**でメモリーカードを選んだ場合は メモリーカードの日記帳)。
- 【複写】をタッチすると、選んだ日記帳をメモ リーカードに 複写することができます(手順**2** でメモリーカードを選んだ場合はメモリー カードから本体メモリーに複写)。複写を確認 する画面が表示されます。【はい】をタッチし てください。
- 【削除】をタッチすると、選んだ日記帳を削除 することができます。削除を確認する画面が 表示されます。【はい】をタッチしてください。
- ●【名称修正】をタッチすると、選んだ日記帳の 名前を修正することができます。日記帳の名 前を修正し、【決定】をタッチした後、【はい】 をタッチしてください。
- **4** 日記を閲覧したい日記帳をタッチし、【決 定】をタッチします。

日記の閲覧画面が表示されます。

< をタッチすると1つ前の日記が、▶ をタッ チすると1つ後ろの日記が表示されます。

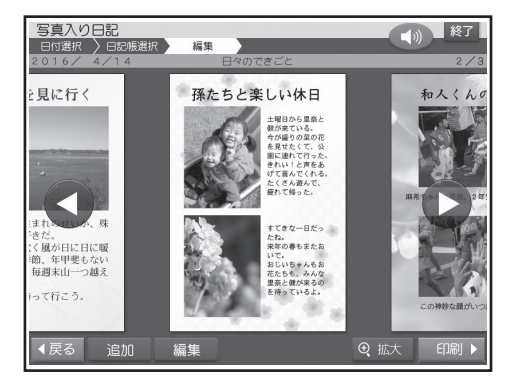

- ●【追加】をタッチすると、日記を追加すること ができます。「日記帳に日記を追加する」の手 順**5**以降の操作をしてください(118ペー ジ)。用紙サイズ、用紙の向きは閲覧している 日記と同じになります。
- 【拡大】 をタッチすると、日記が拡大表示され ます。このとき、【▲】 【▼】 【◀】 【▶】 をタッチし て画面のスクロールができます。

# **写真入り日記を編集する**

## **日記を修正する**

- **1** 日記の閲覧画面で【編集】をタッチします。
- **2** 【日記の修正】をタッチします。
- **3** 日記を編集します(116ページ)。
- **4** 日記を登録し直します(117ページ)。 日記帳の閲覧画面に戻ります。

#### 日記を削除する

- **1** 日記の閲覧画面で【編集】をタッチします。
- **2** 【日記の削除】をタッチします。
- **3** 削除したい日記をタッチします。
	- 選んだ日記に ノ が表示されます。
	- 取り消すときは、もう一度日記をタッチしま す。
	- ●【全て選択】をタッチすると、表示されている すべての日記に√が表示されます。取り消 すときは、【全て解除】をタッチします。
- **4** 【決定】をタッチします。

確認のメッセージが表示されます。

# **5** 【はい】をタッチします。

日記が削除され、日記の閲覧画面に戻ります。

## **日記を移動する**

同じ日に日記が複数登録されているときは、日記を 移動することができます。

- **1** 日記の閲覧画面で【編集】をタッチします。
- **2** 【日記の移動】をタッチします。

日記を並べ替える画面が表示されます。

**3** 日記帳に登録したい順番で、日記をタッチ します。

タッチした順番が日記の右下に表示されます。

• 【番号取消】 をタッチすると、すべての順番が 取り消されます。

**4** すべての日記をタッチして順番を決めたら、 【決定】をタッチします。

確認のメッセージが表示されます。

**5** 【はい】をタッチします。 日記が並び替えられ、日記の閲覧画面に戻ります。

# **日記閲覧画面から日記を印刷する**

- **1** 日記の閲覧画面で【印刷】をタッチします。
- **2** 印刷したい日記をタッチします。

選ばれた日記に、√が表示されます。

- 取り消すときは、もう一度日記をタッチしま す。
- 【全て選択】 をタッチすると、表示されている すべての日記に√が表示されます。取り消 すときは、【全て解除】をタッチします。
- **3** 【決定】をタッチします。
- **4** 「印刷する」(142ページ)の手順**2**以降の 操作をします。

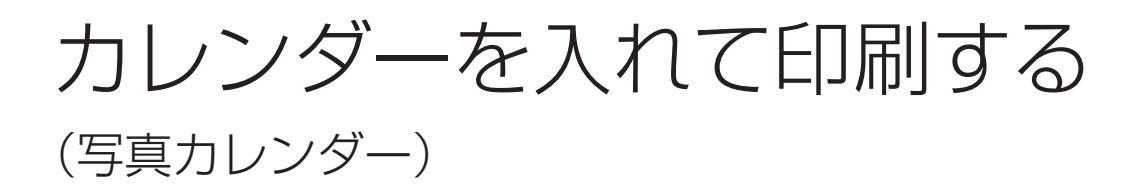

写真を使って次のようなレイアウトのカレンダーが作れます。

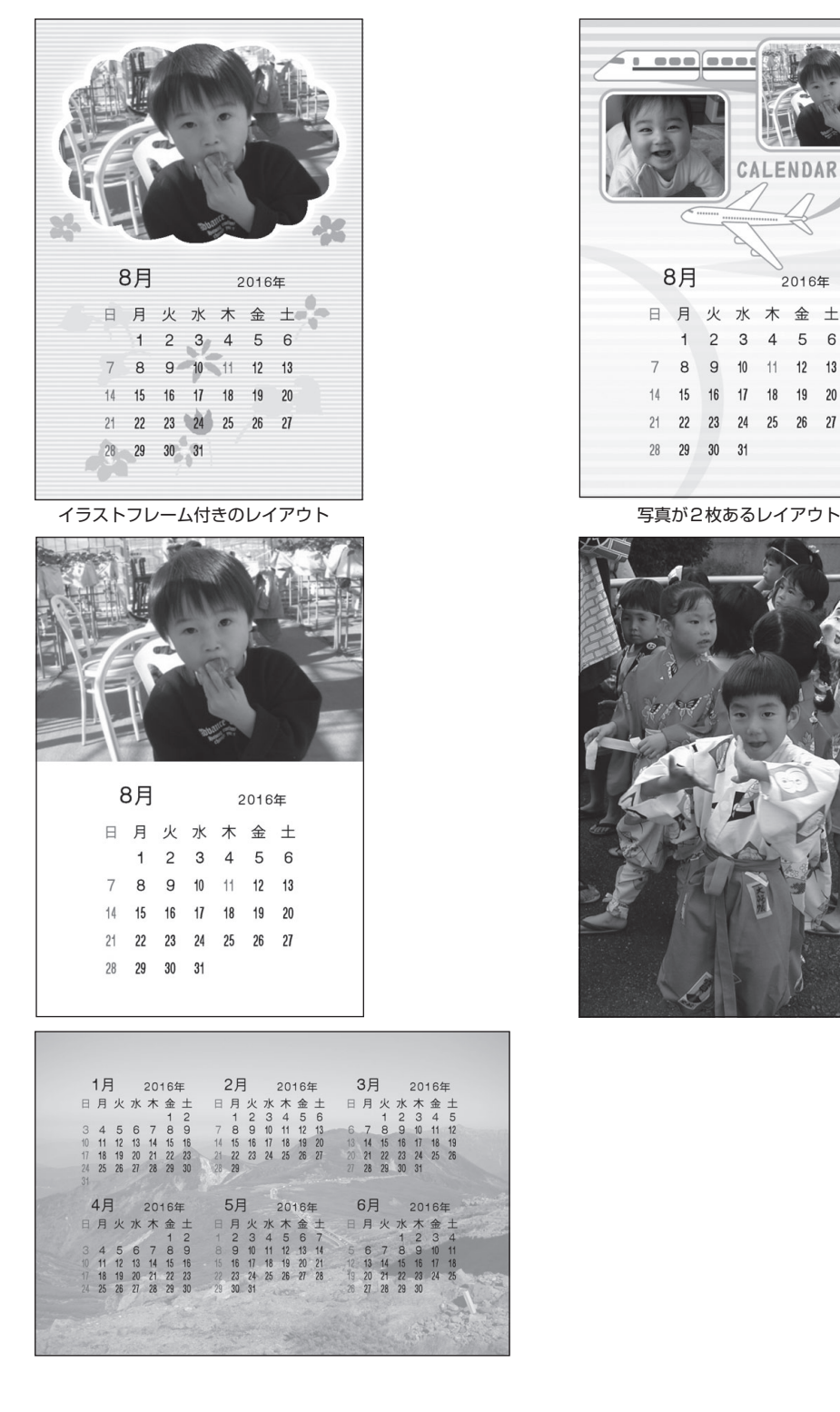

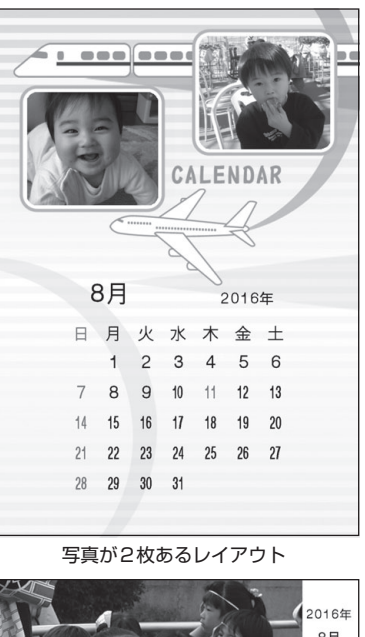

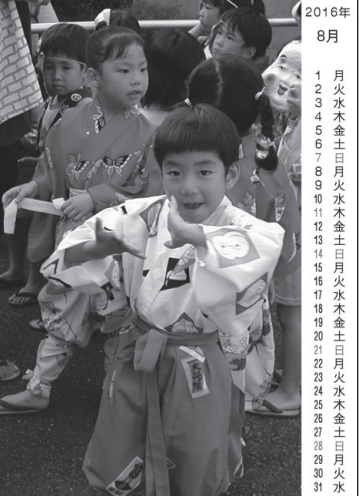

# **写真カレンダーを作る**

• イラストのフレームが付いたレイアウトを選ぶと、フ レームの中に写真を入れて写真カレンダーを作る ことができます。

#### 重 要

印刷の前に必ず「印刷するときの注意事項」をお読み ください(8ページ)。

- **1** メモリーカードから呼び出す場合は、写真 が保存されているメモリーカードをセットし ます(34ページ)。
- **2** トップメニュー画面(21ページ)から【写真 アレンジ】 → 【写真カレンダー】 の順にタッ チします。

用紙サイズを選ぶ画面が表示されます。

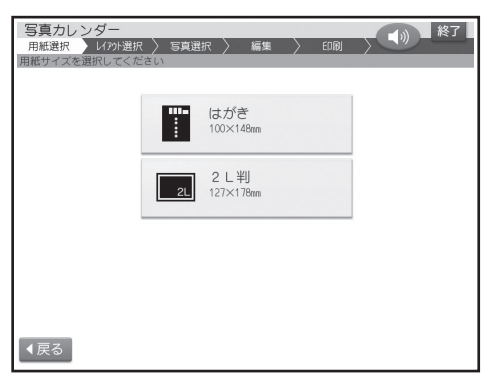

**3** 【はがき】または【2L判】をタッチします。

レイアウト選択画面が表示されます。

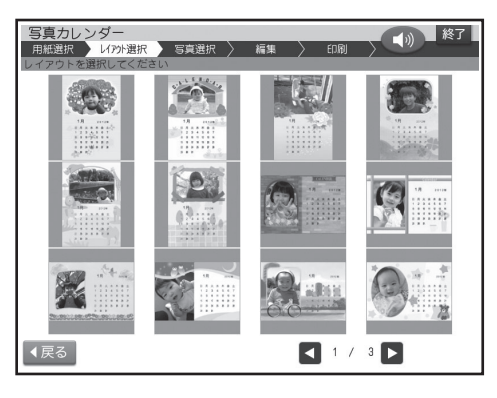

**4** 使いたいレイアウトをタッチします。

メモリーカードに登録されている写真の一覧(サ ムネイル)が表示されます。

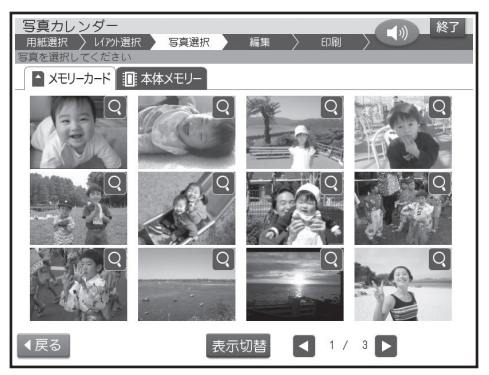

- 本体に登録されている写真を使う場合は【本 体メモリー】のタブをタッチしてください。
- 【表示切替】をタッチして、メモリーカードに 登録されている写真を年月ごとに表示させ ることができます。年表示の横の【◀】 【▶】を タッチして年を指定し、写真を見たい月のタ ブをタッチしてください。
- Q をタッチすると、写真を拡大表示するこ とができます(100ページ)。

#### **5** カレンダーにしたい写真をタッチします。

写真2枚入りのデザインを選んでいる場合は、 手順**5**、**6**の操作を繰り返します。

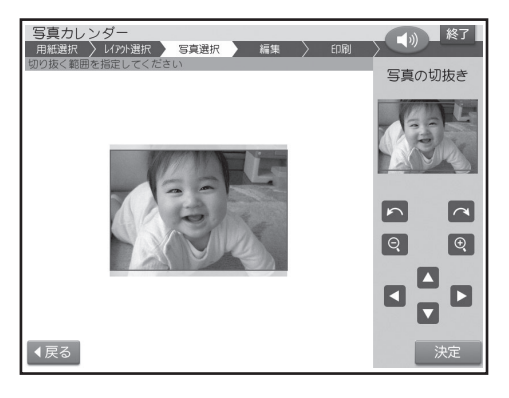

# 写真の印刷 すのに、その中には、その中には、その中には、その中には、その中には、その中には、その中には、その中には、その中には、その中には、その中には、その中には、その中には、その中には、その中には、その中には、

#### **6** 写真の範囲、向き、位置を調整し(100ペー ジ)、【決定】をタッチします。

完成画面が表示されます。

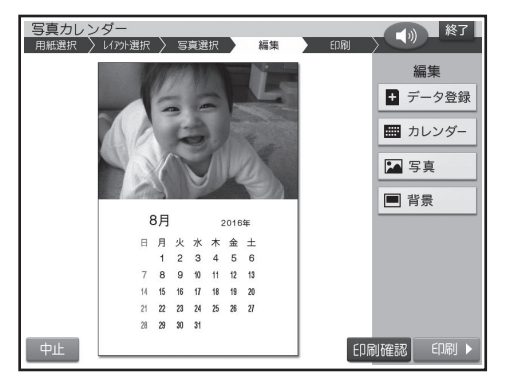

- 【中止】をタッチしてレイアウトの選択から やり直すことができます。
- 【印刷確認】 をタッチすると、印刷確認画面が 表示されます(19ページ)。
- 最初は、下記の設定のカレンダーが表示され ます。設定を変更する必要がなければ、その まま手順**7**に進みます。
- <カレンダーの設定>

印刷月数:一ヶ月 開始年月:本機の時計の年月 表記方法:漢字

- <休日>
- 日曜日
- <背景>
	- なし

設定の変更方法については、このページ~125 ページを参照してください。

全面に写真を配置するレイアウトの場合、印刷月 数は下記で固定されます。 はがき: 六ヶ月 2L判用紙: 十二ヶ月

- **7** 印刷します(142ページ)。
	- 作ったデータを登録することができます (107ページ)。

# **写真カレンダーを編集する**

「写真カレンダーを作る」の完成画面(このページの 手順**6**の画面)からカレンダー、写真、背景の設定を することができます。

#### **カレンダーの設定**

カレンダーの年月やレイアウト(1ヶ月・2ヶ月・6ヶ 月・12ヶ月)などを設定することができます。 初めに、【カレンダー】をタッチしてください。カレ ンダーの設定画面が表示されます。

#### ■ カレンダーの表示方法を設定する

カレンダー(印刷月数、開始年月、表記方法)を設定 することができます。

- **1** 【カレンダーの設定】をタッチします。
- **2** 印 刷 月数、開 始 年 月、表 記 方 法 の 設 定 (125ページ)を指定した後、【決定】をタッ チします。

完成画面が表示されます。

#### ■ 休日を設定する

カレンダーの休日を設定することができます。(お 買い上げ時には、日曜日だけ休日(赤く印刷される) に設定されています。

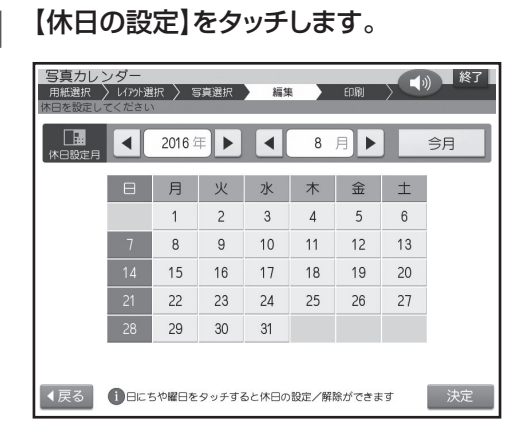

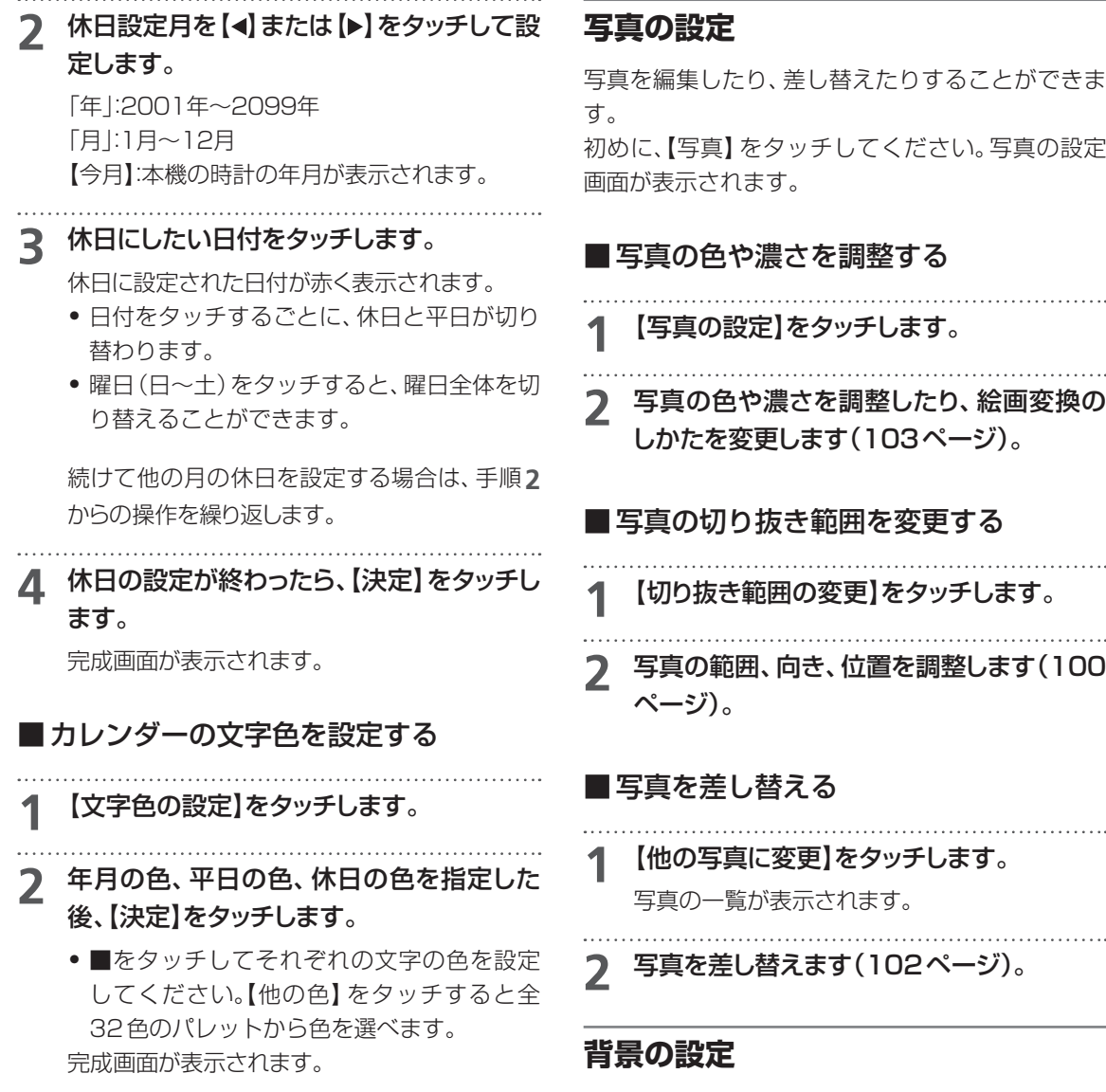

レイアウトによっては、カレンダーの背景にイラス トを入れることができます。

■背景にイラストを入れる

**1** 【背景】をタッチします。 背景イラスト選択画面が表示されます。

**2** 背景に入れたいイラストをタッチします。 完成画面に戻り、指定した内容で表示されます。

- 背景イラストは5種類あります。
- 背景を入れたくないときは【背景なし】を タッチしてください。

#### ■カレンダーの設定画面の項目

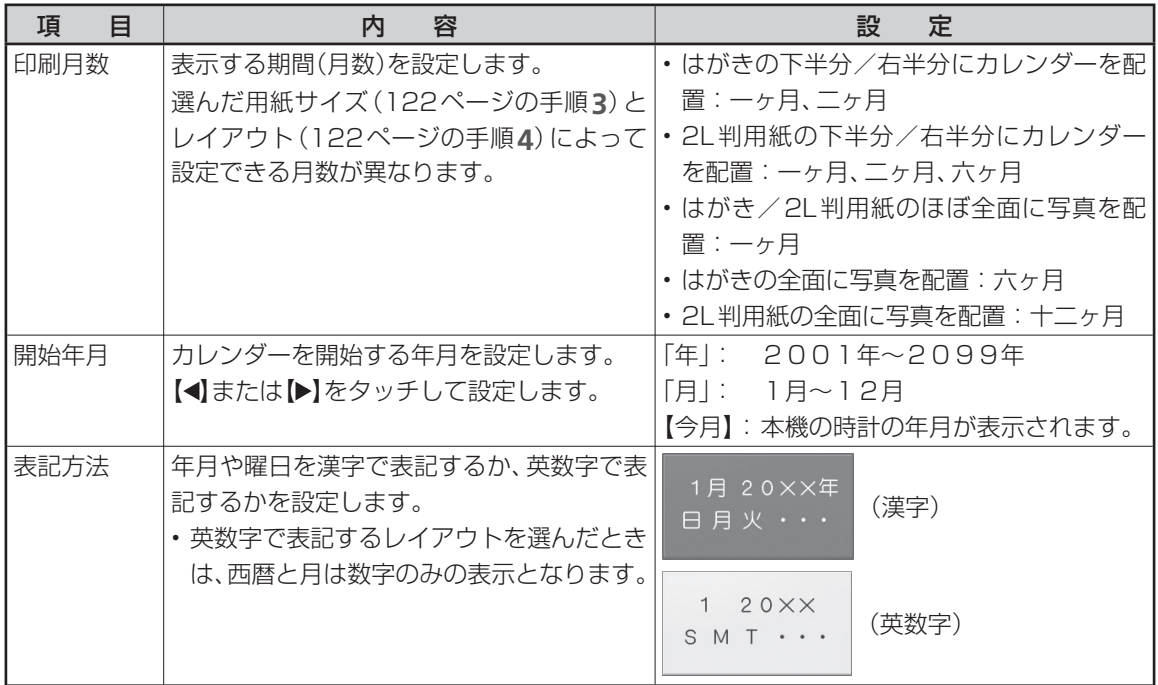

●たとえば、2016年1月~2月のカレンダーを作るときの設定は、以下のようになります。 印刷月数:二ヶ月 開始年月:2016年1月

# 文字やイラストを入れて印刷する ( コメントプリント)

お気に入りの写真に、コメント(文章)やスタンプ(イラスト)を追加することができます。タッチペンで 書いた手書きの文字や絵を入れることもできます。

• コメントプリントで作った写真は、はがきの文面や写真カレンダーなどに使用することができます。

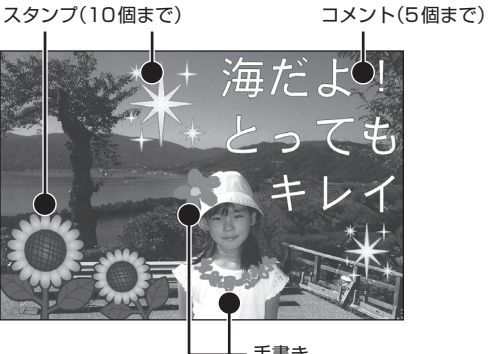

手書き

#### **写真に追加するコメントなどの重なり方について**

コメント、スタンプ、手書きは重ねて追加することもできます。 重なる順序は次の通りです。

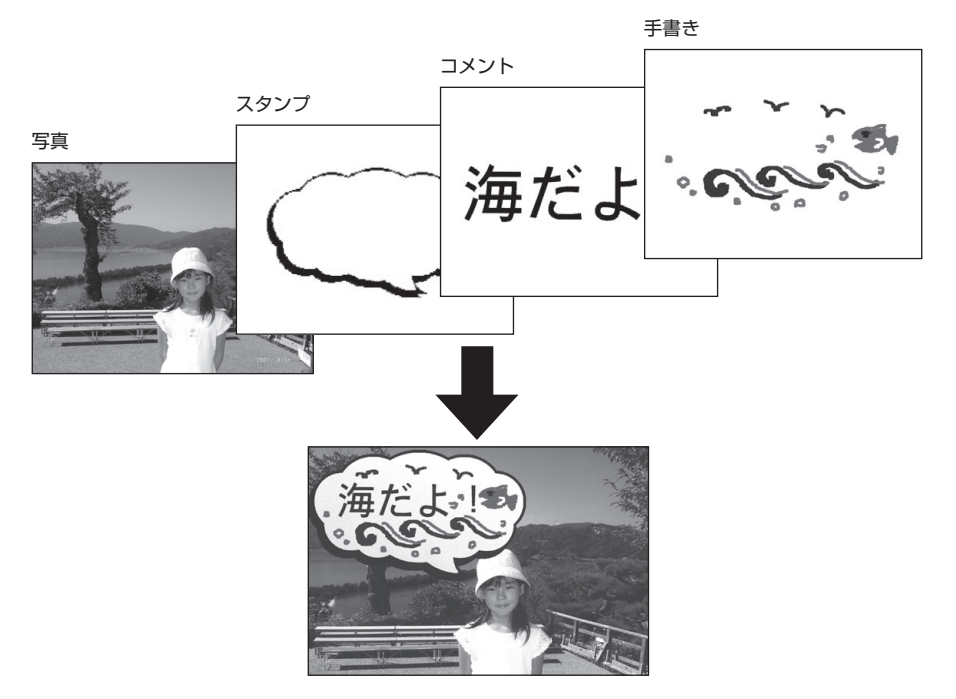

• スタンプやコメントなど同じ種類の項目が複数あるときは、後から追加・編集したものが手前になります。

# **印刷したい写真を取り込む**

コメントプリントで使用する写真の準備をします。

- **1** メモリーカードから呼び出す場合は、写真 が保存されているメモリーカードをセットし ます(34ページ)。
- **2** トップメニュー画面(21ページ)から【写真 アレンジ】 → 【コメントプリント】の順にタッ チします。

用紙サイズを選ぶ画面が表示されます。

- **3** 印刷したい用紙サイズをタッチします。
	- メモリーカードに登録されている写真の一 覧(サムネイル)が表示されます。

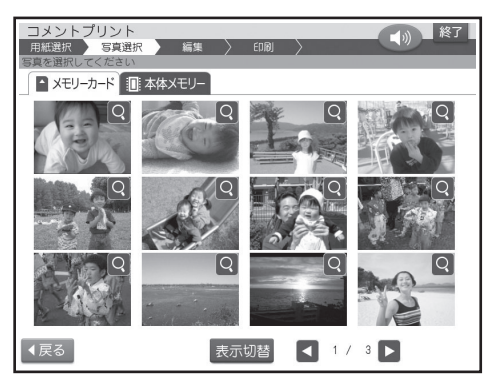

- 本体に登録されている写真を使う場合は【本 体メモリー】のタブをタッチしてください。
- 【表示切替】をタッチして、メモリーカードに 登録されている写真を年月ごとに表示させ ることができます。年表示の横の【◀】 【▶】を タッチして年を指定し、写真を見たい月のタ ブをタッチしてください。
- Q をタッチすると、写真を拡大表示するこ とができます(100ページ)。

**4** 印刷したい写真をタッチします。

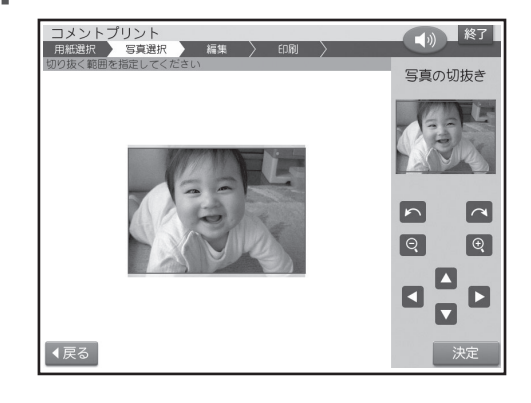

#### **5** 写真の範囲、向き、位置を調整します(100 ページ)。

調整する必要がなければそのまま手順**6**に進み ます。

#### **6** 【決定】をタッチします。

完成画面が表示されます。

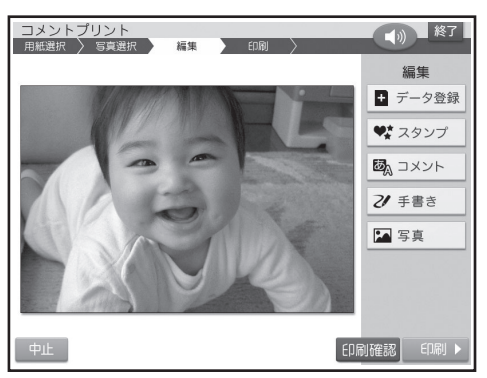

- 【写真】 をタッチして、写真の色や濃さを調整 したり、絵画変換のしかたを変更できます (103ページ)。
- このまま印刷することもできます(142ペー ジ)。
- 【印刷確認】 をタッチすると、印刷確認画面が 表示されます(19ページ)。

# **コメントプリントのデータを編集する**

スタンプやコメントなどを入れる方法を説明しま す。

付属のタッチペンを使用してスタンプを追加しま

### **スタンプを追加する**

す。 スタンプ

● スタンプは 10個まで追加することができます。<br>………………………………………………………

**1** コメントプリントの完成画面(127ページ の手順**6**の画面)で、【スタンプ】をタッチし ます。

スタンプのジャンル選択画面が表示されます。

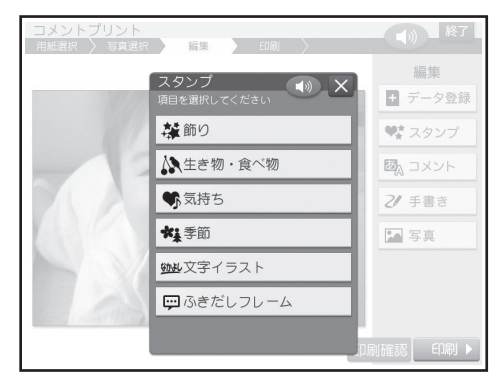

**2** 使いたいジャンルをタッチします。

スタンプ選択画面が表示されます。

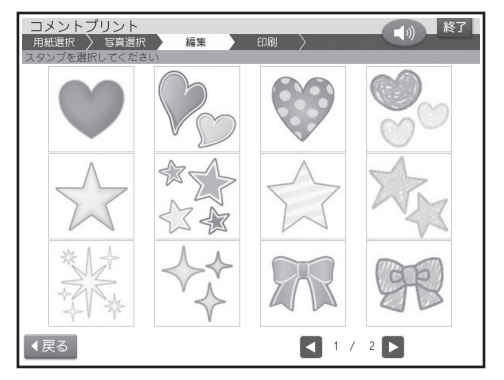

- スタンプの内容の一覧については、付属の 「デザインカタログ」を参照してください。
- **3** 追加するスタンプをタッチします。

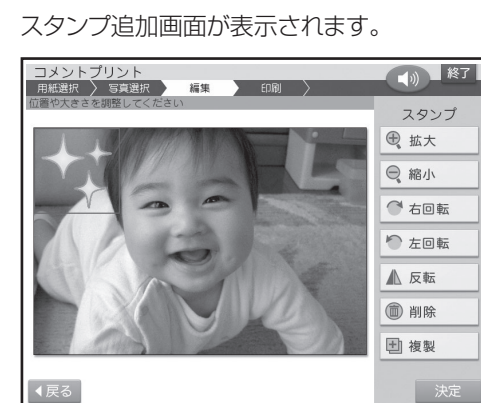

 • スタンプは10個まで追加することができま す。

**4** スタンプの位置や大きさなどを調整します。

- 位置を調整する スタンプの枠の中を、タッチペンでドラッグ (20ページ)して移動できます。
- 大きさを調整する タッチペンで【拡大】または【縮小】をタッチ すると、スタンプの大きさが段階的に変化し ます。 また、タッチペンでスタンプの四隅をドラッ グしてもスタンプの大きさが変わります(ス

タンプの一部が画面からはみ出していると きは、大きさは変わりません)。

- 角度を調整する(回転する) タッチペンで【右回転】をタッチすると右(時 計回り)に、【左回転】をタッチすると左(反時 計回り)に、スタンプが30度ずつ回転します。
- 向きを設定する(反転する) タッチペンで【反転】をタッチすると、スタン プの左右が反転します。
- スタンプを削除する タッチペンで削除したいスタンプをタッチ し、【削除】をタッチします。削除することを 確認し、【はい】をタッチします。
- スタンプを複製する タッチペンで複製したいスタンプをタッチ し、【複製】をタッチすると、複製されたスタ ンプが追加されます。なお、すでにスタンプ が10個追加されているときは、この操作は できません。

調整する必要がなければそのまま手順**5**に進み ます。

 • スタンプを端に配置すると印刷時に切れる ことがあります。スタンプは少し内側に配置 するようにしてください。

```
5 スタンプの位置を確認して、【決定】をタッチ
します。
```
スタンプが追加されて、完成画面が表示されま す。追加したスタンプをタッチしても、位置や大 きさを調整することができます。

さらにスタンプを追加したいときは、手順**1**以降 の操作を繰り返してください。

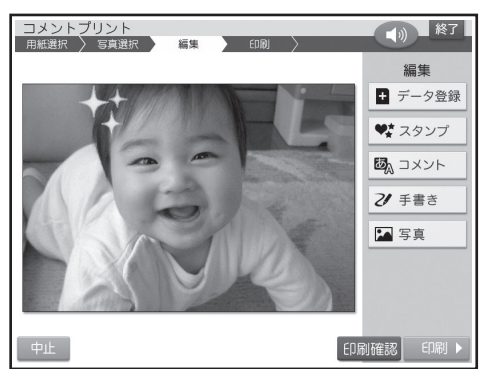

【印刷確認】 • をタッチすると、印刷確認画面が 表示されます(19ページ)。

次の操作もできます。

- 【コメント】で、コメントを追加できます(こ のページ)。
- 【手書き】で、手書きの文字や絵を追加できま す(131ページ)。
- 【写直】で、写直の色や濃さを調整したり、絵 画変換のしかたを変更できます(132ペー ジ)。

**6** 印刷します(142ページ)。

 • 作ったデータを登録することができます (107ページ)。

#### **コメントを追加する**

付属のタッチペンとキーボードを使用してコメン トを追加します。

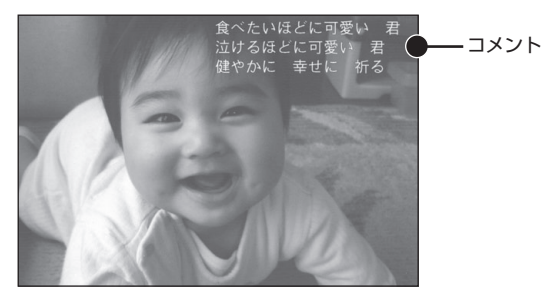

- コメントは5個まで追加できます。
- **1** コメントプリントの完成画面(127ページ の手順**6**の画面)で、【コメント】をタッチし ます。

コメント入力画面が表示されます。

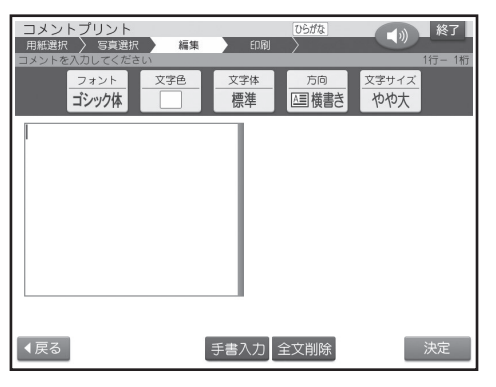

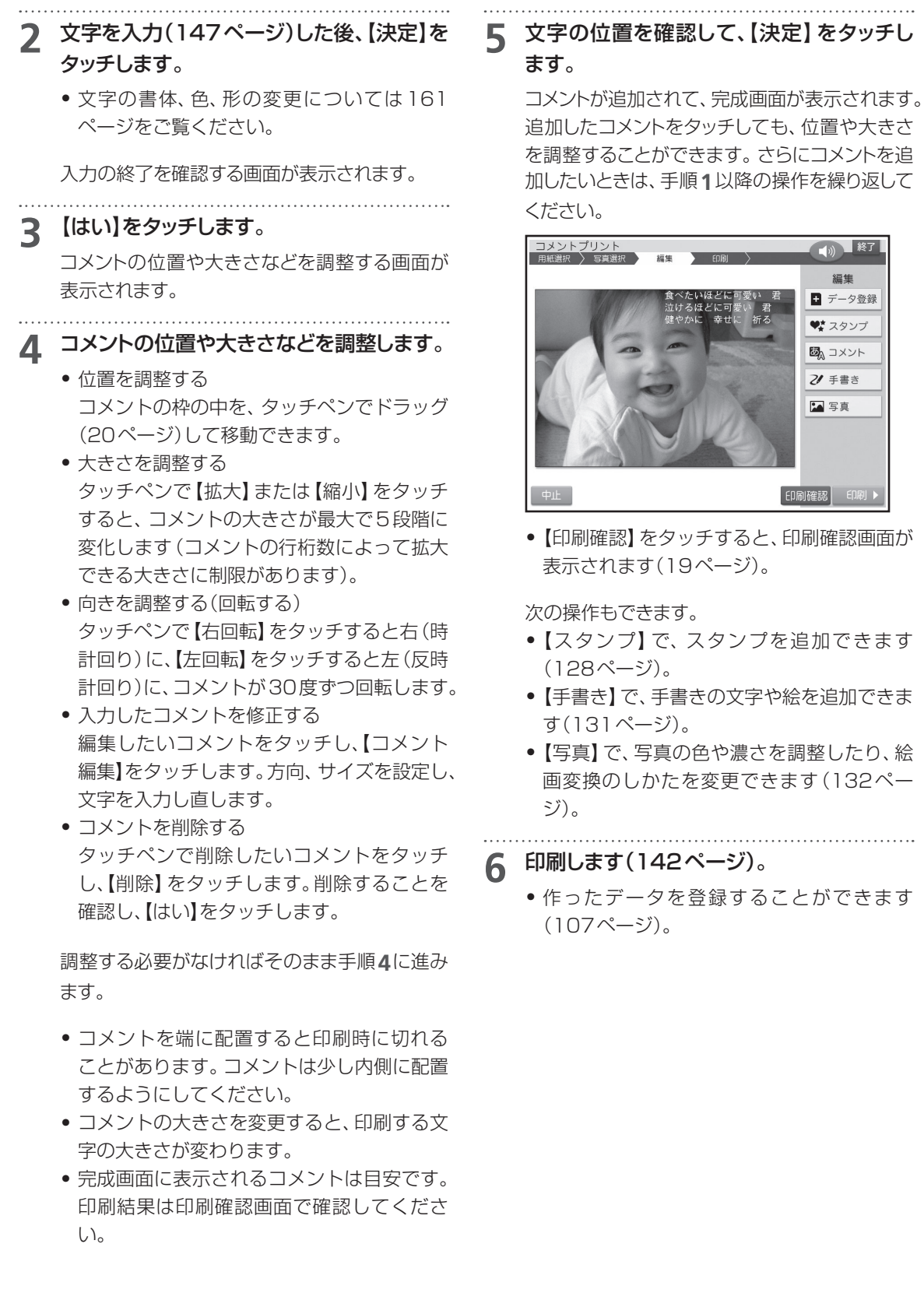

#### **手書きを追加する**

付属のタッチペンを使用して、手書きの文字や絵を 追加します。

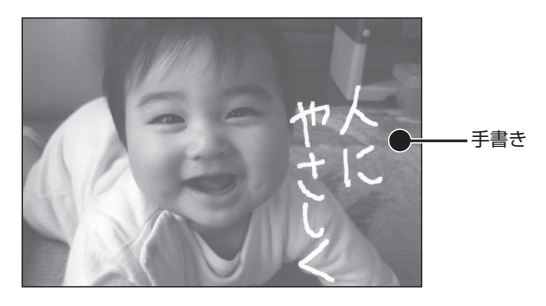

**1** コメントプリントの完成画面(127ページ の手順**6**の画面)で、【手書き】をタッチしま す。

手書きの入力画面が表示されます。

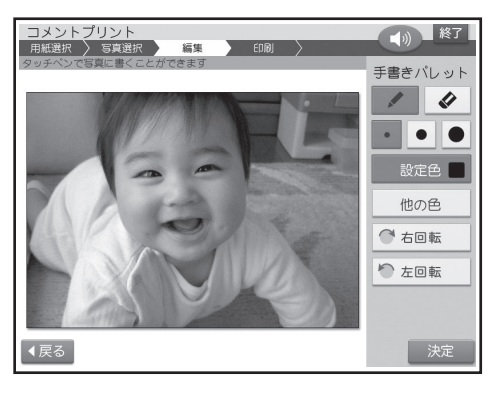

**2** ペンの太さや色をタッチして選びます。

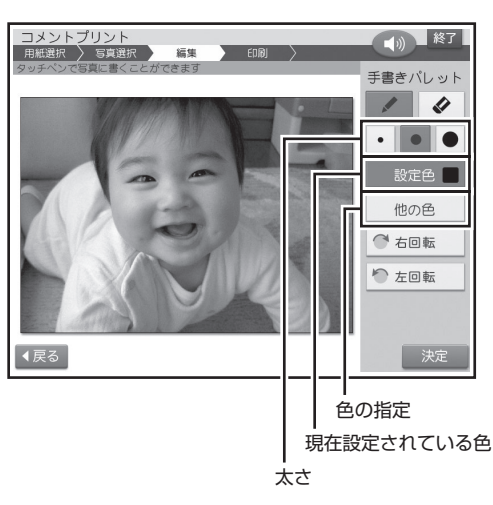

 • 表示上の色と実際に印刷される色味は若干 異なる場合があります。

**3** タッチペンで画面をなぞり、手書きを追加し ます。

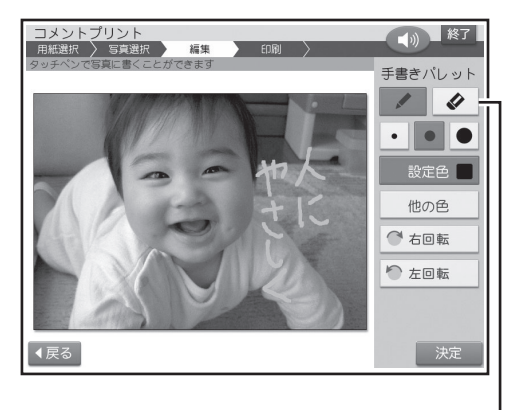

消しゴムアイコン

ペンの太さや色を変えたいときは、手順**2**の操 作を繰り返してください。

手書きを消したいときは、消しゴムアイコンを タッチしてから、手書きした線の上をなぞって消 してください。

タッチペンで【右回転】をタッチすると右(時計回 り)に、【左回転】をタッチすると左(反時計回り) に、写真ごと90度ずつ回転します。

- 手書きを端に配置すると印刷時に切れるこ とがあります。手書きは少し内側に配置する ようにしてください。
- **4** 内容を確認して、【決定】をタッチします。

編集の終了を確認する画面が表示されます。

#### **5** 【はい】をタッチします。

手書きが追加されて、完成画面が表示されます。 手書きを書き直したいときは、手順**1**以降の操 作を繰り返してください。

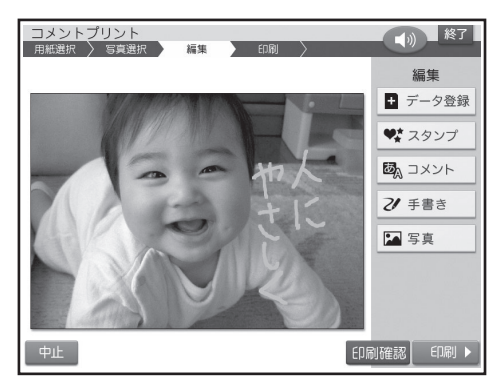

- ●【印刷確認】 をタッチすると、印刷確認画面が 表示されます(19ページ)。
- 手書きで塗りつぶしたり、消しゴムで消した りした場合、塗り残しや消し残しができる場 合があります。手書きの追加画面では確認し きれないため、印刷確認画面を拡大してよく 確認してください。

次の操作もできます。

- 【スタンプ】で、スタンプを追加できます (128ページ)。
- 【コメント】で、コメントを追加できます (129ページ)。
- 【写真】 で、写真の色や濃さを調整したり、絵 画変換のしかたを変更できます(このペー ジ)。

**6** 印刷します(142ページ)。

作ったデータを登録することができます(107 ページ)。

#### **写真の色や濃さ、絵画変換のしかたを 指定する**

付属のタッチペンを使用して写真の色や濃度を変 更できます。また写真を絵のように変換する絵画変 換のしかたも指定できます。

**1** コメントプリントの完成画面(127ページ

写真の色や濃さ、絵画変換の設定画面が表示さ れます。

の手順**6**の画面)で、【写真】をタッチします。

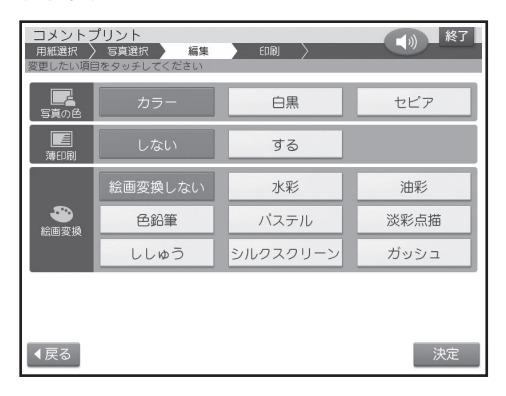

**2** 写真の色、薄印刷、絵画変換の設定(144 ページ)を指定した後、【決定】をタッチしま す。

写真が調整されて、完成画面が表示されます。 写真を調整し直したいときは、手順**1**以降の操 作を繰り返してください。

● 【印刷確認】 をタッチすると、印刷確認画面が 表示されます(19ページ)。

次の操作もできます。

- 【スタンプ】で、スタンプを追加できます (128ページ)。
- 【コメント】で、コメントを追加できます (129ページ)。
- 【手書き】で、手書きの文字や絵を追加できま す(131ページ)。

**3** 印刷します(142ページ)。

 • 作ったデータを登録することができます (107ページ)。

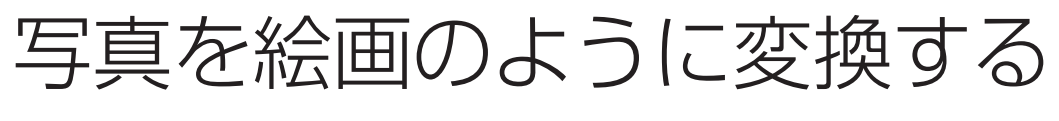

# ( 絵画変換)

写真を絵画(水彩画、油彩画など)のように、変換して印刷することができます。

- 絵画変換には、以下の8種類があります。
	- 水彩、油彩、色鉛筆、パステル、淡彩点描、ししゅう、シルクスクリーン、ガッシュ

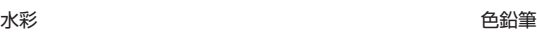

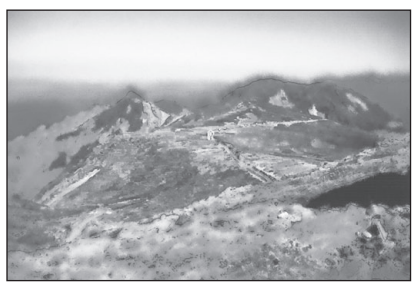

「協力:梅村高ソフトウェアデザイン(有)」

- **1** メモリーカードから呼び出す場合は、写真 が登録されているメモリーカードをセットし ます(34ページ)。
- **2** トップメニュー画面(21ページ)から【写真 アレンジ】 → 【絵画変換】の順にタッチしま す。

用紙サイズを選ぶ画面が表示されます。

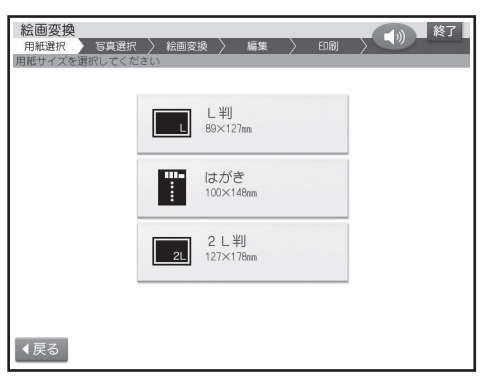

**3** 印刷したい用紙サイズをタッチします。 メモリーカードに登録されている写真の一覧(サ ムネイル)が表示されます。

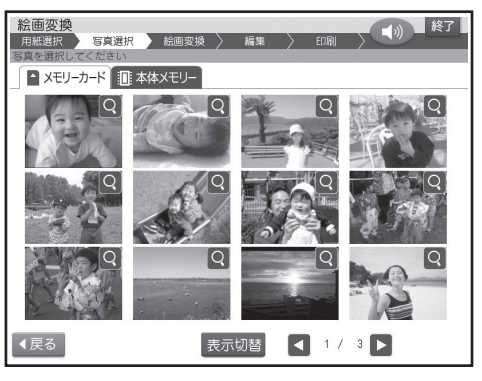

- 本体に登録されている写真を使う場合は【本 体メモリー】のタブをタッチしてください。
- 【表示切替】をタッチして、メモリーカードに 登録されている写真を年月ごとに表示させ ることができます。年表示の横の【◀】 【▶】を タッチして年を指定し、写真を見たい月のタ ブをタッチしてください。
- Q をタッチすると、写真を拡大表示するこ とができます(100ページ)。

#### **4** 絵画変換したい写真をタッチします。

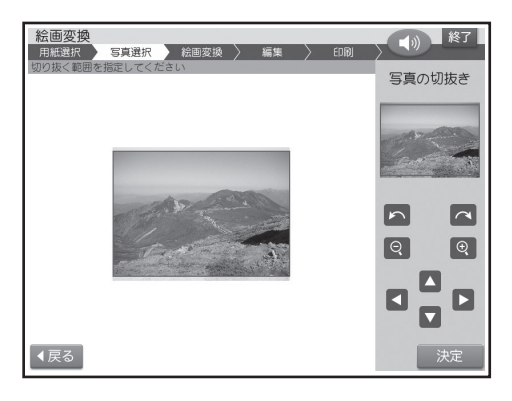

**5** 写真の範囲、向き、位置を調整(100ペー ジ)し、【決定】をタッチします。

絵画変換メニュー画面が表示されます。

**6** 使いたい絵画変換のしかたをタッチします。 完成画面が表示されます。

- 絵画変換中は、画面に、絵画変換の進行状況 を示すバーが表示されます。バーの最後まで 進むと、完成画面が表示されます。完成画面 が表示されるまで、時間がかかる場合があり ます。
- 写真に複数の人の顔が写っている場合、完成 画面が表示されるまで、より時間がかかる場 合があります。

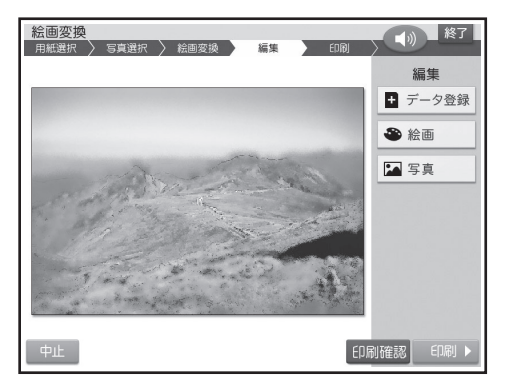

【印刷確認】をタッチすると、印刷確認画面が • 表示されます(19ページ)。

- **7** 印刷します(142ページ)。
	- 作ったデータを登録することができます (107ページ)。

次の操作もできます。

【写真】で写真の色や濃さを調整したり、【絵 • 画】で絵画変換のしかたを変更できます (103ページ)。

# 写真の一覧を印刷する ( インデックスプリント)

メモリーカードに登録されている写真の一覧を印刷(インデックスプリント)できます。

#### 重 要

印刷の前に必ず「印刷するときの注意事項」をお読みください(8ページ)。

**1** 写真が保存されているメモリーカードをセッ トします(34ページ)。

**2** トップメニュー画面(21ページ)から【写真 アレンジ】 → 【インデックスプリント】の順に タッチします。

用紙セットの画面が表示されます。

- インデックスプリントの場合、用紙サイズは 「L判」に設定されています。用紙サイズを変 更するときは【用紙変更】をタッチして用紙を 選択してください。
- 紙質は「フォト光沢紙」、印字タイプは「普通」、 写真番号は「つける」に設定されています。変 更するときは【印刷設定】をタッチして設定を 変更してください(143ページ)。

変更する必要がなければ、そのまま手順**3**に進 みます。

**3** 印刷します(142ページ手順**3**以降)。

俳句を入れて写真を印刷する ( 写真俳句)

次のようなレイアウトで俳句を添えた写真が印刷できます。

#### 重要

印刷の前に必ず「印刷するときの注意事項」をお読みください(8ページ)。

#### **横向きの写真で作る(137ページ)**

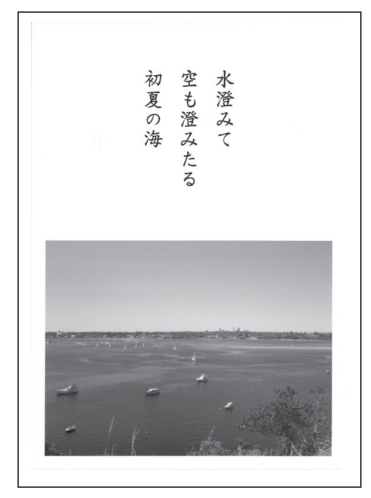

**写真を2枚使う(137ページ)**

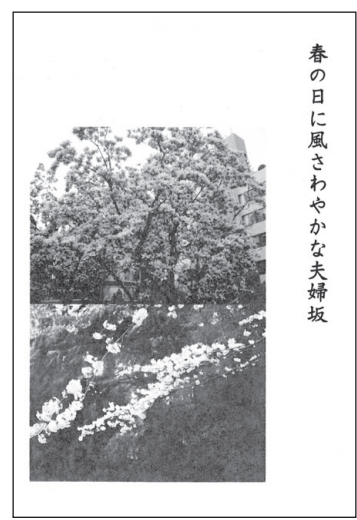

過ぎし日よ異国の街に想い出

**縦向きの写真で作る(137ページ)**

**写真の上に文字を合成する(応用作成) (138ページ)**

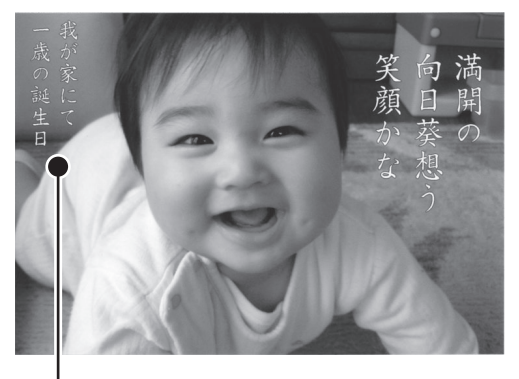

場所や日付などを入れることもできます。

# **写真俳句を作る**

まず用紙のサイズとレイアウトを選び、次に写真を 選んでから俳句を入力します。

- **1** メモリーカードから呼び出す場合は、写真 が保存されているメモリーカードをセットし ます(34ページ)。
- **2** トップメニュー画面(21ページ)から【写真 アレンジ】 → 【写真俳句】の順にタッチしま す。

用紙サイズを選ぶ画面が表示されます。

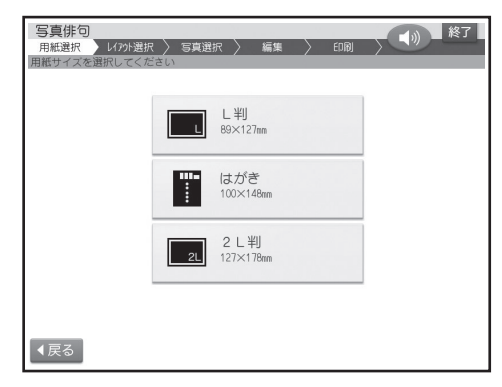

#### **3** 印刷したい用紙サイズをタッチします。

レイアウト選択画面が表示されます。

#### **4** 使いたいレイアウトをタッチします。

メモリーカードに登録されている写真の一覧(サ ムネイル)が表示されます。

- 本体に登録されている写真を使う場合は【本 体メモリー】のタブをタッチしてください。
- 【表示切替】をタッチして、メモリーカードに 登録されている写真を年月ごとに表示させ ることができます。年表示の横の【◀】 【▶】を タッチして年を指定し、写真を見たい月のタ ブをタッチしてください。
- Q をタッチすると、写真を拡大表示するこ とができます(100ページ)。
- **5** 印刷したい写真をタッチします。 写真2枚入りのデザインを選んでいる場合は、 手順**5**、**6**の操作を繰り返します。
- **6** 写真の範囲、向き、位置を調整し(100ペー ジ)、【決定】をタッチします。

俳句(五・七・五)を入力する画面が表示されます。

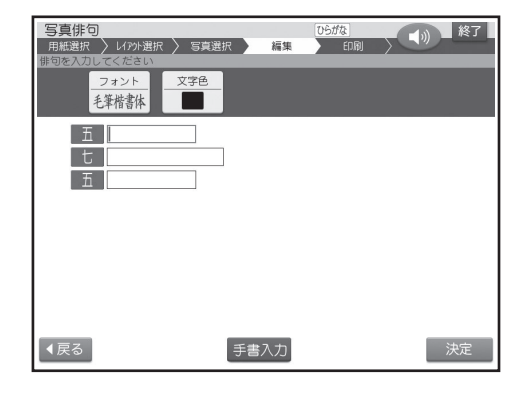

**7** 「五」の行、「七」の行、「五」の行の順に入力 します(147ページ)。

次の行を入力するときは、次の行の項目をタッチ してください。

- 書体(フォント)、文字色の設定(139ページ) を指定することができます。
- 文字の書体、色、形の変更については161 ページをご覧ください。

## **8** 俳句の入力が終わったら【決定】をタッチし ます。

入力の終了を確認する画面が表示されます。

#### **9** 【はい】をタッチします。

完成画面が表示されます。

- 【中止】をタッチしてレイアウトの選択から やり直すことができます。
- 【印刷確認】 をタッチすると、印刷確認画面が 表示されます(19ページ)。

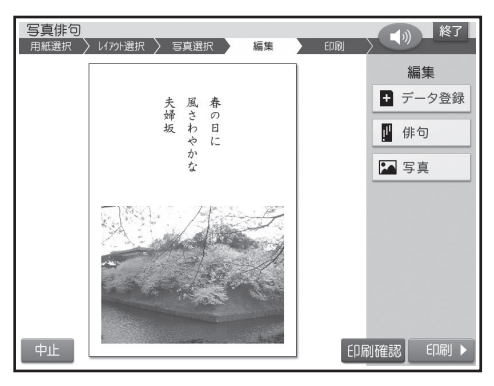

次の操作もできます。

- 【俳句】で、文字を入力し直したり、フォント や文字色を変更できます。
- 【写真】 で、写真の色や濃さを調整したり、絵 画変換のしかたを変更できます。また、写真 の範囲、向き、位置を調整したり、他の写真に 写真を差し替えられます(124ページ)。

#### **10** 印刷します(142ページ)。

 • 作ったデータを登録することができます (107ページ)。

# **写真の上に文字を入れて作る(応用作成)**

写真の上に文字を入れて、写真俳句を作ることがで きます。俳句は3つまで追加することができます。

#### **1** 「写真俳句を作る」の手順**1**から**5**までの操 作をします(137ページ)。

「写真俳句を作る」の手順**4**で、応用作成 のマー クが付いているレイアウトをタッチしてください。 **2** 写真の範囲、向き、位置を調整し(100ペー

#### ジ)、【決定】をタッチします。

完成画面が表示されます。

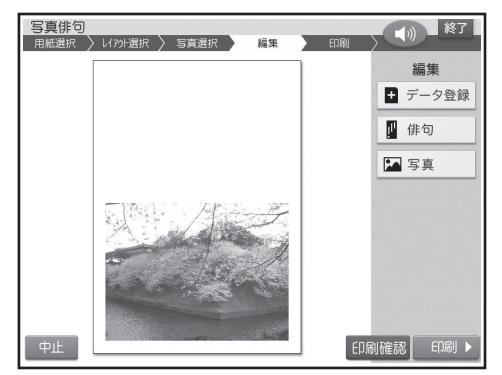

#### **3** 【俳句】をタッチします。

俳句の入力画面が表示されます。

#### **4** 俳句を入力します(147ページ)。

- 書体(フォント)、文字色、方向、文字色の設 定(139ページ)を指定することができます。
- 文字の書体、色、形の変更については161 ページをご覧ください。

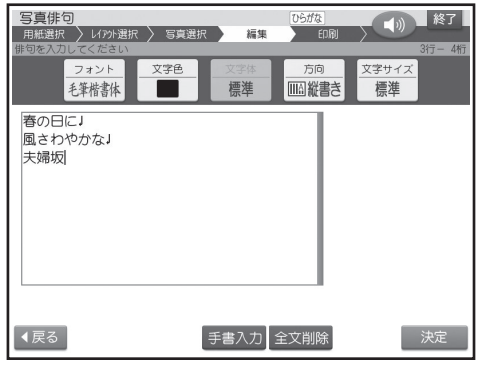

**5** 【決定】をタッチします。

入力の終了を確認する画面が表示されます。

**6** 【はい】をタッチします。

俳句編集画面が表示されます。

#### **7** 俳句の位置などを調整し、【決定】をタッチし ます。

- 俳句の枠の中を、ドラッグ(20ページ)して 移動できます。
- 【俳句編集】で、文字を入力し直したり、フォ ントや文字色を変更できます。
- 【削除】で、俳句を削除できます。 •

#### 完成画面が表示されます。

追加した俳句をタッチしても、位置の調整や編集 をすることができます。

- 【中止】をタッチしてレイアウトの選択から やり直すことができます。
- 【印刷確認】 をタッチすると、印刷確認画面が 表示されます(19ページ)。
- **8** 印刷します(142ページ)。
	- 作ったデータを登録することができます (107ページ)。

次の操作もできます。

- 【俳句】 で、俳句を追加できます。手順4から の操作を繰り返してください。
- 【写真】 で、写真の色や濃さを調整したり、絵 画変換のしかたを変更できます。また、写真 の範囲、向き、位置を調整したり、他の写真に 写真を差し替えられます(124ページ)。

#### ■写真俳句の文字設定の項目

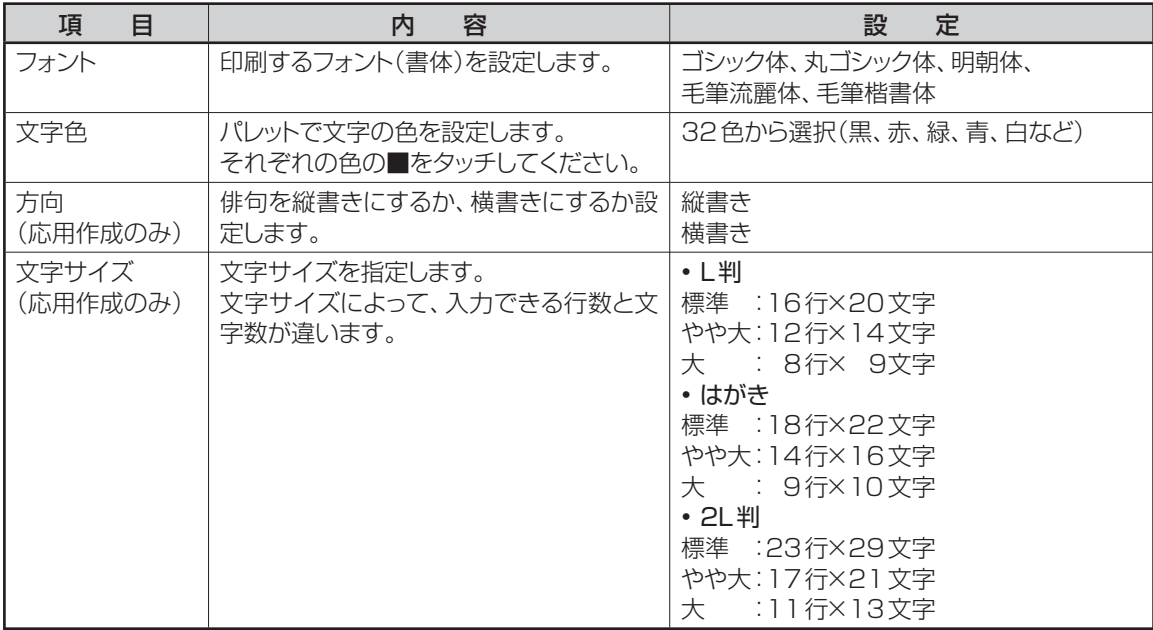

• 文字色が「白」の場合は、文字に黒色の輪郭がつきます。輪郭をつけたくないときは、「白色の文字に輪郭をつ けないようにする」を参照してください(177ページ)。輪郭をつけないようにした場合は、白い背景の上に白 い文字を配置しても、何も印刷されません。

写真をシールに印刷する ( シールプリント)

写真にフレーム(飾り枠)をつけて、シールとして印刷できます。

#### 重 要

- 印刷の前に必ず「印刷するときの注意事項」をお読みください(8ページ)。
- 別売品の「16面分割光沢フォトシール用紙:PO-165」を必ずご使用ください(203ページ)。
- **1** メモリーカードから呼び出す場合は、写真 が保存されているメモリーカードをセットし ます(34ページ)。
- **2** トップメニュー画面(21ページ)から【写真 アレンジ】→[シールプリント]の順にタッチ します。

フレームの種類を選ぶ画面が表示されます。

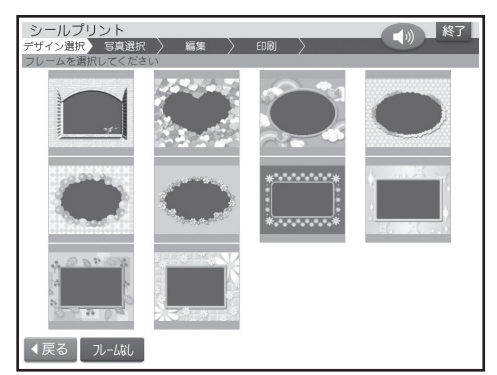

• 10種類のフレームが選べます。

#### **3** 使いたいフレームをタッチします。

• フレームを入れたくない場合は ルーぬ を タッチしてください。

メモリーカードに登録されている写真の一覧(サ ムネイル)が表示されます。

- 本体に登録されている写真を使う場合は【本 体メモリー】のタブをタッチしてください。
- 【表示切替】をタッチして、メモリーカードに 登録されている写真を年月ごとに表示させ ることができます。年表示の横の【◀】 【▶】を タッチして年を指定し、写真を見たい月のタ ブをタッチしてください。
- Q をタッチすると、写真を拡大表示するこ とができます(100ページ)。

**4** 印刷したい写真をタッチします。

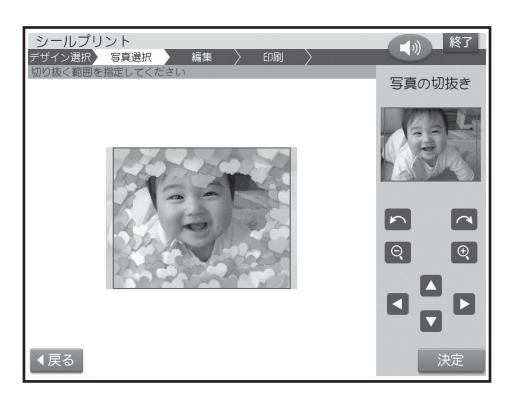

#### **5** 写真の範囲、向き、位置を調整します(100 ページ)。

調整する必要がなければそのまま手順**6**に進み ます。

#### 重 要

シールのフレームと写真は、シール内に余白が 入るのを防ぐために切り取り線よりもひと回り大 きく印刷されます。写真の一部を切り抜いてシー ルを作る場合は、やや大きめに切り抜くと、きれ いに配置できます。

# **6** 【決定】をタッチします。

完成画面が表示されます。

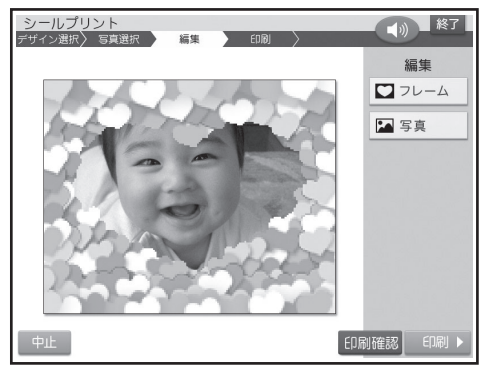

次の操作もできます。

- 【フレーム】で、フレームを変更できます。 •
- 【写真】で、写真の色を変更できます。 •
- 【印刷確認】 をタッチすると、印刷確認画面が 表示されます(19ページ)。
- **7** 印刷します(142ページ)。

# 印刷する

#### 重要

印刷の前に必ず「印刷するときの注意事項」をお読みください(8ページ)。

#### **1** 完成画面で【印刷】をタッチします。

印刷設定画面が表示されます(用紙セットの画面 が表示された場合は、【印刷設定】をタッチしてく ださい)。

【印刷】をタッチする前に【印刷確認】をタッ • チすると、印刷確認画面が表示されます(19 ページ)。

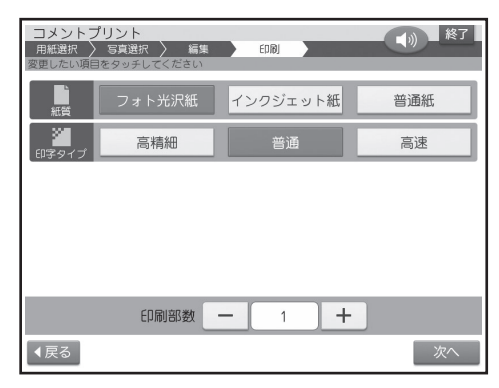

**2** 紙質、印字タイプ、印刷部数の設定(143 ページ)を指定した後、【次へ】(または【決 定】)をタッチします。

#### 重要

シールプリントの場合、印字タイプのみ指定するこ とができます。

用紙セットの画面が表示されます。 それぞれの機能に設定された用紙サイズ、印刷 枚数が表示されます。

**3** 印刷面を表にして用紙をセット(29ページ) し、排紙トレイを引き出します。

印刷枚数を確認して、用紙をセットしてください。

#### 重 要

シールプリントを印刷する際は、下記のことに注 意してください。

- 用紙は1枚だけセットしてください。複数枚 セットすると、正常に印刷されないことがあ ります。
- シールを一部分はがしたシール紙を再度使 用しないでください。正しく印刷できません。

# **4** 【印刷開始】をタッチします。

印刷が始まります。印刷が終了すると、完成画面 (写真プリントはトップメニュー画面、インデック スプリント、DPOFプリントは写真アレンジメ ニュー画面)に戻ります。

#### 重 要

- 印刷を中止するときは、【中止】をタッチして ください。
- 画面に表示される色と、実際に印刷される色 では、色合いが多少異なります。

**5** 印刷が終わったら、排紙トレイを「カチッ」と 音がするまで戻してください。
# ■ 写真印刷機能の印刷設定画面の項目

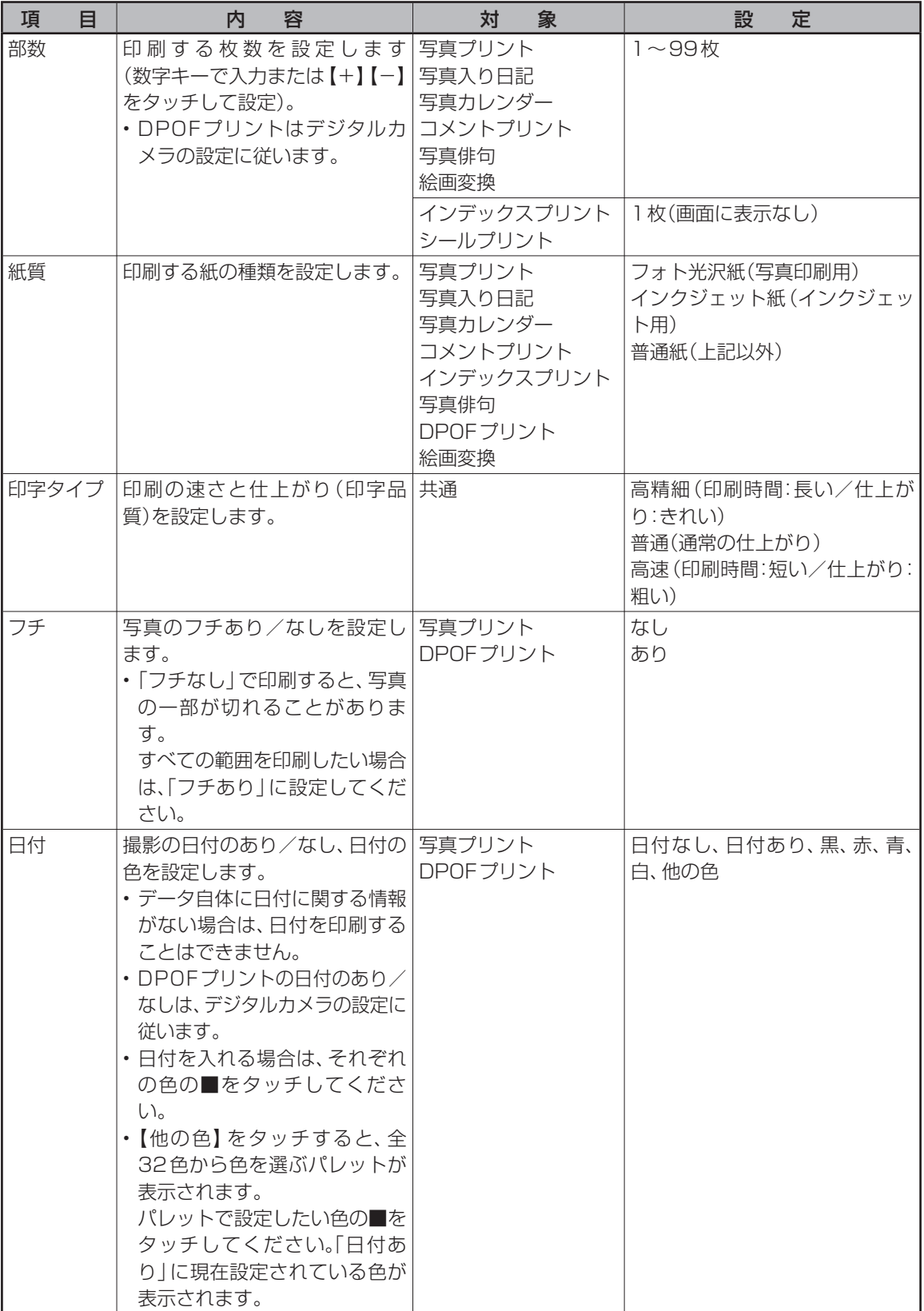

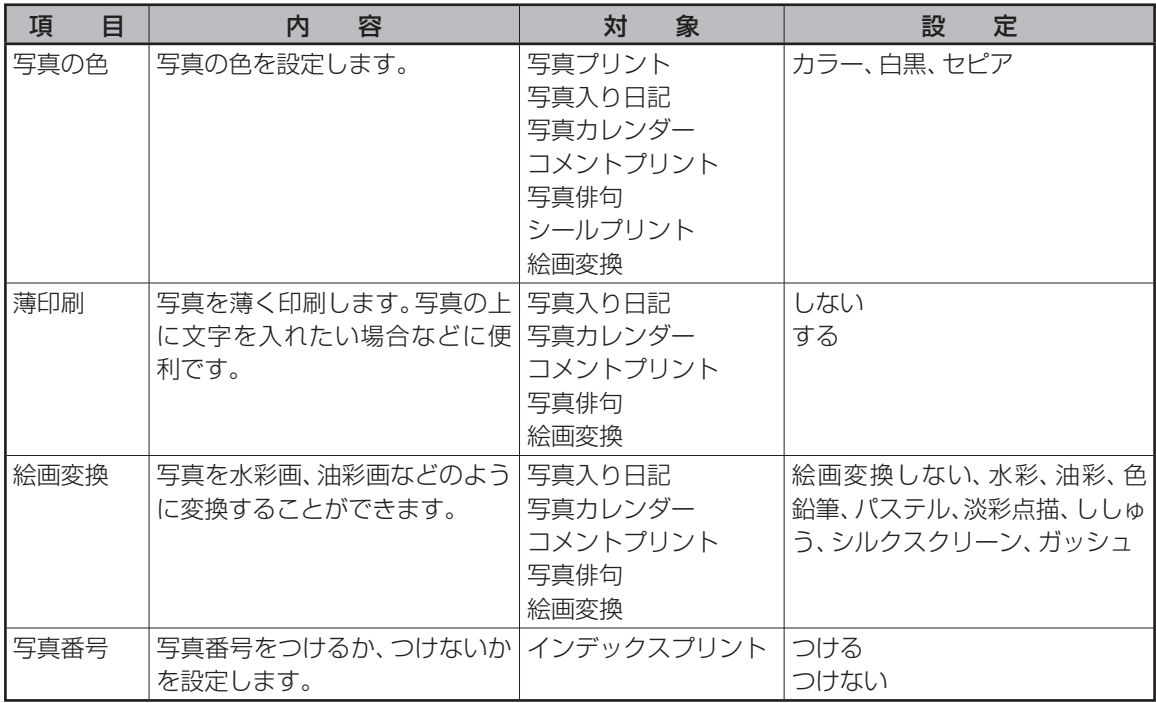

#### 重要

写真プリントで印刷できる写真の容量は20M byte以下、写真入り日記、写真カレンダー、コメントプリント、写 真俳句、シールプリント、DPOFプリント、絵画変換で印刷できる写真の容量は10M byte以下です。

上記を超える写真は、デジタルカメラ側でリサイズ(大きさを変える)などを行うことにより、容量を20M byte 以下または10M byte以下にすると使用できるようになります。詳しくは、デジタルカメラの取扱説明書を参照 してください。また、容量が20M byte以下の写真の場合、本体に写真データを登録する(106ページ)ことで 使用できるようになります。

# 便利な機能

写真のデータを使った便利な機能について説明します。

# **デジタルカメラの設定で印刷する( DPOFプリント)**

DPOF(Digital Print Order Format)対応のデジタルカメラなどでは、カメラ側で印刷する写真や印刷する 枚数が指定できます。

#### ■扱える写真のデータ

本機のDPOF機能で印刷できる写真は、DPOF対応デジタルカメラなどで撮影した写真のうち、次の条件を 満たすものです。

- 静止画(DCF Exif2.1、JPEG準拠)
- 対応ファイルサイズ 10M byte以下
- 最小画素数 160 × 120ピクセル

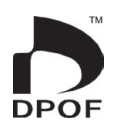

#### ■DPOF機能で有効な設定

デジタルカメラや携帯電話などで設定した次の内容が有効となります。

- 通常印刷(用紙に写真を一枚印刷)する写真の指定
- 印刷枚数
- 日付印刷の設定(本機側から文字色の指定ができます)

重要

デジタルカメラ側の設定方法や、設定できる機能は、デジタルカメラの取扱説明書を参照してください。

- DPOF機能の設定でコメントプリントやシールプリントすることはできません。
- 写真のトリミング・回転などをデジタルカメラや携帯電話などで設定していても、DPOFプリント時は無効にな ります。
- 印刷は用紙サイズに合わせて自動的に拡大・縮小されます。用紙サイズにより、写真の上下左右がカットされて 印刷される場合があります。

# **印刷の操作**

#### 重 要

印刷の前に必ず「印刷するときの注意事項」をお読みください(8ページ)。

- **1** デジタルカメラのDPOF機能で印刷する 画像を指定しておきます。
- **2** 写真が保存されているメモリーカードをセッ トします(34ページ)。
- **3** トップメニュー画面(21ページ)から【写真 アレンジ】→【DPOFプリント】の順にタッチ します。

用紙セットの画面が表示されます。

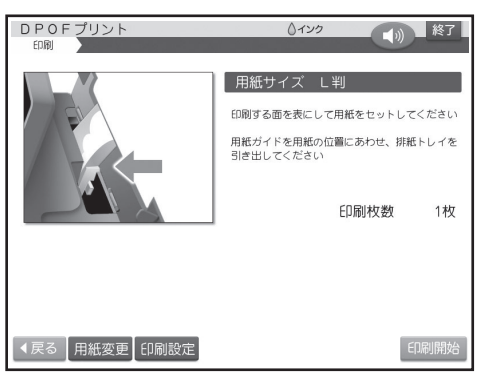

- DPOFプリントの場合、用紙サイズは「L 判」に設定されています。 用紙サイズを変更するときは【用紙変更】を タッチして用紙を選択してください。
- 紙質は「フォト光沢紙」、印字タイプは「普通」、 フチは「なし」、日付は「赤」に設定されていま す。変更するときは【印刷設定】をタッチして 設定を変更してください(143ページ)。

● 「フチなし」 にすると、印刷のときに写真の一 部が切れることがあります。

変更する必要がなければ、そのまま手順**4**に進 みます。

**4** 印刷します(142ページ手順**3**以降)。

# **写真を画面に順番に表示する( スライドショー)**

メモリーカードの中の写真を画面に順番に表示す ることができます。

**1** 写真が保存されているメモリーカードをセッ トします(34ページ)。

**2** トップメニュー画面(21ページ)から【写真 アレンジ】 → 【スライドショー】 の順にタッチ します。

スライドショーメニュー画面が表示されます。

**3** 【スライドショーの開始】をタッチします。

スライドショーが開始されます。 画面をタッチすると、スライドショーを終了してス ライドショーメニューに戻ります。

#### 重要

メモリーカードにアクセス中(写真の表示が切り 替わった後の数秒間)は、ランプが点滅します。 このとき、キー入力はできません。

- スライドショーを自分で開始すると、オート パワーオフは働きません (約1時間キー操作 をしなくても、電源は切れません)。
- デジタルカメラで表示される順番とは異な る順で表示されることがあります。
- 写真が何らかの理由で表示できない場合は、 その写真を表示しないで、次の写真に進みま す。
- 動画は表示されません。

# ■ スライドショーの設定の項目

# **スライドショーの設定をする**

スライドショーの設定で、表示方法や写真の切り替 え効果(エフェクト)、表示間隔を設定することがで きます。

# **1** スライドショーメニュー画面で【スライド ショーの設定】をタッチします。

**2** 設定したい内容をタッチし、【決定】をタッチ します。

表示間隔は【+】または【-】をタッチして指定しま す。

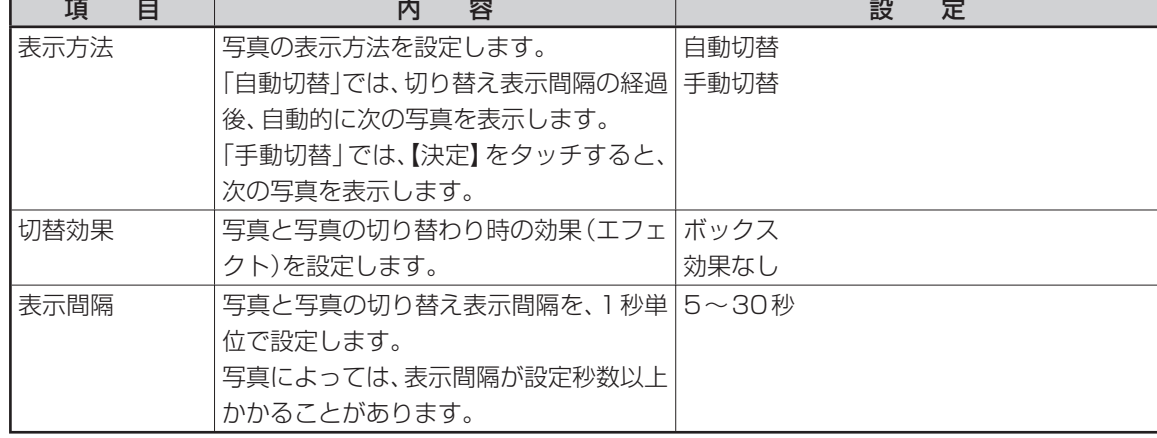

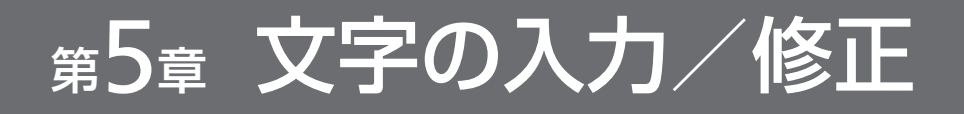

# 文字入力の前に知っておいてい ただきたいこと

文字はキーボードで入力、または表示画面に手書きで入力することができます。ここでは、文字の入れ かたの要点を簡単に紹介します。詳しい操作を知りたいときは、それぞれのページを参照してください。 また、文字を入力する方法は「かな入力」と「ローマ字入力」(170ページ)、「手書き入力」(157ページ) の3種類あります。

# **文字を入れることができる画面は**

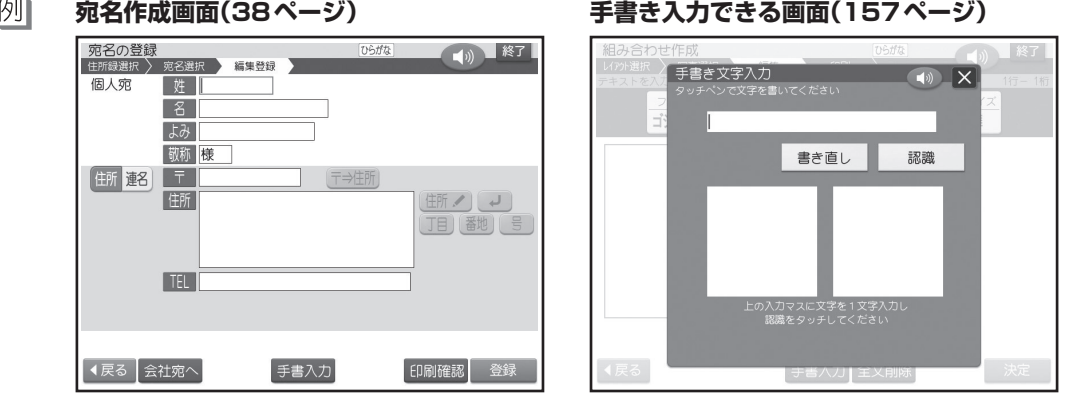

# **文字キーの使いかた**

1つのキーには2つの文字が書かれています。 [競機]または [薬素]を押して、どの文字を入れるのかを選びます。

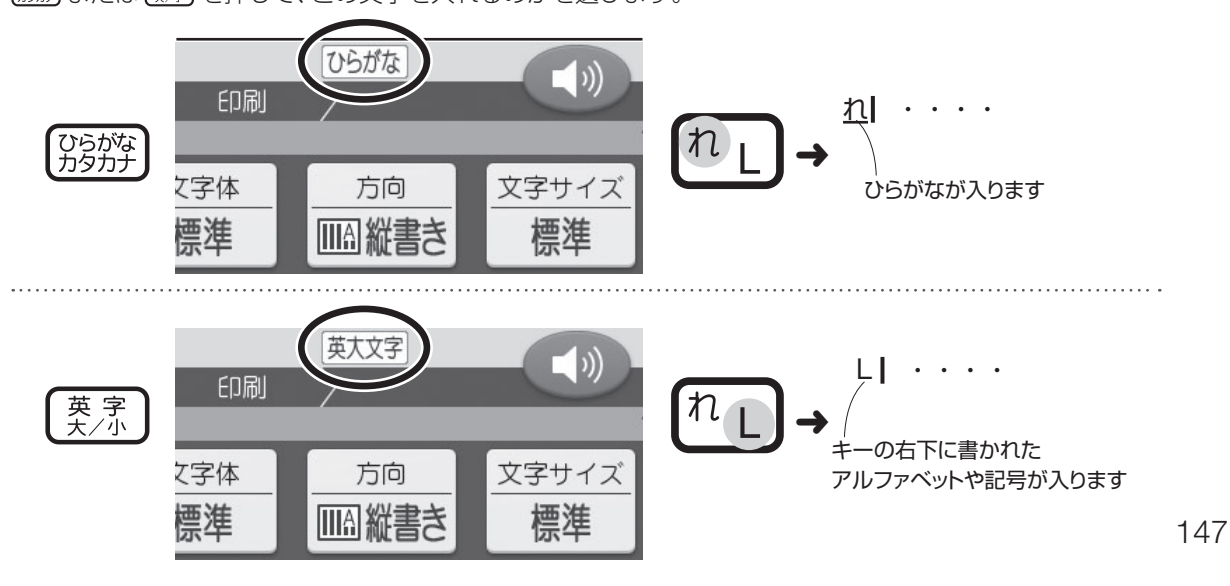

キーボードで文字を入力する

ひらがな、カタカナ、アルファベットなどの入力について説明します。

# **ひらがな・カタカナを入れる**

• [第] (ー)と (一) (ハイフン) を間違えないように、注 意してください。

#### **ひらがなを入れる**

例1 さくら

**1** を何回か押して、画面上側に「ひらが な」を表示させます。

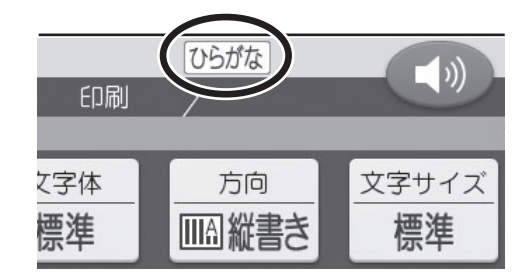

- 2 **8 6 8 と押します。** ローマ字入力(170ページ)のときは、「56 8A 下RI<sup>ゆ</sup>りせRIAと押します。
	- さくら

**3** (決定)を押します。

さくら

- [無変換] を押して、ひらがなで入力した文字を そのまま確定することもできます。
- 入力した文字を消したり直したいときは、 156ページをご覧ください。

#### ■「ぱ」や「ゃ」などを入れる

キーの上に印刷されていない文字を入力するとき は、下の表を見て入力してください。

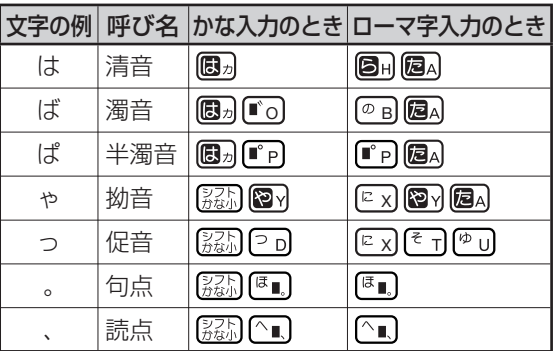

- 本機の前面上部には「かな入力」の場合の入力例が 印刷されており、キーボードを開いた状態のとき、 この表の入力方法が確認できます。
- ローマ字入力のときの文字の入れかたは、「ローマ 字入力対応表」を参照してください(195ページ)。
- 小文字や「々」「ゞ」、「ゐ」「ゑ」「ヴ」などの旧仮名遣 いの文字などは、「記号」の「入れにくい文字」で入 れることができます(155ページ)。

#### **画面に同じ文字がいくつも表示されたときは**

キーを長く押し続けていると、その文字が連続して 表示されます。そのときは「™™】を押すと、文字が 画面から消えます。

キーは、ポンッと軽くたたくように、押してくださ い。

• 「■※』」を押して消すことができるのは、文字が青色 で表示されているときだけです。 文字を確定した後は、消したい文字の前にカーソル

を合わせて削除を押します。

# **カタカナを入れる**

#### 例】 サクラ

**1** を何回か押して、画面上側に「カタカ ナ」を表示させます。

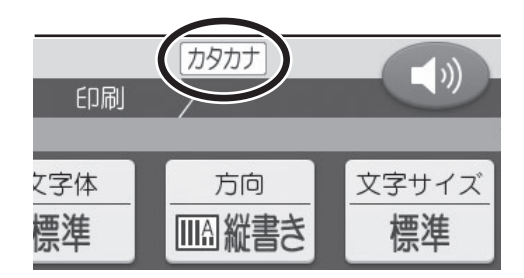

2 **8 6 6 8 と押します。** 

ローマ字入力のときは、「ぁ」[圓] る る [® u] [セ ] [2a]と押します。

カタカナはキーを押したと同時にその文字に確 定されます。

サクラ

 • カタカナは、「読み」をひらがなで入力した後、 『※ゕ゚゚》を押して入力することもできます (カタ カナ変換)。

例: さくら| – – – サクラ|

# **漢字を入れる**

漢字を入れるには、まずその漢字の「読み」をひらが なで入れます(例:「はな」→「花」)。

ひらがなから漢字に変えることを「変換」といいます。

● カタカナ語の「よみ」から英語に変換できる語句も あります。

例 :「れぽーと」 (変換) [report」

変換には次の2つの方法があります。

- 入力した文字から予測された変換候補を選ぶ(予 測変換)
- 文章を入力してから変換する(かな漢字変換) この他、漢字辞書を使って漢字を検索し、1文字ずつ 入力することもできます(152~154ページ)。

# 入力した文字から予測された変換候補 **を選ぶ( 予測変換)**

入力した文字から予測された言葉が、変換候補とし て表示されます。その候補を選ぶことで漢字などを 効率的に入力できます。

- 入力した文字から予測できる言葉がないときは変 換候補が表示されません。
- 例】 京都旅行
- **1** 「きょ」とひらがなで入れます。

画面の下に「きょ」で始まる言葉が並んで表示さ れます。

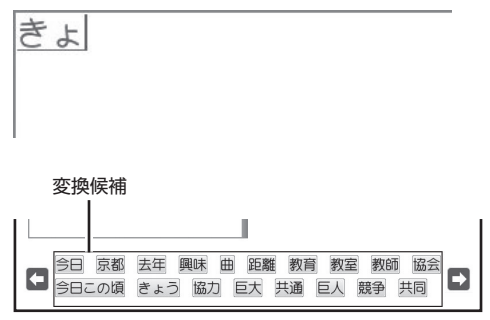

● 予測変換の候補が多数あるときは、● → をタッチして、ページを切り替えることがで きます。

# **2** 「京都」をタッチします。

「京都」が確定されます。

京都

**3** 「りょ」とひらがなで入れます。

画面の下に「りょ」で始まる言葉が並んで表示さ れます。

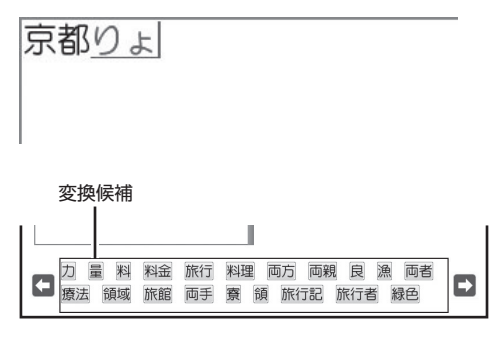

#### **4** 「旅行」をタッチします。

「旅行」が確定されます。

# 京都旅行

 • 予測変換の候補が表示されている状態で ○変換〕を押すと、予測変換の候補は消え て、入力したひらがなが漢字などの語句に変 換されます(このページ)。

# **文章を入力してから変換する (かな漢字変換)**

文章を入力して 【変換】を何回か押し、変換候補 から選ぶか、使いたい漢字が表示されたら「決定」 を押して確定する方法です。

- 例】 今日行きます
- **1** 「きょういきます」とひらがなで入れます。

きょういきます

- 長い文章を入力すると正しく変換できない ことがあります。
- 2 [変換]を押します。

境域ます

- 「きょういき」と「ます」という2つの言葉(文 節)と認識したため、「境域」と変換されます。 (「境域」が反転します。)
- 反転している文節が変換の対象となります。 235 を押したまま (◀ や ▶ を押して、変換 の対象を前後に移動することもできます。

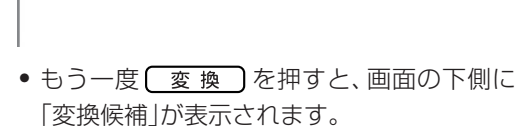

- (▼)を押すと変換の対象を確定することが できます。1つ目の文節が目的の漢字に正し く変換されているときは、(▼)を押すと、漢 字が確定されて、次の文節が反転します。
- 【 決定 】 を押すと入力したすべての文章が 確定します。
- **3** (すを2回押し、 て て 押します。
	- 「きょう」を「きょう」という言葉に区切ります。
	- <sup>や</sup> を押して区切る場所を変えること ができます。

「きょう」が「今日」に変換されました。

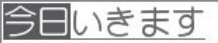

|重 要

はキーボードで入力します。

- **⁄1 ◯ を押します。** 
	- 「今日」が確定されます。
	- 「いきます」という言葉が残ったと認識しま す。

今日いきます

- **5** 【 変換 】を押して、「行きます」にします。
	- 【変換】を押すごとに、「いきます」の候補 ( 同音異義語)が次々に表示されます。

今日行きます

**6** 「行きます」になったら、○ <u>決定</u> )を押します。 「行きます」が確定されます。

今日行きます|

#### **ひらがなを漢字にするルール**

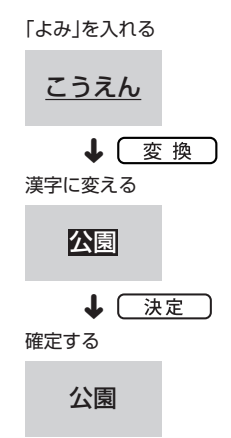

#### ■ 変換中の操作について

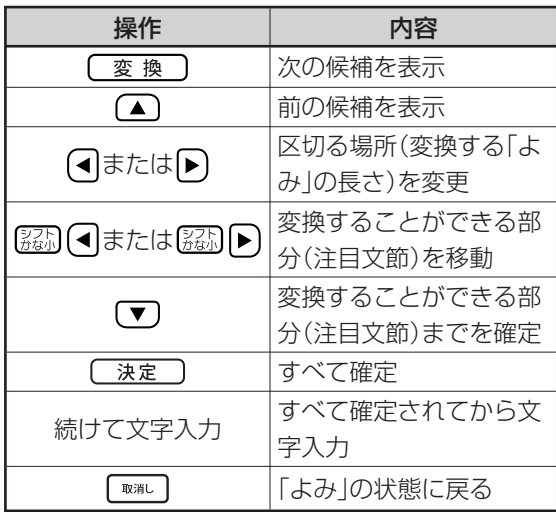

確定する前に、さらに「変換」を押すと、「こうえ ん」に当てはまる他の候補(同音異義語)が表示され ます。△ を押すと、前に表示されていた候補が表 示されます。

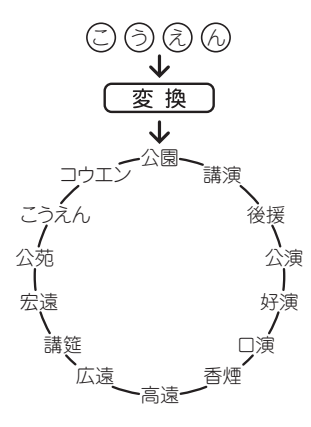

#### **変換候補について**

「こうえん」と入力して 【変換】を押すと、「こうえ ん」の候補を表示し、もう一度 【変換】を押すと、 画面の下側に「講演」「後援」「公演」などの変換候補 が表示されます。

使いたい言葉をタッチすると、その言葉が入力され ます。候補が多いときは、 ニュー をタッチして前後 の候補を表示させることができます。

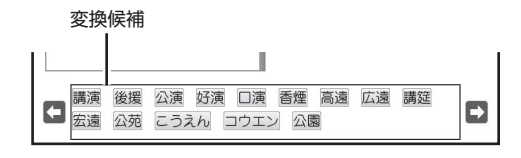

#### **変換中に文字を間違えたら**

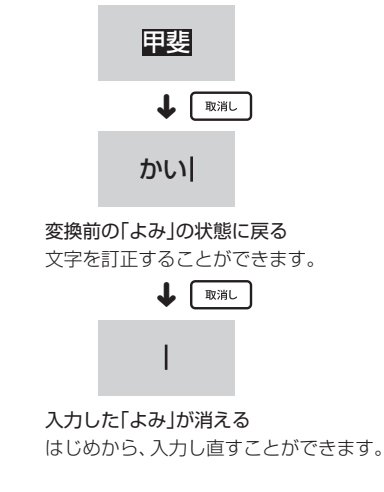

#### **思いどおりの漢字に変換されないのはなぜ?**

次のようなことが考えられます。

- 「週(しゅう)」を「しゆう」と入力している
- 「図(ず)」を「づ」と入力している

#### **変換候補に長い文章が表示されるのはなぜ? ( 文例変換)**

本機には、手紙を書くときの挨拶文などの文章(文 例)が、変換候補として収録されています。このた め、入力した「読み」によっては、次のような変換候 補が表示されることがあります。

- 例】次の「よみ」を入力して、 【変換】を数回押し ます
- ねんがじょう → 明けましておめでとうございます
- しゅくじ → 心よりお慶び申し上げます
- ごがつ → 新緑の候

年賀状や挨拶状などを作成するときに活用してく ださい。

● 文例変換の候補が表示される「読み | は次の通りで す。

 ありがとう、あんない、いらい、おいわい、おくやみ、 おくりもの、おさそい、おしらせ、おせいぼ、おちゅ うげん、おねがい、おれい、おみまい、おめでとう、 かんしゃ、きょひ、ことわり、けっこんいわい、ごあん ない、さいそく、さそい、しゅくし、しゅくじ、しょうた い、せいきゅう、せいぼ、ぞうとう、ちゅうげん、ちょ うし、ちょうじ、つうち、ほうこく、みまい、れんらく、 いちがつ、にがつ、さんがつ、しがつ、ごがつ、ろく がつ、しちがつ、はちがつ、くがつ、じゅうがつ、じゅ ういちがつ、じゅうにがつ、おしょうがつ、ざんしょみ まい、しょうがつ、しょちゅうみまい、しんねん、かき だし、きりだし、まつぶん、むすび、ねんがじょう、ね んが

• 文例変換の機能を使わないように設定することも できます(170ページ)。

#### **学習機能について**

変換する候補には、変換したことのある語句が優先 的に表示されます。これは本機が以前使った語句を 覚えているためです。これを学習機能と呼びます。

● 学習した内容をリセットすることもできます(170 ページ)。

# **目的の漢字に変換されないときは**

# **漢字辞書を使う**

本機の漢字辞書機能を使って、次の4つの方法で漢 字を呼び出すことができます。

- 
- ●「読み検索」 :読みから呼び出す。<br>●「総画数検索」 :総画数から呼び出す ●「総画数検索」 : 総画数から呼び出す。<br>●「部首検索」 - : 部首から呼び出す。
	- : 部首から呼び出す。
- ●「区点コード検索」: 漢字の一覧表から入力したい文 字を見つける(JIS区点コード)。

漢字辞書機能は文字が入力できる画面および文面、 宛名(「読み」および「郵便番号」入力時を除く)の各 入力画面で使うことができます。ただし、文字が未 確定のときや、漢字に変換している途中では漢字辞 書は使えません。

## ■ 読みから呼び出す

例】 「挙」という漢字を呼び出す

- **1** 入力したい位置にカーソルを合わせて、 を押します。
- **2** 【読み検索】をタッチします。

「読み」を入力する画面が表示されます。

**3** 「あげる」と入れて、【検索】をタッチします。 「あげる」と読む漢字の一覧が表示されます。

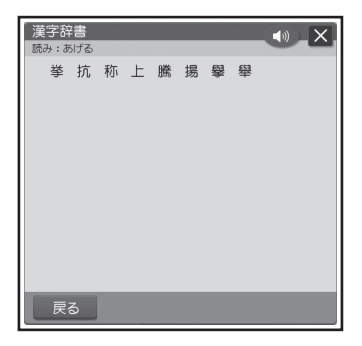

- 当てはまる漢字が多数あるときは、【◀】 【▶】 をタッチして、ページを切り替えることがで きます。
- 「読み」は最大7文字まで入力できます。 •

**4** 【挙】をタッチします。

「挙」という漢字についての詳細が表示されます。

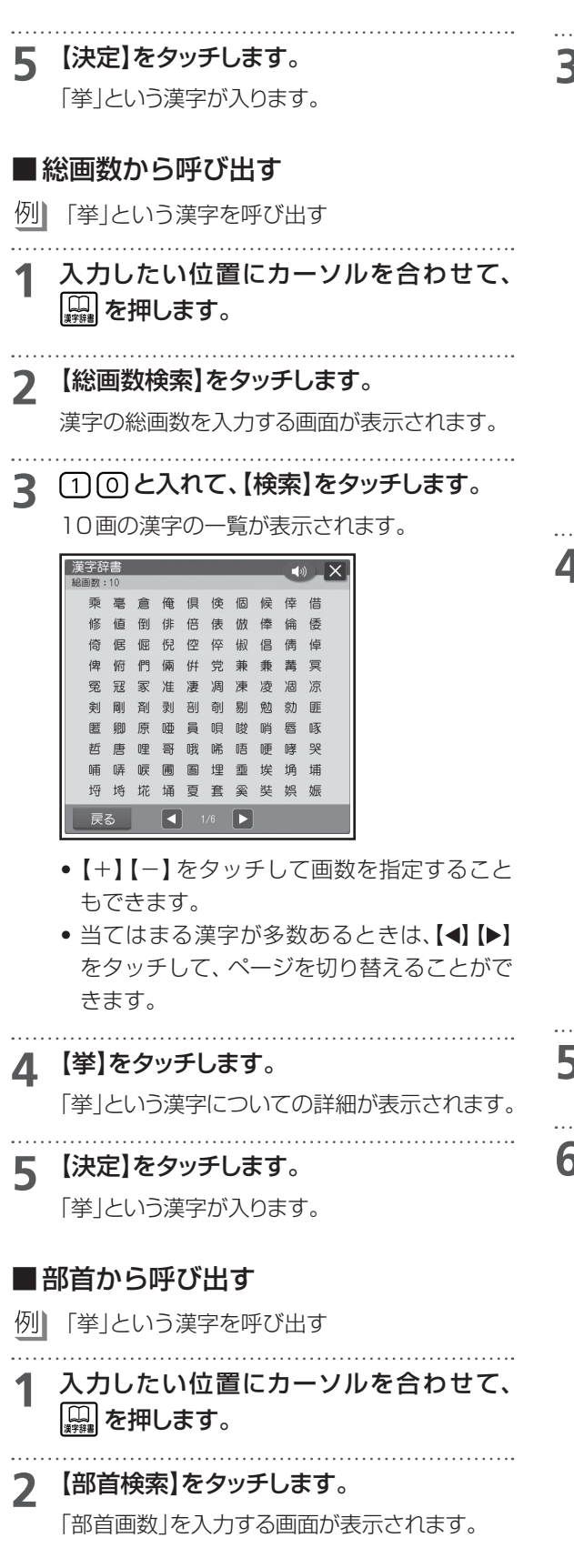

**3 「挙」の部首の「手」は4画なので ④ と押** し、【検索】をタッチします。

4画の部首の一覧が表示されます。

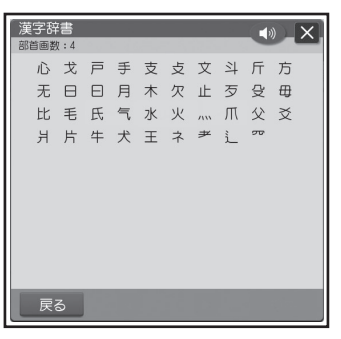

●【+】【−】をタッチして部首の画数を指定する こともできます。

# **4** 【手】をタッチします。

部首が「手」の漢字の一覧が表示されます。

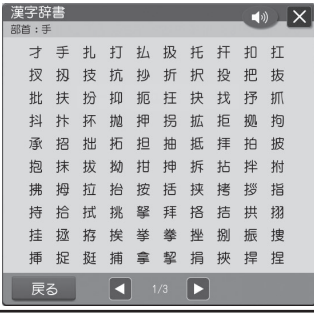

• 当てはまる漢字が多数あるときは、【▲】【▶】 をタッチして、ページを切り替えることがで きます。

**5** 【挙】をタッチします。

「挙」という漢字についての詳細が表示されます。

**6** 【決定】をタッチします。

「挙」という漢字が入ります。

 • 部首がわかりにくい漢字については本来の 部首以外でも呼び出せるものがあります。 (例:「岩」は「山」でも「石」でも呼び出せます。)

ールー こうしゃ しゅうしょう しゅうしゅう しゅうしゅう しゅうしゅう しゅうしゅう しゅうしゅう しゅうしゅう しゅうしゅう しゅうしゅう しゅうしゅう しゅうしゅう しゅうしゅうしゅう しゅっとう しゅっとう

/修正

# ■漢字の一覧表から入力したい文字を見 つける( JIS区点コード)

ワープロやパソコンなどのコンピューター機器は、 漢字を番号で管理しています。番号は「区」と「点」に 分かれていて、漢字1つに対して4つの数字が割り 当てられています。コード番号はJIS規格で定めら れており、これをJIS区点コードといいます。

例】「挙」という漢字を呼び出す

# **1** 入力したい位置にカーソルを合わせて、 を押します。

**2** 【区点コード検索】をタッチします。

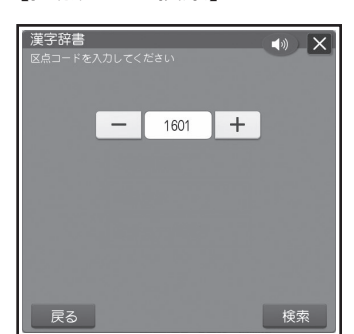

**3** 「挙」の区点コードは「2183」なので (2) (1) (8) (3) と押し、【検索】をタッチします。

「挙」という漢字についての詳細が表示されます。

- 【+】【-】をタッチして区点コードを指定す ることもできます。
- 区点コードと漢字の対応については196 ページの「内蔵漢字一覧」をご覧ください。
- **4** 【決定】をタッチします。

「挙」という漢字が入ります。

#### **漢字辞書での検索や文字の表示などについて**

- 「読み」で呼び出すときは「音読み」、「訓読み」、「人 名や地名などで使われる特別な読みかた」のいず れでも検索できます。
- フォントのデザインにより同じ漢字でも字の形が異 なることがあります。
- 部首は代表的なものを採用しています。学説によっ ては別の部首とするものもあります。
- JIS外の漢字の区点コードは「-----1と表示さ れます。
- JIS規格には収録されていても、多くの辞書で読み も意味も不明として取り扱われている漢字は「音義 未詳」と表示されます。
- 漢字辞書機能で呼び出した場合は、漢字の学習機 能は、働きません(152ページ)。
- 文字が入力されたときは、そのときのカーソル位置 のサイズや色などに合わせて入力されます。
- 単位の名称を漢字で表すもの(米:メートル、弗:ドル など)は訓読みに含め、ひらがなで表示しています。

#### **漢字辞書詳細表示について**

呼び出した漢字については、次のような詳細な情報 が表示されます。

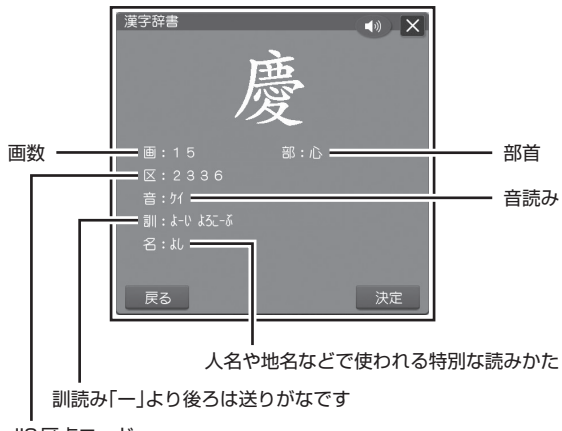

JIS区点コード

# **アルファベットを入れる**

● かな入力·ローマ字入力どちらでも同じ操作で入 力できます。

例1 AKI

**1** を何回か押して、画面上側に「英大文 字」または「英小文字」を表示させます。

英大文字:大文字を入力するとき 英小文字:小文字を入力するとき

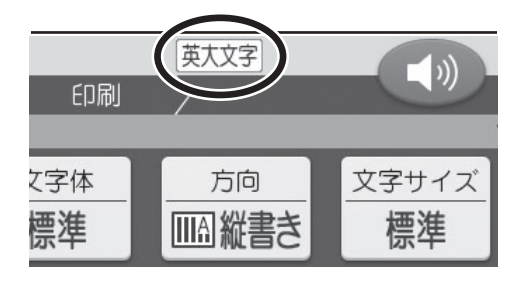

# 2 **図**8881 と押します。

アルファベットはキーを押したと同時にその文字 に確定されます。

#### $AK$ <sub>1</sub>

#### **大文字と小文字の入力を切り替えるには**

画面上側に「英大文字」が表示されているときに 【類】を押すと、小文字が入力できます。 画面上側に「英小文字」と表示されているときに を押すと、大文字が入力できます。

#### **,(カンマ) .(ピリオド)を入れるには**

画面右上が「英大文字」または「英小文字」となって いるときに、次のキーを押します。 カンマ: へ、ピリオド: [~]

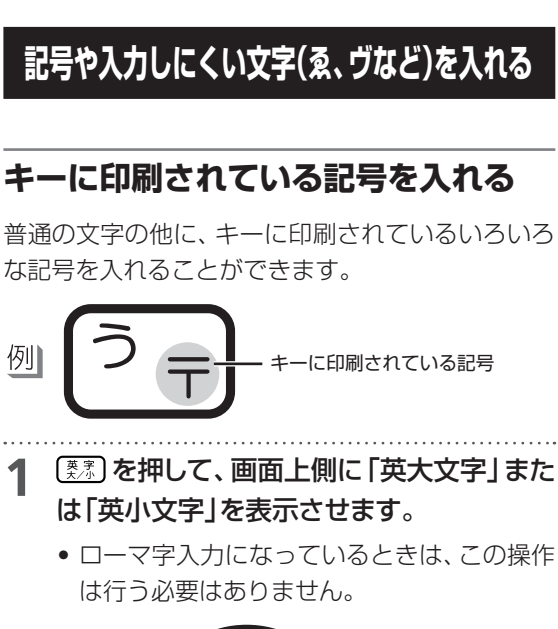

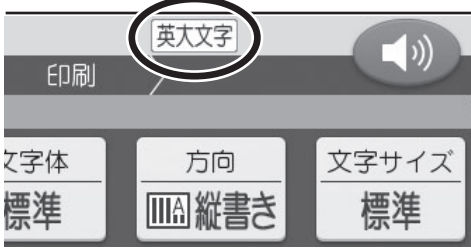

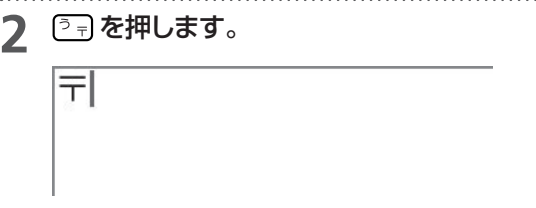

# **キーに印刷されていない記号や入力し にくい文字(ゑ、ヴなど)を入れる**

記号は、8つのグループに分かれています。「記号 一覧」を見ながら、使いたい記号がどのグループに 入っているかを確かめてください(193ページ)。

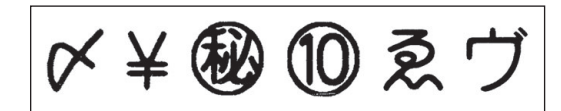

★(グループ:一般)

# **[記号]を押します。**

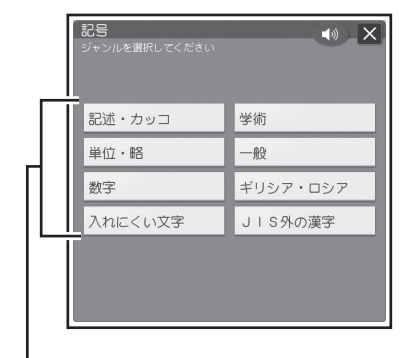

ールー こうしゃ しゅうしょう しゅうしゅう しゅうしゅう しゅうしゅう しゅうしゅう しゅうしゅう しゅうしゅう しゅうしゅう しゅうしゅう しゅうしゅう しゅうしゅう しゅうしゅうしゅう しゅっとう しゅっとう

/修正

記号のグループ名

# **2** 【一般】をタッチします。

「記号」を選択する画面が表示されます。

#### **3** 【★】をタッチします。

# ★∣

# **文字の修正/ 削除のしかた**

# **間違えた文字を訂正する**

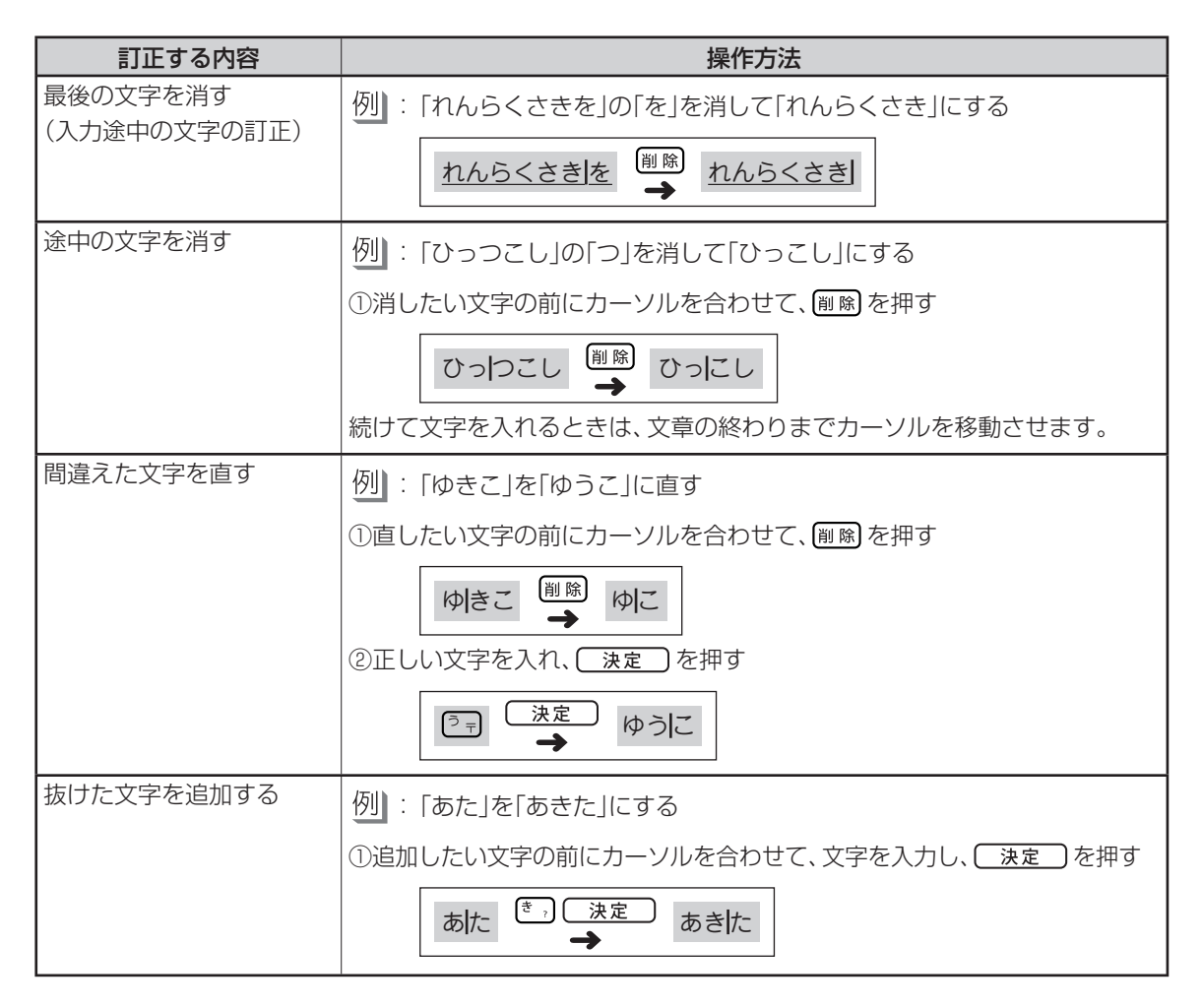

# **入れた文字を全部消す( 全文削除)**

**1** 画面に【全文削除】が表示されていることを 確認します。

# **2** 【全文削除】をタッチします。

削除を確認する画面が表示されます。

**3** 【はい】をタッチします。 • 操作を中止するときは、【いいえ】をタッチし てください。

手書きで文字を入力する

表示画面(タッチパネル)(14ページ)に手書きで文字を入力することができます。キーボードからは入 力できない漢字も直接入力できます。

重要

付属のタッチペンを使用して入力してください。

#### ■手書きで入力できる文字の種類

- ひらがな、カタカナ
- 漢字
- $\nabla$ ルファベット $(A \sim Z, a \sim z)$
- 数字(0~9)
- 長音
- •記号の一部(、。 , , , ?! / \ ~ ' ( ) ¥% & @ Ⅰ Ⅱ Ⅲ Ⅳ Ⅴ Ⅵ Ⅶ Ⅶ Ⅸ Ⅹ)

#### ■手書きで入力するには

文字入力画面で【手書入力】をタッチします。

• 文字入力画面の 入力モードにより、認識できる文字の種類が異なります。

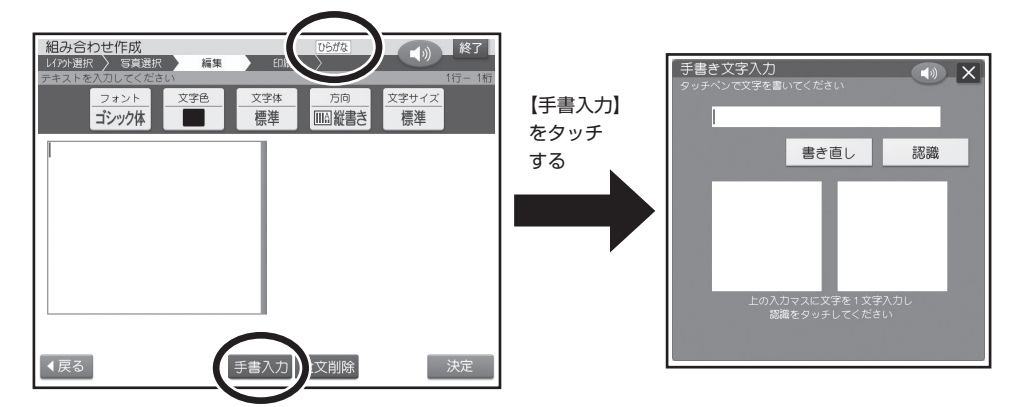

ールー こうしゃ しゅうしょう しゅうしゅう しゅうしゅう しゅうしゅう しゅうしゅう しゅうしゅう しゅうしゅう しゅうしゅう しゅうしゅう しゅうしゅう しゅうしゅう しゅうしゅうしゅう しゅっとう しゅっとう /修正

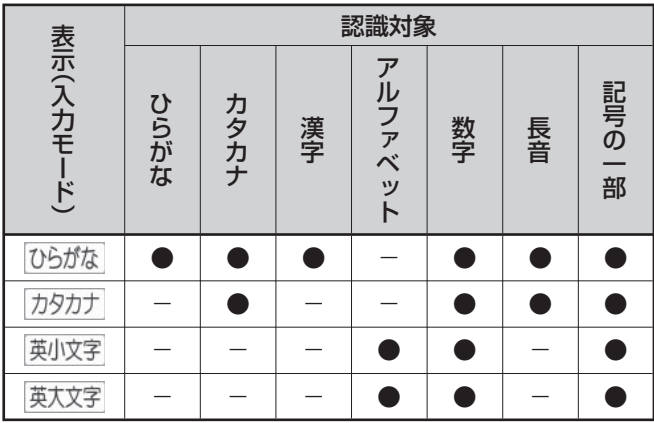

- 入力モードを切り替えたい場合は、148、149、154ページを参照してください。
- 入力項目によっては認識対象が限られている場合があります。
- JIS外の漢字は認識対象に入りません。記号から入力してください(194ページ)。

# **手書き入力のしかた**

#### **1** 【手書入力】をタッチします。

手書きで文字を入力する画面が表示されます。

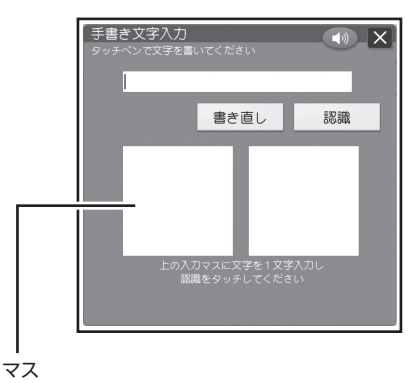

• 2つのマスに文字を書くことができます。

# **2** 空いているマスに文字を書きます。

マスの順番は決まっていません。どのマスに書 いても書いた順に文字を認識します

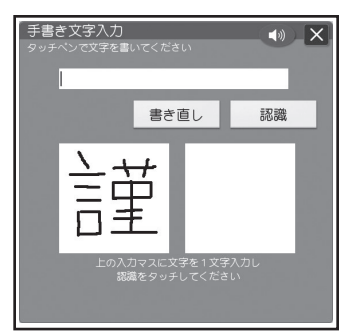

● 【書き直し】をタッチすると書いた文字が消 えます。

# **3** 続けて、空いている別のマスに文字を書き ます。

文字を書き始めると最初に書いた文字が認識さ れ、未確定文字欄に入力されます。

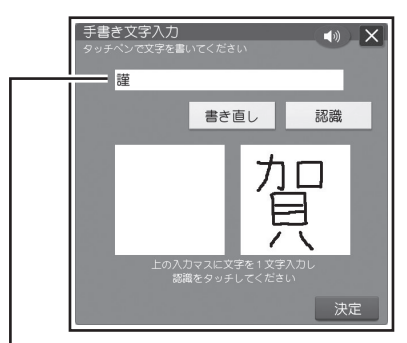

- 正しく認識されていない文字があるときは 159ページをご覧ください。
- 未確定文字欄の文字を削除する場合は、 (■)下)でカーソルを移動させ、 後退 または [削除]を押してください。
- **4** さらに、空いている別のマスに文字を書き ます。

2番目に書いた文字が認識、入力されます。

**5** 空いているマスに順番に文字を書く操作を 続け、希望の言葉を入力し終わったら、【認 識】をタッチします。

1文字1文字、正しく認識されたか確認しながら 入力するときは、1文字書くごとに、【認識】をタッ チします。

- 2桁の数字を入力するときは、マス内に1桁 ずつ手書きしてください。
- 文字を書いてからしばらく操作をしないと、 【認識】が一定時間、点滅します。【認識】を タッチしてください。
- 手書きで文字を書くと、何もしなくても約1 秒後に自動的に認識されるようにすること もできます(177ページ)。

# **6** 【決定】をタッチします。

文字入力画面に戻り、手書きで入力した文字が 確定されます。

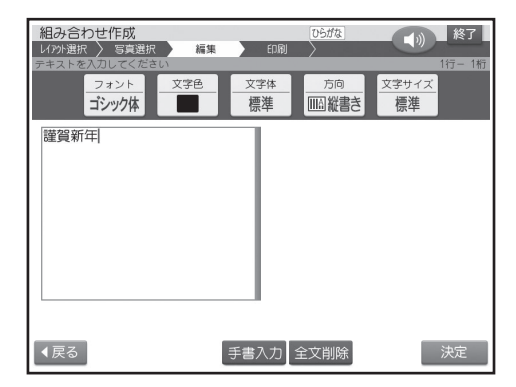

 • 確定させないでまとめて入力できる文字数 は、16文字までです。「文字数オーバー 文 字を確定してください」と表示されたときは、 一度確定させてからあらためて入力してく ださい。

# **間違って認識された 文字を訂正する**

「あ」と書いたのに未確定文字欄には「お」と表示さ れた、など、正しく認識されなかったときは、以下の ように訂正します。

- 一度確定した文字は、以下の方法では訂正すること ができません。 削除 を押して、文字を消してから、 正しく文字を入力してください。
- 「謹賀新年」と書いたのに「謹資新年」と間違っ て認識された

**1** 未確定文字欄の間違って認識された文字 (ここでは「資」)をタッチします。

文字の 候補(10文字まで)が表示されます。

 • 正しい文字が見つからない場合は、【書き直 し】をタッチします。間違って認識された文 字が削除されるので、もう一度書き直してく ださい。

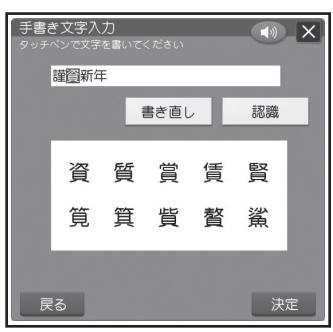

- **2** 正しい文字(ここでは「賀」)をタッチします。 正しい文字が入力されます。
- **3** 文字の訂正が終わったら、【決定】をタッチし ます。

# **手書き入力のワンポイント**

手書き入力で認識されやすい文字を書くためのポ イントは以下の通りです。

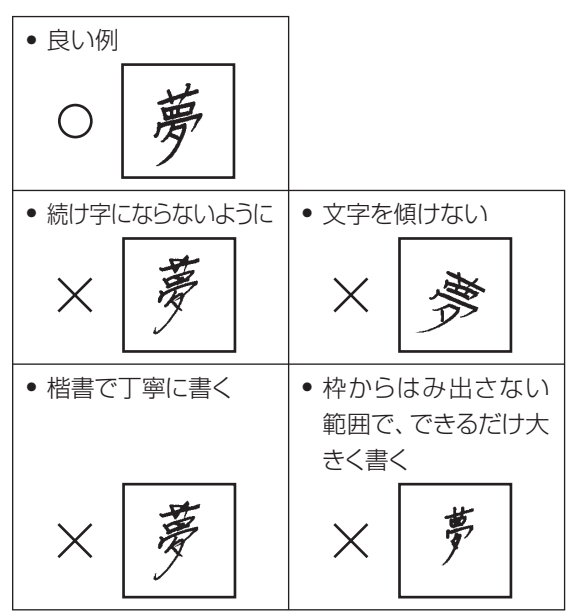

• 点を打つときは、少し長めに書く(短い場合は認識 されません)

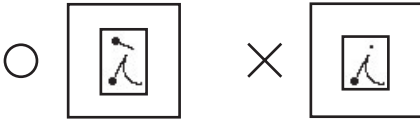

- 正しい書き順で書く
- 漢字は漢字で書く(かな漢字変換機能はありませ ん)
- 手書き入力用のマス以外の場所に、ペンや手が触 れていると、文字を書くことができません。ペン先 だけが画面に触れるように文字を書いてください。

/修正

# ■ひらがな・カタカナを書くときのポイント

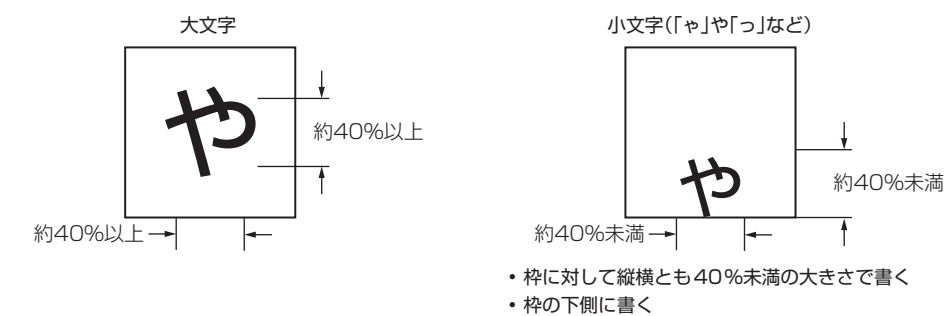

## ■よく似た文字の認識について

- タ(ゆう)=タ/エ(こう)=エ/力(ちから)=カ/ロ(くち)=ロなど、よく似た漢字とカタカナは、漢字の表 示が優先されます。ただし、未確定文字欄上の1つ前の文字がカタカナのときは、カタカナ表示が優先さ れます。
- ●ヘ=ヘ/り=リなど、よく似たひらがなとカタカナは、ひらがなの表示が優先されます。ただし、未確定文字 欄上の1つ前の文字がカタカナのときは、カタカナの表示が優先されます。

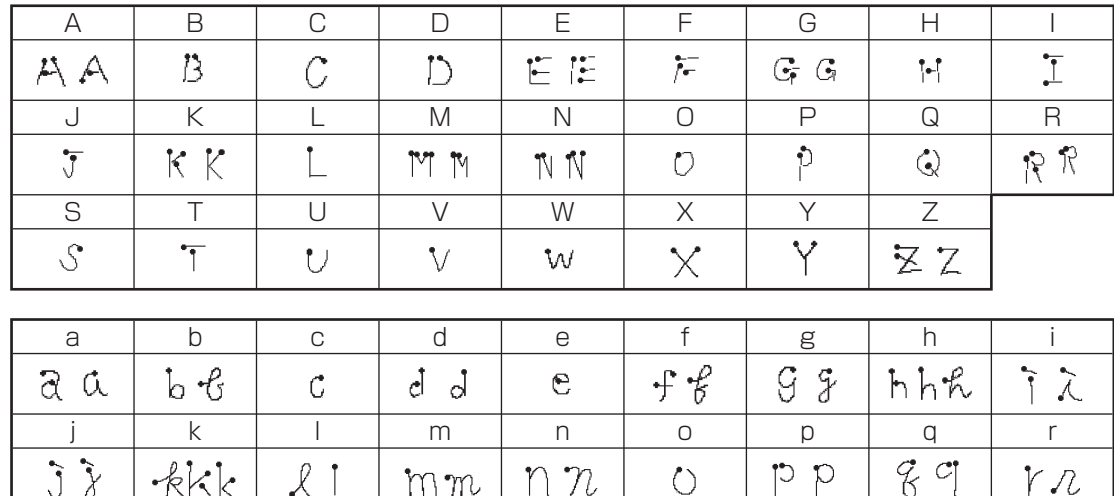

stuvwxyx

4

mm

 $\sqrt{}$ 

0 | 1 | 2 | 3 | 4 | 5 | 6 | 7 | 8 | 9

芍

W

 $\circlearrowright$ 

 $\times\!\times$ 

l,

 $\mathcal{V}$ 

9

 $773$ 

8

 $y \overline{y}$ 

 $7$ 

#### ■ 英数字の書きかた

 $\Im$   $\chi$ 

 $\triangle$  S

 $\mathcal{O}$ 

もた

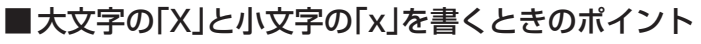

 $\alpha$ 

 $\overline{2}$ 

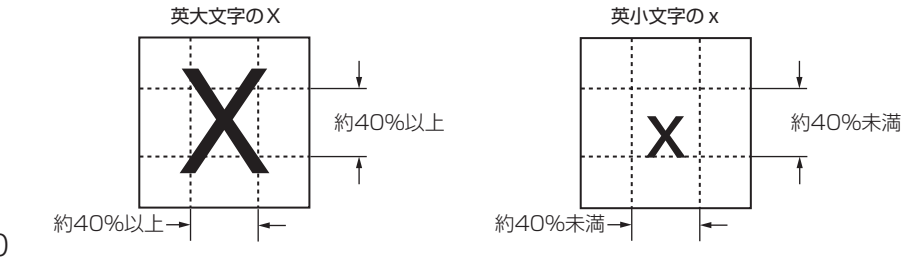

 $\overline{3}$ 

# 便利な機能

文字の入力で行える機能(文字の書体の変更、外字の作成など)について説明します。

# **文字の書体・色・形などを変える**

はがきの文面を作るとき、見出し(81ページ)とテキスト(83、90、96ページ)で、文字の書体、色、形を変更 できます。

文字が入力できる画面では、次のようなアイコンが表示されます。 アイコンをタッチして、文字を編集できます。

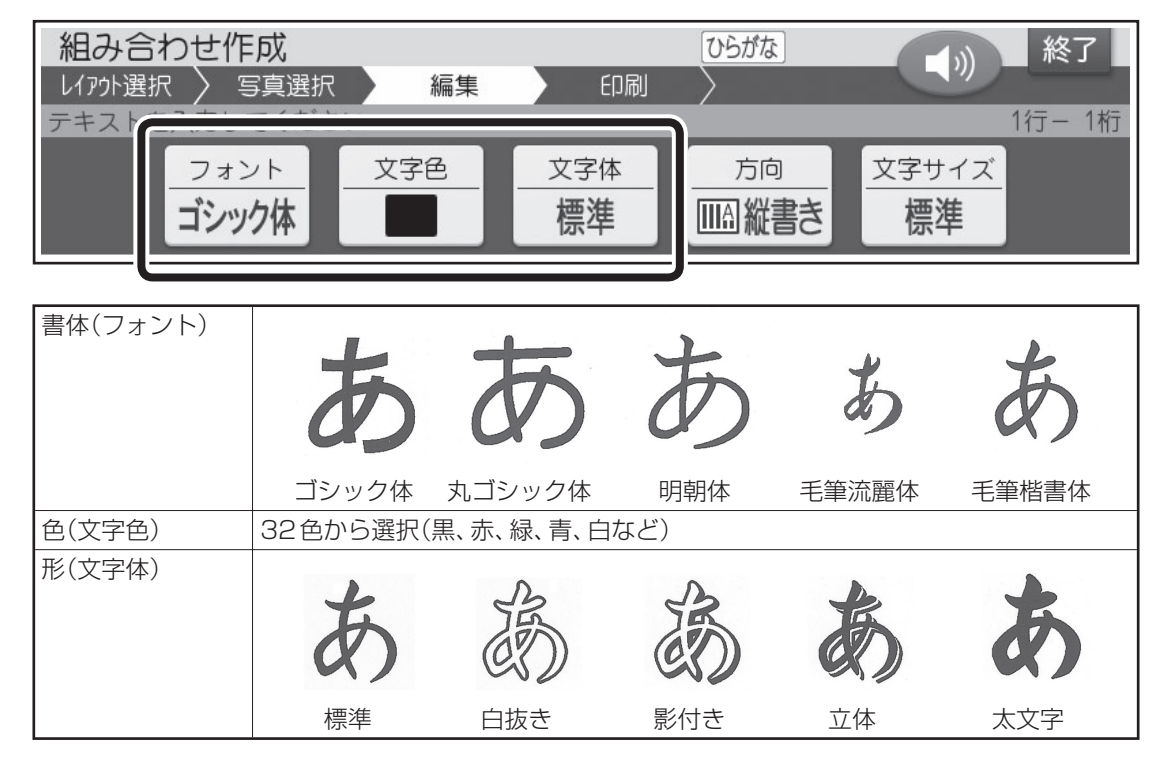

• ここでは、書体( フォント)の変更方法の操作方法を説明しています。色(文字色)、形(文字体)も、手順**1**の操 作で「文字色」「文字体」を選ぶ以外は同じ操作方法となります。「文字色」は、パレットでそれぞれの色の■を タッチしてください。

**1** 文字を入れてから、【フォント】をタッチしま す。

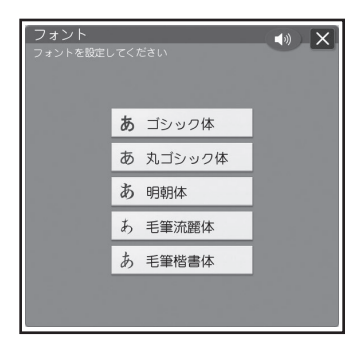

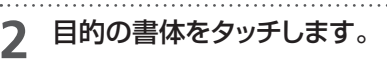

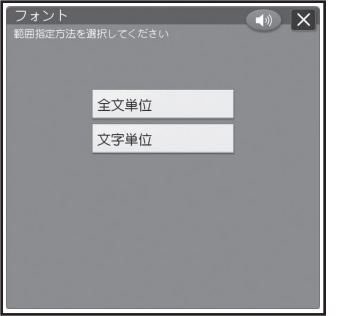

**3** 【全文単位】または【文字単位】をタッチしま す。

【全文単位】をタッチした場合は、文書全体の書 体が変更されます。

【文字単位】をタッチした場合は、以下の画面が 表示されます。

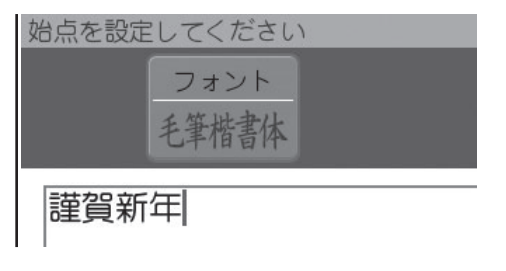

**4** 書体を変えたい最初の位置にカーソルを合 わせて【決定】をタッチします。

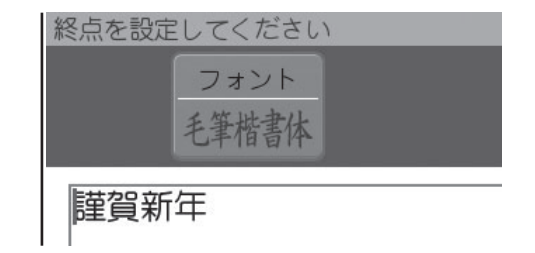

**5** 書体を変えたい最後の位置にカーソルを合 わせて【決定】をタッチします。

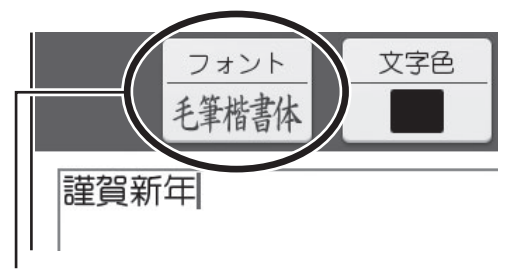

指定した内容が表示されます。

• 画面では文字に変化はありませんが、印刷すると指定した 内容で印刷されます。

重 要

毛筆流麗体は他のフォントに比べて文字が小さくデザ インされています。文面のテキストに利用する場合は ご注意ください。

また、毛筆流麗体は手書きのように文字によって大き さが若干まばらになっています。

$$
\boxed{\begin{array}{c}\n\mathbf{1} \\
\mathbf{1} \\
\mathbf{1} \\
\mathbf{1} \\
\mathbf{1} \\
\mathbf{1} \\
\mathbf{1} \\
\mathbf{1} \\
\mathbf{1} \\
\mathbf{1} \\
\mathbf{1} \\
\mathbf{1} \\
\mathbf{1} \\
\mathbf{1} \\
\mathbf{1} \\
\mathbf{1} \\
\mathbf{1} \\
\mathbf{1} \\
\mathbf{1} \\
\mathbf{1} \\
\mathbf{1} \\
\mathbf{1} \\
\mathbf{1} \\
\mathbf{1} \\
\mathbf{1} \\
\mathbf{1} \\
\mathbf{1} \\
\mathbf{1} \\
\mathbf{1} \\
\mathbf{1} \\
\mathbf{1} \\
\mathbf{1} \\
\mathbf{1} \\
\mathbf{1} \\
\mathbf{1} \\
\mathbf{1} \\
\mathbf{1} \\
\mathbf{1} \\
\mathbf{1} \\
\mathbf{1} \\
\mathbf{1} \\
\mathbf{1} \\
\mathbf{1} \\
\mathbf{1} \\
\mathbf{1} \\
\mathbf{1} \\
\mathbf{1} \\
\mathbf{1} \\
\mathbf{1} \\
\mathbf{1} \\
\mathbf{1} \\
\mathbf{1} \\
\mathbf{1} \\
\mathbf{1} \\
\mathbf{1} \\
\mathbf{1} \\
\mathbf{1} \\
\mathbf{1} \\
\mathbf{1} \\
\mathbf{1} \\
\mathbf{1} \\
\mathbf{1} \\
\mathbf{1} \\
\mathbf{1} \\
\mathbf{1} \\
\mathbf{1} \\
\mathbf{1} \\
\mathbf{1} \\
\mathbf{1} \\
\mathbf{1} \\
\mathbf{1} \\
\mathbf{1} \\
\mathbf{1} \\
\mathbf{1} \\
\mathbf{1} \\
\mathbf{1} \\
\mathbf{1} \\
\mathbf{1} \\
\mathbf{1} \\
\mathbf{1} \\
\mathbf{1} \\
\mathbf{1} \\
\mathbf{1} \\
\mathbf{1} \\
\mathbf{1} \\
\mathbf{1} \\
\mathbf{1} \\
\mathbf{1} \\
\mathbf{1} \\
\mathbf{1} \\
\mathbf{1} \\
\mathbf{1} \\
\mathbf{1} \\
\mathbf{1} \\
\mathbf{1} \\
\mathbf{1} \\
\mathbf{1} \\
\mathbf{1} \\
\mathbf{1} \\
\mathbf{1} \\
\mathbf{1} \\
\mathbf{1} \\
\mathbf{1} \\
\mathbf{1} \\
\mathbf{1} \\
\mathbf{1} \\
\mathbf{1} \\
\
$$

# ■書体(フォント)についてのご注意

書体を指定した文字のすぐ後に文字を追加すると、 追加した文字もその書体になります。

例】 あいうえお ↑ 丸ゴシック体を指定 ➜

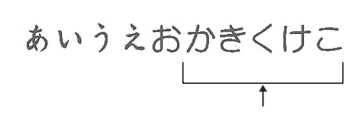

追加した文字も丸ゴシック体になる

• 「外字」で作った文字に、書体を指定することはでき ません(164ページ)。

## ■文字の色(文字色)についてのご注意

文字色の「白」はコメントプリントで写真の上に文 字を合成する場合にご利用ください。

文字色が「白」の場合は、文字に黒色の輪郭がつきま す。輪郭をつけたくないときは、「白色の文字に輪郭 をつけないようにする」を参照してください(177 ページ)。

- 白い文字部分はインクによる印刷をしないことに よって、その部分の紙の地色が見えるように印刷す るもので、白いインクで印刷するものではありませ  $\mathcal{h}_{\nu}$
- 輪郭をつけないようにした場合は、文面など白い背 景の上に白い文字を配置しても、何も印刷されま せん。
- 表示上の文字色と実際に印刷される色味は若干異 なる場合があります。

# ■文字の形(文字体)についてのご注意

- 文字体を指定した文字を標準の文字に戻すときは、 手順 **2** で【標準】をタッチします。
- 「テキスト」に文字体を指定すると、文字によっては きれいに印刷されないことがあります。はがきなど に印刷する前に、必ず試し印刷を行って、什上がり を確認してください。
- 「毛筆流麗体」(161ページ)と「外字」(164ペー ジ)で作った文字に、文字体を指定することはできま せん。

# **文字の方向を設定する**

文字を縦書き/横書き、どちらのフォーマットで印 刷するか設定することができます。

**1** 文字を入れてから、【方向】をタッチします。

#### 方向の変更を確認する画面が表示されます。

 • 方向を変更することによって、文章中の改行 位置が変わったり、文章の一部が消えること があります。

#### **2** 【はい】をタッチします。

**3** 文字の方向をタッチします。

設定した方向で文字の入力画面に戻ります。

# **文字のサイズを設定する**

文字のサイズを設定することができます。

## **1** 文字を入れてから、【文字サイズ】をタッチし ます。

文字サイズの変更を確認する画面が表示されま す。

 • 文字サイズを変更することによって、文章中 の改行位置が変わったり、文章の一部が消え ることがあります。

**2** 【はい】をタッチします。

# **3** 文字サイズをタッチします。

設定した文字サイズで文字の入力画面に戻りま す。

/修正

# **自分で文字を作る( 外字)**

→や などのように、本機にない文字や記号を自 分で作ることができます(外字)。 外字は6つまで本機に登録(記憶)しておくことがで きます。

# **はじめから自分で作る(新規作成)**

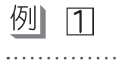

**1** 文字入力の画面にします。

**2** 文字が入力されていない状態で、 と押します。

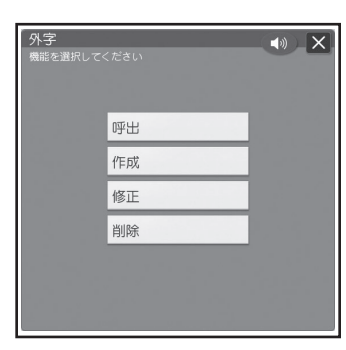

# **3** 【作成】をタッチします。

外字作成画面が表示されます。

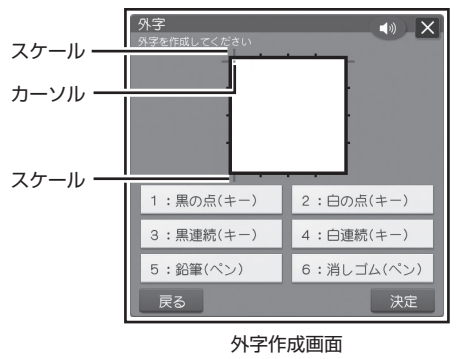

カーソル…

赤色の■のことです。

スケール…

 現在カーソルがどこにあるのかを示します。 カーソルの動きに合わせて動きます。

# **4** 外字作成画面で外字を作ります。

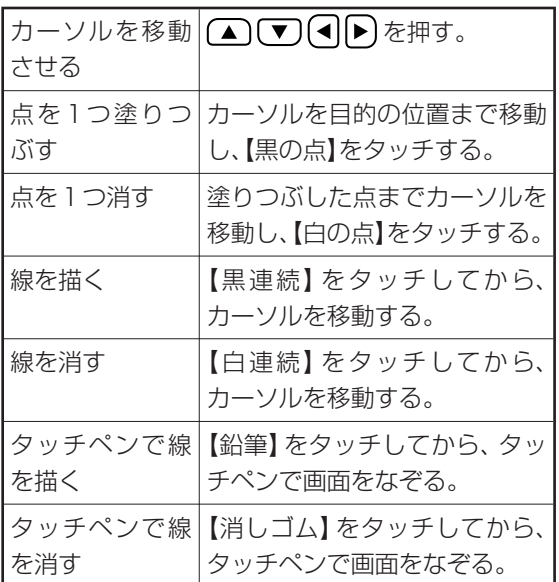

• 【黒連続】、【白連続】では、斜め方向に連続してドッ トを塗りつぶしたり消したりすることはできません。 斜め方向に塗りつぶしたり消したりするときは、1 ドットずつ行ってください。

**5** 外字が完成したら、【決定】をタッチします。

**6** 作った外字を登録する場所をタッチします。 登録のメッセージが表示され元の画面に戻りま す。

#### 重要

- すでに外字が登録されている場所をタッチす ると上書きの確認メッセージが表示されます。 もう一度登録する場所をタッチします。
- 外字は、書体の変更(61、161ページ)はでき ません。
- メモリーカードにデータを保存したときは、外 字は保存されません。外字を使用した宛名・文 面・コメントプリントを呼び出したときは、外字 の内容を確認することをおすすめします。外字 の部分が空白になっている場合は、再度外字 を入力してください。

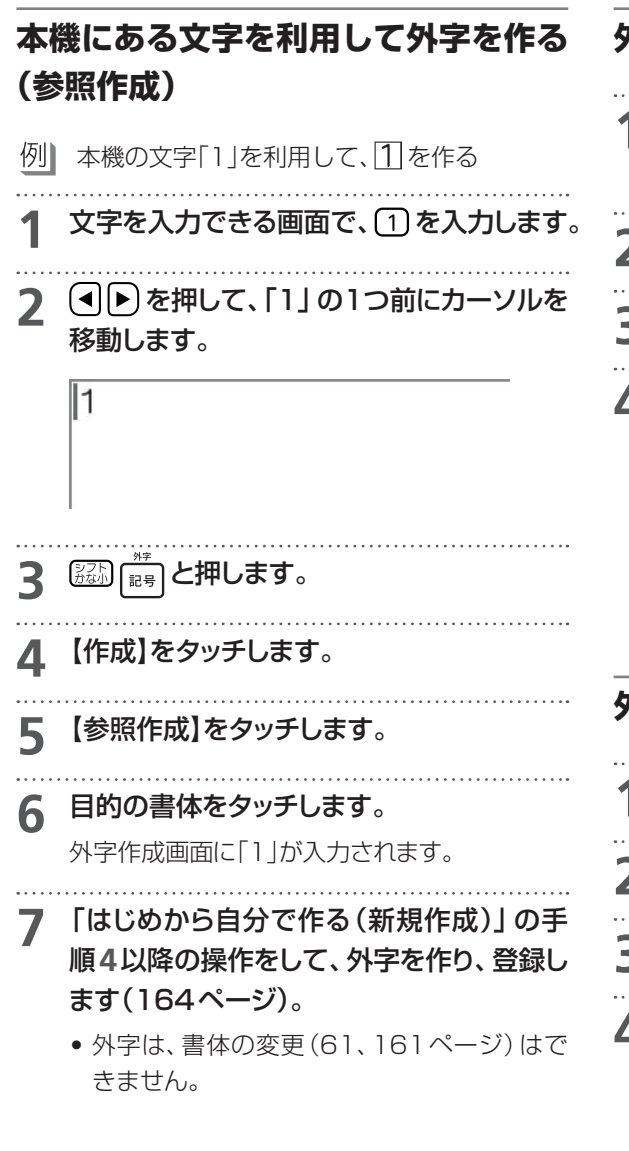

# **外字を使う**

**1** 文字が入力できる画面で外字を入れたい位 置にカーソルを合わせます。

- **224 「記号」と押します。**
- **3** 【呼出】をタッチします。
- **4** 呼び出す外字をタッチします。

呼び出した外字が表示されます。呼び出した外 字は「2」のように表示されます。外字が入った 入力内容を確認するときは「印刷確認」(19ペー ジ)を使用してください。 呼び出した外字を削除するときは、通常の文字と 同じ方法で消します(156ページ)。

# **外字を 修正する**

- 文字が入力できる画面で <sup>[723</sup>] [335] と押します。
- **2** 【修正】をタッチします。
- **3** 修正する外字をタッチします。
- **4** 「はじめから自分で作る(新規作成)」の手 順**4**以降の操作をして、外字を修正し、登録 します(164ページ)。

# 外字を削除する

外字を文章の中に入れていたときに、その登録した 外字を削除すると、文章の中の外字は空白で印刷さ れます。

 文字が入力できる画面で と押します。 【削除】をタッチします。 削除する外字をタッチします。 削除の確認メッセージが表示されます。 もう一度削除する外字をタッチします。

/修正

# 第6章 お役立ち情報

画面の明るさの調整やインクの残量の確認、データのバックアップのしかた、漢字変換に関する設定な ど、本機をより便利に使いこなしていただくための操作・設定について説明しています。また、本機を よい状態で長く使っていただくために、お手入れの方法や保管方法についても紹介しています。

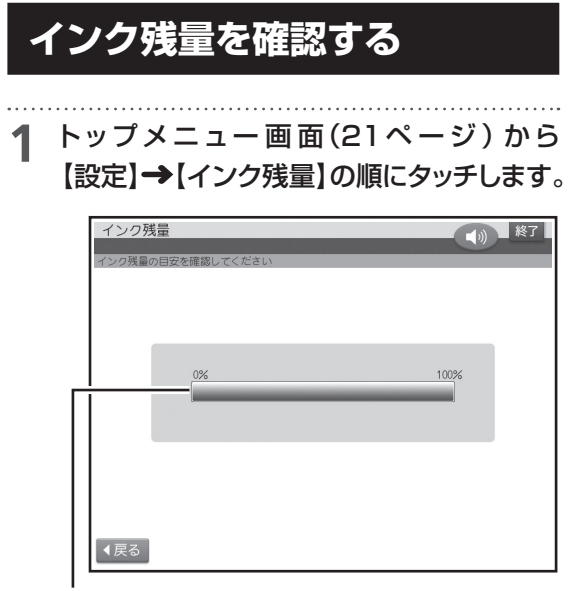

インク残量がグラフで表示されます。

- **2** 確認が終わったら、【戻る】をタッチします。 設定メニュー画面に戻ります。
	- 他のプリン写ルやプリンターで一度使用し たプリントカートリッジをセットした場合、 インク残量は正しく表示することができま せん。
	- インク残量の確認は、インクの使用量をカウ ント(計算)してインク残量を表示する機能 です。プリントカートリッジによっては、実 際のインク残量と、若干、差が出る場合があ ります。

#### **インク残量アイコンについて**

インクの残量は、インク残量アイコンで確認するこ ともできます(17ページ)。

アイコンは最初、緑色で表示されます。インクが消 耗し、残量が少なくなるとアイコンが赤くなりま す。

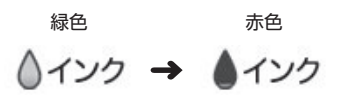

# **ユーザー辞書を登録する**

ユーザー辞書に、よく使う語句や郵便番号と住所を 登録することができます。

# **よく使う語句を辞書に登録する(語句)**

日常よく使う専門用語などを「よみ」とともに登録 しておくと、通常の漢字変換の操作で、簡単に入力 できるようになります。また、慣用句などを短い「よ み」で登録しておけば、文字が簡単に入力できて便 利です。

例】秋葉原 →「よみ:あきば」で登録

# ■語句を登録する **トップメニュー画面(21ページ)から** 【設定】→【変換辞書】の順にタッチします。 **2** 【ユーザー辞書】をタッチします。 コーザー辞書 4) 終了 語句 1/100件 郵便番号辞書  $0/30/4$ 【展る】 現在の登録件数が表示されます。 **3** 【語句】をタッチします。 • 語句が未登録の場合 登録の確認画面が表示されるので、【はい】を タッチしてください。手順**5**に進みます。 • 語句をすでに登録済みの場合 登録されている語句の一覧が表示されます。

**4** 【追加】をタッチします。

# **5** 「語句」の項目をタッチし、登録したい単語 を入力します。

ここでは、「秋葉原」と入力します。

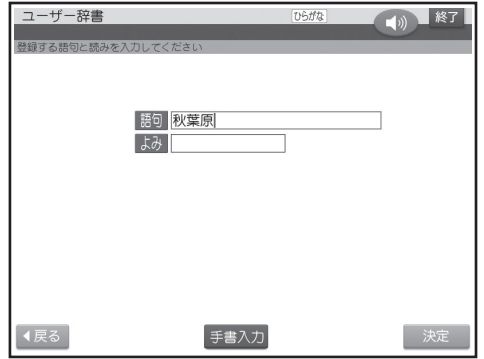

**6** 「よみ」の項目をタッチし、よみを入力しま す。

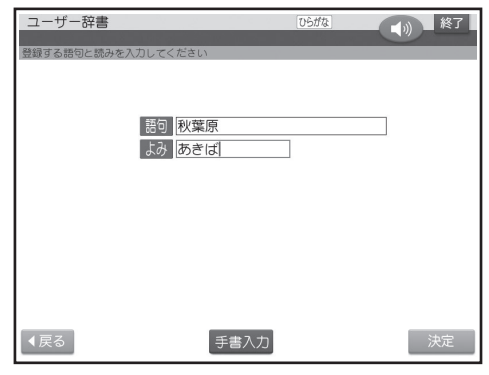

●「よみ」の項目を選ぶと、入力モードはひらが なになります。よみに入力できる文字は、ひ らがなだけです。

# **7** 語句とよみの入力が終わったら、【決定】を タッチします。

登録を確認する画面が表示されます。

# **8** 【はい】をタッチします。

登録が終わり、語句の一覧に戻ります。追加した 語句が一覧に表示されます。

- 語句は最大100件まで登録できます。
- すでに語句とよみともに同じデータが登録 されているときは、メッセージが表示され、 追加して登録することはできません。

# ■登録した語句を修正する トップメニュー画面(21ペ*ー*ジ) から 【設定】→【変換辞書】の順にタッチします。 **2** 【ユーザー辞書】をタッチします。 **3** 【語句】をタッチします。 語句の一覧が表示されます。 **4** 【修正】をタッチします。 **5** 修正する語句をタッチします。 選んだ語句の入力画面が表示されます。 **6** 「語句」の項目をタッチして、語句を修正し ます。 **7** 「よみ」の項目をタッチして、よみを修正し ます。 重 要 「よみ」の項目を選ぶと、入力モードはひらがなに なります。よみに入力できる文字は、ひらがなだ けです。 **8** 語句とよみの入力が終わったら、【決定】を タッチします。 修正を確認する画面が表示されます。 **9** 【はい】をタッチします。 修正が終わり、語句の一覧に戻ります。 ■登録した語句を削除する 削除には、選んだ語句だけを削除するか、すべての 語句を削除するかの2つの方法があります。 トップメニュー画面(21ページ) から 【設定】 ➡ 【変換辞書】の順にタッチします。 **2** 【ユーザー辞書】をタッチします。 **3** 【語句】をタッチします。

語句の一覧が表示されます。

**4** 【削除】をタッチします。

# **5** 削除したい語句をタッチします。 選んだ語句の先頭に ノ が表示されます。取り

- 消すときは、もう一度語句をタッチします。
- 【全て選択】 をタッチすると、すべての語句の 先頭に√が表示されます。取り消すときは、 【全て解除】をタッチします。
- **6** 【決定】をタッチします。

削除を確認する画面が表示されます。

**7** 【はい】をタッチします。 登録されている語句があるときは、語句の一覧 に戻ります。 登録されている語句がないときは、ユーザー辞 書メニュー画面が表示されます。

# **郵便番号と住所を辞書に登録する ( 郵便番号辞書)**

郵便番号辞書に登録されている郵便番号や住所の 変更が必要なときは、その郵便番号と住所をユー ザー辞書に登録しておくと、郵便番号を入力するだ けで呼び出すことができます。

# ■郵便番号を辞書に登録する

- トップメニュー画面(21ページ) から 【設定】→【変換辞書】の順にタッチします。
- **2** 【ユーザー辞書】をタッチします。

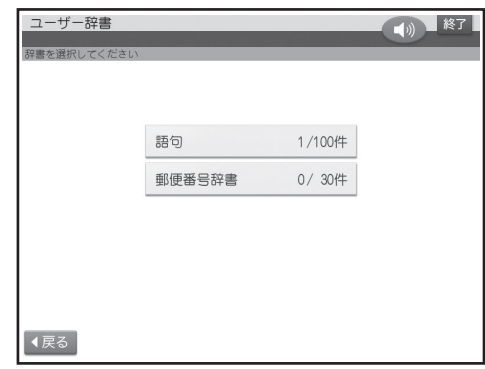

現在の登録件数が表示されます。

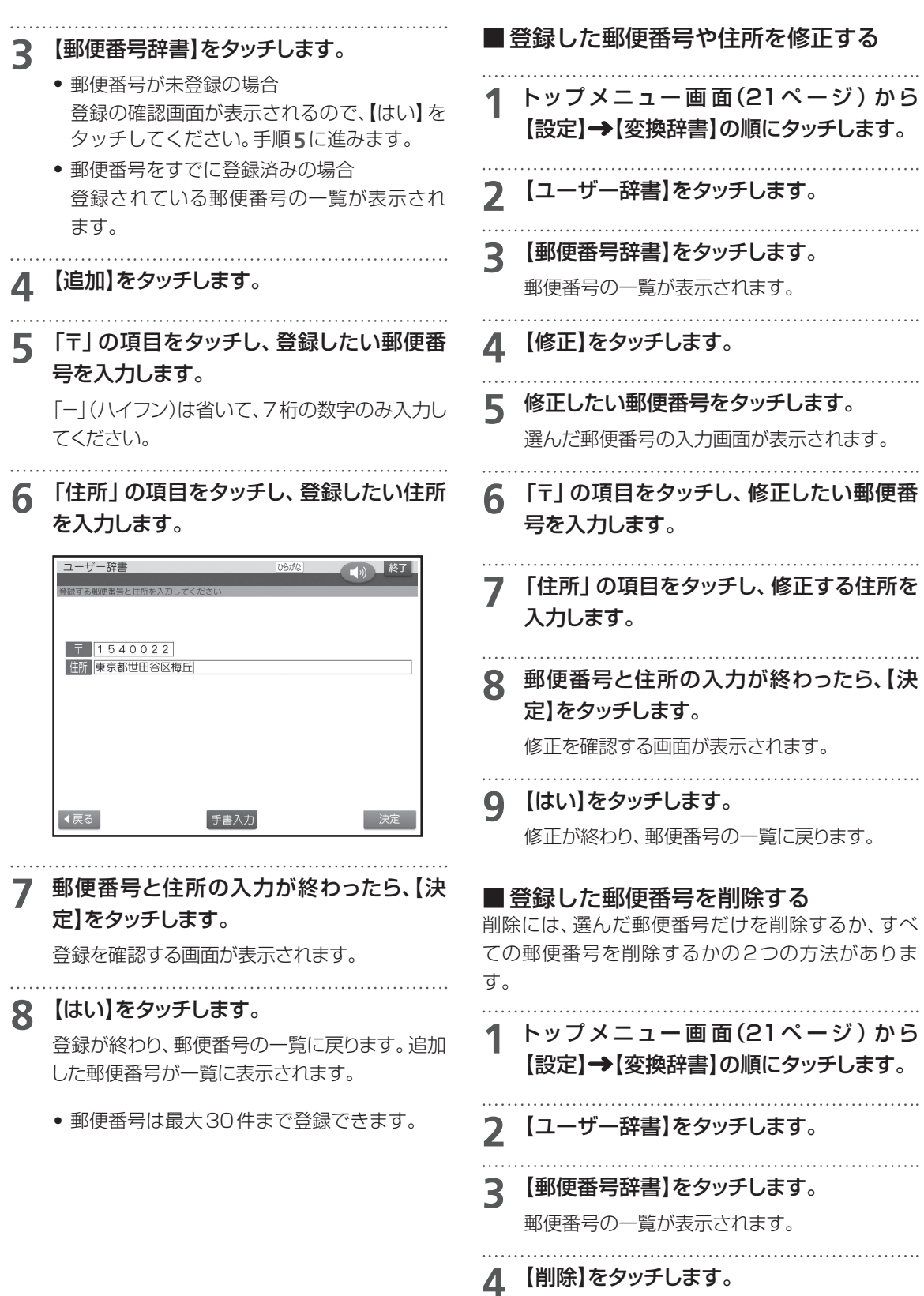

お役立ち情報 1693 お役立ち情幹

#### **3** 【使用しない】をタッチします。

トップメニュー画面に戻ります。

# **文字の入力方法(入力モード)を切り替える**

文字入力には、ひらがなキーで入力する「かな入力」 とアルファベットキーで入力する「ローマ字入力」 があります。ここでは、入力モードを切り替える方 法を説明します。

トップメニュー画面(21ページ) から 【設定】→【文字の入力方法】の順にタッチし ます。

**2** 【かな入力】または【ローマ字入力】をタッチ します。

トップメニュー画面に戻ります。

# **画面の明るさを調節する**

画面表示の明るさ(コントラスト)を変えることが できます。

トップメニュー画面(21ページ) から 【設定】→【明るさ調整】の順にタッチします。

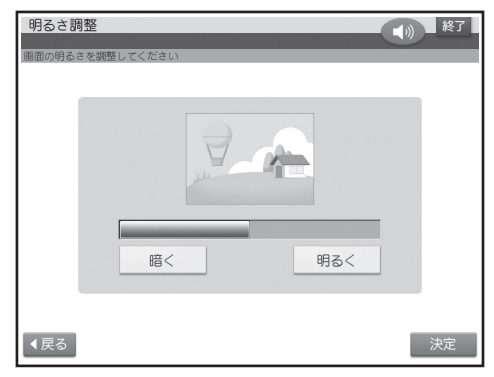

**2** 【暗く】または【明るく】をタッチして明るさ を調整し、【決定】をタッチします。

青色の表示部分が多いほど、画面の表示が淡く (明るく)なります。 トップメニュー画面に戻ります。

#### **5** 削除したい郵便番号をタッチします。

選んだ郵便番号の先頭に√が表示されます。 取り消すときは、もう一度郵便番号をタッチしま す。

• 【全て選択】 をタッチすると、すべての郵便番 号の先頭に√が表示されます。取り消すと きは、【全て解除】をタッチします。

# **6** 【決定】をタッチします。

削除を確認する画面が表示されます。

**7** 【はい】をタッチします。 登録されている郵便番号があるときは、郵便番 号の一覧に戻ります。 登録されている郵便番号がないときは、ユー

ザー辞書メニュー画面が表示されます。

# **変換学習をリセットする**

学習機能によって記憶されている変換の情報をリ セットして、ご購入後の状態に戻します。

トップメニュー画面(21ページ) から 【設定】→【変換辞書】の順にタッチします。

#### **2** 【変換学習のリセット】をタッチします。

変換学習のリセットを確認する画面が表示され ます。

# **3** 【はい】をタッチします。

「リセットしました」と表示され、トップメニュー画 面に戻ります。

# **文例変換の設定を変更する**

手紙を書くときの挨拶文などの文章(文例)を変換 候補として表示する文例変換の機能(152ページ) を、使わないように設定できます。

トップメニュー画面(21ページ) から 【設定】→【変換辞書】の順にタッチします。

**2** 【文例変換設定】をタッチします。

# **ブザー音を鳴らさないようにする**

操作中にエラーが発生するとブザー音が鳴ります。 また、画面をタッチペンでタッチすると「ピッ」と音 が鳴ります。ここではブザー音やタッチしたときの 音を鳴らさないようにする方法を説明します。

- お買い上げ時の設定は「鳴らす」になっています。
- プリンターエラーのブザー音は、設定の内容に関 係なく、常に鳴ります。
- 音声ガイドの音量ボリュームでブザー音の音量調 整をすることはできません。

# **1** トップメニュー画面(21ペ ー ジ )から 【設定】→【ブザー音】の順に選びます。

# **2** 【鳴らさない】をタッチします。

トップメニュー画面に戻ります。

 • ブザー音を鳴らすように戻したいときは、 【鳴らす】をタッチしてください。

# **時計を設定する**

時計の日付と時刻を設定します。時計には、設定し た日付と時刻に連動して毎年4月1日00時00分 になった時点で、カンタン作成で表示されるはがき のデザインを切り替える役割があります。

例】 時計の年が2016に設定されているとき

#### • 干支を使用しているデザイン

2016年 3月31日23時59分

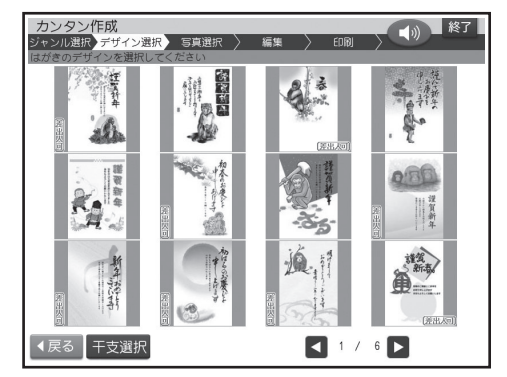

申年のデザイン

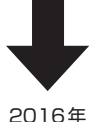

4月1日0時0分以降

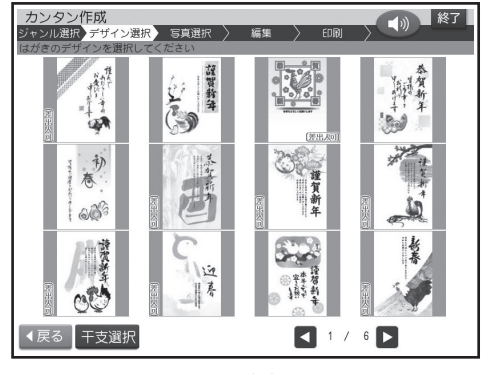

酉年のデザイン

**1 トップメニュー画面(21ページ)から** 【設定】→【時計】の順にタッチします。

日付と時刻を設定する画面が表示されます。

**2** 【▲】【▼】をタッチして、年、月、日、時、分 を指定し、【決定】をタッチします。

設定した内容で時計が設定され、トップメニュー 画面に戻ります。

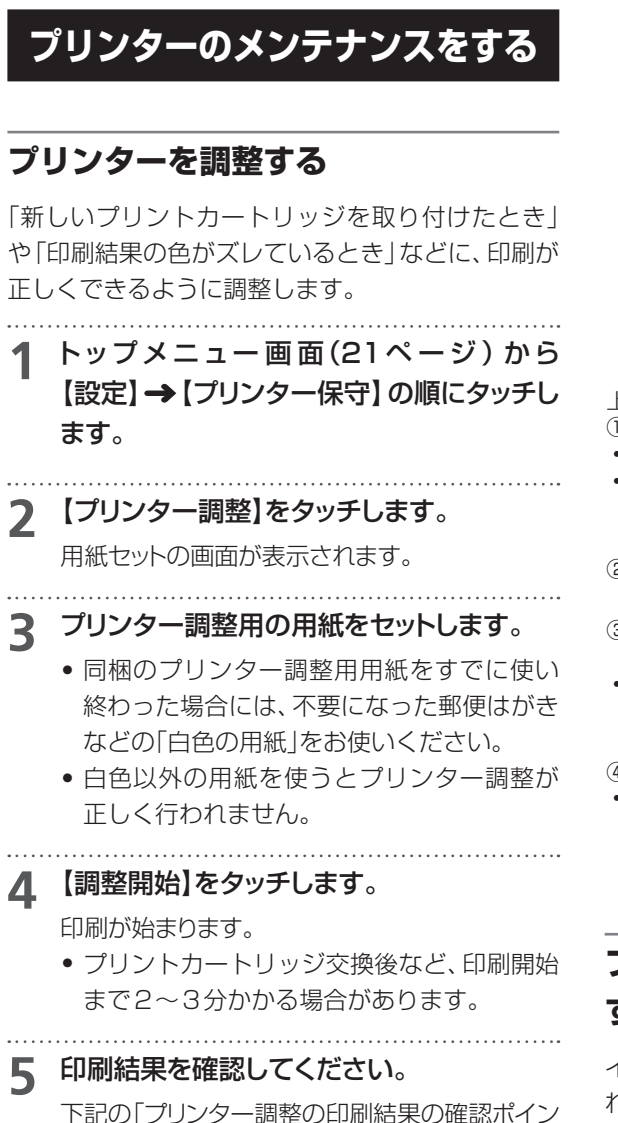

#### **プリンター調整の印刷結果の確認ポイント**

ト」に従って、確認します。

プリンターの調整は、プリントカートリッジ固有の 情報をプリンター本体に登録、調整する作業です。 印刷結果を参考に、プリンターの調整を正しく行っ てください。

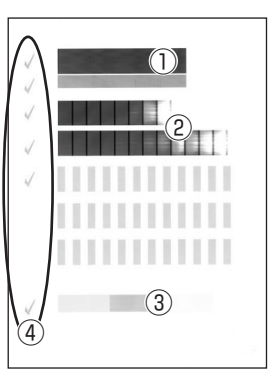

上の①~④の部分について、次の確認をしてください。 ①黒色の長方形が印刷されていますか?

- ・細い横線のスジ(ドット抜け)は問題ありません。
- ・太い線のスジ(ドット抜け)があり、テスト印刷(173 ページ)した際にもスジが目立つ場合は、プリントカート リッジのクリーニング(172ページ)を行ってください。

②右端の部分の印刷がかすれていますが...? 調整した結果なので、問題ありません。

- ③左から「水色」「ピンク」「黄色」の長方形は印刷されて いますか?
- ・正しく印刷されていない場合は、プリンター・プリント カートリッジのクリーニングを行ったり、汚れを取ってく ださい(172、179ページ)。
- ④6つの√は入っていますか?
- ・赤色の「×」が印刷されている場合は、もう一度プリン ターの調整を行ってください。 再度、「×」が印刷された場合は、プリントカートリッジを 交換してください。

# **プリントカートリッジをクリーニング する**

インクの量は十分残っているのにきれいに印刷さ れないとき、印刷をしない状態が長期間続いた後の 「デジタルカメラの写真印刷」に白い線や縞模様が 現れたときなどに行います。

トップメニュー画面(21ページ) から 【設定】 → 【プリンター保守】 の順にタッチし ます。

**2** 【クリーニング】をタッチします。

用紙セットの画面が表示されます。

- **3** プリンター調整用の用紙をセットします。
	- 同梱のプリンター調整用用紙をすでに使い 終わった場合には、不要になった郵便はがき などの「白色の用紙」をお使いください。

# **4** 【クリーニング開始】をタッチします。

印刷が始まります。

**5** 印刷結果を確認してください。

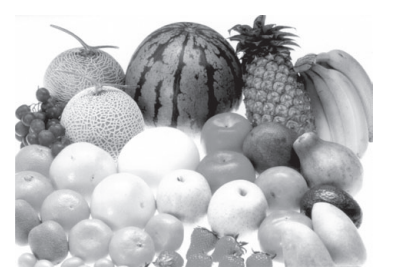

果物の色が、カラーできれいに印刷されていれ ばクリーニングが正しく行われています。

# **6** 印刷の結果を確認して、問題がないときは、 【戻る】をタッチします。

プリンター保守メニュー画面に戻ります。

#### 重要

印刷の結果に問題があるときは、【クリーニング 開始】をタッチして、再度クリーニングをしてくだ さい。

# **テスト印刷する**

試しに印刷をして、印刷の結果を確認したいときに 行います。

- **トップメニュー画面(21ページ)から** 【設定】→【プリンター保守】の順にタッチし ます。
- **2** 【テスト印刷】をタッチします。

用紙セットの画面が表示されます。

**3** プリンター調整用の用紙をセットします。

- 同梱のプリンター調整用用紙をすでに使い 終わった場合には、不要になった郵便はがき などの「白色の用紙」をお使いください。
- **4** 【調整開始】をタッチします。 印刷が始まります。印刷が終わるとプリンター保 守メニュー画面に戻ります。

**5** 印刷の結果を確認します。

# **データの バックアップを作成する**

本体に登録した文面、住所録、差出人、外字、ユー ザー辞書、写真などのデータを、1つにまとめてメモ リーカードに保存できます。万一、データが消失し たときは保存しておいたデータを呼び出して、保存 したときと同じ状態に戻すこともできます。また、 パソコンで作った宛名のデータを読み込むことが できます。

なお、バックアップデータとして「最大360M byte のデータ」をメモリーカードに保存します。

• 写真入り日記のデータはバックアップされません。 本体に登録した写真入り日記をメモリーカードに保 存したい場合は、「日記を閲覧する」の手順**3**(119 ページ)を参照して、【複写】をタッチしてください。

# **バックアップデータを保存する**

# 重 要

バックアップ用のメモリーカードは、ご購入後、はじめ て使うときは、必ず、デジタルカメラで初期化(フォー マット)してからお使いください。メモリーカードを初 期化する方法については、デジタルカメラに付属の取 扱説明書をご覧ください。

# トップメニュー画面(21ページ) から 【設定】 → 【バックアップ】 の順にタッチしま す。

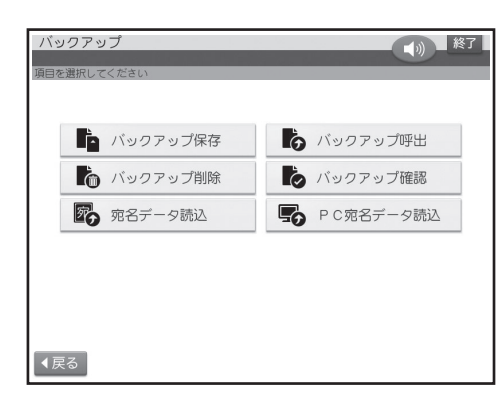

**2** 【バックアップ保存】をタッチします。 保存するか確認する画面が表示されます。

## **3** 保存用のメモリーカードをセットします(34 ページ)。

# **4** 【はい】をタッチします。

保存が始まります。保存が終わると、確認のメッ セージが表示され、トップメニュー画面に戻りま す。

#### **メモリーカードにバックアップデータが入ってい るときは**

メモリーカードに、古いバックアップデータが入っ ているときは、確認のメッセージが表示されますの で、【はい】または【いいえ】をタッチしてください。 はい:古いデータが削除されて、保存が始まります。 いいえ:保存をしないで、元の画面に戻ります。

# **バックアップデータを呼び出す**

#### 重要

バックアップデータを呼び出すと、現在本機で作って いるデータはすべて消えてしまいます。

一度、消えてしまったデータは元に戻りません。ご注 意ください。

トップメニュー画面(21ページ)から 【設定】→【バックアップ】の順にタッチしま す。

**2** 【バックアップ呼出】をタッチします。

呼び出すか確認する画面が表示されます。

**3** バックアップデータが入っているメモリー カードをセットします(34ページ)。

**4** 【はい】をタッチします。 呼び出しが始まります。呼び出しが終わると、確 認のメッセージが表示され、トップメニュー画面 に戻ります。

- バックアップデータの呼び出しは、本機で保 存したデータを呼び出します。他の機種で保 存したデータは呼び出すことはできません。 他の機種で保存したデータの呼び出しにつ いては、175ページを参照してください。
- バックアップデータによっては、呼び出しに 時間がかかることがあります。

# **バックアップデータを削除する**

- 削除したデータは元には戻りません。ご注意くださ  $\left\{ \cdot \right\}$
- **1 トップメニュー画面(21ページ) から** 【設定】 → 【バックアップ】 の順にタッチしま す。
- **2** 【バックアップ削除】をタッチします。 削除するか確認する画面が表示されます。
- **3** バックアップデータが入っているメモリー カードをセットします(34ページ)。
- **4** 【はい】をタッチします。 削除が始まります。削除が終わると、確認のメッ セージが表示され、トップメニュー画面に戻りま す。

#### **メモリーカードを廃棄/譲渡するときのご注意**

本機の「バックアップを削除」機能では、メモリー カード内のファイル管理情報だけが変更され、デー タそのものは消去されないことがあります。 メモリーカード内の個人情報データはお客様の責 任において管理してください。たとえば、以下のよ うな手段をおすすめします。

- 廃棄の際は、メモリーカード本体を物理的に破壊す るか、パソコンを使って市販のデータ消去専用ソフ トなどでメモリーカード内のデータを完全に消去す る。
- 譲渡の際は、パソコンを使って市販のデータ消去専 用ソフトなどでメモリーカード内のデータを完全に 消去する。

# **バックアップデータを確認する**

メモリーカードにバックアップデータが保存され ているかどうかを、確認することができます。

1 トップメニュー画面(21ページ)から 【設定】 → 【バックアップ】 の順にタッチしま す。

**2** 【バックアップ確認】をタッチします。

バックアップ確認画面が表示されます。

**3** 機種名と日時を確認して、【終了】をタッチし ます。

トップメニュー画面に戻ります。

# **他のプリン写ルで登録した宛名データ を読み込む**

他のプリン写ルでバックアップしたデータから宛 名データだけを読み込んで、本機のデータとして登 録することができます。また、本機のバックアップ データから、宛名データだけを読み込むこともでき ます。

#### 重要

宛名データを読み込むと、現在、本機に登録されてあ る宛名データに追加登録されます。

トップメニュー画面(21ページ) から 【設定】→【バックアップ】の順にタッチします。

- **2** 【宛名データ読込】をタッチします。 バックアップデータの機種名が表示されます。
- **3** バックアップデータが入っているメモリー カードをセットします(34ページ)。

**4** 機種名を確認して、【次へ】をタッチします。 宛名データを呼び出す確認メッセージが表示さ れます。

**5** 【はい】をタッチします。 宛名データの読み込みが始まります。読み込み

が終わると、確認のメッセージが表示されます。

- **6** 【終了】をタッチします。 トップメニュー画面に戻ります。
	- 住所録の名前、差出人のデータは呼び出すこ とはできません。

#### **バックアップデータから宛名データを読み込みで きる機種**

PCP-70/PCP-80/PCP-90/PCP-91/PCP-100/ PCP-120 /PCP-200 /PCP-250 /PCP-300 / PCP-400 /PCP-500 /PCP-700 /PCP-800 / PCP-1000/PCP-1200/PCP-1300/PCP-1400/ PCP-2000/PCP-2100/PCP-2200/PCP-2300/ PCP-2400

# **パソコン(PC)で作った宛名データを 読み込む**

パソコン(PC)で作った宛名データを、メモリー カードを経由して、本機のデータとして登録する ことができます(住所録の個人宛として登録されま す)。読み込むことができるデータは、「Jアドレス 形式」または「CSV形式」のデータです。

「Jアドレス形式」とは、パソコンなどのアプリケー ションソフトで作った住所録データを、他のアプリ ケーションで読み込むための「標準住所録データ形 式」です。「筆まめ」「筆王」など多くのPCはがき作 成用アプリケーションソフトで住所録データをJ アドレスの形式で保存することができます。

# ■ Jアドレス形式の宛名データを読み込 む(「筆まめ」「筆王」などの場合)

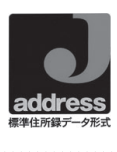

- **1** パソコンの「筆まめ」などの宛名印刷アプリ ケーションで宛名データを入力します。
- **2** パソコンの宛名印刷アプリケーションで入 力した 宛 名 デ ー タを、Jアドレス 形 式 (JADDRESS形式)のファイルで保存しま す。

ファイル名は「prinsya.jad」にしてくださ い。

- **3** パソコン側で、作った「Jアドレス形式」の宛 名データをメモリーカードに保存します。 このとき、宛名データは、メモリーカードの ルート(一番上の階層)に保存してください。
- **4** 本機で、トップメニュー画面(21ページ)か ら【設定】 ➡ 【バックアップ】 の順にタッチし ます。
- **5** 【PC宛名データ読込】をタッチします。 ファイル形式選択画面が表示されます。

#### **6** 手順**2**で宛名データを保存したメモリー カードを本機にセットします(34ページ)。

**7** 【Jアドレス】をタッチします。

登録先の住所録選択画面が表示されます。

**8** 登録したい住所録をタッチします。

読み込みが始まります。

読み込みが終わると、確認のメッセージが表示さ れます。

# **9** 【終了】をタッチすると、トップメニュー画面 に戻ります。

#### 重要

- 本機に読み込んだデータは、正しく読み込まれたこ とを必ず確認してからご使用ください。
- 読み込むデータの容量が宛名の容量を超えた場合 は、読み込み可能な部分まで読み込んだ後、エラー メッセージが表示されます。
- 本機に内蔵していない文字が入力されている場合 は、「=」に置き替えられます。
- 本機に読み込んだデータは、パソコンで表示される 字形と一部異なることがあります。
- パソコンのアプリケーションソフトの操作について は、使用するアプリケーションソフトの説明書を参 照してください。

## ■CSV形式の宛名データを読み込む (「Microsoft Excel」などの場合)

「Microsoft Excel」などで作った住所録を、カ ンマ(,)で区切った「CSV形式」として保存して、 本機に読み込むことができます。操作方法は、手 順 **7**で、呼 び 出 す 宛 名 の フ ァ イ ル 形 式 と し て、 【その他のCSV形式】をタッチする以外は、「Jア ドレス形式の宛名データを読み込む」場合の操作と 同様です。

「Microsoft Excel」などで、「CSV形式」の宛名デー タを作る際は、以下の注意事項に従ってデータを 作ってください。

- 読み込むことができるデータは、本機に登録するこ とができる項目があるデータのみです。
- データは、住所録の個人宛として登録することがで きます。会社宛として登録することはできません (会社名、部署名、役職の項目は登録できません)。
- ファイル名は、必ず、「prinsya.csv」にしてください。
- データの項目と順序は、以下の通りにしてください。 姓□名,姓名の読み,敬称,郵便番号,住所1行目, 住所2行目,住所3行目,電話番号,連名1,連名 1の敬称,連名2,連名2の敬称,連名3,連名3 の敬称[改行]
	- 「姓□名」の□は、空白を示します。

例) 37ページの宛名入力の場合 坂 木 次郎, さかきじろう,

様 ,1500000,東京都渋谷区○○町 1-2-3,コーポ樫尾 1125,,123-456- 7890,真美,様[改行] CSV形式の宛名データの各項目順と入力可能文字数

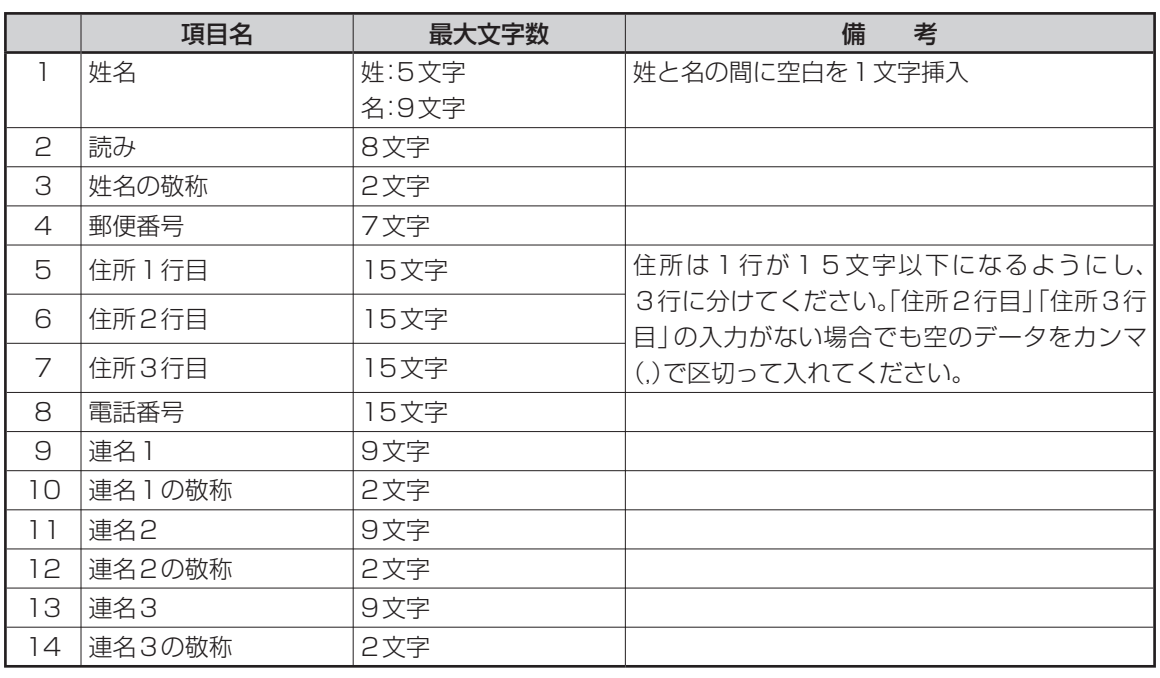

176 • 読み込むことができるCSV形式のデータの文字種は「シフトJIS」と「半角のカタカナ・英数字」です。

# **白色の文字に輪郭をつけないようにする**

写真の上に白色の文字を合成するときに、輪郭をつ けないようにすることができます。

**トップメニュー画面(21ページ)から** 【設定】→【白文字の輪郭設定】の順にタッ チします。

**2** 【輪郭をつけない】をタッチします。

トップメニュー画面に戻ります。 輪郭をつけるように戻したいときは、【輪郭をつ ける】をタッチしてください。

# **タッチパネルを調整する**

タッチペンでタッチした位置や手書きで入力した 文字が、実際の表示の位置とずれているときは、 タッチパネルの調整をします(工場出荷時に、あら かじめ調整されていますので、通常は調整不要で す)。

• タッチパネルの調整は、必ず、付属のタッチペンを 使用してください。

#### 重 要

必要なとき以外は、タッチパネル調整は行わないでく ださい。

トップメニュー画面(21ページ) から 【設定】→【タッチパネル調整】の順にタッチ します。

タッチパネル調整を確認する画面が表示されま す。

#### **2** 【はい】をタッチします。

タッチパネルの調整画面が表示されます。

**3** タッチパネルを調整します。

画面に順番に表示される5つの「---- 」の中心を付 属のタッチペンでタッチします。「 」は左上→ 右上→右下→左下→中央の順に表示されます。

「 • 」から離れた位置をタッチすると、5つ タッチした後に、再度、調整し直しになりま す。

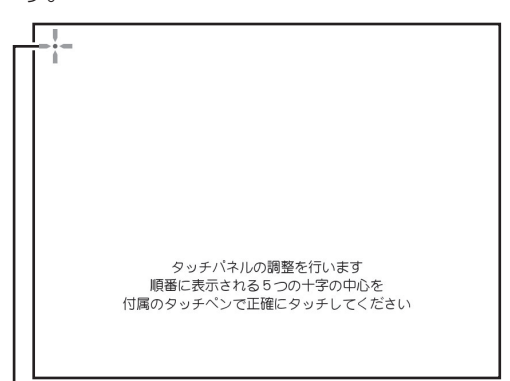

ひとつずつ正確にタッチ

すべてタッチすると、トップメニュー画面に戻りま す。

# **手書き認識のしかたを設定する**

手書きで入力した文字を認識する方法は、手動認 識、自動認識の2つあります。

手動認識では、文字を入力した後、【認識】をタッチ して、1文字ずつ認識させます。

自動認識では、入力した文字が約1秒後に自動的に 認識されます。

ご購入後はじめて使うときや、リセット(初期化)し た後は、手動認識の状態になっています。

トップメニュー画面(21ページ) から 【設定】→【手書き認識設定】の順にタッチし

**2** 【手動認識】または【自動認識】をタッチしま す。

トップメニュー画面に戻ります。

ます。

# **郵便番号辞書データを更新する**

カシオホームページからダウンロードした郵便番 号辞書データを、メモリーカードに保存して、本機 の郵便番号辞書データを更新することができます。

# **郵便番号辞書データのバージョンを確 認する**

本機に登録されている郵便番号辞書データのバー ジョンを確認します。

トップメニュー画面(21ページ)から 【設定】→【郵便番号辞書】の順にタッチしま す。

**2** 【バージョン確認】をタッチします。

**3** バージョンを確認して、【終了】をタッチしま す。

トップメニュー画面に戻ります。

## **郵便番号辞書データを更新する**

カシオホームページ(http://casio.jp/d-stationery/ prinshall/)から郵便番号辞書データをダウンロード して、郵便番号辞書データを更新します。

#### 重 要

使用するメモリーカードは、ご購入後、はじめて使うと きは、必ず、デジタルカメラで初期化(フォーマット)し てからお使いください。

**1** パソコンでカシオホームページから郵便番 号辞書データをダウンロードし、メモリー カードのルート(一番上の階層)に保存しま す。

**2) トップメニュー画面(21ページ) から** 【設定】→【郵便番号辞書】の順にタッチしま す。

**3** 【郵便番号辞書更新】をタッチします。

- **4** 郵便番号辞書データが保存されているメモ リーカードをセットします(34ページ)。
- **5** 【はい】をタッチします。 読み込みが始まります。読み込みが終わると、メ モリーカードに保存されている郵便番号辞書 データのバージョンが表示されます。 **6** 【はい】をタッチします。

データの更新が始まります。データの更新が終 わると、確認のメッセージが表示されます。

- **7** 【終了】をタッチします。 トップメニュー画面に戻ります。
- 8 (電)を押して、電源を切ります。 これでデータの更新作業は完了です。
## **お手入れをするときは**

## **プリンター・プリントカートリッジ端 子部の汚れを取る**

プリントカートリッジやプリンターの金属端子部 が汚れていると、「カートリッジ装着エラー」とな り、印刷できなかったり、きれいに印刷できない場 合があります。この場合は、次の手順に従って、きれ いにしてください。

### ■準備するもの

ミネラルウォーター ガーゼ 綿棒 はさみ

### ■ご注意

- この作業は、「台所のステンレス流し台」のような 「静電気が発生せず、なおかつ静電気が逃げる場 所」で、「インクがこぼれても支障のない状態」で 行ってください。
- プリントカートリッジのノズルや電極部分に直接手 を触れないようにご注意ください。
- 各金属端子部の清掃にはミネラルウォーターをご 使用になることをおすすめします。水道水は、塩素 などを含んでいるために腐食などを起こしやすい ので注意してください。

### **1** 作業の準備

- 本機の電源を切り、ACアダプターを抜いて ください。
- 各金属端子部を拭くためのガーゼを用意し ます。
- ① 約 10cm四方の大きさに切ったガーゼを 2~4枚用意します。
- ② 用意したガーゼのうちの2枚を重ねて、ミネ ラルウォーターを含ませて軽く絞ります。
- ③ 綿棒に巻きつけます。
- **2** プリントカートリッジ金属端子部の汚れを取 る
	- ① プリントカートリッジ収納部カバーを開けて、 プリントカートリッジを取り出します。
	- ② 金属端子部のプラスチックテープがはがされ ていることを確認します。
	- ③ 下の図A・図Bのように、金属端子部を「ミネ ラルウォーターを含ませて綿棒に巻きつけた ガーゼ」で、矢印方向に拭いてください。
	- ④ インクがつかなくなったら、金属端子部を乾 いたガーゼで拭いて完全に乾燥させてくださ い。

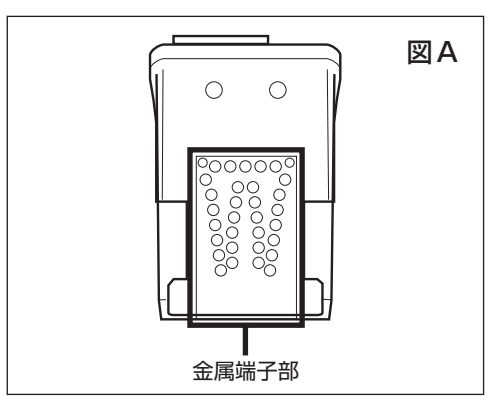

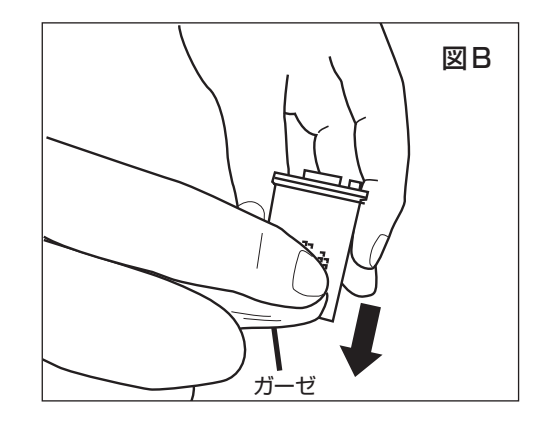

### **3** プリンター金属端子部の汚れを取る

① 下の図C・図Dのように、プリントカートリッジ 収納部内の金属端子部を「ミネラルウォー ターを含ませて綿棒に巻きつけたガーゼ」で 拭いてください。

 金属端子部付近には、金属製部品があります。 手を切らないようにご注意ください。

② インクがつかなくなったら、金属端子部を乾い たガーゼで拭いて完全に乾燥させてください。

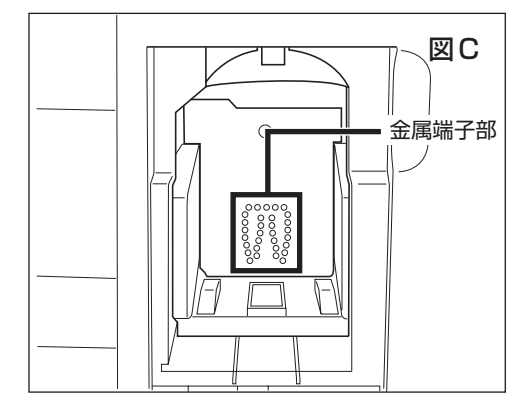

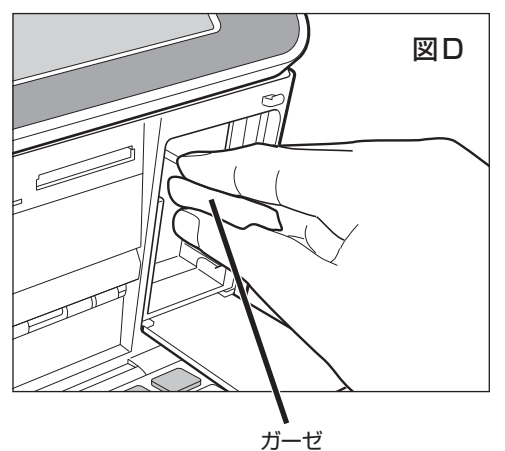

- **4** 印刷状態の確認 ① ACアダプターを接続して、(電源)を押して電
	- 源を入れます。
	- ② プリントカートリッジをセットして、印刷が正常 にできるか確認してください。

### **本体の汚れを取る**

本機のプリンターは、インクジェット方式です。印 刷していると、プリントカートリッジ収納部周辺や 本体にインクが付着する場合があります。この場合 は、水を浸して固く絞ったガーゼなどで拭き取って ください。

本体を傷つけるので、ベンジンやアルコールなど揮 発性のものは使用しないでください。

表示画面(タッチパネル)が汚れた場合は、やわらか い乾いた布でやさしく拭いてください。

## **プリンター内部のクリーニング**

印刷した用紙がインクで汚れる場合は、プリンター 内部にインクが付着している可能性があります。そ の場合は、次の手順に従って、プリンター内部をき れいにしてください。

- **1** を押して、本機の電源を切り、ACアダ プターを抜きます。
- **2** マイナスドライバーやコインの先端を本機 のプリンターカバーの端に当てて、手前側 に引きます。

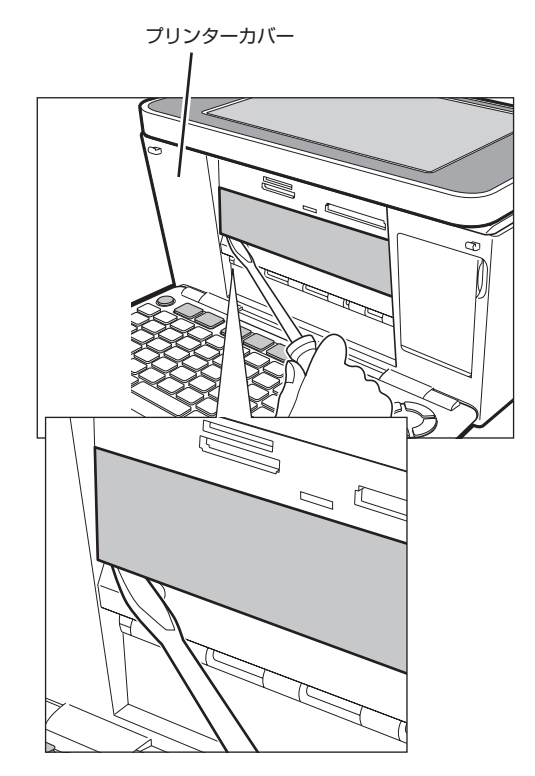

**3** プリンターカバーが外れて下図の状態にな ります。

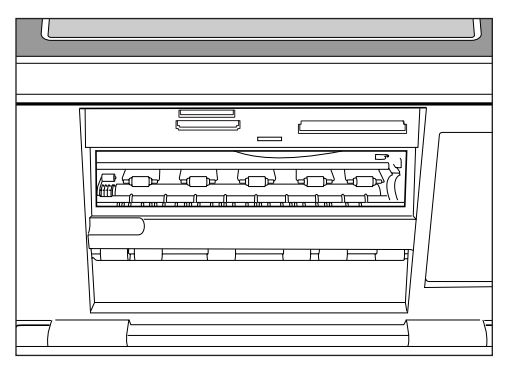

- **4** 図の枠で囲った部分を、綿棒などで拭いて ください。
	- プリンター内部には鋭利な部分があります。 誤ってけがをしないように注意してください。
	- 枠で囲った部分以外は触れないようにして ください。故障の原因となります。

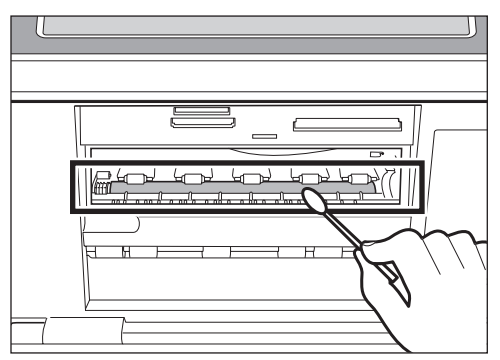

**5** プリンターカバーを元に戻します。

下図のように右側のつめを挿入してから、カバー を取り付けます。

### 重 要

無理な力を加えて、つめを折らないように注意し てください。

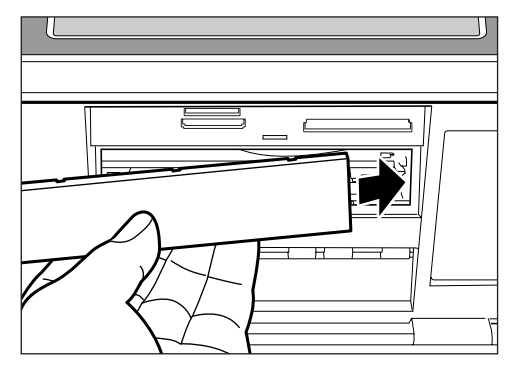

**6 ACアダプターを接続して、(電源)を押して、** 本機の電源を入れます。

## **本体の 保管方法**

本機を長期間使用しないときは、プリントカート リッジ収納部カバーをしっかりと閉めて、タッチパ ネル保護カバーを付けて、直射日光のあたらない場 所で高温多湿を避けて保管してください。

• プリントカートリッジは、本機に入れたまま保管して ください。プリントカートリッジを単体のままで長期 間保管すると、インクノズル部分の目づまりの原因 となります。

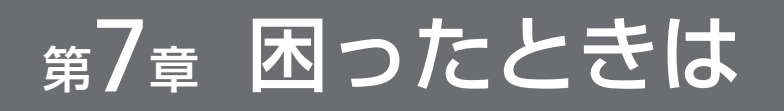

# こんな画面が出てきたら

操作中にいろいろなメッセージが表示されることがあります。表示されたメッセージに従って、【確認】 などをタッチして対処してください。ここでは、対処方法が複数あるメッセージなどのみ記載していま す。

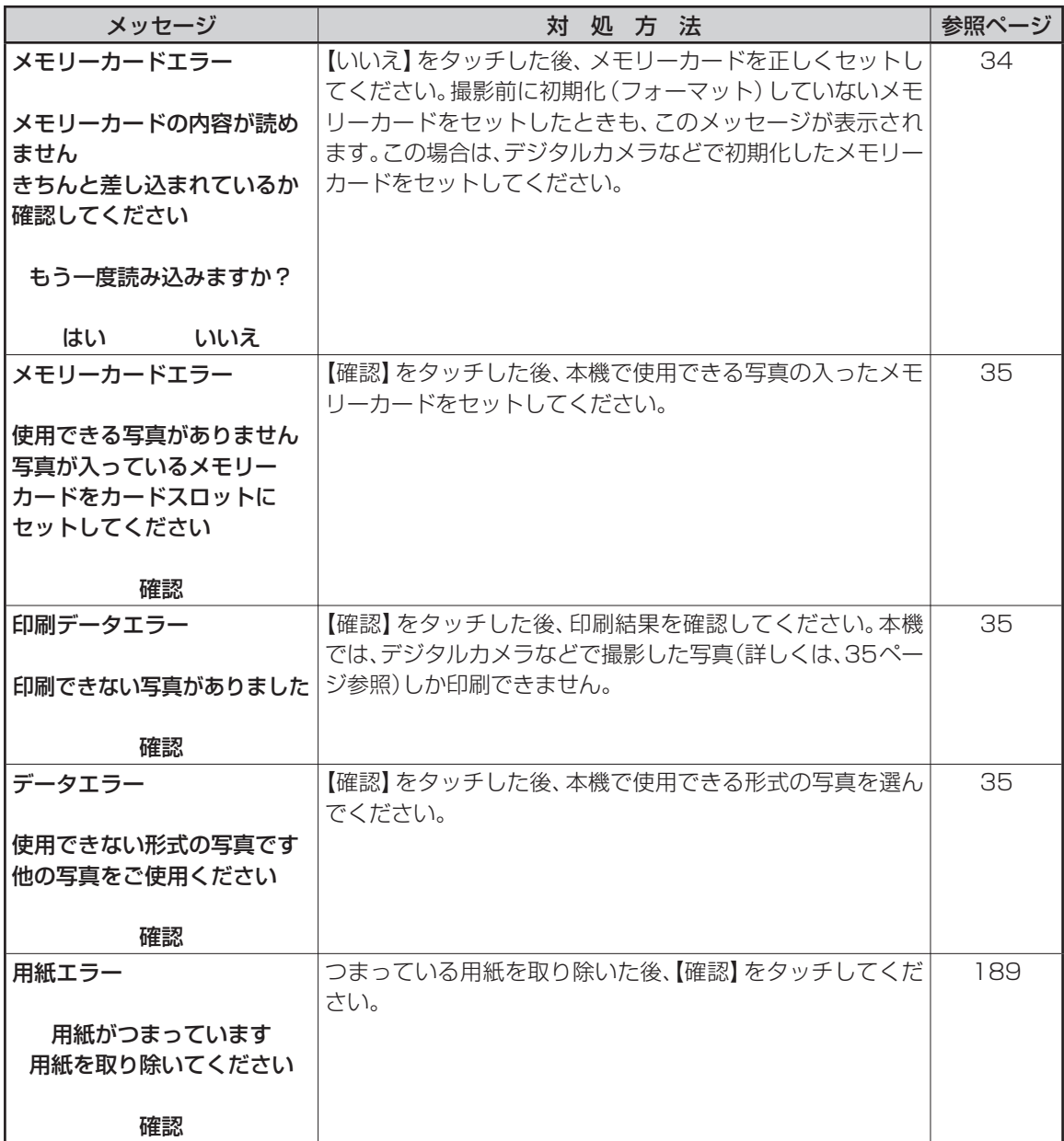

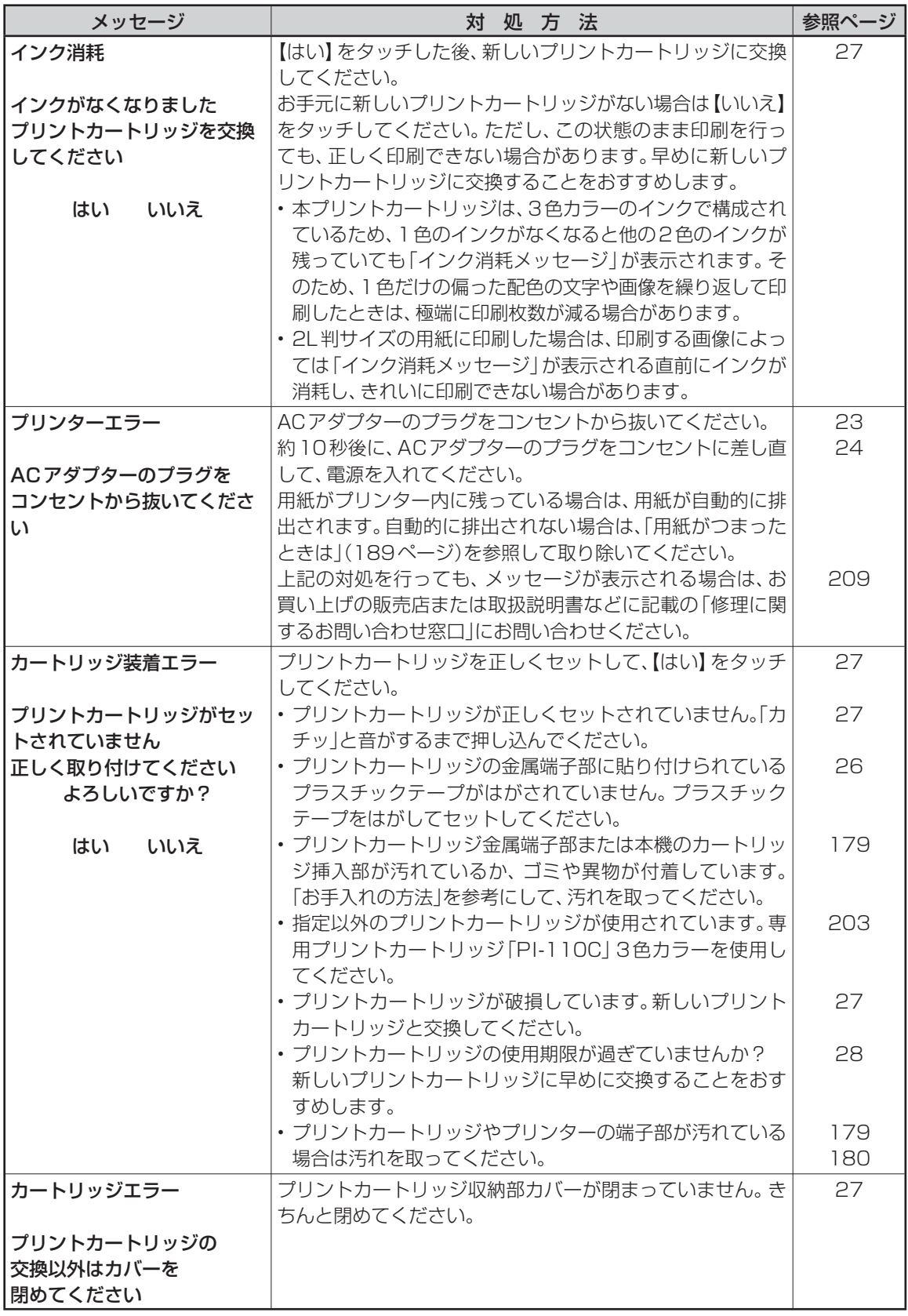

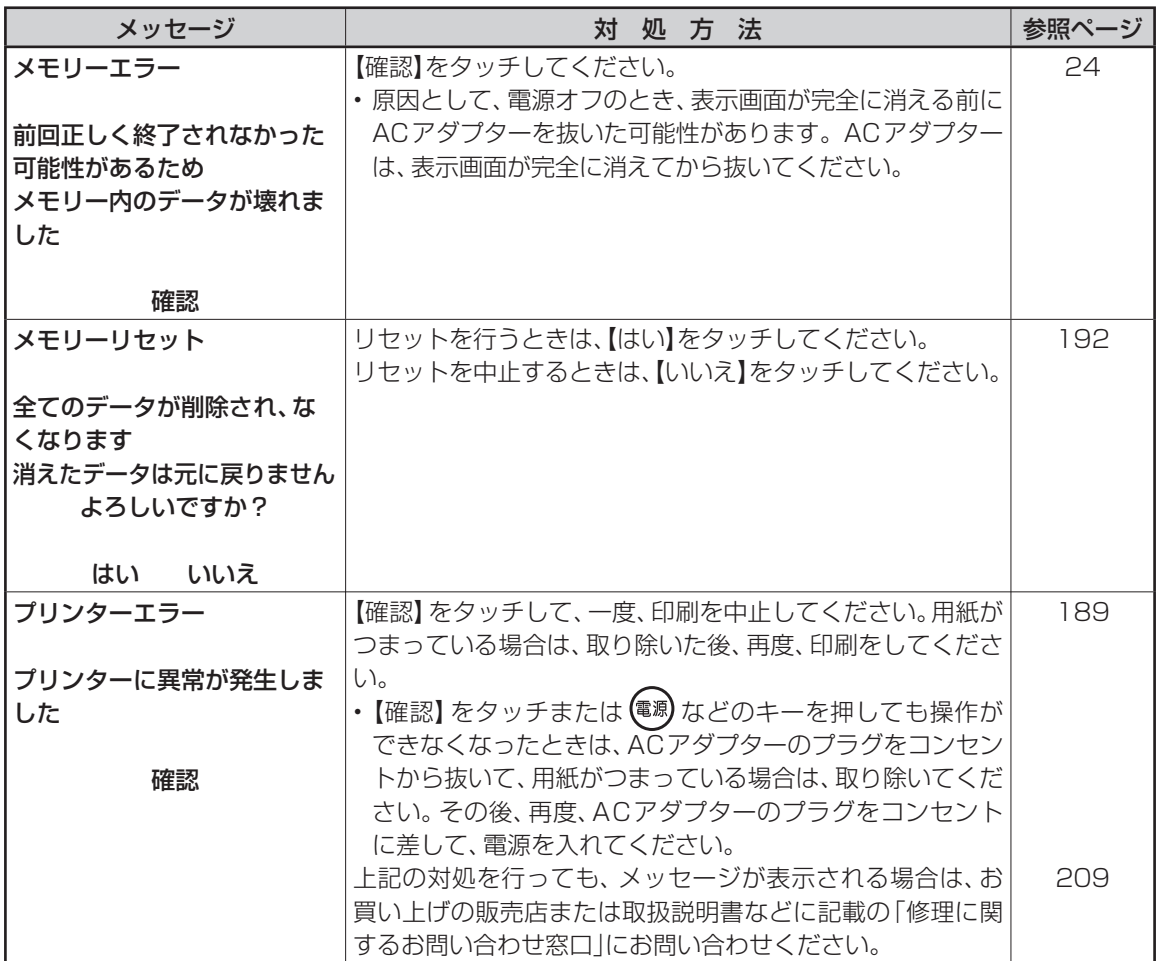

# こんな症状が起こったら

### 本機の動きがおかしいときは、次の表に従って対応してください。

### ■電源

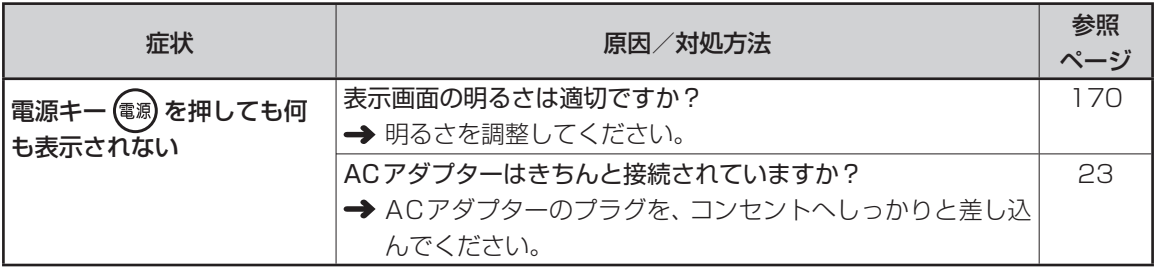

### ■宛名印刷

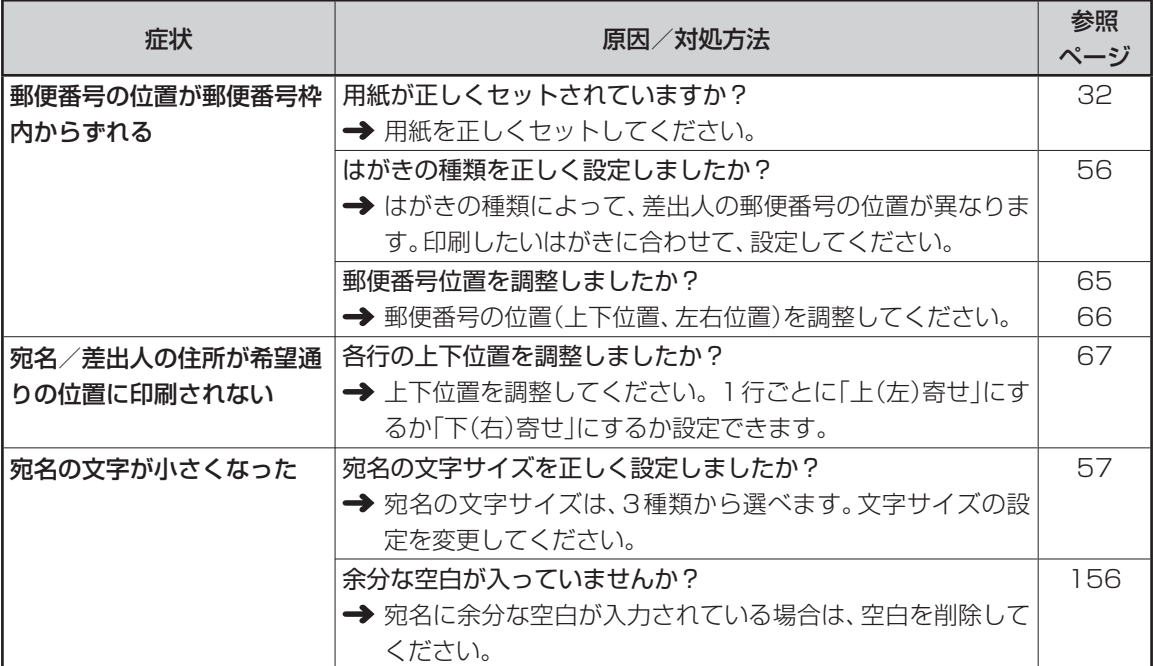

### ■文面印刷

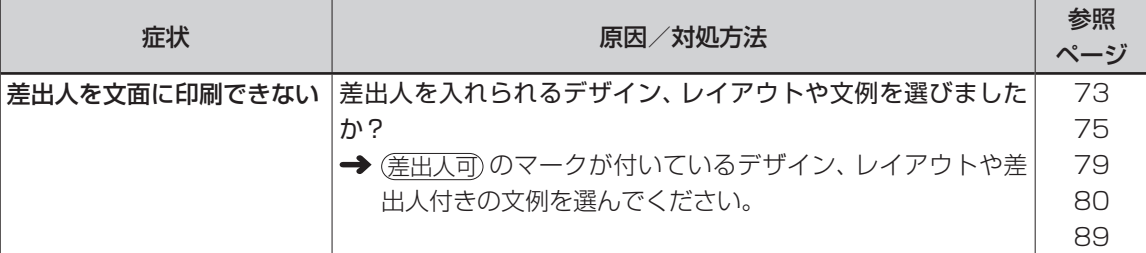

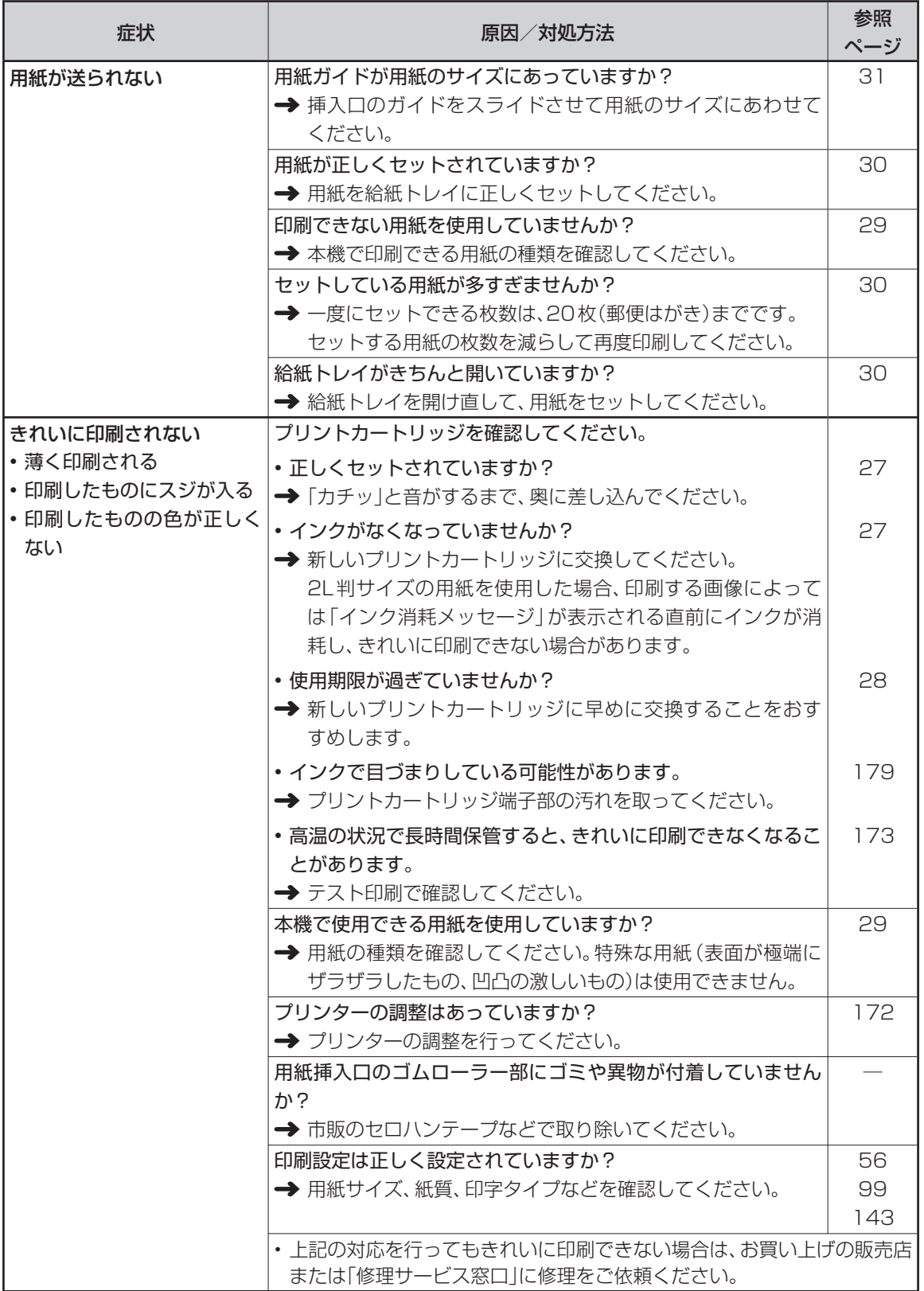

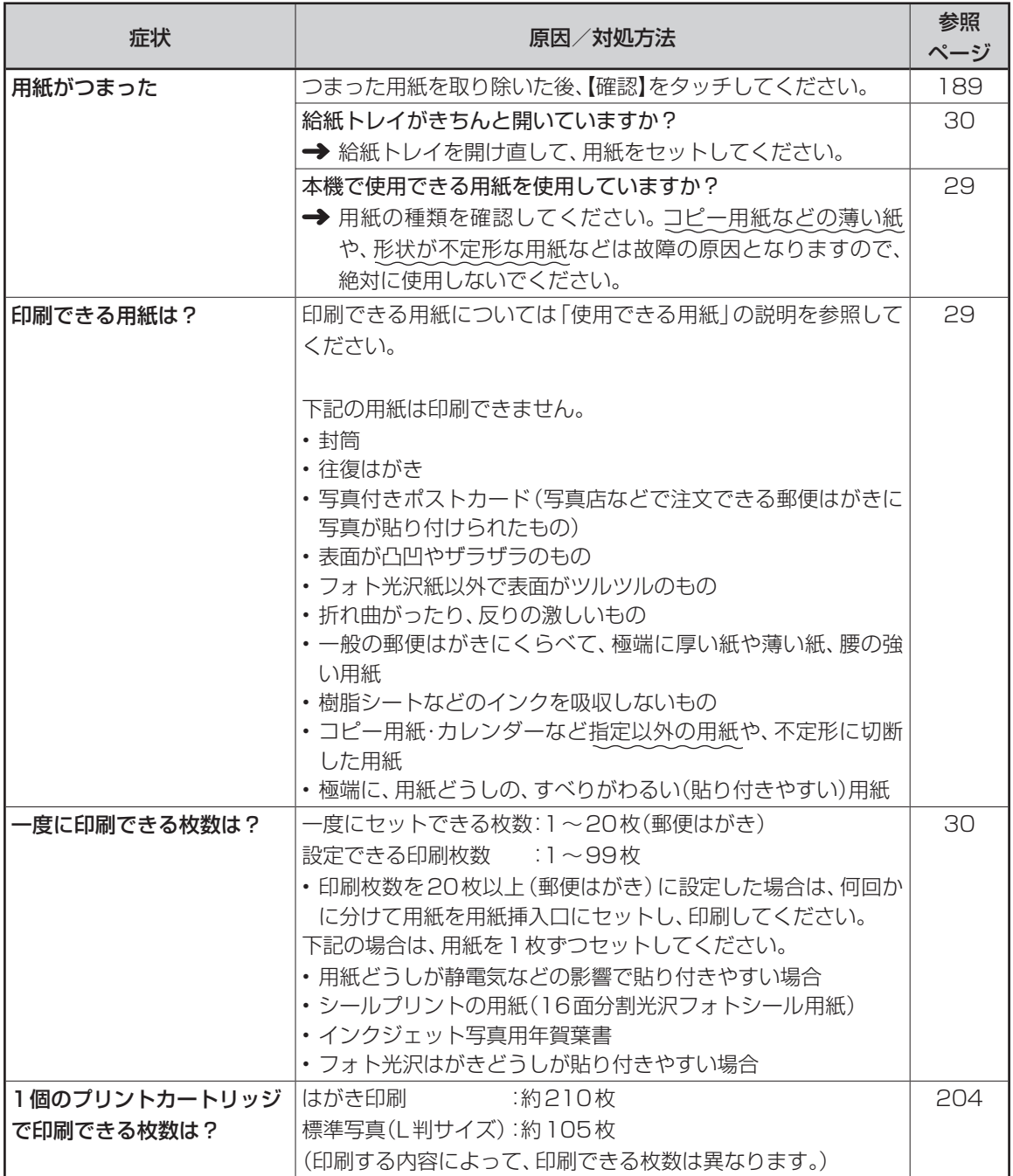

### ■タッチパネル/手書き入力

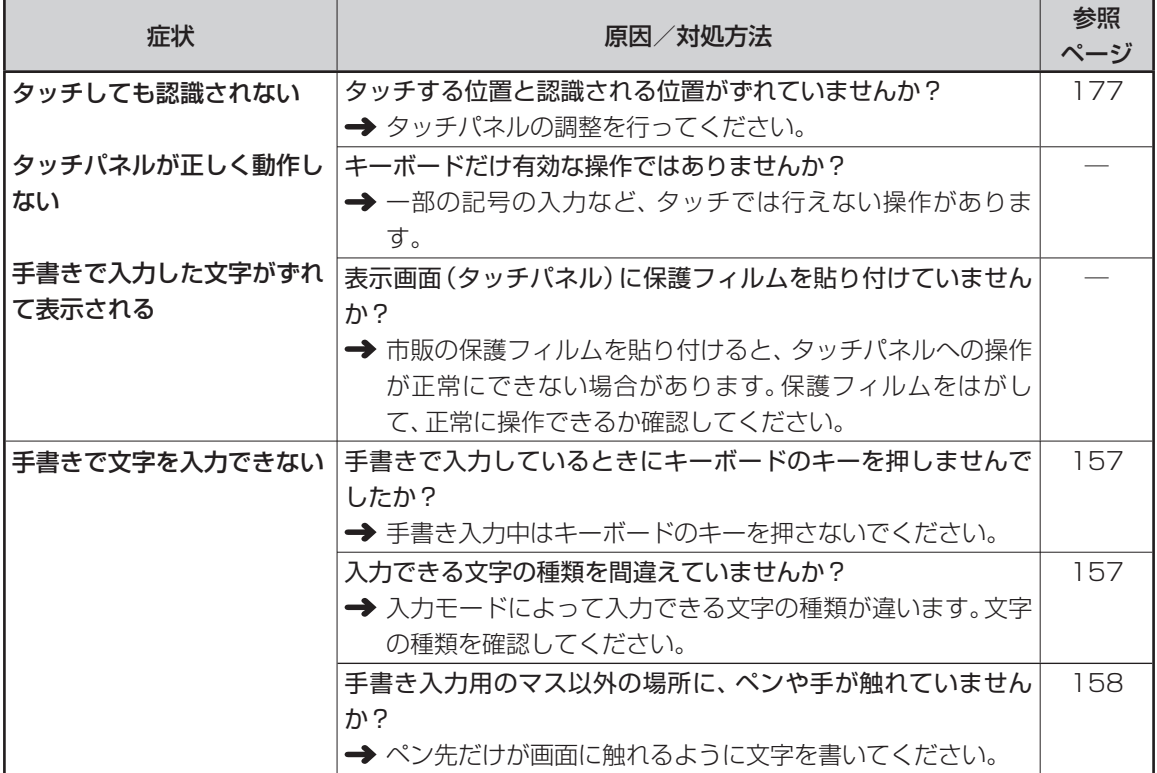

### ■音声ガイド

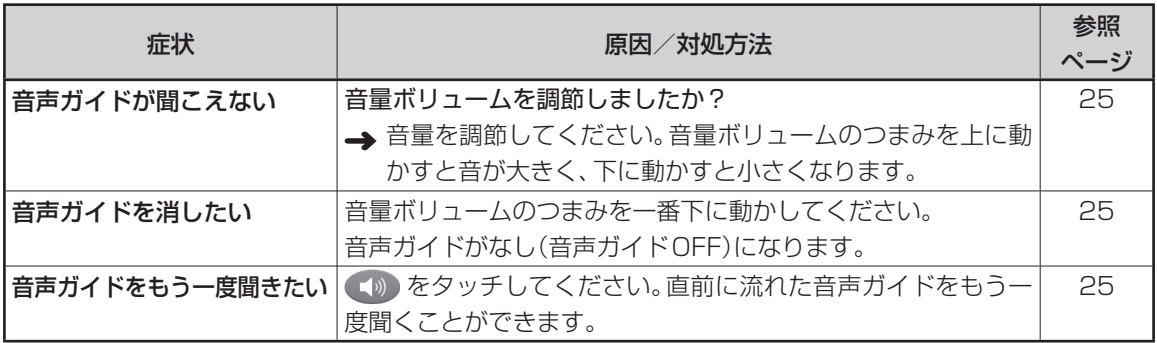

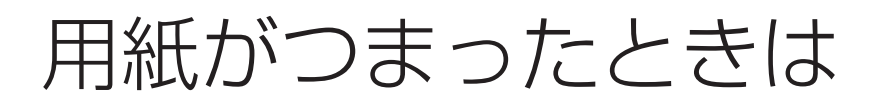

### ■ 用紙排出口から用紙が見えている

つまっている用紙を、ゆっくりと手前に引っ張って 取り除きます。

### ■ 用紙挿入口から用紙が見えている場合

つまっている用紙を、用紙挿入口から上側にゆっく りと引っ張って取り除きます。

### ■つまった用紙が取り出しにくい場合

つまった用紙が取り出しにくい場合は、背面カバー は外して取ってください。

■ プリンター内部に用紙がつまった場合 次の手順に従って、つまっている用紙を取り除いて ください。

**1** 「プリンター内部のクリーニング」の手順**1**<sup>~</sup> **3**と同様な操作で、プリンターカバーを外し ます(180ページ)。

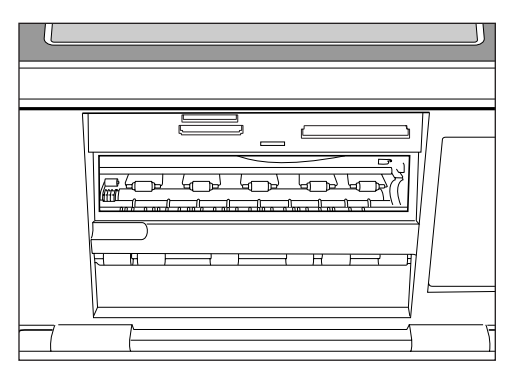

**2** 内部につまった用紙を、ピンセット等でつま んで、取り除きます。

### 重要

プリンター内部には鋭利な部分があります。誤っ てけがをしないように注意してください。

**3** 「プリンター内部のクリーニング」の手順**5**<sup>~</sup> **6**と同様な操作で、プリンターカバーを戻し ます(181ページ)。

### ■ プリンター背面に用紙がつまった場合

次の手順に従って、つまっている用紙を取り除いて ください。

- **1** を押して、本機の電源を切り、ACアダ プターを抜きます。
	- キャリングハンドル(13ページ)が下がって いる場合は、引き上げてください。
- **2** 本機背面の下図の2ヶ所の丸印を押しなが ら矢印方向にスライドさせて背面カバーを 開けます。

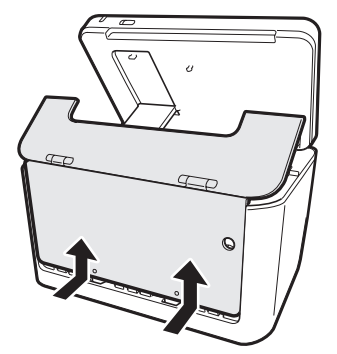

**3** 内部につまった用紙を、ピンセット等でつま んで、取り除きます。

**4** 背面カバーを元に戻します。

 • 上記の作業をしても、用紙が取り除けない場 合は、お買い上げの販売店または「修理に関 するお問い合わせ窓口」に連絡してください。

> 困ったときは ここださい ここださい こうかんきょう ちょうかんきょう しょうかん かんじょう しょうかん しょうかん しょうかん しょうかん しょうかん しょうしゅう しょうしゅう しょうしゃ はんしゃ はんしゃ しゅうしゃ しゅうしょく しゅうせい しんけいせい しゅうせい しんけいせい しんけいせい しんけいせい しんけいせい しんけいせい しんけいせい しんけいせい しんけいせい

### **背面カバーが外れてしまったら**

背面カバーが外れてしまったときは、下図のツメの 部分を軸に入れて再セットしてください。 背面カバーを無理な方向に曲げたりねじったりす ると、ツメや軸が破損する恐れがあります。

ツメ

給紙トレイが下図の矢印の位置まで開いてしまっ た場合は、背面カバーを外して再セットしてくださ  $\bigcup_{\alpha}$ 

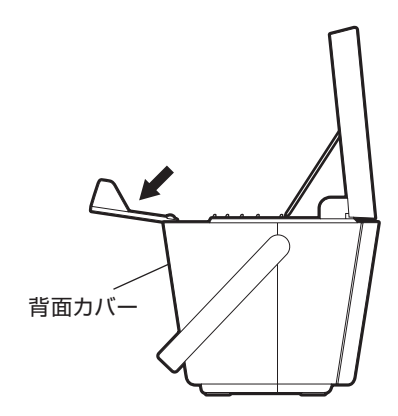

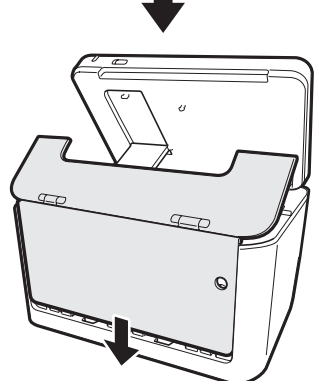

背面カバーをセットするときは、下図のように、給 紙トレイを手前に傾けた状態でセットしてくださ い。

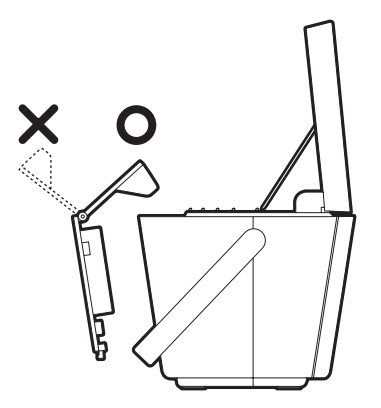

# 久しぶりに使うときは

本機をしばらく使わなかったときの注意点について説明します。久しぶりに年賀状を作ったり、写真を 印刷するときは、操作の前に次の点を確認してください。

### ■住所録の登録内容を確認をする

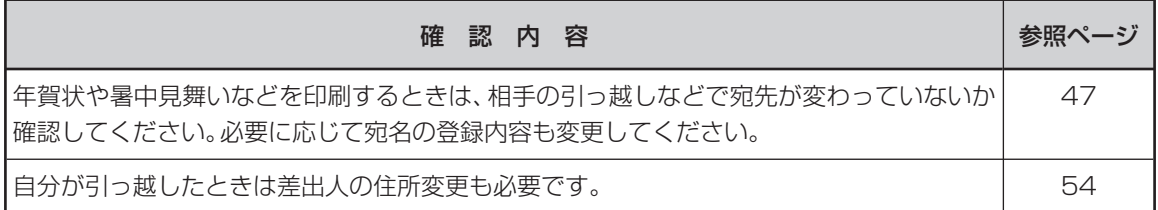

### ■ プリントカートリッジの残量を確認する

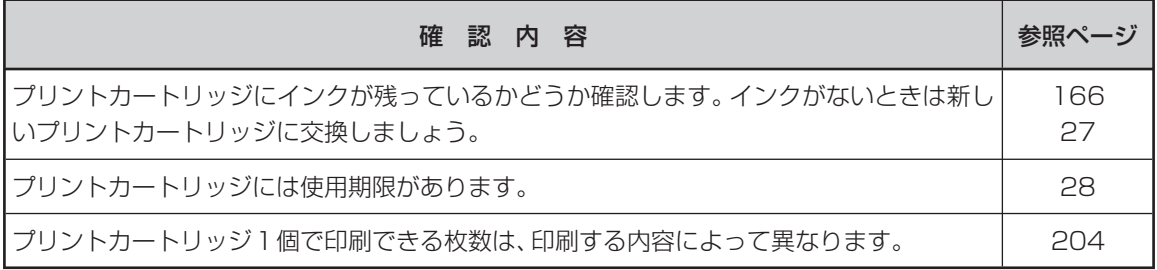

### ■きれいに印刷できるかどうか確認する

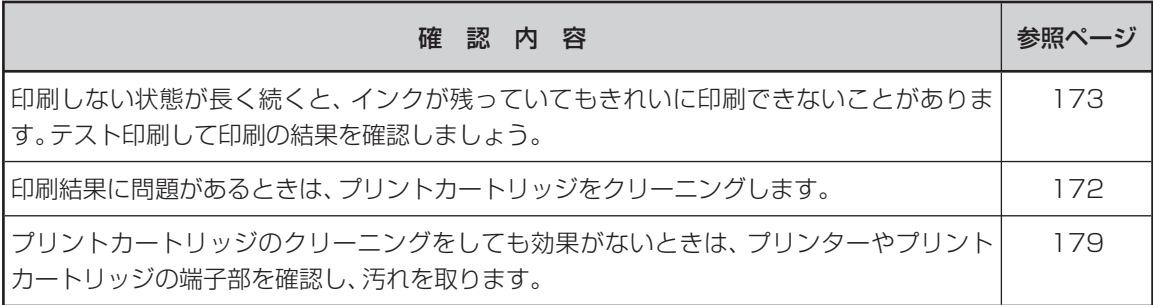

### ■別売品について

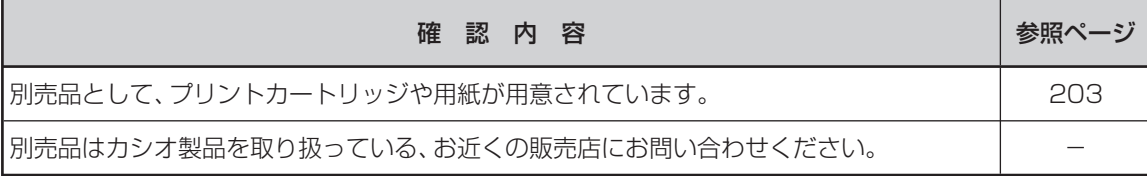

困ったときは ここだときに<br>-<br>191

# リセット(初期化)するときは

静電気の影響などにより、本機の動きがおかしくなったり、操作を受け付けなくなったりしたときは、 リセット(初期化)を行ってください。

### 重要

リセット(初期化)を行うと、ご購入後に登録したデータがすべて消え、設定がお買い上げ時のものに戻ってしまい ます。必要のないときは、絶対にしないでください。

**1** 電源が切れている状態で をいっ しょに押しながら、(電)を押し、約3秒後に (電源)だけ指を離します。 リセット確認画面が表示されたら、「印刷」空白 から指を離します(表示されるまで時間が かかる場合があります)。 • リセット確認画面が消えてしまった場合は、

- を押して電源を切ってから、手順**1**の操 作をやり直してください。
- **2** 【はい】をタッチします。
	- 【いいえ】をタッチすると、リセットせずに トップメニュー画面に戻ります。
- **3** 時計を設定して(171ページ)、【決定】を タッチします。
- **4** 使いたい入力モードをタッチします。
- **5** 明るさを調整して、【決定】をタッチします。 リセットが完了し、トップメニュー画面が表示され ます。

# <sup>第</sup>8章 資料集(別売品一覧など)

記号一覧

### ■ 記述・カッコ ■ 学術

 $\lambda$  e  $\lambda$  .  $\cdot$  : ; ? ! " '' " " ^ " ^ " メジン  $()$   $()$   $[]$   $()$   $\langle$   $\rangle$   $\langle$   $\rangle$   $[]$   $[]$   $[]$   $[]$   $\rangle$ ゑヮヰヱ

### ■単位・略 ■ 一般

 $\degree$  ' "  $\degree$ C \ \$  $\emptyset$  &  $\clubsuit$   $\lessgtr$  &  $\mathbb{A}$  %  $\clubsuit$   $\mathbb{C}$   $\mathbb{M}$   $\mathbb{N}$   $\mathbb{N}$   $\cong$   $\mathbb{N}$ 学なも親交親ち〒 雷雷HLHX No.KK (㈱)有(代)内値(呼 (財特学)句金色金金含喘 ###101 02 03 04 05 06 07 08 09 10 11 12 13 14 15 16 17 18 19 20

1003456089011234560089 0123456789½¼¾10111213141516 17 18 19 20 21 22 23 24 25 26 27 28 29 30 31

■入れにくい文字 々あいうえおつやゆよわゐ ゑをぢづゝゞァィウェオツ ヤユョカケワヰヱヲヴヂヅ ヽヾーニ三四五六七八九十 百千

## 記 号

 $+ - \pm x \div = \neq \lt{} > \leq \geq \infty$ .  $\sigma$   $\Omega$   $\angle$   $\perp$   $\cap$   $\partial$   $\nabla$  $\equiv$ = $\angle$   $\angle$   $\angle$   $\sqrt{$   $\in$   $\Rightarrow$   $\Box$   $\subseteq$   $\Rightarrow$   $\Box$   $\Box$   $\Box$   $\land$   $\lor$  $E \vee \leftrightarrow \leftarrow$ 

#& \* @ § ※ = # b ♪ † ‡ ¶ ○→← ↑ ↓ ☆ ★ **◯●◎◇◆□■△▲▽▼◆♤♥♡♣♧◆◇** 

### ■数字 ■ ギリシア・ロシア

**ΑΒΓΔΕΖΗΘΙΚΛΜΝΞΟΠΡΣΤΥ** ΦΧΨΩαβγδεζηθικλμνξοπ ρστυφχψω A **5 B Γ Π** Ε Ε Ж 3 И Й К ЛМНОПРСТУФХЦЧШЩЪЫЬЭЮ Яабвгдеёжзийклмнопрс туфхцчшщъыьэюя

記 号

■ JIS外の漢字

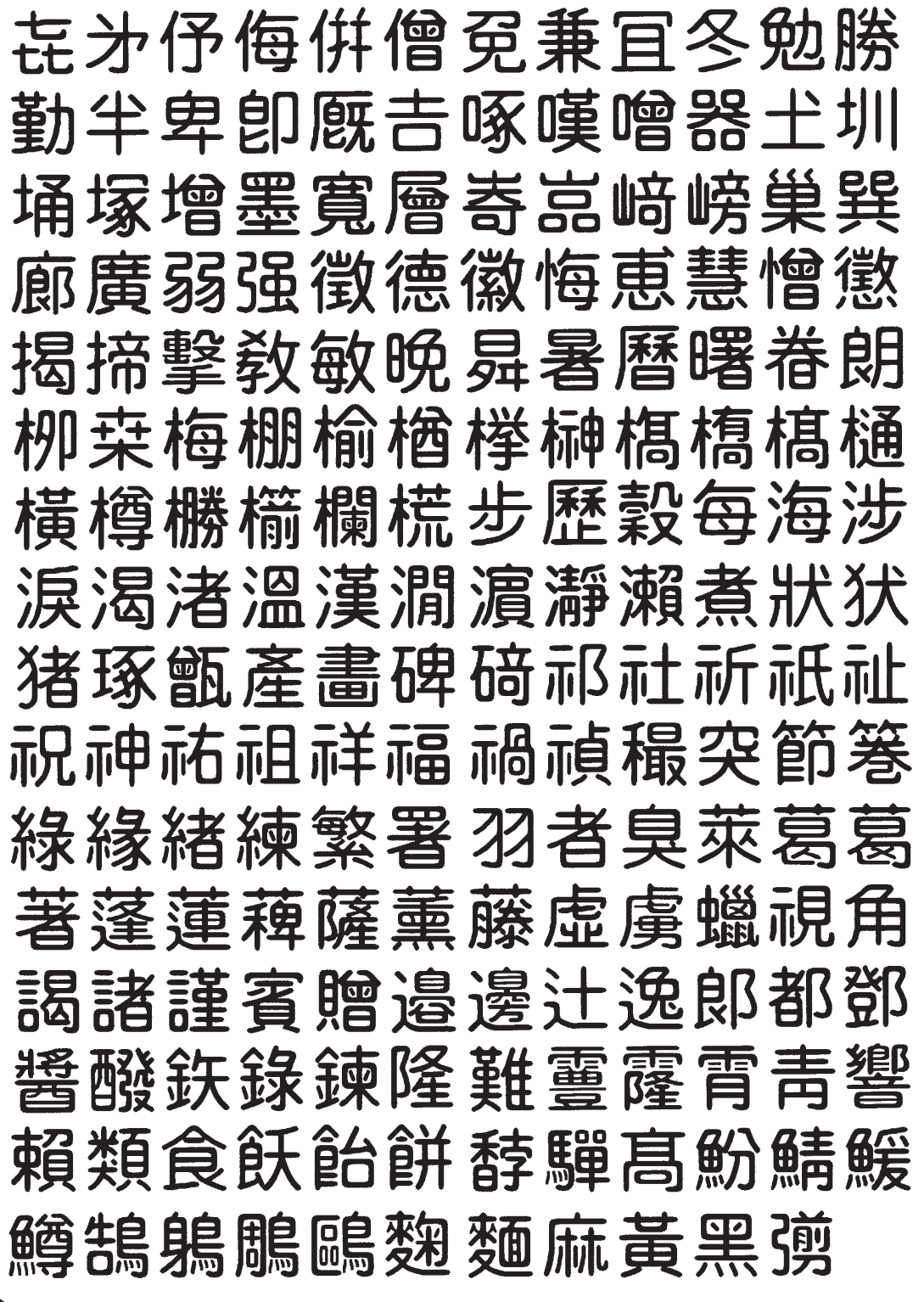

ローマ字入力対応表

### ローマ字入力するときの、つづりかたの一覧です。

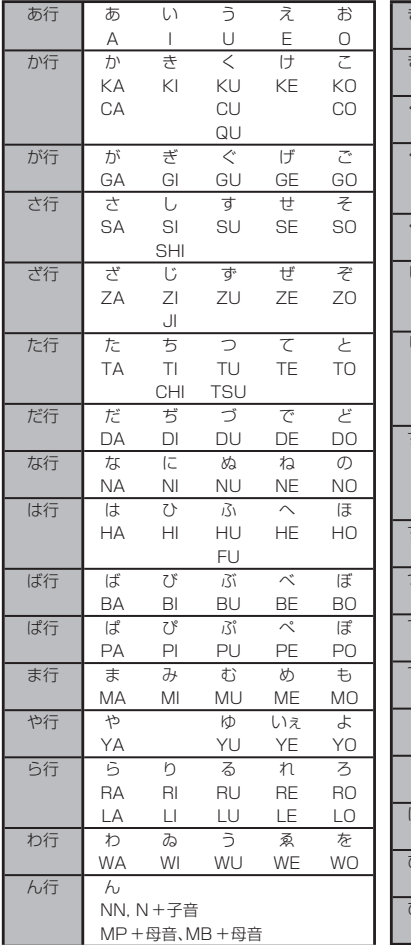

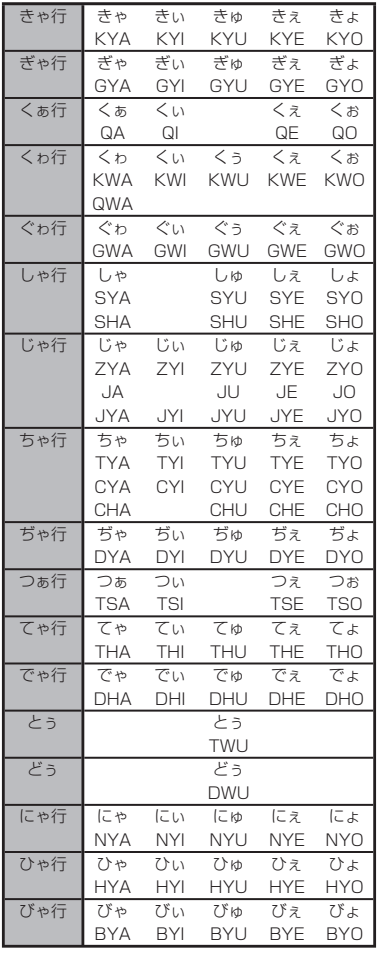

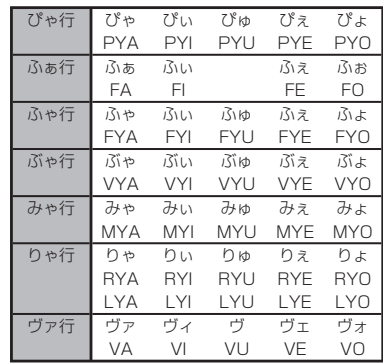

• ヴァ行は「ひらがな」は入力できま せん。

### **小文字(拗音・促音)**

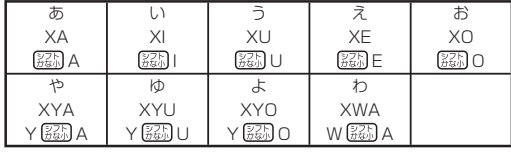

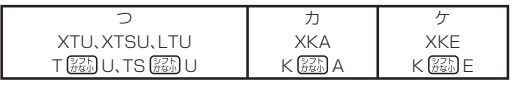

• N以外の子音を2度入力しても「っ」や「ッ」になり ます。

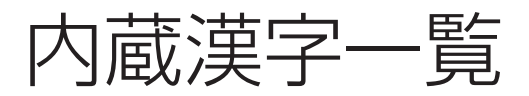

197、198ページにはJIS第1水準の漢字を、199、200ページにはJIS第2水準の漢字を一覧 表として掲載しています。

JIS第1水準の漢字は代表的な「読み」の50音順に並んでいます。

JIS第2水準の漢字は「部首の画数」の順に並んでいます。

JIS区点コード表の部首分類のそれぞれの画数には次の部首が含まれます。

- 1画 一、| 、ヽ、ノ、乙、」
- 2画 二、亠、人、儿、入、八、冂、冖、冫、几、凵、刀、力、勹、匕、匚、匸、十、卜、卩、厂、厶、又
- 3画 口、囗、土、士、夂、夊、夕、大、女、子、宀、寸、小、尢、尸、屮、山、巛、工、己、巾、干、幺、 广、廴、廾、弋、弓、彡、彳
- 4画 心、戈、戸、手、攴、斗、斤、方、无、日、曰、月、木、欠、止、歹、殳、毋、毛、氏、气、水、火、 爪、爻、爿、片、牛、犬
- 5画 玉、瓦、甘、生、用、田、疒、癶、白、皮、皿、目、矛、矢、石、示、内、禾、穴、立
- 6画 竹、米、瓜、糸、缶、网、羊、羽、老、耒、耳、聿、肉、至、臼、舌、舟、艮、色、艸、虍、虫、血、 行、衣、襾
- 7画 臣、見、角、言、谷、豆、豕、豸、貝、赤、走、足、身、車、辛、邑、酉、釆、里
- 8画 金、門、阜、隶、隹、雨、靑、非
- 9画 面、革、韭、音、頁、風、食、首、香
- 10画~馬、骨、高、髟、鬥、鬯、鬲、鬼、韋、魚、鳥、鹵、鹿、麥、麻、黃、黍、黑、黹、黽、鼓、鼠、鼻、 齊、齒、龍、龜、龠

JIS区点コードでの漢字の分類は本機で採用した部首と異なるものがあります。

上記の部首の画数の数えかたは本機で採用した数えかたと異なるものがあります。

区点コードは調べたい文字の左右の端の2桁の数字(区番号)と上下の2桁の数字(点番号)の組み合わ せで表されます。

例:「愛」は16区06点にあるので区点コードは「1606」です。

一覧表は1ページに収まらないため本書では次のように分割されて表記されています。

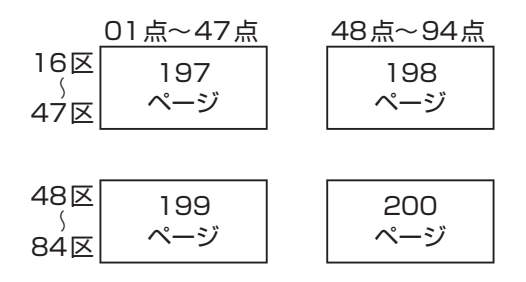

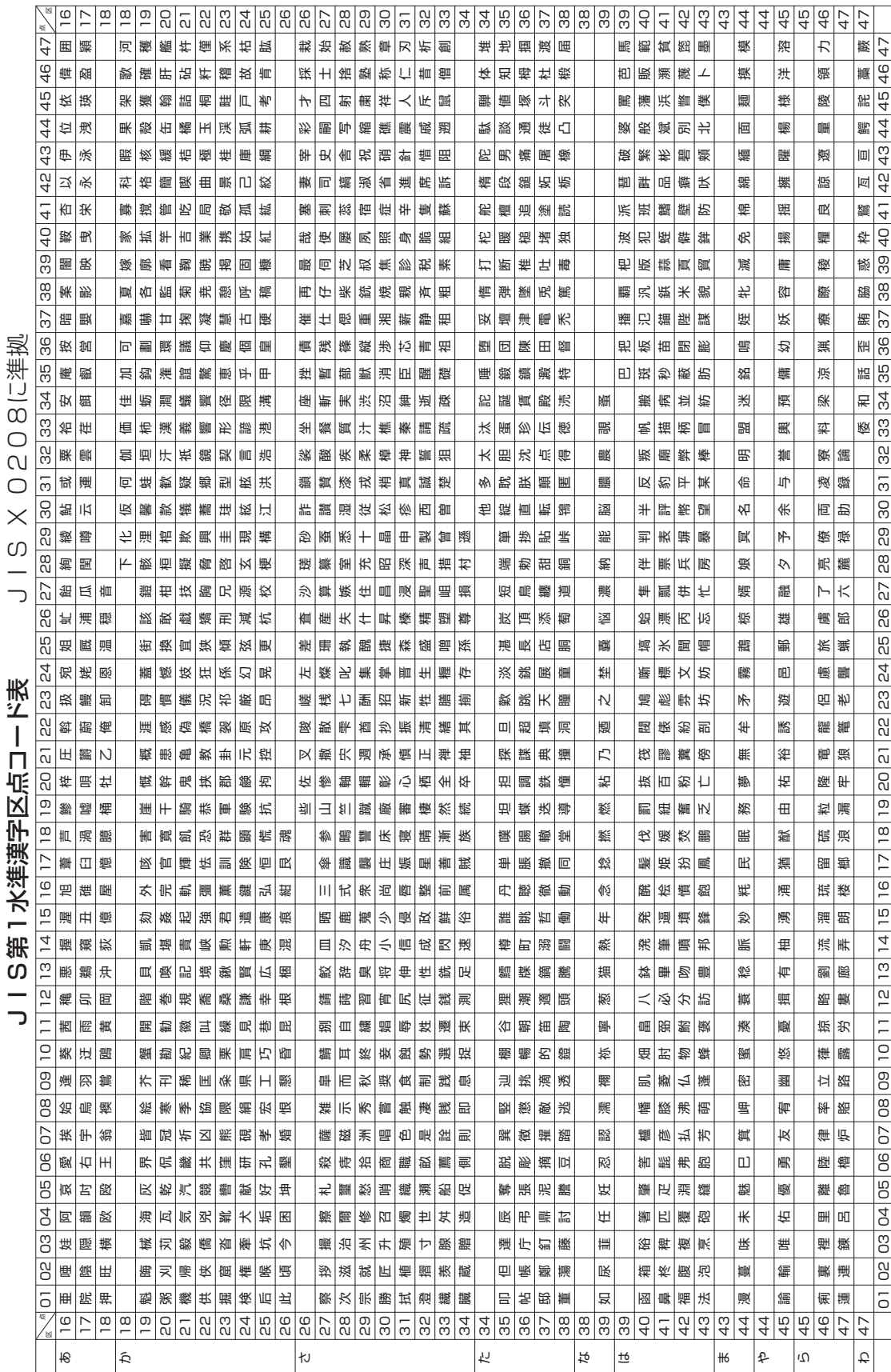

X 0208に準拠 J | S第1水準漢字区点コード表 | J | S X 0208に準拠  $\frac{1}{2}$ 

> 資料集 資料集

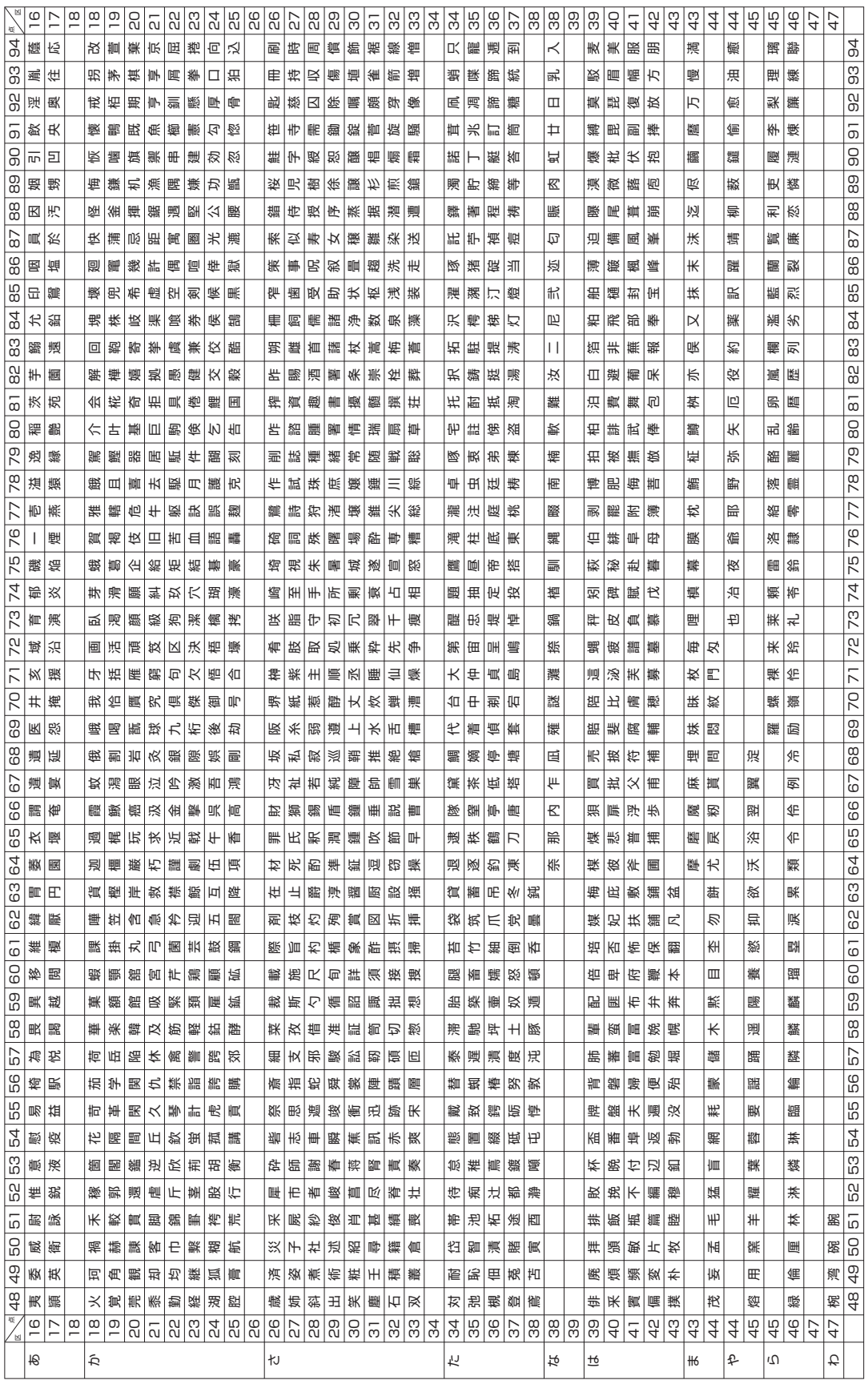

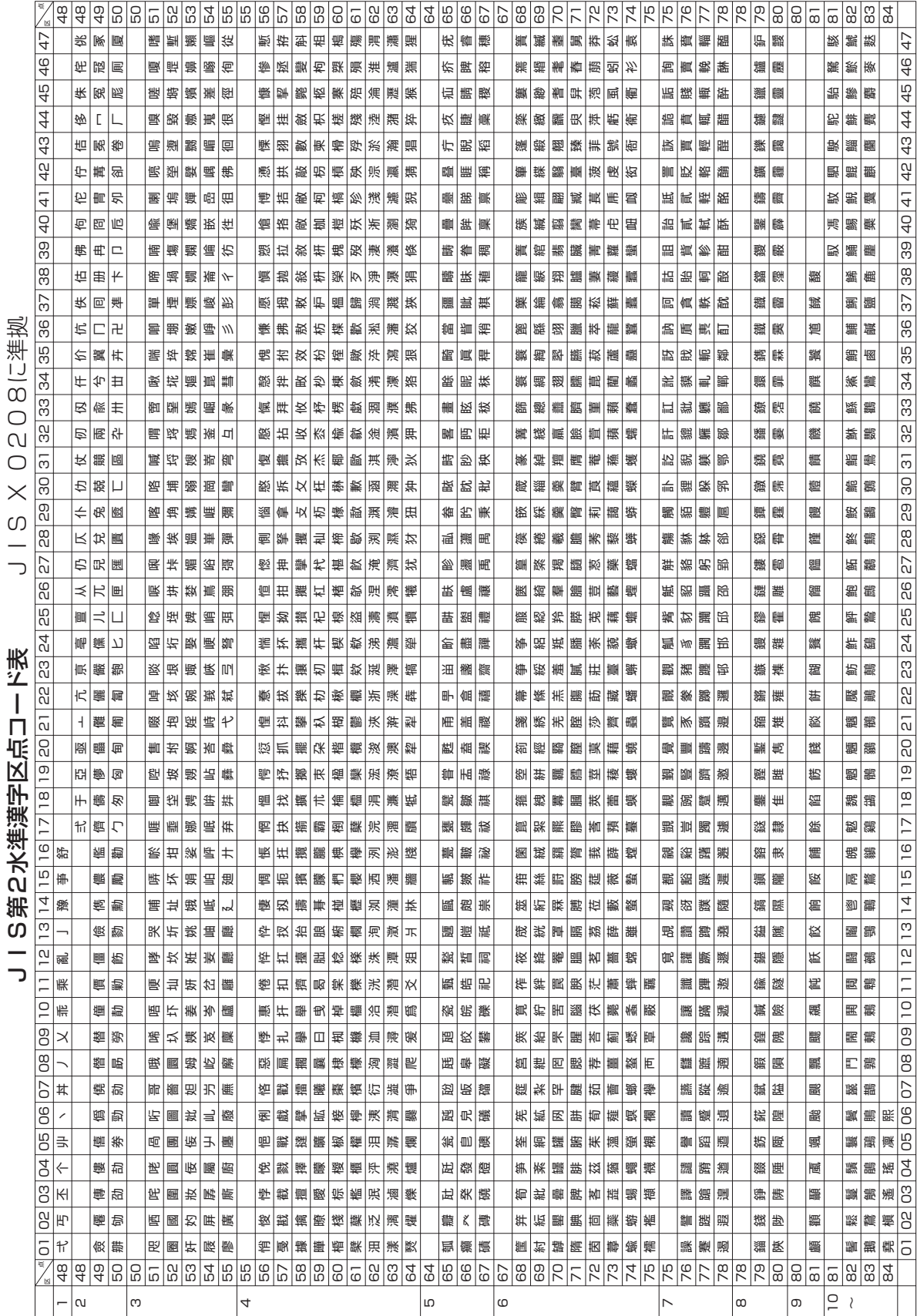

J | S第**2水準漢字区点コード表** | J | S | X 0208に準拠 J15第2水準漢字区点コード表

> 資料集 資料集

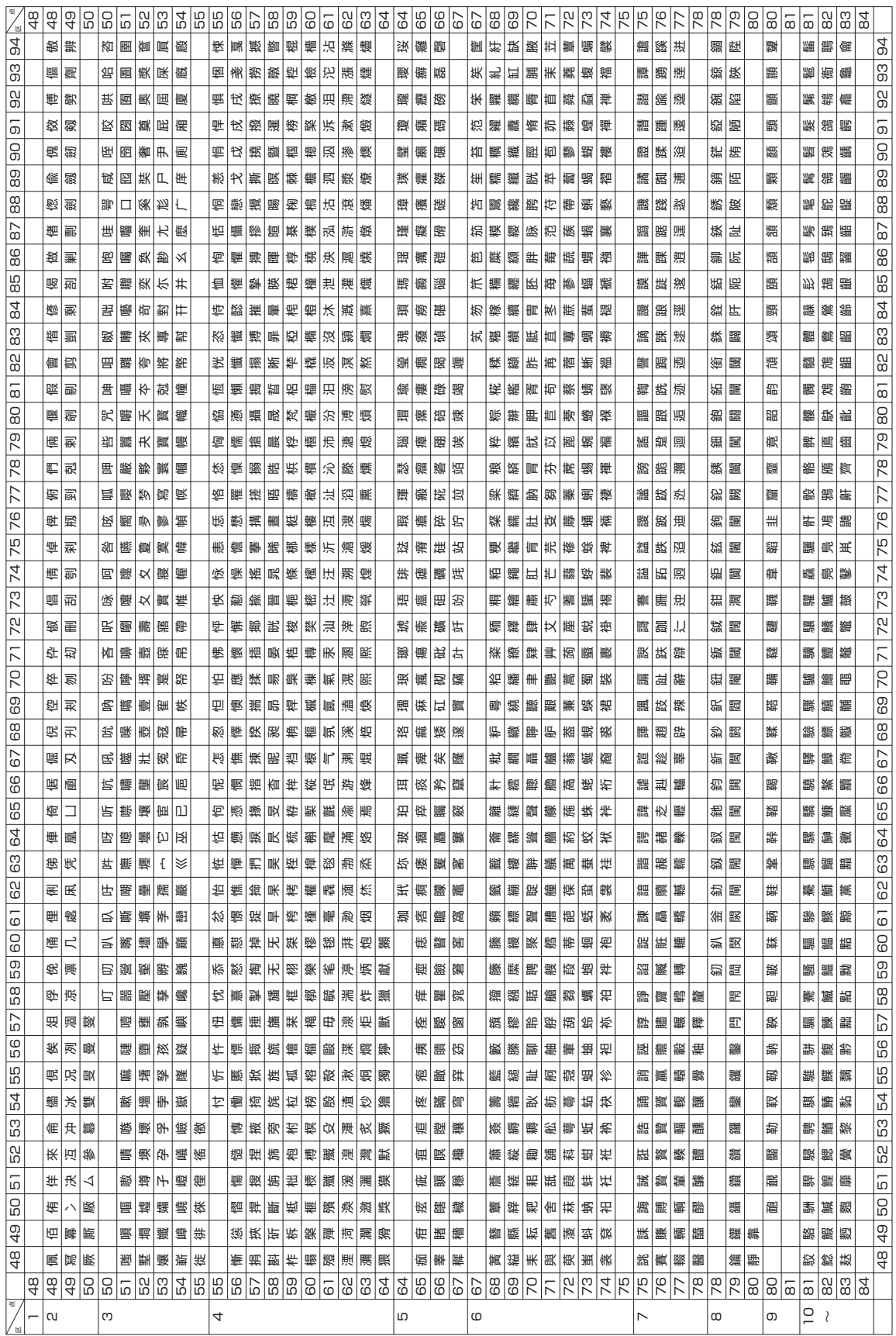

仕様

形 式:PCP-2400

### ■入力

- ・キーボード キー配列:50 音配列+数値入力用キー 入力方法:ローマ字入力、かな入力 変換方式:AI 変換、予測変換、文例変換 ・タッチパネル
	- 入力方法:手書き入力

■辞書

内蔵辞書数:約 254000 語 郵便番号辞書数:約 123000 件

### ■漢字辞書機能

### ・読み検索

- ・総画数検索
- ・部首検索
- ・JIS 区点コード検索

### ■文字種

7184 文字

漢字:6546 文字

JIS 第 1 水準:2965 文字 JIS 第 2 水準:3390 文字 JIS 外:191 文字 ひらがな:83 文字(全角) カタカナ:86 文字(全角) 数字:10 文字(全角) アルファベット:52 文字(全角) 記号:407 文字(全角) その他:外字(48 × 48 ドット)は 6 文字登録可能

### ■表示

表示方式:横 800 ×縦 600 ドット(8 型)・TFT カラー液晶

### ■印刷

印刷方式:インクジェット方式 解像度:最大 2400 × 1200dpi 印刷フォーマット:宛名面……3 種類 文面(組み合わせ作成)………28 種類 書体:ゴシック体、丸ゴシック体、明朝体、毛筆流麗体、毛筆楷書体 印刷文字体:標準、白抜き、影付き、立体、太文字 ※ 毛筆流麗体は非対応 印刷文字:32 色 印刷機能:デジタル写真印刷(フチあり/ 4 辺フチなし) インデックスプリント(L 判:24 面 / はがき・A6:28 面 /2L 判:45 面)、 宛名印刷、文面印刷 用紙サイズ:はがき(縦 148 ×横 100mm) A6(縦 148 ×横 105mm) L 判(縦 127 ×横 89mm) 2L 判(縦 178 ×横 127mm) シール紙 (16 面付け) (縦 148 ×横 100mm) 印刷サイズ:はがき(縦 148 ×横 100mm) (目安) A6(縦 148 ×横 105mm) L 判(縦 127 ×横 89mm) 2L 判(縦 178 ×横 127mm) シール(縦 17 ×横 24mm) 印刷可能枚数:印刷できる枚数は、印刷する内容によって異なります。 詳しくは 204 ページを参照してください。

### ■メディア入力

メモリーカード:コンパクトフラッシュ (TYPE I/TYPE II)

 メモリースティック/メモリースティック PRO /メモリースティック デュオ/メモリースティック PRO デュオ

SD メモリーカード/ miniSD メモリーカード(市販のアダプターが必要)/ microSD メモリーカード(市販のアダプターが必要) / SDHC メモリー カード/microSDHC メモリーカード (市販のアダプターが必要) /マル チメディアカード

xD-ピクチャーカード/xD-ピクチャーカード Type M/xD-ピクチャー カード Type M+

対応フォーマット: DCF Exif 2.1 (JPEG 準拠)

対応画像サイズ:最小画素数 160 × 120 ピクセル

対応ファイルサイズ:20M Byte 以下(写真プリント、スライドショー、写真データ登録) 10M Byte 以下(文面、写真入り日記、コメントプリント、絵画変換、 写真カレンダー、写真俳句、シールプリント、DPOF プリント)

対応画像枚数:読み込み可能枚数 9999 枚まで

### ■文面機能

- ・カンタン作成:452 種類
	- ジャンル:11 種類(年賀状、暑中・残暑・寒中見舞い、結婚、出産、引越、クリスマ ス・ハロウィン、バースデー、母の日・父の日、入学・卒業、家族のニュー ス、喪中欠礼)
- ・組み合わせレイアウト:28 種類 組み合わせ用イラスト:344 種類
- ・オリジナルはがき作成:レイアウト 8 種類、文例 11 種類、イラスト背景 24 種類
- ・イラスト集:1000 種類

### ■住所録機能

宛名を約 1000 件登録可能

(1 件あたり、名前(姓+名)5 文字、よみ 8 文字、敬称 1 文字、郵便番号 7 文字、住所 12 文字の場合)

読み込み可能な PC 宛名データ

- ・Jアドレス
- ・CSV 形式

### ■宛名印刷機能

印刷フォーマット……3種類(縦書き/横書き/テキスト付き横書き)

### ■ デジタルカメラプリント機能

写真プリント 写真入り日記 インデックスプリント DPOF プリント コメントプリント シールプリント 写真俳句 写真カレンダー 絵画変換

### ■登録

・宛名:本体に約 1000 件

- (1 件あたり、名前(姓 + 名)5 文字、よみ 8 文字、敬称 1 文字、郵便番号 7 文字、 住所 12 文字の場合)
- ・作成物:本体に 30 件、メモリーカードに 1000 件(シールプリントを除く)
- ・写真:本体に 100 件
- ・写真入り日記:すべての日記帳の合計で、本体に 150 ページ、メモリーカードに 1000 ページ

### ■電源・その他

動作用電源:AC100V(付属 AC アダプター:AD-3209S) 内蔵時計動作用電池寿命:約 8 年 トップメニュー画面の年月日・時刻が正しく表示されない場合は、内蔵時計動作用電池 の消耗が考えられます。 この場合は、お買い上げの販売店または最寄りの「修理サービス窓口」に修理をご依頼 ください。(有料交換) 定格消費電流:450mA(15W) 大きさ:幅 263mm ×奥行 164mm ×高さ 158.5mm(ゴム足含む、キャリングハンド ル部含まず) 質量:約 2.5kg 使用温度:5℃~ 40℃(使用最適温度:15℃~ 35℃) ■表示画面(液晶パネル)について 表示画面に使用されている液晶パネルは、非常に高精度な技術で作られており、99.99% 以上の有効画素がありますが、0.01%以下の画素欠けや常時点灯するものがありますので、 あらかじめご了承ください。

本機は「hendict 社の手書き認識機能を搭載しています。 FineArt Copyright Handwriting Recognition Engine V2.3

# 別売品一覧

### 別売品の最新情報については、以下のURLをご確認ください。

http://casio.jp/d-stationery/

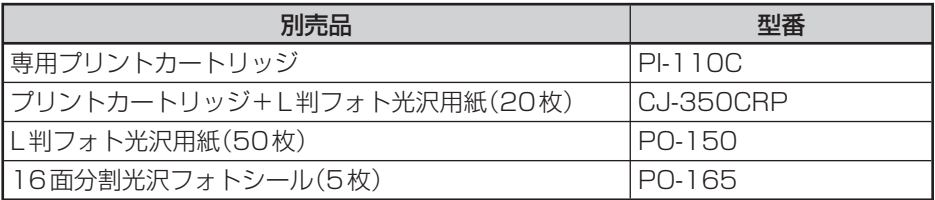

- プリントカートリッジは、日本ヒューレット・パッカード社製のHP110もご使用いただけます。 ただし、印刷枚数が少なくなることがあります。
- 品切れの際は、ご容赦ください。

### 重要

- 「使用できる用紙」について、詳しくは、29ページを参照してください。
- 「本機で使えるメモリーカード」については、33ページを参照してください。

## **印刷できる枚数について**

### 本機でご使用になれる プリントカートリッジ1個で印刷できる枚数の目安は下記の通りです。

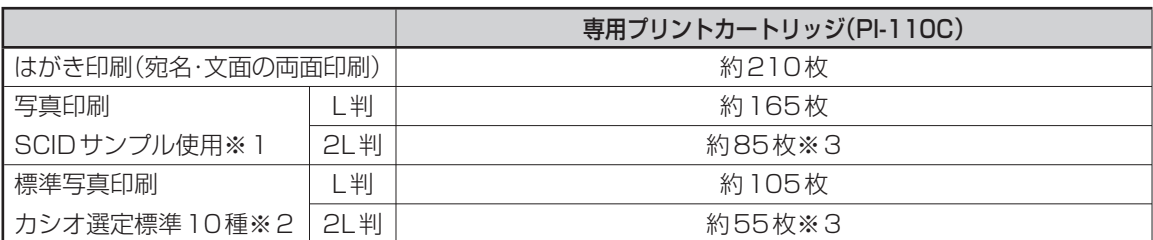

• 印刷条件

はがき印刷)

宛名:名前5文字(敬称含む)、郵便番号7桁、住所14文字

差出人:名前4文字、郵便番号7桁、住所14文字

文面:「カンタン作成」で「008番」を使用

写真印刷)

※1日本規格協会SCIDサンプルN5を印刷した場合

※2 カシオで選定したデジタルカメラ標準画像 IO種類を印刷した場合<br>上記の印刷できる枚数は、新しいプリントカートリッジを使用して、画面に「インク消耗」のメッセージが表示されるまで の目安です。

印刷できる枚数は、印刷する内容によって異なります。

本プリントカートリッジは、3色カラーのインクで構成されているため、1色のインクがなくなると他の2色のインクが 残っていても「インク消耗メッセージ」が表示されます。

そのため、1色だけの偏った配色の文字や画像を繰り返して印刷したときは、極端に印刷枚数が減る場合があります。また、 夜景など暗い部分の多い文字や画像を印刷したときも、インクを多く消費するため極端に印刷枚数が減る場合がありま す。

※3 [2L判サイズ]の用紙に印刷した場合は、印刷する画像によっては「インク消耗メッセージ」が表示され る直前にインクが消耗し、きれいに印刷できない場合があります。

### ■ プリントカートリッジ(1個)で印刷できる枚数の目安例

文面レイアウト/宛名フォーマット・写真の内容によって印刷枚数が異なります。

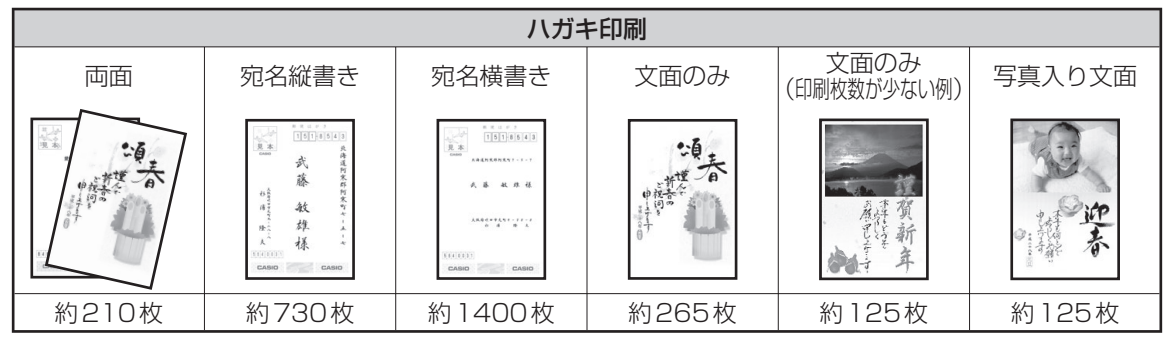

● 宛名:名前5文字(敬称含む)、郵便番号7桁、住所14文字

• 差出人:名前4文字、郵便番号7桁、住所14文字

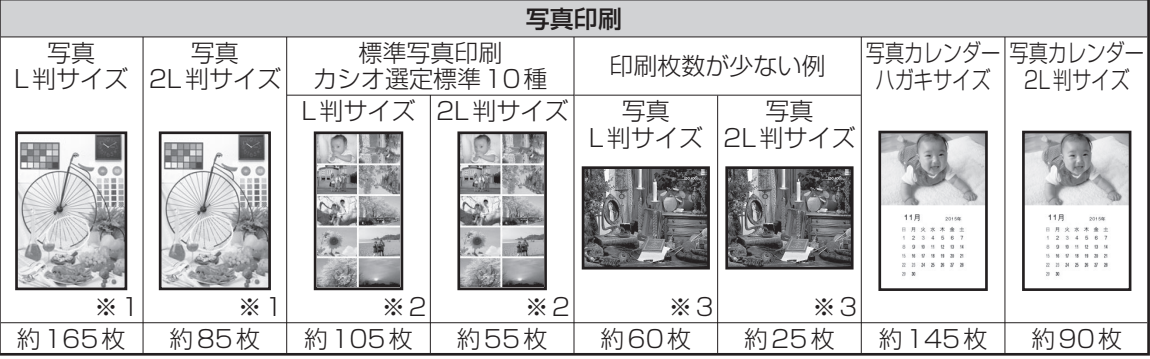

※1 日本規格協会SCIDサンプルN5を使用して測定。

※2 カシオで選定したデジタルカメラ標準画像10種類を印刷した場合。

※3 日本規格協会SCIDサンプルN8を使用して測定。

# 索引

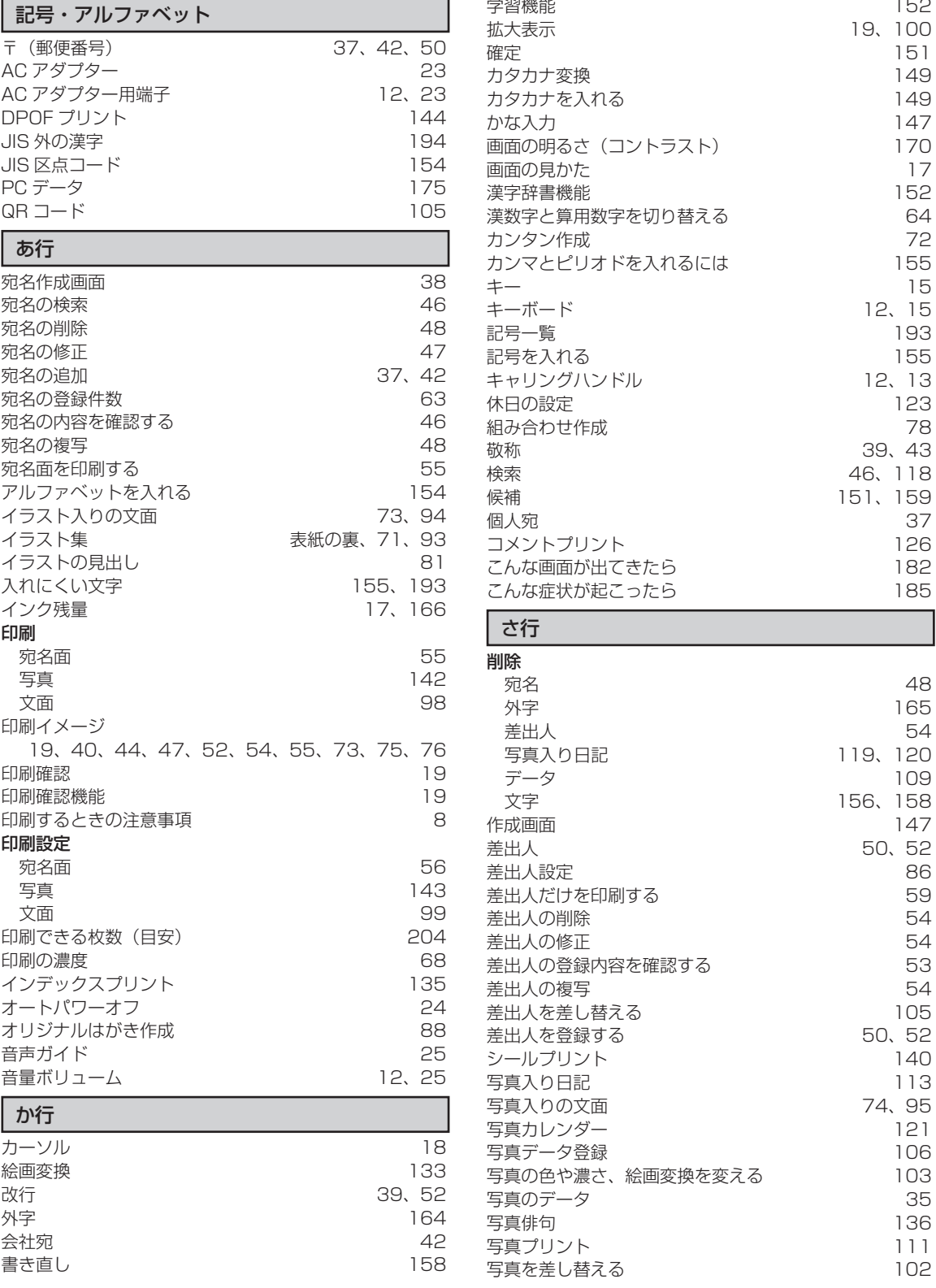

5

## 資料集 資料集

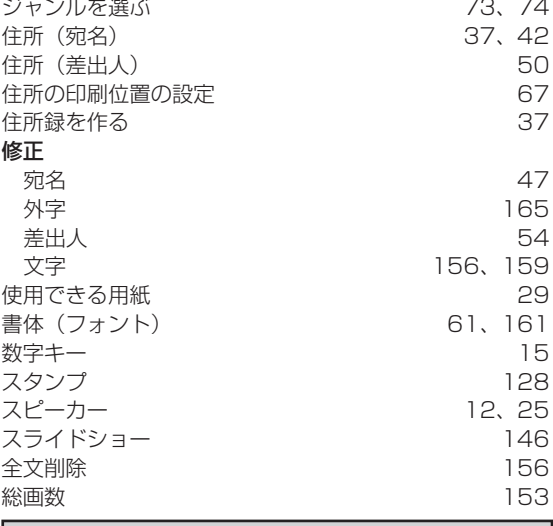

### た行

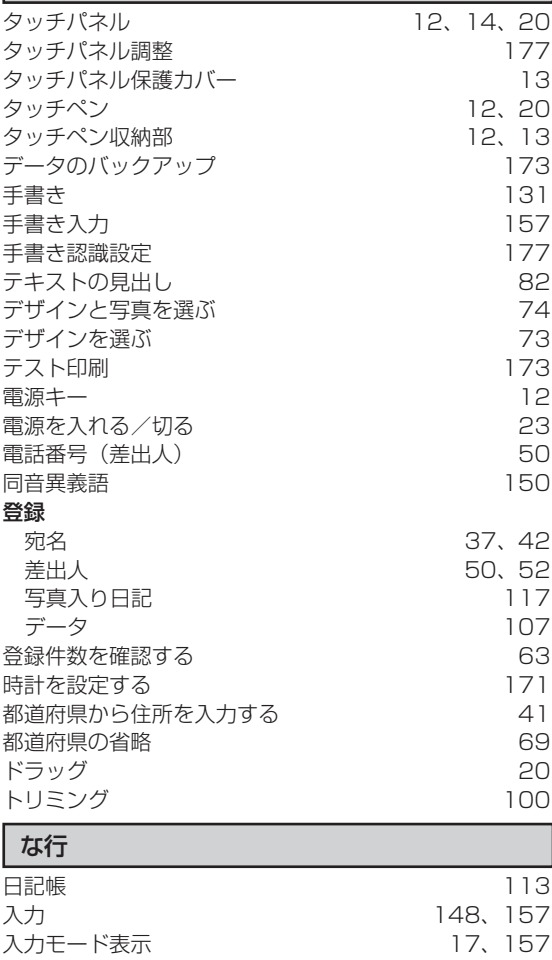

入力モードを切り替える 170 認識 158、177

背面カバー 12

表紙の裏、71、93

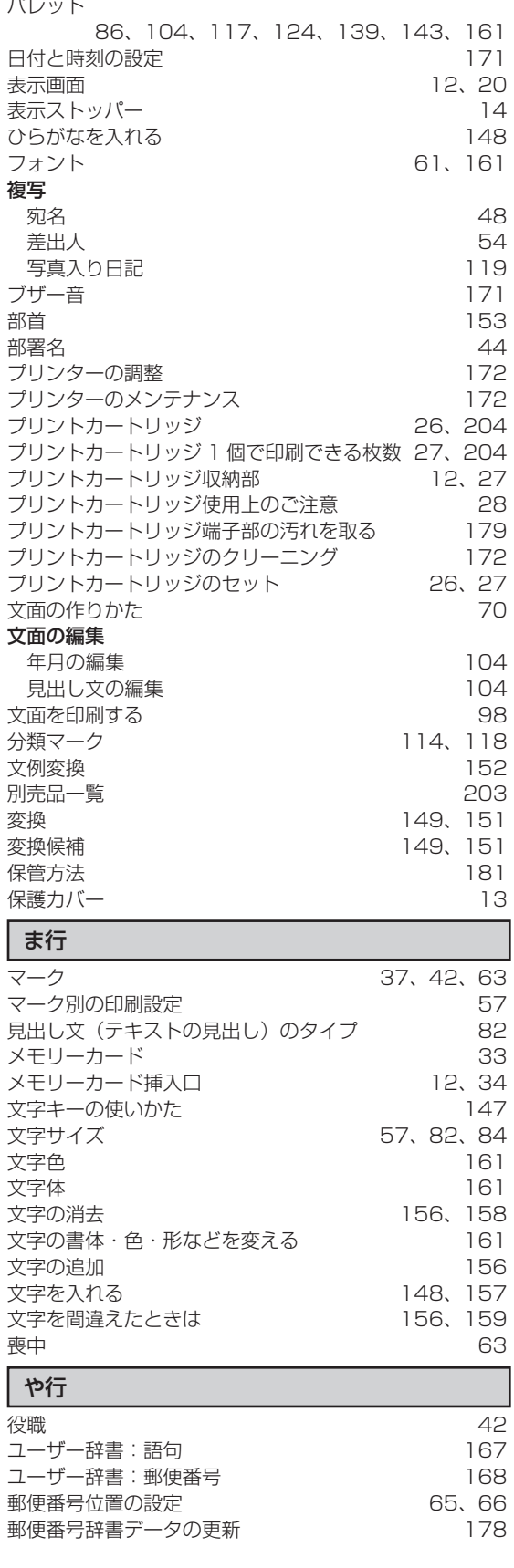

は行

バックアップ

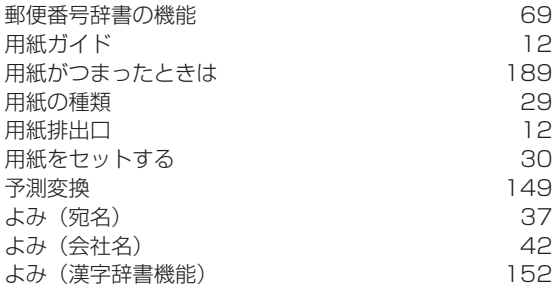

### ら行

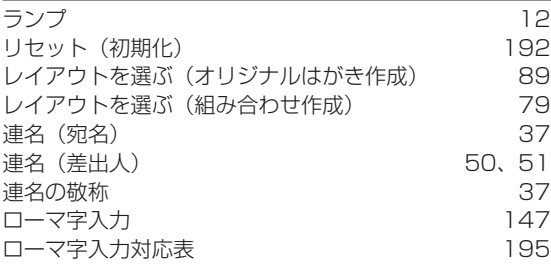